Міністерство освіти і науки України Кіровоградський національний технічний університет

Кафедра економіки та організації виробництва

# **АВТОМАТИЗАЦІЯ ПЛАНОВО-ЕКОНОМІЧНИХ РОЗРАХУНКІВ**

# **НАВЧАЛЬНИЙ ПОСІБНИК**

Кіровоград Видавець Лисенко В.Ф. 2015

# **Рекомендовано вченою радою КНТУ як навчальний посібник для студентів вищих навчальних закладів Протокол №5 від 29.01.2015 р.**

# **Рецензенти:**

**О.А. Смірнов** д.т.н., професор кафедри програмного забезпечення Кіровоградського національного технічного університету, доктор технічних наук; **І. В. Ніколаєв** доцент кафедри маркетингу і економічної кібернетики Кіровоградського національного технічного університету,

# **Полтавець М.М., Савеленко Г.В., Онищук М.С.**

кандидат економічних наук.

**П52** Автоматизація планово-економічних розрахунків. Навчальний посібник. – Кіровоград: Лисенко В.Ф., 2015. – 144 с. Навчальний посібник містить комплекс навчальнометодичного забезпечення для виконання лабораторних робіт з дисципліни «Автоматизація планово-економічних розрахунків», завдання для самостійної роботи, тестові завдання, критерії оцінювання рівня знань студентів, а також список джерел для поглибленого вивчення курсу

ББК 65.050.2

© Полтавець М.М., Савеленко Г.В., Онищук М.С., 2015 © Лисенко В.Ф., 2015

#### **ВСТУП**

Розробка пропозицій щодо покращення результатів господарської діяльності підприємств неможлива без проведення повного і якісного фінансовоекономічного аналізу. Даний процес досить трудомісткий і пов'язаний з великою кількістю рутинних розрахунків та передбачає обробку великих обсягів інформації. Використання персональних комп'ютерів разом з прикладним програмним забезпеченням дає можливість підвищити ефективність аналітичної роботи. Це досягається за рахунок скорочення термінів проведення аналізу, більш повного охоплення факторів, що впливають на результати господарської діяльності, заміни приблизних, спрощених розрахунків більш точними; постановки і рішення нових багатовимірних задач аналізу, що практично неможливо виконати вручну з використанням традиційних методів.

З метою автоматизації планово-економічних розрахунків на підприємствах може застосовуватись не лише спеціальне прикладне програмне забезпечення, а й універсальні програмні пакети, як наприклад MS Office.

Дисципліна «Автоматизація планово-економічних розрахунків» викладається відповідно до навчального плану підготовки бакалаврів напряму «Економіка підприємства». Програма дисципліни складена відповідно з освітньо-професійною програмою вищої освіти і визначає зміст і послідовність вивчення сучасних засобів автоматизованого опрацювання економічної інформації за допомогою сучасних програмних продуктів.

Мета дисципліни полягає у формуванні інформаційної культури спеціаліста і передбачає вивчення теоретичних основ, принципів побудови і організації функціонування сучасних засобів обчислювальної техніки, прикладних програм різного призначення і способів їх ефективного використання.

Завдання вивчення дисципліни – набуття студентами знань, вмінь і навичок, які дозволять їм обрати, налаштувати та ефективно використовувати сучасні засоби обчислювальної техніки та програмні продукти для пошуку оптимального рішення інформаційних задач економічного характеру.

Вивчення дисципліни "Автоматизація планово-економічних розрахунків" базується на попередньо засвоєних дисциплінах: "Інформатика та обчислювальна техніка", "Сучасні комп'ютерні технології в економіці".

У результаті вивчення дисципліни студенти повинні знати: історію розвитку сучасних програмних продуктів: їх особливості, переваги та недоліки; особливості апаратних та системних вимог, які в значній мірі впливають на роботу програм; алгоритми вирішення проблем, пов'язаних із роботою програм; методику вибору оптимальної конфігурації для того чи іншого програмного продукту; вміти: грамотно вибирати необхідний програмний пакет для вирішення поставленого завдання; налаштовувати програму для роботи на обладнанні, що є у наявності; вміти розбиратися в принципах роботи з незнайомим програмним продуктом.

# **ПРОГРАМА ДИСЦИПЛІНИ**

# **Основні поняття і проблеми процесів збору, передачі, обробки і накопичення інформації**

*Тема 1. Сучасний стан та перспективи розвитку засобів автоматизованого опрацювання інформації.* 

Предмет і зміст курсу. Взаємозв'язки курсу з іншими дисциплінами навчального плану та його значення для підготовки висококваліфікованого фахівця з економіки. Історія розвитку засобів обчислювальної техніки. Апаратне забезпечення автоматизованої обробки економічної інформації. Програмне забезпечення автоматизованої обробки економічної інформації. Перспективи розвитку інформаційних систем опрацювання економічної інформації.

*Тема 2. Економічна інформація як об'єкт автоматизованої обробки.* 

Поняття інформації та даних. Атрибути інформації. Інформатизація та інформаційне суспільство. Властивості інформації. Співвідношення понять інформація та дані. Економічна інформація (ЕІ). Основні характеристики економічної інформації. Ознаки класифікації економічної інформації.

Логічна та фізична структура ЕІ. Економічний показник. Засоби формалізованого опису ЕІ. Ієрархічний метод класифікації. Фасетний метод класифікації. Реєстраційні та класифікаційні методи кодування інформації. Моделювання елементів ЕІ.

Оцінювання ЕІ. Синтаксична, семантична, прагматична адекватність. Синтаксична, семантична, прагматична міра інформації.

*Тема 3. Сучасні автоматизовані інформаційні технології на підприємствах.* 

Поняття автоматизованої інформаційної технології. Основні етапи розвитку комп'ютерної інформаційної технології. Сучасні підходи та вимоги до створення комп'ютерних інформаційних технологій.

Класифікація автоматизованих інформаційних технологій. Поняття і призначення автоматизованого робочого місця економіста. Мультимедіа технології. Бази знань.

Порівняння існуючих методів створення класифікаторів економічної інформації. Єдина система класифікації та кодування техніко-економічної інформації

# **Сучасні підходи до вирішення задач автоматизованої обробки інформації**

*Тема 1. Автоматизація опрацювання текстової інформації* 

*за допомогою MS Word.* 

Розробка зовнішнього вигляду сторінки. Параметри сторінки. Вставка колонтитулів. Вставка графічних зображень. Форматування надписів, малюнків, картинок.

Використання стилів та шаблонів. Створення нових стилів. Зміна стилів. Копіювання стилів. Створення, зміна шаблонів. Завантаження спільних шаблонів.

Створення довгих документів. Режим структури документа та перехід до нього. Створення звичайних та кінцевих зносок. Створення змісту, предметних вказівників.

Автоматизація поштової розсилки. Друк окремих конвертів і наклейок. Друк документів на бланках. Друк наборів конвертів.

*Тема 2. Використання MS Excel для фінансово-економічних розрахунків.* 

Створення, форматування, редагування листа. Організація інформації в книгах. Обробка чисел в формулах і функціях.

Бази даних і списки. Визначення бази даних. Запис і поле. Формування баз даних. Форми для додавання записів. Сортування записів. Використання фільтрів для аналізу списків. Автофільтри. Розширений фільтр.

Ділова графіка в Excel. Елементи діаграми. Ряди даних і категорії. Плоскі і об'ємні діаграми. Стандартні типи діаграм. Майстер діаграм. Редагування і настройка діаграм. Панель інструментів Діаграма.

*Тема 3. Автоматизація процедур обробки даних в електронних таблицях.* 

Можливості VBA для автоматизації процедур обробки даних. Макрорекордер. Команда Макрос.

Базові відомості про мову програмування VBA. Робота в редакторі VBA.

Основні об'єкти VBA. Змінні, типи даних і константи. Основні відомості про програмування мовою VBA. Відлагодження програм.

*Тема 4. Економіко-математичні додатки для планово-економічних розрахунків в MS Excel.* 

Основні вбудовані функції. Основні класи фінансових функцій. Пакет аналізу. Команда підбір параметра. Інструментарій Пошук рішення

Спільна робота додатків MS Office. Різні способи обміну даними. Копіювання та переміщення даних. Зв'язування даних. Впровадження даних.

# **ЛАБОРАТОРНИЙ ПРАКТИКУМ**

## **Лабораторна робота №**

**Тема:** Методи обробки та аналізу економічної інформації

**Мета роботи:** навчитись використовувати основні методи обробки та аналізу економічної інформації

# **Теоретичні відомості**

### *Закріплення заголовків*

Під час роботи з великими таблицями переміщення вгору та вниз призводять до зникнення з екрана монітора заголовків рядків і стовпців. Закріпити їх постійне відображення на екрані дозволяє команда **Закрепить область**.

Послідовність закріплення заголовків така:

• вибрати активну клітинку, виходячи з того, що заголовки закріплюваних стовпців розміщуються вище, а заголовки закріплюваних рядків – ліворуч;

• задати команду **Закрепить область** з меню **Окно**.

Навколо закріпленої області з'явиться чорна лінія межі. При переміщенні в межах листка ця частина таблиці завжди відтворюватиметься на екрані монітора.

Зауваження. Закріплена область на екрані монітора має бути не дуже великою, оскільки вона впливає на робочу область таблиці.

Для одночасного відображення на екрані значної частини таблиці або кількох таблиць робочого листка слугує команда **Разделить** з меню **Окно** (визначення активної клітинки, подача команди виконуються аналогічно процедурі закріплення заголовків).

## *Присвоєння імен діапазонам клітинок і константі*

Під час роботи з великими елементами таблиць, особливо при виконанні однотипних розрахунків, для виведення результатів на друк зручно користуватися іменами діапазонів клітинок, щоб посилатися на них замість адрес діапазонів.

Послідовність введення імені діапазону клітинок така:

• виділити діапазон клітинок;

• подати команду **Имя/Присвоить...** з меню **Вставка** або встановити курсор безпосередньо у поле імені – ліву клітинку рядка формул;

• ввести ім'я діапазону.

До імен діапазонів клітинок висуваються такі вимоги:

- перший символ імені літера або знак підкреслення;
- довжина імені не повинна перевищувати 255 символів;
- імена діапазонів клітинок мають бути без пропусків (для відокремлення слів використовуються символи підкреслення (\_), крапка (.) або велика літера);
- різні імена не повинні відрізнятись лише регістром, оскільки Ехсеl не розрізняє великі та малі літери;
- $\blacksquare$  не можна допускати, щоб імена збігалися з іменами клітинок А6, Х76 тощо.

*Зауваження*. Імена діапазонів сприймаються у формулах, як абсолютні посилання на адресу клітинки.

За допомогою команди з меню **Вставка** (розділ **Имя**) користувач може додавати імена у формули та функції, змінювати імена і відновлювати діапазони.

# *Сортування даних*

Сортування дозволяє упорядковувати дані в алфавітному або цифровому порядку по зростанню або убуванню. Ехсеl може сортувати строки списків і баз даних, а також стовпці робочих листів.

При виборі команди **Сортировка** з меню **Данные** з'являється діалогове вікно **Сортировка диапазона**. У цьому вікні можна задати *ключи сортировки* (стовпці або строки, які визначають новий порядок даних) і *порядок сортировки*.

Послідовність сортування даних наступна:

1) виділити діапазон клітинок, який треба відсортувати;

**! ВАЖЛИВО** виділяти всю таблицю, а не лише той стовпець, за яким відбувається сортування

2) задати команду **Сортировка** із меню **Данные**;

3) перевірити установку перемикача **Идентифицировать поля по**. Звичайно автоматично вибирається правильне положення. Якщо список має заголовки стовпців, повинно бути вибрано положення **подписям (первая строка диапазона)**. В такому випадку найменування стовпців не приймають участі в сортуванні. Якщо заголовків немає, треба вибрати положення **обозначениям столбцов листа**;

4) у списку **Сортировать по** вибрати перше поле, по якому слід упорядкувати дані. Це поле називається *первым ключом сортировки* (fіrst sоrt kеy);

5) вибрати положення **По возрастанию** або **По убыванию** перемикача;

6) повторити, якщо треба, шаги 4, 5 для списків **Затем по** і **В последнюю очередь по**.

# *Фільтрація (відбір) даних*

Фільтрація даних застосовується тоді, коли треба відобразити лише рядки, дані яких відповідають певним критеріям, а всі інші приховати.

Критерії фільтрації можна поділити на два типи:

• критерії порівняння – відображаються записи, дані яких точно відповідають заданим критеріям, або потрапляють у певний, визначений критеріями, діапазон;

• обчислювальні критерії – значення критерію відображається заданою формулою.

Критерії порівняння поділяються на три категорії: точний збіг, знаки підстановки та оператори порівняння.

*Точний збіг*. Ехсеl шукає у списку елементи, що повністю відповідають заданому критерію, - текст, числа, дати.

*Знаки підстановки*. Це символи, які можна використовувати тоді, коли деякі елементи невідомі.

*Оператори порівняння*. Це символи, що слугують для пошуку даних певного діапазону (>=; <=; <; >; =; <>).

Щоб задати кілька критеріїв фільтрації даних, застосовуються логічні оператори И, ИЛИ:

• И – відображає записи, які задовольняють усім критеріям;

• ИЛИ – відображає записи, що задовольняють хоча б одному критерію.

Ехсеl використовує два інструменти фільтрації – автофільтр і розширений фільтр.

## *Автофільтр*

Щоб задати режим автофільтра для всього списку, досить розмістити курсор у будь-якій клітинці списку або виділити діапазон фільтрації (перший рядок діапазону виділення – рядок заголовка стовпця). Виділивши один або кілька стовпців, можна задати режим фільтрації лише для певного діапазону стовпців таблиці.

*Зауваження.* На одному робочому листку можна задати лише один рядок автофільтра.

Після подачі команди **Фильтр/Автофильтр** із меню **Данные** у клітинках заголовка стовпців діапазону з'явиться сіра кнопка (стрілка фільтра буде чорного кольору). При активізації цієї кнопки не екран монітора виводиться список із трьома доступними опціями (**Все, Первые 10..., Условие...**) і переліком унікальних значень стовпця. Розглянемо всі опції фільтрації.

**Все** – скасовує фільтрацію та відображає всі записи діапазону.

**Первые 10...** – відображає перші 10 записів з найбільшими (найменшими) значеннями. Можна задати будь-яку кількість записів або відсоток усієї кількості записів у списку. Ця опція застосовується тільки для стовпців, що містять числа або дати, час.

**Условие...** – слугує для введення умов фільтрації за допомогою операторів порівняння, логічних операторів И та ИЛИ і знаків підстановки.

Для скасування режиму автофільтра слід повторно подати команду **Фильтр/Автофильтр** із меню **Данные**.

# *Розширений фільтр*

Цей фільтр застосовується для фільтрації списку за складними критеріями, включаючи обчислювальні, а також одержання результату фільтрації в іншому місці робочого листка.

Перед виконанням команди **Фильтр/Расширенный фильтр…** з меню **Данные** потрібно сформувати діапазон умов, який можна розмістити в будьякому місці робочого листка. Найкраще його розмістити вище або нижче вхідного списку. Діапазон умов має включати заголовки стовпців вхідного списку (копіюється для точного їх збігу) і хоча б один рядок критеріїв відбору (без порожніх рядків).

*Зауваження:* 

• якщо значення умов фільтрації розміщено в одному рядку діапазону умов, то діє логічна функція И, а якщо в різних – ИЛИ;

• діапазон умов має відокремлюватись від вхідного списку хоча б одним порожнім рядком;

• заголовки стовпців мають включати лише унікальні записи.

Після створення діапазону умов користувач розміщує курсор у будь-якій клітинці списку і подає команду **Расширенный фильтр...** У результаті на екрані монітора з'явиться діалогове вікно, що включає:

• поле **Исходный диапазон** – автоматично відтворюється діапазон клітинок вхідного списку;

• поле **Диапазон условий** – вводиться посилання на клітинки області критеріїв.

Якщо задати режим **Скопировать результат в другое место**, то активним буде також третє поле **Поместить результат в диапазон**, в якому вказується діапазон клітинок виведення результату фільтрації. При першому режимі фільтрації результат буде одержаний на основі вхідного списку.

Результати фільтрації можна скопіювати, роздрукувати тощо. На відміну від вхідного списку, таблиця результатів фільтрації містить лише константи (без формул і зв'язків).

Діалогове вікно розширеного фільтра включає опцію **Только уникальные записи**, що дає змогу після фільтрації залишити тільки рядки з унікальними даними.

У діапазон умов команди розширеного фільтра можна ввести обчислювальні критерії, дотримуючись таких правил:

• заголовок над обчислювальним критерієм не повинен збігатися із жодним заголовком вхідного списку. Це може бути навіть порожня клітинка;

• посилання на адрес клітинок вхідного списку в лівій частині формули обчислювального критерію мають бути відносними, а у правій (формули та посилання на клітинки поза списком) – абсолютними;

• формула обчислювального критерію має повертати значення ИСТИНА або ЛОЖЬ.

Приклад запису обчислювального критерію:

 $=$  D9 >= MHH (\$D\$9:\$D\$13)\*1,5,

де D9 – перша клітинка даних стовпця списку; D9:D13 – діапазон даних стовпця.

Цей обчислювальний критерій задає таку умову фільтрації: визначити всі матеріали, витрати яких на одиницю продукції перевищують мінімальні витрати у 1,5 рази.

*Формування підсумків у списках за заданими критеріями*

Досить часто у групових і комбінованих таблицях обчислюються підсумки за розділами та загальний підсумок. Для автоматичного виконання цієї процедури слугує команда **ИТОГИ…** з меню **Данные**.

*Зауваження.* Перед подачею команди список потрібно відсортувати, при цьому першим ключем має бути стовпець, за яким формуються розділи при обчисленні підсумків.

В Excel можна використовувати такі функції визначення проміжних підсумків: **Сумма, Кол-во значений, Среднее, Максимум, Минимум, Произведение, Кол-во чисел, Несмещенное отклонение, Смещенное отклонение, Несмещенная дисперсия, Смещенная дисперсия**.

Додаткове поле вікна Итоги дає змогу вказати, в яких стовпцях потрібно вивести підсумки. Крім того, можна змінювати три опції:

▪ **Заменить текущие итоги** – не застосовується, якщо розраховується кілька видів функцій підсумків;

▪ **Конец страницы между группами** – застосовується, якщо кожна група значень виводиться на окрему сторінку;

▪ **Итоги под данными** – застосовується для вибору місця виведення підсумків (над або під даними).

Кнопка **Убрать все** дає змогу повернути список у початковий стан (вилучити проміжні підсумки). Після підтвердження подачі команди **Итоги…** одержуємо структуровану таблицю.

Кнопки (+) і (-) на полі структур дають змогу змінювати виведення даних списку на екран: весь список; лише підсумки за одними групами та повне відображення за іншими; лише підсумки за групами; лише загальний підсумок.

Команда **Итоги…** слугує для автоматичного розрахунку підсумків за всіма рядками списку, що містять однакові значення поля групування.

#### Практична частина

### *Завдання*

1. Ввести в Microsoft Excel на лист 1 таблицю вхідних даних (табл. 1):

2.Закріпити рядок заголовків списку і два лівих його стовпці.

3. Присвоїти імена діапазонам клітинок по стовпцям (полям записів) даних, що відображають зміст внесеної в них інформації.

4. На основі табл. 1. створити таблицю 2. Відсортувати дані у списку за ключами – першим (назва виробу) та другим (код виробу).

5. Задати режим обчислення проміжних підсумків за такими критеріями: при кожній зміні в найменуванні виробу має виконуватись підсумовування у стовпці кількість виробів.

6. На основі табл. 1. створити таблицю 3. Задати режим автофільтра для полів запису у списку. Відфільтрувати дані за наступними критеріями:

код - більший від 200;

ціна - менша від 100 грн. або більша від 200 грн.;

кількість виробів - більша від 70 шт.

Таблиця 1

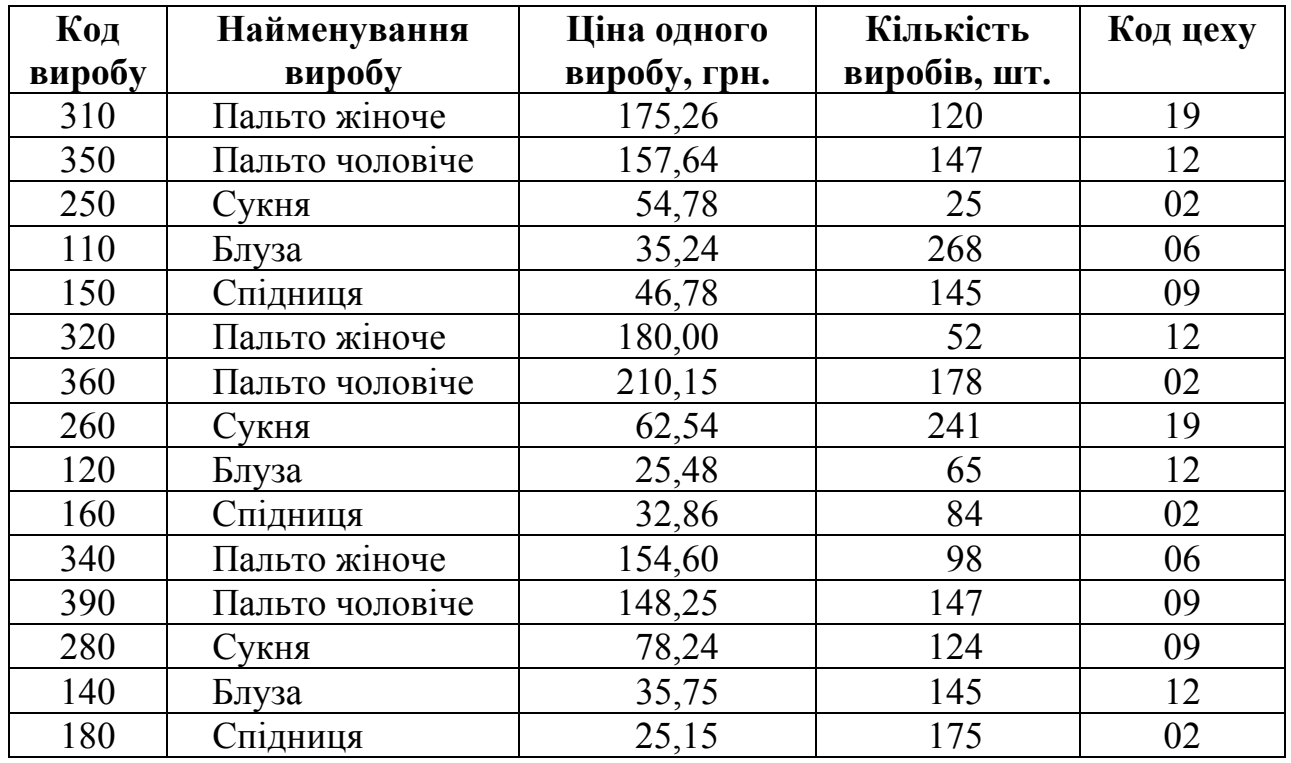

Вхідні дані

7. На іншому листі на основі табл. 1. створити таблицю 4. За наведеними вище критеріями задати режим розширеного фільтра, заздалегідь створивши діапазон умов.

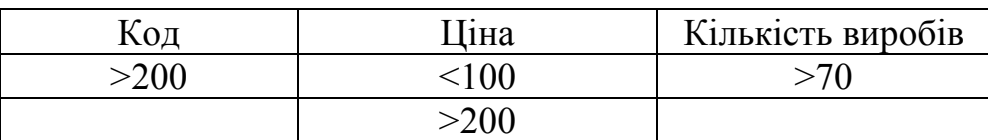

# Питання для контролю

- 1. Як задати або змінити ім'я комірки ?
- 2. З якого символу починається синтаксис будь-якої формули?
- 3. Які види сортування даних ви знаєте?
- 4. Як користуватись маркером заповнення даних?
- 5. Як задіяти автоматичний перенос даних в комірці?
- 6. Чим відрізняється авто фільтр від розширеного фільтра.

# **Лабораторна робота №**

**Тема:** Засоби табличного процесору MS Excel для роботи з базами даних

**Мета роботи:** Навчитись використовувати функції сортування даних та виконувати підготовку документа до друку

# **Теоретичні відомості**

Уявіть себе власником маленького магазина. Необхідно вести строгий облік приходу і витрати товарів, щодня мати перед очима реальний залишок, мати можливість роздрукувати найменування товарів по відділах і т.д. Навіть у такій непростій справі Excel може помітно полегшити роботу.

Розіб'ємо дану вправу на кілька завдань у логічній послідовності:

- створення таблиці;
- заповнення таблиці даними традиційним способом і з застосуванням форми;
- підбор даних по визначеній ознаці.

# *Створення таблиці*

Введіть заголовки таблиці відповідно до запропонованого зразка. Врахуйте, що заголовок розташовується в двох рядках таблиці: у верхньому рядку "Надходження", "Витрати", "Залишок", а рядком нижче інші пункти заголовка.

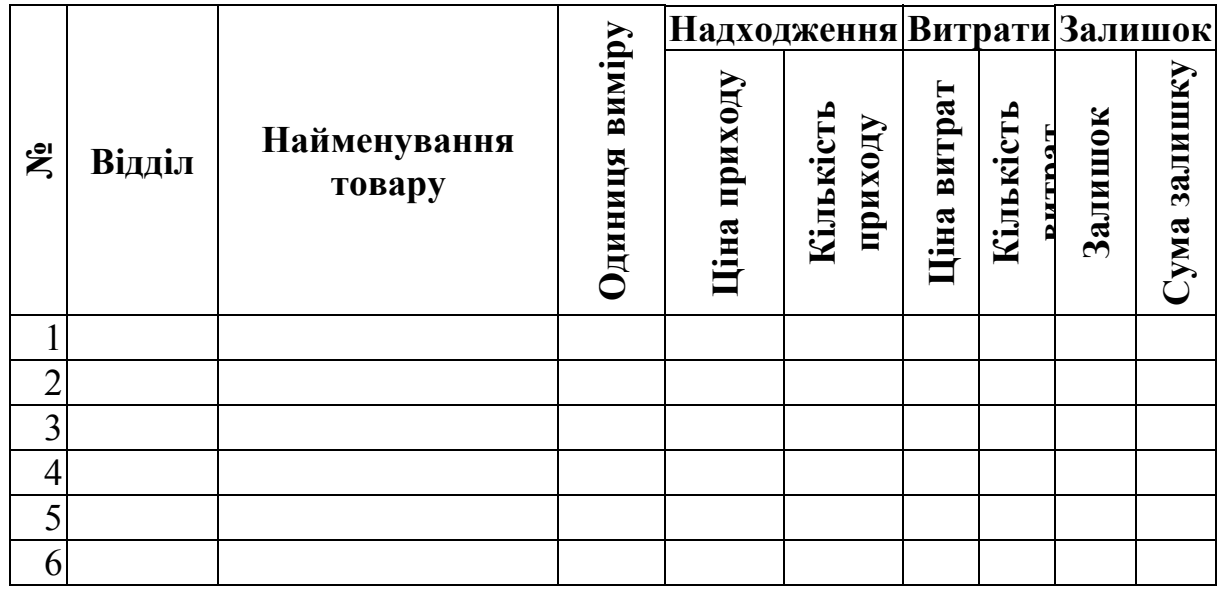

Введення тексту заголовка краще почати з другого рядка. Ви вже звернули увагу на те, що графа "Надходження" поширюється на дві комірки. Слово "Надходження" набрано в тім же стовпці, що і "Ціна приходу", потім виділені дві сусідні комірки, і текст відцентрований по виділенню. Аналогічно сформатовані комірки "Витрати" і "Залишок".

Виділіть другий рядок заголовка і вирівняйте по центру.

Також видно, що для того, щоб уся таблиця розмістилася по ширині на листі, у деяких комірках текст "повернутий на 90°". Виділіть ті комірки, у яких потрібно "повернути" текст і виберіть команду **Формат**B**Ячейки..,** на вкладці *Выравнивание* (рис. 1) виберіть *Ориентация* тексту й обов'язково активізуйте перемикач *Переносить по словам* (вертикальне вирівнювання залишіть *По нижнему краю).*

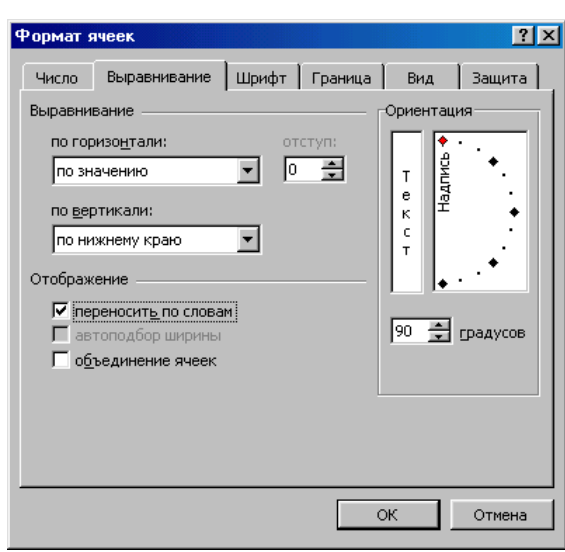

*Рис. 1 Вікно «Формат ячеек»* 

Для інших комірок застосуєте вертикальне вирівнювання *По центру* **Формат**B**Ячейки...**

Задайте обрамлення таблиці (**Формат**B**Ячейки..,** вкладка *Рамка).*

Встановіть в комірках, що містять ціни грошовий формат числа (**Формат**B**Ячейки..,** вкладка *Число).*

Введіть нумерацію рядків таблиці (стовпець №), за допомогою маркера заповнення.

Вставте формули для кількості залишку ("Кількість приходу" мінус "Кількість витрат") і суми залишку ("Залишок" помножити на "Ціну витрат"). Поширите ці формули вниз по таблиці.

У процесі виконання завдання в багатьох випадках зручніше скористатись контекстним меню, що викликається натисканням правої клавіші миші.

Так, для форматування комірок їх досить виділити, клацнути правою клавішею миші в той момент, коли покажчик миші знаходиться усередині

виділення і вибрати команду **Формат**B**Ячейки...**, ви перейдете до того ж діалогового вікна *Формат ячеек* (рис. 1). Та й редагувати вміст комірки (виправляти, змінювати дані) зовсім не обов'язково в рядку формул. Якщо двічі клацнути мишею по комірці, у ній з'явиться текстовий курсор, і можна зробити всі необхідні виправлення.

## *Заповнення таблиці*

Визначитися, яким видом товарів ви збираєтеся торгувати і які відділи будуть у вашому магазині.

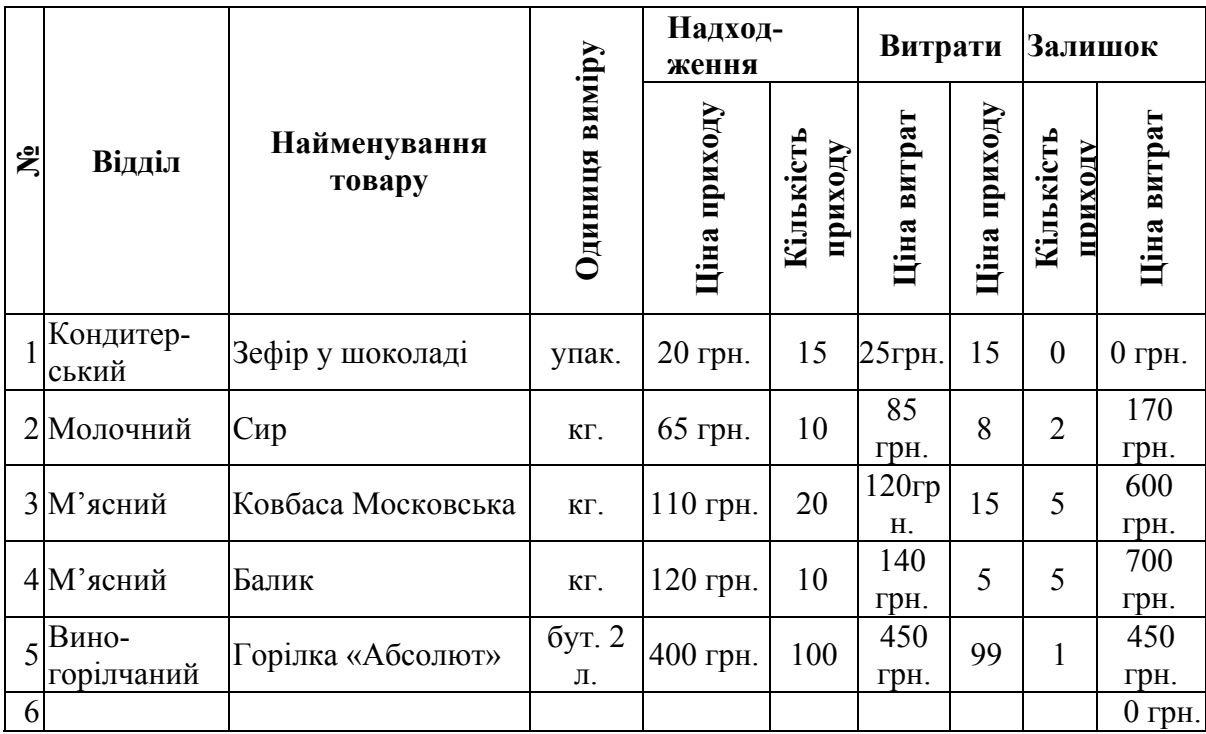

Вносьте дані в таблицю не по відділах, а упереміш (у порядку надходження товарів). Заповніть всі комірки, крім тих, котрі містять формули ("Залишок"). Обов'язково залишіть останній рядок таблиці порожнім (але .цей рядок повинний містити усі формули і нумерацію).

Вводьте дані таким чином, щоб зустрічалися різні товари з одного відділу (але не підряд) і обов'язково були присутні товари з нульовим залишком (усе продано). Погодтеся, що традиційний спосіб заповнення таблиці не особливо зручний. Скористаємося можливостями баз даних Excel.

Виділіть таблицю без верхнього рядка заголовка (тому що Excel визначає поля бази даних по одному першому рядку виділеної таблиці), але обов'язково

захопіть нижній незаповнений рядок (інакше ви не зможете продовжити заповнення таблиці в режимі форми).

Виберіть команду **Данные** B **Форма...** Ви одержите форму даних (рис. 2), що містить статичний текст (імена полів бази даних) і вікон редагування, у яких можна вводити і редагувати текст.

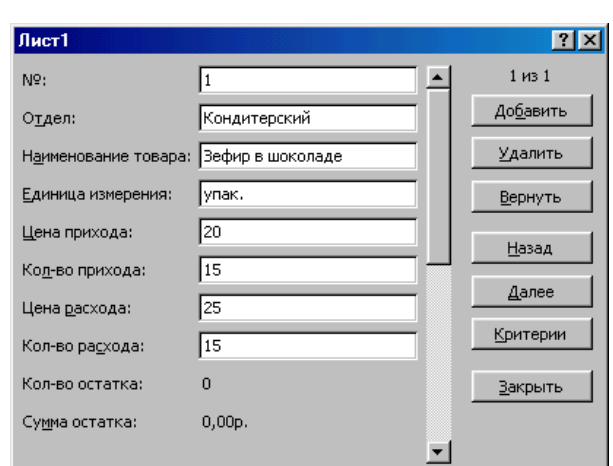

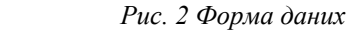

Поля, що обчислюються (у який розміщені формули) виводяться на екран без вікон редагування ("Залишок" і "Сума залишку").

Тепер ви маєте свою таблицю як би у формі окремих карток-записів (кожна з який представляє рядок таблиці).

Переміщатися між записами можна або за допомогою кнопок "Назад", "Далее", або клавішами керування курсором (вгору, униз), або переміщаючи бігунок на смузі прокручування форми даних.

Сортировка диапазона Сортировать по • по возрастанию Отдел  $\blacksquare$ Спо убыванию Затем по • по возрастанию Наименование това ▼ С по убыванию В последнюю очередь, по • по возрастанию  $\overline{\mathbf{r}}$ С по убыванию Идентифицировать поля по • подписям (первая строка диапазона) С обозначениям столбцов листа Параметры...  $\alpha$ Отмена

*Рис. 3 Вікно «Сортировка диапазона»* 

Дійшовши до останнього запису (ми спеціально залишили його порожнім, але поширили на нього формули і нумерацію), заповніть його новими даними.

Переміщатися між вікнами редагування (у які вносяться дані) зручно клавішею {Tab}.

Коли заповните весь запис, натисніть клавішу {Enter}, і ви автоматично перейдете до нового чистого картки-запису

Як тільки ви заповните новий запис, уся внесена вами інформація автоматично відобразиться у вихідній таблиці.

Заповніть кілька нових записів і потім натисніть кнопку *Закрыть*.

Як видно, заповнювати таблицю в режимі форми досить зручно.

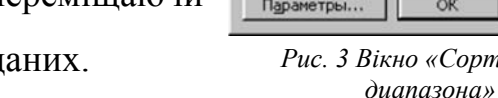

# *Оперування даними*

Отже, ви заповнювали таблицю в порядку надходження товарів, а хотілося б мати список товарів по відділах, для цього застосуємо сортування рядків.

Виділіть таблицю без заголовку і виберіть команду **Данные-** $\blacktriangleright$  Сортировка... (Рис. 3).

Виберіть перший ключ сортування: у списку, що розкривається, "*Сортировать*" виберіть "*Отдел"* 5 і встановіть перемикач у положення "*По возростанию*" (усі відділи в таблиці розташуються за алфавітом).

Якщо ж ви хочете, щоб усередині відділу всі товари розміщалися за алфавітом, то виберіть другий ключ сортування: у списку, що розкривається, "*Затем по*" виберіть "*Наименование товара*", встановіть перемикач у положення "*По возростанию*". Тепер ви маєте повний список товарів по відділах.

Продовжимо знайомство з можливостями баз даних Excel.

Згадаємо, що нам щодня потрібно роздруковувати список товарів, що залишилися в магазині (ненульовий залишок), але для цього спочатку потрібно одержати такий список, тобто відфільтрувати дані.

• Виділіть таблицю з другим рядком заголовка (як перед створенням форми даних).

• Виберіть команду меню Данные⇒Фильтр... ⇒Автофильтр.

• Зніміть виділення з таблиці.

• У кожної комірки заголовка таблиці з'явилася кнопка (вона не виводиться на друк), що дозволяє задати критерій фільтра. Ми хочемо залишити всі записи з ненульовим залишком.

**• Розкрийте список комірки "Залишок", виберіть команду Настройка...** і, у діалоговому вікні, що з'явилося, встановіть відповідні параметри (>0).

• Замість повного списку товарів, ви одержали список непроданих на сьогоднішній день товарів. Можна відомим нам способом вставити формулу підрахунку загальної суми залишку (у режимі фільтра буде підрахована сума виведених на екран даних). Цю таблицю можна роздрукувати.

• Фільтр можна підсилити. Якщо додатково вибрати який-небудь конкретний відділ, то можна одержати список непроданих товарів по відділі.

• Для того, щоб знову побачити перелік усіх непроданих товарів по усіх відділах, потрібно в списку Відділ вибрати критерій *Все*.

• Але і це ще не всі можливості баз даних Excel. Розуміється щодня немає необхідності роздруковувати всі зведення про непродані товари, нас цікавить тільки "Відділ", "Найменування" і "Залишок".

Можна тимчасово сховати інші стовпці. Для цього виділіть стовпець №, викличте контекстне меню (правою клавішею миші в той момент, коли покажчик миші знаходиться усередині виділення) і виберіть команду **Скрыть.**

У такий же спосіб можна сховати й інші стовпці, зв'язані з приходом, витратою і сумою залишку.

Замість команди контекстного меню можна скористатися командою горизонтального меню Формат<sup>⇒</sup>Столбец⇒Скрыть.

Щоб не заплутатися у своїх документах вставте дату, що автоматично буде змінюватися відповідно до встановленого на вашому комп'ютері часом **Вставка**B**Функция...,** ім'я функції — "Сегодня").

• Тепер уже точно можна роздрукувати і мати підшивку щоденних зведень про наявність товару.

Як повернути сховані стовпці? Найпростіше виділити таблицю Формат⇒Столбец ⇒Отобразить.

Для того, щоб відновити всі дані (відтворити таблицю в повному виді з переліком усіх товарів), досить вибрати команди Автофильтр (команда Фильтр... меню Данные).

Перш ніж надрукувати будь-який документ, виконаєте перегляд (Файл<sup>⇒</sup>Предварительный просмотр або скористайтеся кнопкою *Предварительный просмотр* панелі інструментів). Вам може не сподобатися кілька моментів:

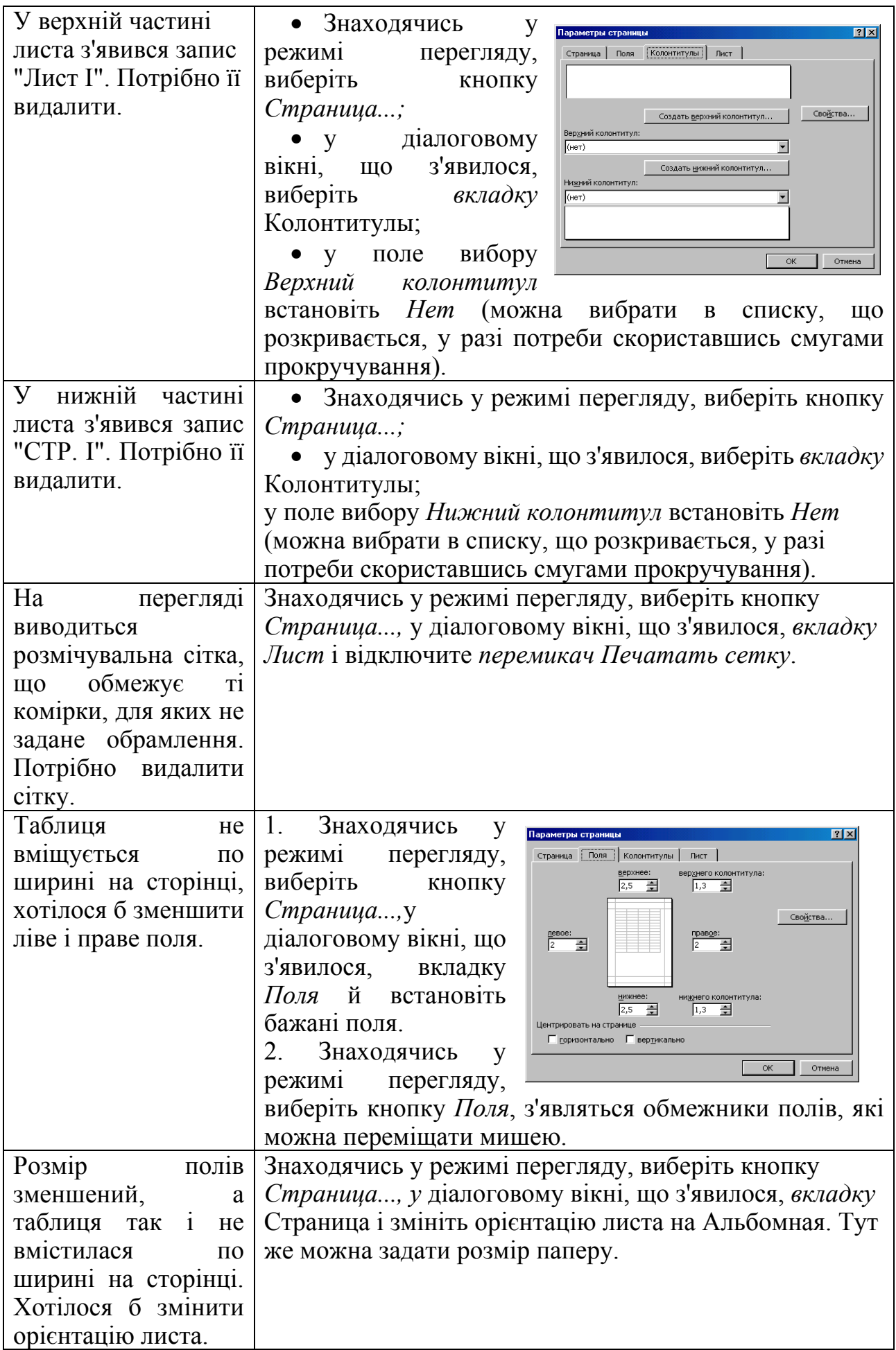

Діалогове вікно <Параметры стораницы> можна викликати, знаходячись у режимі таблиці (не виходячи з режиму перегляду), виконавши команду **Файл**B**Параметры страницы....** 

# Питання для контролю

- 1. Як відсортувати дані в таблиці?
- 2. Як виставити тип даних в комірці?
- 3. Як змінити напрямок відображення текстової інформації в комірці?
- 4. З якою метою застосовують команди "Скрыть", "Отобразить"?
- 5. Як змінити орієнтацію сторінки?

**Тема:** Використання консолідації даних та побудова зведених таблиць в MS Excel **Мета роботи:** Засвоїти основи здійснення консолідації даних та створення зведених таблиць.

# **Теоретичні відомості**

#### **Консолідація даних.**

Одним із способів об'єднання однорідних даних є їх консолідація. Вона дає змогу обчислювати суми, середні значення та проводити статистичне оброблення, використовуючи дані з різних таблиць (діапазонів) одного чи кількох робочих листків або книг. Консолідація застосовується для складання документів об'єднанням даних, що відображають однорідну інформацію за кілька періодів часу (днів, місяців, кварталів) стосовно кількох підрозділів підприємства.

## **Зведені таблиці**

Зведені таблиці є одним з найбільш потужних засобів MS Excel для аналізу баз даних, розміщених у таблицях чи списках. Вона не просто групує й узагальнює дані, але й дає можливість провести глибокий аналіз наявної інформації. Створюючи зведену таблицю, користувач задає імена полів, що розміщаються в її рядках і стовпцях. Допускається також задання поля сторінки, що дозволяє працювати зі зведеною таблицею, як зі стопкою аркушів. Зведені таблиці зручні при проведенні аналізу даних з кількох причин:

- дозволяють створювати узагальнюючі таблиці, що роблять можливим групування однотипних даних, підбиття підсумків;

- легко перетворюються та конвертуються;

- дозволяють виконувати автоматичний добір інформації;

- на основі зведених таблиць будуються діаграми, що динамічно перебудовуються разом зі зміною зведеної таблиці.

# *Завдання*

# 1. Ввести в Microsoft Excel таблицю 1 (лист 1):

Таблиця 1

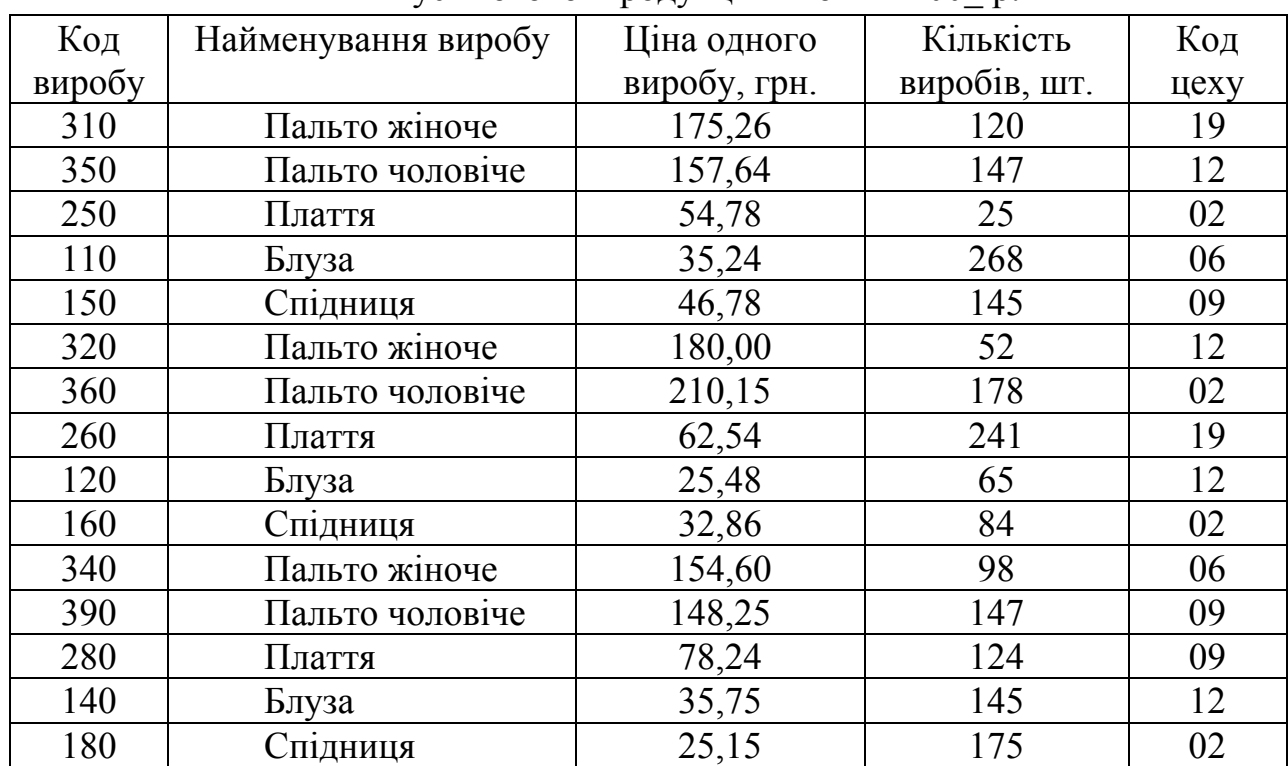

Випуск готової продукції в жовтні 200\_ р.

2. Відсортувати цю таблицю (використовуючи команду **Сортировка** з меню **Данные**) по стовпцю "найменування виробу".

3. Ввести на лист 2 аналогічну таблицю 2 "Випуск готової продукції в листопаді 200 р.", використавши посилання на адреси відповідних клітинок таблиці 1 (необхідні дані ввести самостійно).

4. Здійснити консолідацію даних:

4.1. Відкрити новий робочий лист (лист 3) і скопіювати таблицю стосовно першого місяця (жовтня). Очистити від даних таблицю. Перенести постійну інформацію з таблиць (код та найменування виробу, код цеху), також використавши посилання на адреси відповідних клітинок таблиці 1.

4.2. Розмістити табличний курсор у першій клітинці стовпця визначення консолідованих даних та подати команду **Консолидация...** з меню **Данные**.

4.3. У діалоговому вікні вибрати у списку потрібну інформацію (суму).

Інструмент консолідації дає змогу використовувати стандартний перелік статистичних функцій оброблення даних (суму, кількість, середнє, відхилення,

дисперсію тощо).

4.4. Перемістити курсор у поле **Ссылка:** і виділити дані про випуск продукції за жовтень (таблиця 1, лист 1).

4.5. Активізувати кнопку **Добавить** та виділити аналогічний діапазон даних із таблиці 2, лист 2 (випуск продукції за листопад 200\_\_ р.).

4.6. Задавши опцію **Создавать связи с исходными данными**, дістанемо структурну таблицю, пов'язану із вхідними таблицями, дані якої автоматично перераховуватимуться при зміні первинної інформації.

# **Створення зведеної таблиці.**

Для аналізу різних груп даних за різними критеріями використовують зведені таблиці, що значно економить час і ресурси ПК.

Зведені таблиці – допоміжні таблиці, що дають змогу відбирати дані за різними критеріями і відображати залежність між ними.

Створення та оброблення зведених таблиць здійснюється за допомогою **Мастера сводных таблиц** (побудувати зведену таблицю треба на листі 4).

1. Запуск **Мастера сводных таблиц** здійснюється за командою **Сводная таблица...** з меню **Данные**. В результаті з'явиться діалогове вікно, в якому треба вказати:

- джерело даних для побудови зведеної таблиці;

- у нижній частині діалогового вікна можна задати вид звіту – зведена таблиця.

2. Другий крок створення зведеної таблиці передбачає визначення діапазону (діапазонів) даних.

3. На третьому кроці можна активізувати кнопку **Макет...** та визначити зовнішній вигляд зведеної таблиці. Критеріями для побудови зведеної таблиці є:

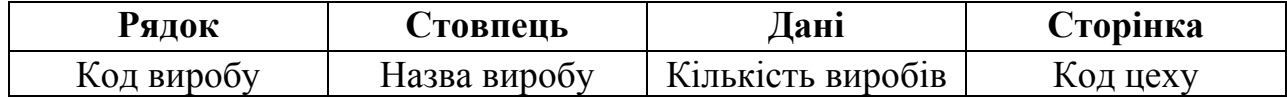

4. На останньому кроці можна задати назву зведеної таблиці, скориставшись кнопкою **Параметры...** .

5. Активізувавши кнопку **Готово**, одержимо зведену таблицю.

# *Завдання*

1. Побудувати нову зведену таблицю (лист 5). Критеріями для макету є:

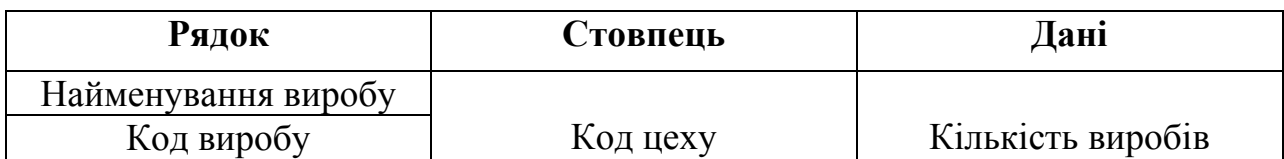

2. Додати два рядки з новими даними у вхідні таблиці (таблиця 1, лист 1; таблиця 2, лист 2) та внести їх до зведеної таблиці.

*Зауваження.* При внесенні даних наприкінці таблиць вхідний діапазон їх при створенні зведеної таблиці треба розширити вручну. Ця процедура виконується на другому кроці **Мастера сводных таблиц**.

3. По черзі змінити функції для обчислення підсумків у зведеній таблиці (мінімум; максимум; середнє значення; кількість чисел; сума + частка від суми у стовпці; кількість + індекс).

# Питання для контролю

- 1. Продовжіть визначення : «Зведені таблиці це …..» ?
- 2. З якою ціллю використовується консолідація даних?
- 3. В чому різниця між консолідацією даних і використанням зведених таблиць.

**Тема:** Автоматизація обробки економічної інформації за допомогою макросів. Знайомство з мовою програмування Visual Basic.

**Мета роботи:** Отримати навики роботи з мовою програмування Visual Basic та навчитись створювати макроси в табличному процесорі MS Excel.

## **Теоретичні відомості**

Якщо при роботі з Microsoft Excel у вас виникла необхідність кілька разів виконувати ту саму послідовність дій, то ви можете записати цю послідовність під визначеним ім'ям. Записана під визначеним ім'ям послідовність дій називається **макросом**. Тобто макрос – це серія команд і функцій, що зберігаються в модулі **Visual Basic**, їх можна виконувати кожен раз, коли необхідно виконати дану задачу. Записаний макрос можна викликати для виконання з основного меню, за допомогою кнопки на панелі інструментів, або на робочій області, а також комбінацією клавіш. Перед тим як записати або написати макрос, необхідно спланувати кроки і команди, що він буде виконувати. Якщо при записі макросу була допущена помилка, то виправлення буде також записано. Щораз при записі макросу, він зберігається в новому модулі, приєднаному до книги. Макрос записується мовою Visual Basic for Applications. Редактор Visual Basic дозволяє змінювати макроси, а також копіювати їх або з одного модуля в інший, або між різними книгами. Крім того, можна перейменовувати модулі, у яких зберігаються макроси, або перейменовувати самі макроси.

### **Порядок виконання роботи**

Для створення макросу за допомогою мови програмування Visual Basic в програмі Microsoft Excel виконуємо таку послідовність процедур:

- 1. Вибираємо в меню **Сервіс** команду **Макрос** і підкоманду **Редактор Visual Basic**, після чого заявляється середовище програмування.
- 2. Для створення нового проекту в меню **Insert** вибираю команду **UserForm**,

після чого з'являється форма в якій потрібно за допомогою панелі **Toolbox** створити вікно для введення даних макросу.

- 3. На панелі **Toolbox** розміщені **Label** (поле для введення напису, ярлик), **Textbox** (вікно для введення даних), **Commandbutton** (кнопка команди), які необхідні для виконання цього завдання, а також інші функції.
- 4. В формі **UserForm** створюємо 6 Label, 7 Textbox та 2 Commandbutton. В вікні властивостей кнопок команд та вікон для напису виставляємо їх параметри (назва, тип та розмір шрифту, колір та інше).

| ≥ Microsoft Visual Basic - Проба макроса.xls - [UserForm1 (UserForm)]<br>m.                                                      |  |  |  |  |  |  |  |  |  |
|----------------------------------------------------------------------------------------------------|--|--|--|--|--|--|--|--|--|
| :  E9<br>File<br>Edit<br>Debug<br>Tools<br>Add-Ins<br>Help<br>Введите вопрос<br>View<br>Insert<br>Format<br><b>Run</b><br>Window |  |  |  |  |  |  |  |  |  |
| KR44X0<br>19P<br><b>BBA</b><br>$\mathbf{u}$ $\mathbf{u}$<br>R<br>$\frac{1}{2}$                                                   |  |  |  |  |  |  |  |  |  |
| Project - VBAProject<br>$\times$                                                                                                 |  |  |  |  |  |  |  |  |  |
| UserForm1<br>国国<br><b>Fa</b> UserForm1                                                                                           |  |  |  |  |  |  |  |  |  |
| A<br>Заробітна плата керівника<br>v                                                                                              |  |  |  |  |  |  |  |  |  |
| $\overline{\phantom{a}}$<br>▶<br>$\rm HII$                                                                                       |  |  |  |  |  |  |  |  |  |
| Заробітна плата економіста<br>Properties - UserForm1                                                                             |  |  |  |  |  |  |  |  |  |
| $\vert x \vert$                                                                                                    |  |  |  |  |  |  |  |  |  |
| Заробітна плата бухгалтера<br>$\overline{\phantom{0}}$<br><b>UserForm1</b> UserForm                                              |  |  |  |  |  |  |  |  |  |
| Alphabetic<br>Categorized<br>Заробітна плата інженера                                                                            |  |  |  |  |  |  |  |  |  |
| (Name)<br>UserForm1<br>ㅅ                                                                                                    |  |  |  |  |  |  |  |  |  |
| Заробітна плата нач. зміни<br><b>BackColor</b><br>$\Box$ 8H800( $\blacktriangledown$                                             |  |  |  |  |  |  |  |  |  |
| BorderColor<br>■ 8Н8000001                                                                                                    |  |  |  |  |  |  |  |  |  |
| Заробітна плата осн. робітника<br>BorderStyle<br>0 - fmBorderSt                                                                  |  |  |  |  |  |  |  |  |  |
| UserForm1<br>Caption                                                                                                    |  |  |  |  |  |  |  |  |  |
| 0 - fmCycleAllF<br>Cycle<br>$\equiv$<br>Ввести дані                                                                              |  |  |  |  |  |  |  |  |  |
| DrawBuffer<br>32000                                                                                                    |  |  |  |  |  |  |  |  |  |
| Enabled<br>True                                                                                                    |  |  |  |  |  |  |  |  |  |
| Розрахувати суму<br>Tahoma<br>Font                                                                                               |  |  |  |  |  |  |  |  |  |
| 8H8000001<br>ForeColor                                                                                                    |  |  |  |  |  |  |  |  |  |
| Height<br>234                                                                                                    |  |  |  |  |  |  |  |  |  |
| HelpContextID 0                                                                                                    |  |  |  |  |  |  |  |  |  |
| KeepScrollBarsV 3 - fmScrollBar                                                                                                  |  |  |  |  |  |  |  |  |  |
| Left<br>n                                                                                                    |  |  |  |  |  |  |  |  |  |
| MouseIcon<br>(None)                                                                                                    |  |  |  |  |  |  |  |  |  |
| 0 - fmMousePc<br>MousePointer                                                                                                    |  |  |  |  |  |  |  |  |  |
| Picture<br>(None)                                                                                                    |  |  |  |  |  |  |  |  |  |
| PictureAlignmen 2 - fmPictureAl<br>PictureSizeMode 0 - fmPictureSi                                                               |  |  |  |  |  |  |  |  |  |
|                                                                                                    |  |  |  |  |  |  |  |  |  |

Рис. 1 Створення форми в редакторі Visual Basic

- 5. В полі для запису програми макросу вводимо програму яка буде виконуватись макросом, вона приведена на рисунку нижче:
- 6. Команда «Worksheets("Лист1").Range("A1") = TextBox1.Text» служить для присвоєння комірці А1 листа 1 значення що було введено в вікно для введення даних TextBox1 після натискання кнопки CommandButton1. Команда  $\langle$ TextBox7.Text = Worksheets("Лист1").Range("A1") + Worksheets("Лист1").Range("A2") + Worksheets("Лист1").Range("A3") + Worksheets(" $\text{Juc1"}$ ).Range("A4") + Worksheets(" $\text{Juc1"}$ ).Range("A5") +

Worksheets("Лист1").Range("A6")» служить для розрахунку суми значень введених в комірки А1…А6 листа 1 та виведення її в вікно TextBox7 після натискання кнопки CommandButton2.

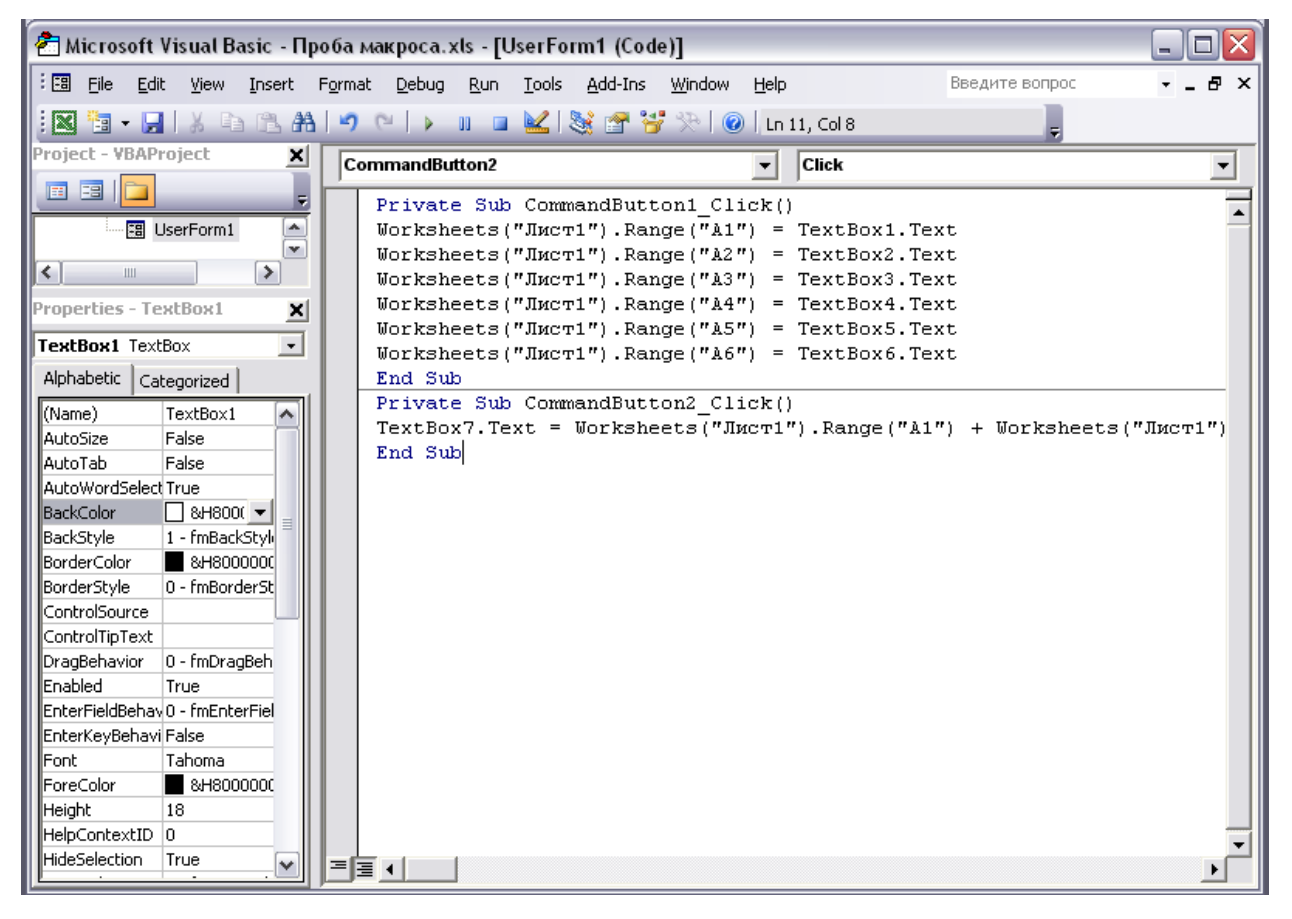

Рис. 2 Вікно для запису програми макросу

Для автоматичного запуску макросу при відкритті документу Excel служить команда:

PrivateSubWorkbook\_Open()

UserForm1.Show

EndSub

- 7. Для запуску макросу натискаємо кнопку Run в Редакторі Visual Basic, після чого з'являється вікно яке приведене на рисунку нижче.
- 8. Далі вводимо необхідні дані, тобто розмір заробітної плати кожного робітника (див. на попередньому рис.), після цього натискаємо на кнопку **Ввести дані**, яка знаходиться в вище зазначеному вікні, і введені дані автоматично заносяться в вікно Microsoft Excel.

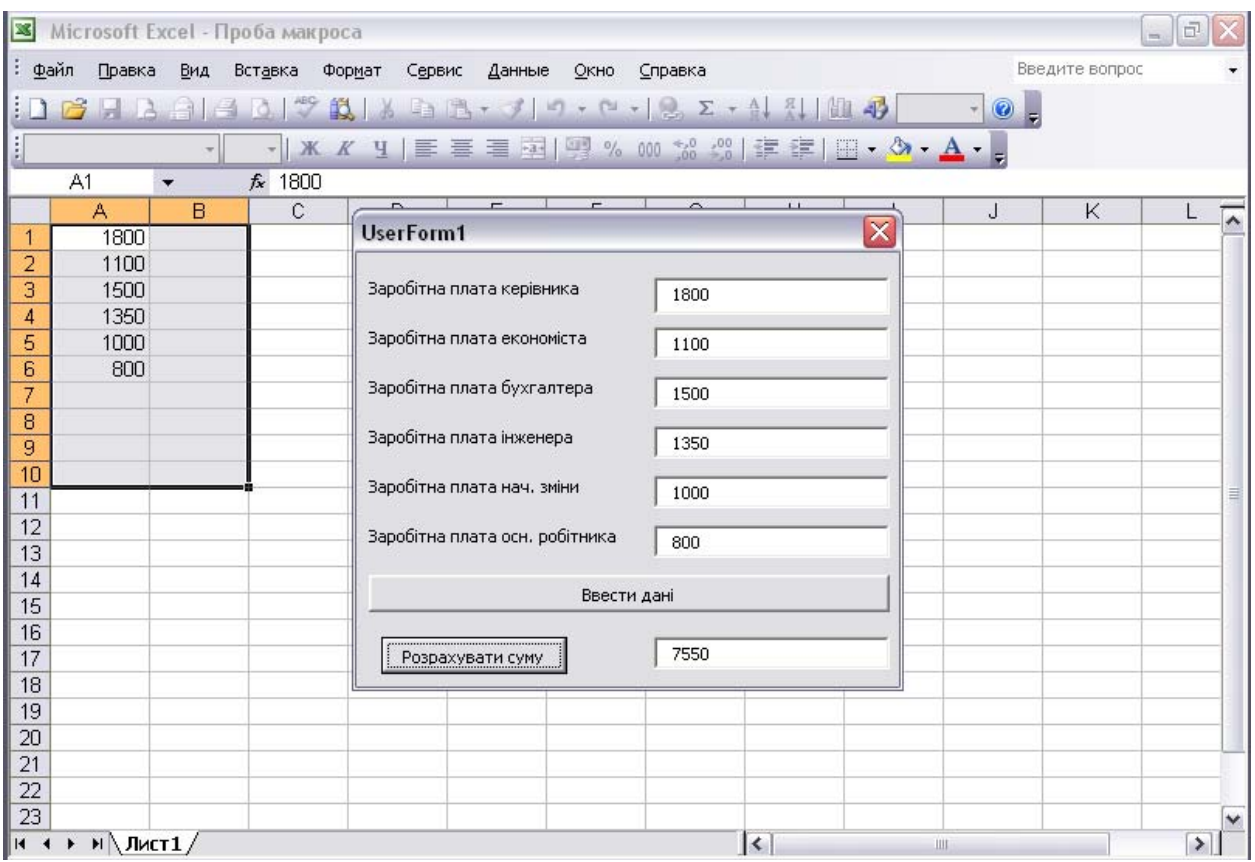

Рис. 3 Результат роботи макросу створеному в редакторі Visual Basic

9. Для того щоб вивести суму по введеним значенням натиснемо кнопку

**Розрахувати суму** і автоматично результат з'являється у вікні навпроти цієї кнопки (див. попередній рис.).

Зробити висновки по роботі.

# Питання для контролю

- 1. Продовжіть твердження «Макрос це…» ?
- 2. Для чого призначено середовище VisualBasic?
- 3. Як створити форму в таблиці MS Excel?
- 4. Як створити простий макрос?

# **Лабораторна робота №**

**Тема:** Аналіз ділових даних за допомогою табличного процесора MS Excel.

**Мета роботи:** Отримати навики використання команд для оптимізації даних: "Подбор параметра" та "Поиск решения".

## **Теоретичні відомості**

Успіх в бізнесі залежить від вміння складати прогнози на майбутнє. Допомогти в складанні прогнозів може програма Microsoft Excel. Вона включає декілька корисних засобів планування, які дозволяють вирішити проблему оптимальних величин по декількох змінним та обмеженням.

На практиці часто виникає необхідність оптимізувати вирішення конкретної виробничої задачі. Наприклад: скільки, в якому асортименті необхідно продати товар, щоб отримати максимальний прибуток. При цьому необхідно пам'ятати велику кількість змінних параметрів, які являються чинниками оптимального вирішення задачі. Максимальний прибуток це екстремум по максимуму функції цих чинників.

## **Оптимізація за допомогою команди "Подбор параметра".**

Основною командою для вирішення оптимізаційних задач в Excel є команда "Подбор параметра" з командного меню "Сервис". Ця команда визначає невідому величину, яка приводить до необхідного результату, – наприклад, кількість проданих компакт дисків по 32 грн, необхідне для досягнення об'єму продажу в 100 тис. грн. Легкість в застосуванні цієї команди є наслідком її обмежених можливостей – для завершення ітераційного циклу змінюється лише одна змінна. Якщо в задачі необхідно змінювати додаткові змінні (ефект від рекламної компанії, оптові та святкові знижки), то необхідно користуватись командою "Поиск решения".

Для роботи з командою "Подбор параметра" необхідно, щоб на листі знаходились:

- $\checkmark$  формула для розрахунку;
- 9 порожня комірка для шуканого значення;
- $\checkmark$  всі інші величини, які є складовою формули.

Посилання на порожню комірку повинно бути в формулі, так як значення цієї комірки і є тою змінною, яке знаходить Excel.

Під час підбору параметра в змінну комірку неперервно заносяться нові значення, поки не буде знайдена відповідь на поставлену задачу. Це процес називається ітерацією, і продовжується він до тих пір, поки Excel не виконає 100 спроб або не знайде відповідь, що відповідає значенню, яке лежить в межах точності 0,001 від точного значення. Команда "Подбор параметра" суттєво заощаджує час в порівнянні з методом, що базується на "ручному" перебиранні чисел, які входять до складу в формулу.

Для прикладу, розглянемо оптимізацію за допомогою команди "Подбор параметра" виходячи з наступного завдання:

Ви - завідувач лікарнею. Складіть штатний розклад, тобто визначте, скільки співробітників, на яких посадах і з яким окладом ви повинні прийняти на роботу. Загальний місячний фонд зарплати становить \$10000.

Припустимо, що для нормальної роботи лікарні потрібно 5-7 санітарок, 8- 10 медсестер, 10-12 лікарів, 1 завідуючий аптекою, 3 завідуючих відділеннями, 1 головний лікар, 1 завідуючий господарством, 1 завідуючий лікарнею.

Пропонується наступна модель вирішення задачі. За основу береться оклад санітарки, а інші обчислюються виходячи з нього за допомогою коефіцієнтів окладу:

 $O$ клад $= A * (O$ клад санітарки $) + B$ .

Коефіцієнти призначаються наступним чином:

- медсестра повинна отримувати в 1,5 рази більше санітарки;
- лікар в 3 рази більше санітарки;
- завідуючий відділенням на \$30 більше, ніж лікар;
- завідуючий аптекою в 2 рази більше санітарки;
- завідуючий господарством на \$40 більше медсестри;

– головний лікар - в 4 рази більше санітарки;

– завідуючий лікарнею - на \$20 більше головного лікаря.

1. Оформіть таблицю, використовуючи такі стовпці: Посада, Кількість працівників, Коефіцієнти окладу (два стовпці), Оклад, Разом.

|                | А | B                       | С | D                        | Ε | F          | G          | н               |               |  |
|----------------|---|-------------------------|---|--------------------------|---|------------|------------|-----------------|---------------|--|
|                |   |                         |   |                          |   |            |            |                 |               |  |
| 2              |   | Штатний розклад лікарні |   |                          |   |            |            |                 |               |  |
| 3              |   |                         |   |                          |   |            |            |                 |               |  |
| 4              |   | Посада                  |   | Кількість<br>працівників |   | Коефіцієнт | Коефіцієнт |                 |               |  |
| 5              |   |                         |   |                          |   | окладу А   | окладу В   | Оклад           | Разом         |  |
| 6              |   | Санітарка               |   |                          |   |            |            |                 | l=D6*H6       |  |
| $\overline{7}$ |   | Медсестра               |   | 10                       |   | 1,5.       |            | EF7*\$H\$6+G7   | $=$ D7*H7     |  |
| 8              |   | Лікар-                  |   | 12                       |   |            |            | FF8*\$H\$6+G8   | =D8*H8        |  |
| 9              |   | Зав. відділенням        |   | З                        |   |            | 30         | FF9*\$H\$6+G9   | =D9*H9        |  |
| 10             |   | Зав. аптекою            |   |                          |   |            |            | FF10*\$H\$6+G10 | l=D10*H10     |  |
| 11             |   | Зав, господарством      |   |                          |   | 1.5        | 140        | =F11*\$H\$6+G11 | =D11*H11      |  |
| 12             |   | Головний лікар          |   |                          |   |            |            | =F12*\$H\$6+G12 | =D12*H12      |  |
| 13             |   | Зав. лікарнею           |   |                          |   |            | 20         | FF13*\$H\$6+G13 | l=D13*H13     |  |
| 14             |   | Разом                   |   | $=$ CYMM(D6: E13)        |   |            |            |                 | =CYMM(16:113) |  |
| 15             |   |                         |   |                          |   |            |            |                 |               |  |
|                |   |                         |   |                          |   |            |            |                 |               |  |

Рис. 1 Приклад таблиці штатного розкладу співробітників

При вирішенні задачі використовуйте сервісну функцію Excel «Подбор параметра»: Сервис | Подбор параметра.

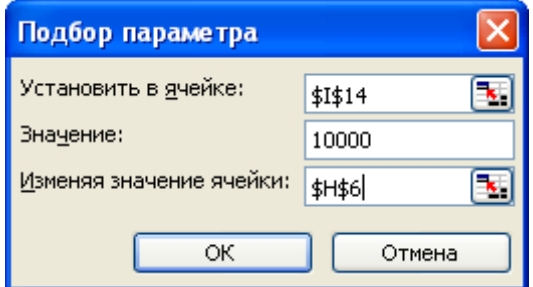

Рис. 2 Діалогове вікно «Подбор параметра»

У полі «Установить в ячейке» ввести адресу комірки, де обчислюється загальна місячна зарплата всіх співробітників лікарні. У полі «Значение» ввести граничне значення місячного фонду зарплати. У полі «Изменяя значение ячейки» ввести адресу комірки, де знаходиться оклад санітарки. Після натискання «ОК» відбудеться автоматичний підбір значення окладу санітарки таким чином, щоб загальний місячний фонд зарплати склав \$10000.

|    | А | B                  | C                       | D                        | E | F          | G          | Η      |          |
|----|---|--------------------|-------------------------|--------------------------|---|------------|------------|--------|----------|
|    |   |                    |                         |                          |   |            |            |        |          |
| 2  |   |                    | Штатний розклад лікарні |                          |   |            |            |        |          |
| 3  |   |                    |                         |                          |   |            |            |        |          |
| 4  |   | Посада             |                         | Кількість<br>працівників |   | Коефіцієнт | Коефіцієнт | Оклад  | Разом    |
| 5  |   |                    |                         |                          |   | окладу А   | окладу В   |        |          |
| 6  |   | Санітарка          |                         |                          |   |            |            | 125,48 | 878,34   |
| 7  |   | Медсестра          |                         | 10                       |   | 1,5        |            | 188.22 | 1882,17  |
| 8  |   | Лікар              |                         | 12                       |   | 3          |            | 376,43 | 4517,20  |
| 9  |   | Зав. відділенням   |                         | 3                        |   | 3          | 30         | 406,43 | 1219,30  |
| 10 |   | Зав. аптекою       |                         |                          |   | 2          |            | 250,96 | 250,96   |
| 11 |   | Зав. господарством |                         |                          |   | 1,5        | 40         | 228,22 | 228,22   |
| 12 |   | Головний лікар     |                         |                          |   |            |            | 501,91 | 501,91   |
| 13 |   | Зав. лікарнею      |                         |                          |   | 4          | 20         | 521.91 | 521,91   |
| 14 |   | Разом              |                         | 36                       |   |            |            |        | 10000,00 |
| 15 |   |                    |                         |                          |   |            |            |        |          |

Рис. 3 Результат виконання команди «Подбор параметра»

2. Розрахуйте оклади для декількох варіантів штату, змінюючи кількість штатних одиниць у відповідності з заданими умовами.

Для цього кілька разів поспіль доведеться виконувати рутинні дії за викликом команди «Підбір параметра » і заповнення всіх полів його діалогового вікна .

Для спрощення цієї роботи створимо найпростіший макрос - програму на мові VBA (Visual Basic for Application), вбудованому в офісні програми . У цьому нам допоможе MacroRecorder - транслятор, що переводить на мову VBA дії користувача з моменту запуску MacroRecorder до закінчення запису макросу.

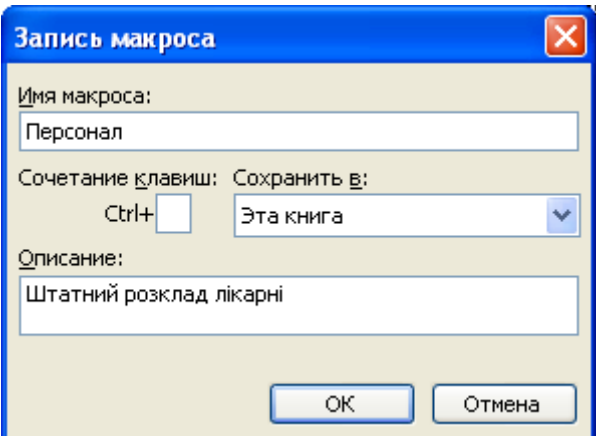

Рис. 4 Діалогове вікно «Запись макроса»

Для активізації MacroRecorder вибираємо команду «**Сервис | Макрос | Начать запись»**. У діалоговому вікні «**Запись макросу»** (рис. 3) задаємо ім'я макросу ( «Персонал» ) і опис макросу (не обов'язково). У полі «**Сохранить в:**»

залишаємо опцію за замовчуванням «**Эта книга**» (тоді створений макрос збережеться на новому листі модуля в активній робочій книзі ).

Після натискання «**ОК»** на екрані з'являється плаваюча панель з кнопкою «**Остановить запись»**. Тепер всі ваші дії над комірками будуть записуватися.

У даному випадку дії будуть прості. Викличемо сервісну функцію «**Подбор параметра»**, виконаємо описані раніше дії з розрахунку штатного розкладу та зупинимо запис макросу.

Щоб подивитися , яка ж все таки - VBA-програма «створена» нами , виконаємо команду «**Сервіс | Макрос | Макроси»**. У діалоговому вікні виберемо макрос з ім'ям «Персонал» і натиснемо кнопку «**Изменить»**. Відкриється головне вікно редактора VBA з текстом записаного макросу , наприклад:

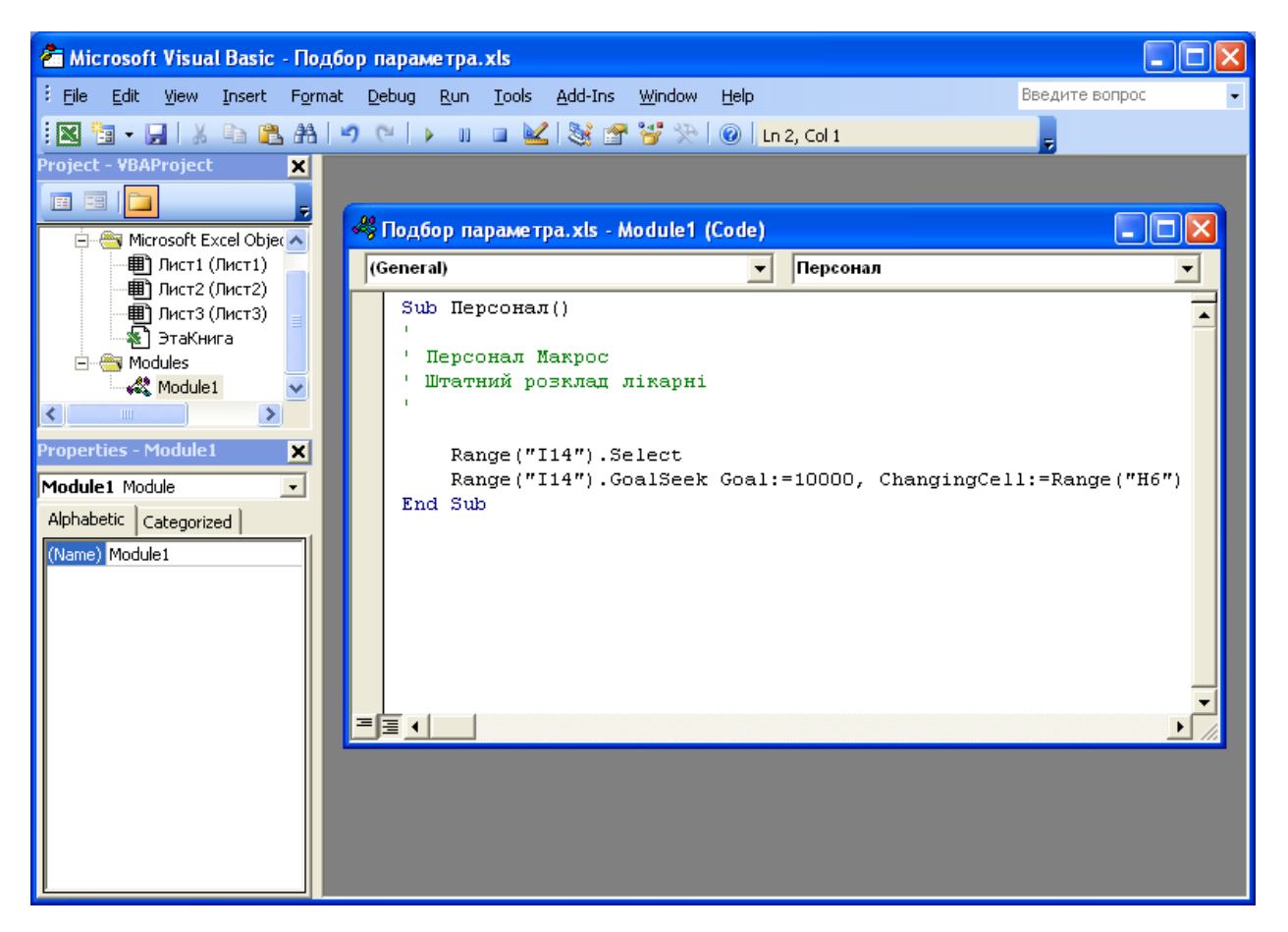

Рис. 5 Головне вікно редактора VBA з текстом записаного макросу

Саме ця процедура і виконується , якщо в діалоговому вікні «**Макросы**» натиснути кнопку «**Выполнить**». Розраховуються оклади для заданого заздалегідь нової кількості штатних одиниць.
Для ще більшої оптимізації дій по розрахунку штатного розкладу розмістимо на аркуші *кнопку*, при натисканні на яку будуть виконуватися потрібні дії.

| 日 ×<br>Введите вопрос<br>$\frac{N}{2}$<br>L |
|---------------------------------------------|
|                                             |
|                                             |
|                                             |
|                                             |
|                                             |
|                                             |
|                                             |
|                                             |
|                                             |
|                                             |
|                                             |
|                                             |
|                                             |
|                                             |
|                                             |
|                                             |
|                                             |
|                                             |
|                                             |
|                                             |

Рис. 6 Лист Excel з підсумковою таблицею, із кнопкою "Запуск", з панеллю інструментів «Формы»

Кнопка є одним з елементів управління аркуша, що створюються за допомогою панелі інструментів «**Форми**». Зазвичай цієї панелі немає на екрані, тому виконуємо команду «**Сервис | Настройка | Панели инструментов | Формы**». На екран виводиться панель інструментів «**Формы**» (рис. 6) . Вибираємо на ній клацанням миші форму «**Кнопка**». При цьому курсор миші перетворюється в тонкий хрестик . Клацаємо ним по аркушу. На ньому з'являється кнопка з ім'ям *Кнопка1* і одночасно відкривається діалогове вікно «**Назначение макроса объекту**». У полі «**Имя макроса**» вибираємо ім'я нашого макросу «Персонал».

Тепер зазначена вище процедура розрахунку окладів буде виконуватися простим натисненням кнопки.

Можна змінити формат кнопки (шрифт напису, розмір тощо). Для цього слід викликати контекстно-залежне меню і виконати необхідні операції .

#### **Використання команди "Поиск решения".**

У тих випадках, коли оптимізаційна задача містить кілька перемінних

величин, для аналізу сценарію необхідно скористатися надбудовою Пошук рішення. Ветерани бізнесів-шкіл напевно пам'ятають, що аналіз задач з декількома перемінними був частиною їх фінансової й управлінської підготовки. На жаль, повне пояснення процесу рішення задач оптимізації по декількох перемінним виходить за рамки цієї книги. Однак застосування команди Пошук рішення для визначення обсягів чи виробництва цін на товари і послуги не вимагає фахової освіти. У цьому розділі ми вивчимо основи підходу до подібним до задач на прикладі невеликого кафетерію, для якого необхідно визначити число продаваних чашок кава й обчислити потенційний доход.

Для прикладу, припустимо, що ми керуємо справами продажу хлібу, в якому продають хліб трьох видів. Зараз ціни на них дорівнюють відповідно 2,50, 2,35, 2,25. В нас немає повної інформації відносно розмірів потенціального прибутку, і того на який вид виробу слід зробити основну ставку.

Дана задача наведена для прикладу та кращого розуміння роботи надстройки. Для даної роботи умова задачі студентом складається самостійно і розраховується аналогічно наведеному нижче прикладу.

1. При роботі з командою «Поиск решения», потрібно створити спеціалізованого листа. Для цього необхідно створити цільову комірку, в якій визначається суть задачі (наприклад, формула визначення загального доходу, який необхідно максимізувати), а також одну або декілька змінних осередків, значення яких можуть змінюватись для досягнення поставленої мети. (це зображено на рис. нижче).

2. Введено відповідну формулу до заданих трьох видів хлібу Наступний крок це визначення загального доходу. В даній умові осередок F2 - є цільовим, оскільки в ньому обчислюється сумарний дохід від продажу всіх трьох видів хлібу.

3. Змінними у нашому листі є комірки С4; С9; С14; тому що вони будуть містити ті самі невідомі значення, при яких повинен бути досягнутий оптимальний розмір, щодо отримання щотижневого доходу.

4. У правому нижньому кутку нашого листа, ми зробили список обмежень,

які повинні обов'язково враховуватися в нашій умові.

*Обмеження* – це гранична умова або керівний принцип, якому повинен підкорятися бізнес.

5. Ці обмеження, що структурують оптимізаційну задачу, вводяться в спеціальному діалоговому вікні при виконанні команди «Поиск решения». (зображено на наступному рис. нижче).

Виконуємо наступні дії:

а) виділяємо на листі цільову комірку, осередок F2.

б) виконуємо команду «Поиск решения» із меню «Сервис».

в) переходимо до поля «Ограничения»,і через функцію «Добавить» задаємо відповідні обмеження, що в свою чергу змінить задані комірки.

|                           |                | Microsoft Excel - Книга1                                           |                                   |               |                                       |                         |                |                  |              |         |                |                 | $- P  \times$  |
|---------------------------|----------------|--------------------------------------------------------------------|-----------------------------------|---------------|---------------------------------------|-------------------------|----------------|------------------|--------------|---------|----------------|-----------------|----------------|
|                           |                | 3 Файл Правка Вид Вставка                                          | Формат Сервис Данные Окно Справка |               |                                       |                         |                |                  |              |         | Введите вопрос |                 | $  +$ $\times$ |
|                           |                | B                                                                  |                                   |               |                                       |                         |                |                  |              |         |                |                 |                |
|                           | Arial Cyr      | ▼ 10 ×   Ж K Ч   青 喜 国   野 % 000 € * 0 4 0   ま ま   田 • タ • A • - - |                                   |               |                                       |                         |                |                  |              |         |                |                 |                |
|                           | F <sub>2</sub> | $f_x$ = CYMM(C5; C10; C15)                                         |                                   |               |                                       |                         |                |                  |              |         |                |                 |                |
|                           | A              | B                                                                  | $\mathbb{C}$                      | D             | E                                     | F                       | G              | H                |              | $\cdot$ | K              |                 | M              |
| $\mathbf{1}$              |                | Продаж хлібу                                                       |                                   |               |                                       |                         |                |                  |              |         |                |                 |                |
| $\overline{2}$            |                |                                                                    |                                   |               | загальна виручка                      | 9                       |                |                  |              |         |                |                 |                |
| $\overline{\overline{3}}$ |                | білий круглий                                                      | 2,5                               |               | білий круглий                         | O                       |                |                  |              |         |                |                 |                |
| $\overline{4}$            |                | необхідно продати                                                  |                                   |               | чорний круглий                        | $\Omega$                |                |                  |              |         |                |                 |                |
| 5                         |                | виручка                                                            | n                                 |               | сірий круглий                         | 0                       |                |                  |              |         |                |                 |                |
| 6                         |                |                                                                    |                                   | <b>BCLOFO</b> |                                       | $\Box$                  |                |                  |              |         |                |                 |                |
| $\overline{7}$            |                |                                                                    |                                   |               |                                       |                         |                |                  |              |         |                |                 |                |
| 8<br>9                    |                | чорний круглий                                                     | 2,35                              |               |                                       |                         |                |                  |              |         |                |                 |                |
| 10                        |                | необхідно продати                                                  | 0                                 |               | обмеження                             |                         |                |                  |              |         |                |                 |                |
| 11                        |                | виручка                                                            |                                   | всього        |                                       | 750                     |                |                  |              |         |                |                 |                |
| 12                        |                |                                                                    |                                   |               | білий круглий                         | 550                     |                |                  |              |         |                |                 |                |
| 13                        |                | сірий круглий                                                      | 2,25                              |               | чорний круглий                        | 350                     |                |                  |              |         |                |                 |                |
| 14                        |                | необхідно продати                                                  |                                   |               | сірий круглий                         | 120                     |                |                  |              |         |                |                 |                |
| 15                        |                | виручка                                                            | $\Omega$                          |               |                                       |                         |                |                  |              |         |                |                 |                |
| 16                        |                |                                                                    |                                   |               |                                       |                         |                |                  |              |         |                |                 |                |
| 17                        |                |                                                                    |                                   |               |                                       |                         |                |                  |              |         |                |                 |                |
| 18                        |                |                                                                    |                                   |               | Поиск решения                         |                         |                |                  |              |         |                | $\vert x \vert$ |                |
| 19                        |                |                                                                    |                                   |               | Установить целевую ячейку:            |                         | F <sub>2</sub> | <b>IR</b>        |              |         | Выполнить      |                 |                |
| 20                        |                |                                                                    |                                   |               | Равной: • максимальному значению      |                         |                | © значению: 0    |              |         |                |                 |                |
| 21                        |                |                                                                    |                                   |               |                                       |                         |                |                  |              |         | Закрыть        |                 |                |
| 22                        |                |                                                                    |                                   |               |                                       | С минимальному значению |                |                  |              |         |                |                 |                |
| $\overline{23}$           |                |                                                                    |                                   |               | Изменяя ячейки:                       |                         |                |                  |              |         |                |                 |                |
| 24                        |                |                                                                    |                                   |               | \$C\$4;\$C\$9;\$C\$14                 |                         |                | R,               | Предположить |         |                |                 |                |
| $\overline{25}$           |                |                                                                    |                                   |               |                                       |                         |                |                  |              |         |                |                 |                |
| 26                        |                |                                                                    |                                   |               | -Ограничения:                         |                         |                |                  |              |         | Параметры      |                 |                |
| 27                        |                |                                                                    |                                   |               | $$F$3 \leq $F$12$                     |                         |                | $\blacktriangle$ | Добавить     |         |                |                 |                |
| 28<br>29                  |                |                                                                    |                                   |               | $$F$4 \leq $F$13$<br>$$F$5 < = $F$14$ |                         |                |                  |              |         |                |                 |                |
| 30                        |                |                                                                    |                                   |               | $$F$6 \leq $F$11$                     |                         |                |                  | Изменить     |         | Восстановить   |                 |                |
| 31                        |                |                                                                    |                                   |               |                                       |                         |                |                  | Удалить      |         |                |                 |                |
| 32                        |                |                                                                    |                                   |               |                                       |                         |                |                  |              |         | ⊆правка        |                 |                |
|                           |                | $H$ 4 > $H$ Лист1 / Лист2 / Лист3 /                                |                                   |               |                                       |                         |                |                  |              |         |                |                 | $\mathbf{H}$   |
|                           |                |                                                                    |                                   |               |                                       |                         |                |                  |              |         |                |                 |                |
|                           |                |                                                                    |                                   |               |                                       |                         |                |                  |              |         |                |                 |                |
| Укажите                   |                |                                                                    |                                   |               |                                       |                         |                |                  |              |         |                | <b>NUM</b>      |                |

Рис. 7 Діалогове вікно «Поиск решения»

Так, як ми бачимо, знайдене максимальне значення переноситься в цільову комірку, а змінні комірки заповнюються оптимальними значеннями змінних, котрі задовольняються заданими обмеженнями.

|                | <b>В</b> ) Файл Правка<br>Вид<br>Вставка                       | Формат Сервис Данные | Окно<br>Справка  |                                                                        |                     |                    |                            | Введите вопрос |   |
|----------------|----------------------------------------------------------------|----------------------|------------------|------------------------------------------------------------------------|---------------------|--------------------|----------------------------|----------------|---|
| Arial Cyr      | $-10$                                                          |                      |                  |                                                                        |                     |                    |                            |                |   |
| F2             | $f_{\star}$ = CYMM(C5; C10; C15)                               |                      |                  |                                                                        |                     |                    |                            |                |   |
| $\overline{A}$ | $\overline{B}$                                                 | $\mathbb{C}$         | D<br>E           | F                                                                      | G                   | H                  |                            | K              | M |
|                | Продаж хлібу                                                   |                      |                  |                                                                        |                     |                    |                            |                |   |
|                |                                                                |                      | загальна виручка | 750                                                                    |                     |                    |                            |                |   |
|                | білий круглий                                                  | 2,5                  | білий круглий    | 334,4659                                                               |                     |                    |                            |                |   |
|                | необхідно продати                                              | 133,7864             | чорний круглий   | 295,5341                                                               |                     |                    |                            |                |   |
|                | виручка                                                        | 334,4659             | сірий круглий    | 120                                                                    |                     |                    |                            |                |   |
|                |                                                                |                      | всього           | 750                                                                    |                     |                    |                            |                |   |
|                |                                                                |                      |                  |                                                                        |                     |                    |                            |                |   |
|                | чорний круглий                                                 | 2,35                 |                  |                                                                        |                     |                    |                            |                |   |
|                | необхідно продати                                              | 125 7592             |                  |                                                                        |                     |                    |                            |                |   |
|                | виручка                                                        | 295,5341             | обмеження        |                                                                        |                     |                    |                            |                |   |
|                |                                                                |                      | всього           | 750                                                                    |                     |                    |                            |                |   |
|                |                                                                |                      | білий круглий    | 550                                                                    |                     |                    |                            |                |   |
|                | сірий круглий                                                  | 2.25                 | чорний круглий   | 350                                                                    |                     |                    |                            |                |   |
|                | необхідно продати                                              | 53,33333             | сірий круглий    | 120                                                                    |                     |                    |                            |                |   |
|                | виручка                                                        | 120                  |                  |                                                                        |                     |                    |                            |                |   |
|                |                                                                |                      |                  |                                                                        |                     |                    |                            |                |   |
|                |                                                                |                      |                  |                                                                        |                     |                    |                            |                |   |
|                |                                                                |                      |                  |                                                                        |                     |                    |                            |                |   |
|                |                                                                |                      |                  |                                                                        |                     |                    |                            |                |   |
|                |                                                                |                      |                  |                                                                        |                     |                    |                            |                |   |
|                |                                                                |                      |                  | Результаты поиска решения                                              |                     |                    |                            | $ \mathbf{x} $ |   |
|                |                                                                |                      |                  |                                                                        |                     |                    |                            |                |   |
|                |                                                                |                      |                  | Решение найдено. Все ограничения и условия<br>оптимальности выполнены. |                     |                    | Тип отчета                 |                |   |
|                |                                                                |                      |                  |                                                                        |                     |                    |                            |                |   |
|                |                                                                |                      |                  |                                                                        |                     |                    | Результаты<br>Устойчивость | $\triangle$    |   |
|                |                                                                |                      |                  | • Сохранить найденное решение                                          |                     |                    | Пределы                    |                |   |
|                |                                                                |                      |                  | С Восстановить исходные значения                                       |                     |                    |                            | $\mathbf{v}$   |   |
|                |                                                                |                      |                  |                                                                        |                     |                    |                            |                |   |
|                |                                                                |                      |                  | ОК                                                                     | Отмена              | Сохранить сценарий | Справка                    |                |   |
|                |                                                                |                      |                  |                                                                        |                     |                    |                            |                |   |
|                |                                                                |                      |                  |                                                                        |                     |                    |                            |                |   |
|                |                                                                |                      |                  |                                                                        |                     |                    |                            |                |   |
|                |                                                                |                      |                  |                                                                        | $\vert \cdot \vert$ |                    |                            |                |   |
|                | Действия >   Автофигуры > ヽヽ□○□◀☆ Q 図  ふ - ⊿ - ▲ - ≡ ≡ 료 ■ ■ 。 |                      |                  |                                                                        |                     |                    |                            |                |   |

Рис. 8 Діалогове вікно «Результаты поиска решения»

В результаті ми бачимо діалогове вікно «Результаты поиска решения». Це означає що оптимальне рішення знайдено і всі обмеження та умови виконані.

Напевно, найбільшим достоїнством рішень, що знаходяться за допомогою команди Пошук рішення, є простота, з яким вони можуть перераховуватись для обліку нових цілей і непередбачених обставин.

|                |                | Microsoft Excel - Книга1                                                                          |          |               |                                                                     |          |   |   |  |                | $-10 \times$      |
|----------------|----------------|---------------------------------------------------------------------------------------------------|----------|---------------|---------------------------------------------------------------------|----------|---|---|--|----------------|-------------------|
|                |                | <b>В</b> ) Файл Правка Вид<br>Вставка                                                             | Формат   | Сервис Данные | Окно<br>Справка                                                     |          |   |   |  | Введите вопрос | $   \in$ $\times$ |
|                |                | : D B B B B B Q   ♡ B   X B B + √   9 + (* -   58 & Σ + {  {          + 0 + 0 + 0 + 0 + 0 + 0 + 0 |          |               |                                                                     |          |   |   |  |                |                   |
|                | Arial Cyr      |                                                                                                   |          |               | ▼10 ▼   Ж K Ч   青   青   雪   雪   雪 % 000 € 28 28   建 建   田 ▼ ③ ▼ A ▼ |          |   |   |  |                |                   |
|                | F <sub>2</sub> | $f_{\text{N}}$ = CYMM(C5; C10; C15)<br>$\overline{\phantom{a}}$                                   |          |               |                                                                     |          |   |   |  |                |                   |
|                | А              | R.                                                                                                | C.       | D             | E.                                                                  | F        | G | H |  | Κ              | М<br>⋤            |
|                |                | Продаж хлібу                                                                                      |          |               |                                                                     |          |   |   |  |                |                   |
| $\overline{a}$ |                |                                                                                                   |          |               | загальна виручка                                                    | 750      |   |   |  |                |                   |
| 3              |                | білий круглий                                                                                     | 2.5      |               | білий круглий                                                       | 334,4659 |   |   |  |                |                   |
|                |                | необхідно продати                                                                                 | 133,7864 |               | чорний круглий                                                      | 295,5341 |   |   |  |                |                   |
| 5              |                | виручка                                                                                           | 334,4659 |               | сірий круглий                                                       | 120      |   |   |  |                |                   |
| 6              |                |                                                                                                   |          |               | <b>BCLOFO</b>                                                       | 750      |   |   |  |                |                   |
| 7              |                |                                                                                                   |          |               |                                                                     |          |   |   |  |                |                   |
| 8              |                | чорний круглий                                                                                    | 2,35     |               |                                                                     |          |   |   |  |                |                   |
| 9              |                | необхідно продати                                                                                 | 125,7592 |               |                                                                     |          |   |   |  |                |                   |
| 10             |                | виручка                                                                                           | 295,5341 |               | обмеження                                                           |          |   |   |  |                |                   |
| 11             |                |                                                                                                   |          |               | всього                                                              | 750      |   |   |  |                |                   |
| 12             |                |                                                                                                   |          |               | білий круглий                                                       | 550      |   |   |  |                |                   |
| 13             |                | сірий круглий                                                                                     | 2,25     |               | чорний круглий                                                      | 350      |   |   |  |                |                   |
| 14             |                | необхідно продати                                                                                 | 53,33333 |               | сірий круглий                                                       | 120      |   |   |  |                |                   |
| 15             |                | виручка                                                                                           | 120      |               |                                                                     |          |   |   |  |                |                   |
| 16             |                |                                                                                                   |          |               |                                                                     |          |   |   |  |                |                   |
| 47             |                |                                                                                                   |          |               |                                                                     |          |   |   |  |                |                   |

Рис. 9 Результат виконання команди «Поиск решения».

Як же команда Пошук рішення визначає оптимальне співвідношення перемінних? Оскільки ми не накладали обмежень на вибір, команда просто

почала роботу з чисел у змінних комірках і збільшувала їх доти, поки не було знайдено прийнятне рішення. З цієї причини в нелінійних задачах при різних наборах початкових умов можна одержати різні рішення.

Цю властивість можна звернути собі на користь, якщо вам хочеться побачити в рішенні визначене сполучення перемінних. Просто перед виконанням команди необхідно задати в перемінних комірках ті значення, які б вас улаштували, і Excel при пошуку рішення почне саме з них. Якщо ж необхідно знайти дійсне оптимальне рішення, тоді необхідно перед пошуком вказати в діалоговому вікні Пошук рішення додаткові обмеження. Наприклад, можна задати по кожній категорії визначене мінімальне значення чи зажадати зведення до мінімуму кількості продаваних продуктів. Для кожної змінної комірки можна задати по два обмеження (верхня і нижня границі значення) і в такий спосіб уплинути на вибір рішення.

Зробити висновки по роботі.

#### Питання для контролю

- 1. В чому відмінність відносного, абсолютного та змішаного посилання на комірку?
- 2. Яку функцію виконує команда "Подбор параметра"?
- 3. Яку функцію виконує команда "Поиск решения"?
- 4. Продовжіть твердження: «Цільова комірка це …..»?
- 5. Які дані необхідно внести в обмеження команди "Поиск решения", щоб отримати шукані зачення цілими числами.

**Тема:** Моделювання і підтримка індивідуального вибору рішень з використанням пакету прикладних програм MS Office.

**Мета роботи:** Навчитися розв'язати задачі з моделювання та підтримки індивідуального вибору рішень з використанням пакету MS Office.

#### **Вихідні дані:**

Ми приймаємо рішення про купівлю комп'ютера.

Маємо множину допустимих рішень Y=(Y1...Yi), де  $i=1,2,...,6$ . А саме:

- Y1- придбати комп'ютер із значним обсягом оперативної пам'яті з середнім рівнем обчислювальної потужності та периферії;
- Y2- комп'ютер середньої потужності з потужною периферією (принтер, сканер, магнітооптика);
- Y3- потужний комп'ютер (значні потужності процесора і чіп-сета, великий обсяг оперативної пам'яті, швидкий і ємний жорсткий диск)

Y4- найпотужніший комп'ютер з потужною периферією;

Y5- комп'ютер середнього рівня потужності;

Y6- найдешевший комп'ютер будь- якого рівня.

В результаті експлуатації обчислюваної техніки можуть виникати кілька ситуацій S=(Sl...Sj), де j=l,2,...,5. А саме:

- S1-робота з графічними об'єктами та складними обчисленнями (вимоги до обсягу оперативної пам'яті та обчислювальних можливостей);
- S2-використання комп'ютера для розваг: ігри, фільми, мультимедіа програми (вимоги до обсягу оперативної пам'яті і обчислювальних можливостей);

S3-професійна дизайнерська робота;

S4-використання комп'ютера та наборів текстів і нескладних обчислень.

S5-робота в прикладних MS DOS-програмах.

Кожна з ситуацій має ймовірність її появи P(Sj), наведену в таблиці 1.

| Варіант                        | P(S1)                                                                                                    | P(S2)                                                                                                    | P(S3)                                                                                 | P(S4)                                                         | P(S5)                                                                              |
|--------------------------------|----------------------------------------------------------------------------------------------------|----------------------------------------------------------------------------------------------------|---------------------------------------------------------------------------------------|---------------------------------------------------------------|------------------------------------------------------------------------------------|
| $\overline{1}$ .               |                                                                                                    |                                                                                                    | 0,11                                                                                  | 0,34                                                          | 0,13                                                                               |
| $\frac{2}{3}$<br>$\frac{3}{4}$ | $\frac{0,25}{0,32}$<br>$\frac{0,1}{0,2}$<br>$\frac{0,2}{0,25}$<br>$\frac{0,25}{0,3}$<br>$\frac{0,17}{0,17}$ | $\frac{0,17}{0,25}$<br>$\frac{0,4}{0,1}$<br>$\frac{0,1}{0,25}$<br>$\frac{0,3}{0,23}$<br>$\frac{0,23}{0,02}$ |                                                                                       | $\frac{0,12}{0,12}$ $\frac{0,22}{0,2}$                        |                                                                                    |
|                                |                                                                                                    |                                                                                                    | $\frac{0,11}{0,2}$<br>$\frac{0,2}{0,3}$<br>$\frac{0,3}{0,2}$<br>$\frac{0,2}{0,1}$     |                                                               | $\frac{0,2}{0,08}$<br>$\frac{0,2}{0,28}$<br>$\frac{0,1}{0,2}$<br>$\frac{0,2}{0,2}$ |
|                                |                                                                                                    |                                                                                                    |                                                                                       |                                                               |                                                                                    |
| $rac{5}{6}$                    |                                                                                                    |                                                                                                    |                                                                                       |                                                               |                                                                                    |
|                                |                                                                                                    |                                                                                                    |                                                                                       | 0,4                                                           |                                                                                    |
| $\frac{7}{8}$                  |                                                                                                    |                                                                                                    |                                                                                       | $\frac{0,1}{0,1}$                                             |                                                                                    |
|                                |                                                                                                    |                                                                                                    |                                                                                       |                                                               |                                                                                    |
| 9.                             |                                                                                                    |                                                                                                    | 0,41                                                                                  | $\overline{0,1}$                                              | 0,09                                                                               |
| 10.                            | $\frac{0,01}{0,5}$                                                                                          |                                                                                                    | 0,03                                                                                  | $\overline{0,8}$                                              | 0,14                                                                               |
| 11.                            |                                                                                                    | 0,3                                                                                                    | $\overline{0,1}$                                                                      | $\frac{0,02}{0,1}$<br>0,13                                    | 0,08                                                                               |
| 12.                            | 0,06                                                                                                    |                                                                                                    |                                                                                       |                                                               | 0,34                                                                               |
| 13.                            | 0,3                                                                                                    |                                                                                                    |                                                                                       |                                                               | $\frac{0,1}{0,28}$                                                                 |
| 14.                            |                                                                                                    |                                                                                                    |                                                                                       | $\frac{0,2}{0,3}$                                             |                                                                                    |
| 15.                            |                                                                                                    |                                                                                                    |                                                                                       |                                                               |                                                                                    |
| $\overline{16}$ .              | $\frac{0,16}{0,16}$<br>$\frac{0,24}{0,1}$<br>$\frac{0,2}{0,5}$                                              |                                                                                                    | $\frac{0,25}{0,25}$<br>$\frac{0,14}{0,21}$<br>$\frac{0,21}{0,3}$<br>$\frac{0,1}{0,1}$ | 0,4                                                           | $\frac{0,09}{0}$                                                                   |
| 17.                            |                                                                                                    |                                                                                                    |                                                                                       |                                                               | $\frac{0,4}{0,2}$                                                                  |
| 18.                            |                                                                                                    |                                                                                                    |                                                                                       |                                                               |                                                                                    |
| 19.                            |                                                                                                    |                                                                                                    | 0,19                                                                                  |                                                               | 0,18                                                                               |
| 20.                            | $\frac{0,15}{0,22}$<br>0,09                                                                                 | $\frac{0,3}{0,22}$ $\frac{0,22}{0,16}$ $\frac{0,16}{0,2}$ $\frac{0,31}{0,22}$ $\frac{0,31}{0,22}$           | 0,12                                                                                  | $\frac{0,1}{0,1}$<br>$\frac{0,17}{0,12}$<br>$\frac{0,2}{0,2}$ | 0,32                                                                               |
| 21.                            |                                                                                                    |                                                                                                    | 0,09                                                                                  |                                                               | 0,42                                                                               |
| 22.                            | 0,13                                                                                                    | $\frac{0,14}{}$                                                                                             | 0,15                                                                                  | 0,31                                                          | 0,27                                                                               |

Таблиця 1 – Ймовірність появи ситуації на робочому місці

## **Хід роботи**

Для кожного рішення і ситуації визначимо значення функції переваги f(YiSj), тобто який ефект дасть кожне наше рішення в кожній ситуації, що може скластися. Ефект оцінимо в балах за шкалою:

- 1. Даний рівень потужності комп'ютера (рішення і) абсолютно недостатній для виконання даного рівня роботи (ситуації j);
- 2. Даний рівень потужності комп'ютера (рішення і) мінімально достатній для виконання даного рівня роботи (ситуації j);
- 3. Даний рівень потужності комп'ютера (рішення і) значно переважає достатній для виконання даного рівня роботи (ситуації j);
- 4. Даний рівень потужності комп'ютера (рішення і) є оптимальним для виконання даного рівня роботи (ситуації j);

Значення функції переваги *f*(YiSj) заносимо до таблиці 2.

| Sj<br>Yi | S <sub>1</sub> | S <sub>2</sub> | S <sub>3</sub> | S <sub>4</sub> | S <sub>5</sub> |
|----------|----------------|----------------|----------------|----------------|----------------|
| Y1       |                |                |                |                |                |
| Y2       |                |                |                |                |                |
| Y3       |                |                |                |                |                |
| Y4       |                |                |                |                |                |
| Y5       |                |                |                |                |                |
| Y6       |                |                |                |                |                |

Таблиця 2 – Визначення функції переваги

Розраховуємо значення функції загальної переваги F(YiSj) для кожного рішення і ситуації, враховуючи вірогідність виявлення ситуації Sj. Розрахунок виконуємо за формулою:

$$
F(YiSj)=f(YiSj)P(Si).
$$

Значення функції загальної переваги F(YiSj) заносимо до таблиці 3.

|                         |                |                | $\blacksquare$<br>$\mathbf{v}$ |                | л.             |                                         |
|-------------------------|----------------|----------------|--------------------------------|----------------|----------------|-----------------------------------------|
| $\mathbf C$<br>ΣJ<br>Yi | S <sub>1</sub> | S <sub>2</sub> | S <sub>3</sub>                 | S <sub>4</sub> | S <sub>5</sub> | $\nabla$ <sub>Fij</sub><br>$\sum_{j=1}$ |
| Y1                      |                |                |                                |                |                |                                         |
| Y2                      |                |                |                                |                |                |                                         |
| Y3                      |                |                |                                |                |                |                                         |
| Y <sub>4</sub>          |                |                |                                |                |                |                                         |
| Y5                      |                |                |                                |                |                |                                         |
| Y <sub>6</sub>          |                |                |                                |                |                |                                         |

Таблиця 3 – Визначення функції загальної переваги

Вибір оптимального рішення може проводитись за одним з критеріїв наведених на рис 1. Розрахувати оптимальне рішення по заданим критеріям, згідно таблиці 4. Зробити висновки по роботі.

 $\mathbb{N}_2$  Критерій  $\mathbb{N}_2$  Критерій  $\mathbb{N}_2$  Критерій 1. песимізму, Лапласа | 2. оптимізму, Гурвіца | 3. оптимізму, песимізму 4. Лапласа, оптимізму | 5. песимізму, Гурвіца | 6. Гурвіца, Лапласа 7. песимізму, Лапласа | 8. оптимізму, Гурвіца | 9. оптимізму, песимізму 10 Лапласа, оптимізму | 11 песимізму, Гурвіца | 12 Гурвіца, Лапласа 13 песимізму, Лапласа | 14 оптимізму, Гурвіца | 15 оптимізму, песимізму

Таблиця 4 – Вибір критерію згідно варіанту

| Назва<br>критерію                                                             | Принцип<br>оптимізації                                                | Формула<br>розрахунку                                       |
|-------------------------------------------------------------------------------|-----------------------------------------------------------------------|-------------------------------------------------------------|
| Критерій песимізму<br>(критерій Уолда,<br>критерій найбільшої<br>обережності) | Орієнтація<br>на песимістичний<br>розвиток ситуації                   | $Y = min(max a_{ij})$                                       |
| Критерій оптимізму                                                            | Орієнтація<br>на оптимістичний<br>розвиток ситуації                   | $Y = max (max a_{ij})$                                      |
| Критерій коефіцієнту<br><u>оптимізму</u><br>(критерій Гурвіца)                | Орієнтація<br>на рівень оцінки<br>оптимістичного<br>розвитку ситуації | $Y = max [k (max a_{ij}) +$<br>+ $(1 - k)$ (min $a_{ij}$ )] |
| Критерій Лапласа                                                              | Орієнтація<br>на випадковий<br>розвиток ситуації                      | $Y = max(\sum_{i=1}^{n} a_{ij} \cdot P_i)$                  |
| Критерій жалю<br>(критерій Севіджа)                                           | Орієнтація<br>на мінімізацію<br>втрат або ризиків                     | $b_{ij} = (\max a_{ij}) - a_{ij}$<br>$Y = min (max b_{ij})$ |

Рис. 1 Критерії оптимального вирішення ситуації

**1. Критерій песимізму** (**критерій Уолда**). Згідно критерію песимізму для кожної стратегії існує найгірший з можливих результатів. Вибирається при цьому така стратегія, яка забезпечує найкращий з найгірших результатів, тобто забезпечує максимальний з можливих мінімальних результатів. Критерій песимізму у математично формалізованому виді можна представити так:  $Y_0 = \min_i \left( \max_i A_{ii} \right)$ 

**2. Критерій оптимізму**. У відповідності до цього критерію, для кожної стратегії є найкращий з можливих результатів. За допомогою критерію оптимізму вибирається стратегія, яка забезпечує максимальний результат з числа

максимально можливих:  $Y_0 = \max_i \left( \max_j A_{ij} \right)$ .

**3. Критерій коефіцієнта оптимізму** (**критерій Гурвіца**). В реальності, особа яка приймає рішення, не є абсолютним песимістом або абсолютним оптимістом. Звичайно вона знаходиться десь поміж цими крайніми позиціями. У відповідності до таких передбачень і використовується критерій коефіцієнта оптимізму. Для математичної формалізації коефіцієнта оптимізму до його формули вводиться коефіцієнт **λ**, який характеризує (у долях одиниці) ступінь відчуття особою, яка приймає рішення, що вона є оптимістом. Вибирається при цьому стратегія, яка забезпечує: max**[λ(**maxA*ij* **) + (**1**- λ)(**minA*ij***)].**

**4. Критерій Лапласа**. За допомогою трьох попередніх критеріїв стратегія обиралася, виходячи з оцінки результатів станів природи і практично не враховувалися ймовірності виникнення таких станів. Критерій Лапласа передбачає розрахунки очікуваних ефектів від реалізації кожної стратегії, тобто суми можливих результатів виникнення кожного стану природи зважених на ймовірності появи кожного з них. Вибирається при цьому стратегія, яка забезпечує максимальний очікуваний ефект: 1 max *n ij j j*  $A_{ii} \cdot P$  $=$  $\left(\sum_{j=1}^n A_{ij} \cdot P_j\right),$ 

де *Pj*– імовірність виникнення *j*-го стану природи (у долях одиниці).

**5. Критерій жалю** (**критерій Севіджа**). Використання цього критерію передбачає, що особа, яка приймає рішення, має мінімізувати свої втрати при виборі стратегії. Іншими словами вона мінімізує свою потенційну помилку при виборі неправильного рішення. Використання критерію жалю передбачає побудову матриці втрат. Втрати (*bij*) при цьому розраховуються окремо для кожної стратегії за формулою: *bij***=** maxA*ij* **-** minA*ij*; вибір кращої стратегії за формулою: min **(**max*bij***).** 

#### Питання для контролю

- 1. Наведіть приклад розрахунку стратегії по критерію Севіджа.
- 2. Які значення коефіцієнта **λ** приймають при розрахунку по критерію Гурвіца?

**Тема:** Використання СППР «Prime Decisions» для підтримки прийняття рішень в бізнесі

**Мета роботи:** Отримати навички роботи з пакетом прикладних програм «Prime Decisions»

### **Теоретичні відомості**

У сучасному світі постійно доводити приймати конкретні рішення. Це розуміють керівники підприємств та організацій і керівники держав. Природно, що чим вище рівень управління, тім більш вагомими та значущим є відповідне рішення. Проте й кількість факторів, які необхідно враховувати, у процесі прийняття рішень, значно більша. У зв'язку з цим виникає нагальна потреба в спеціалізованих засобах підтримки прийняття рішень. Насамперед мова йде про комп'ютерну підтримку діяльності керівників різного рівня. Вирішувати це завдання покликані комп'ютерні **системи підтримки прийняття рішень** (СППР, в англомовному варіанті - Decision Support System (DSS)).

СППР по суті являють собою системи, розроблені для підтримки процесів прийняття рішень менеджерами різних рівнів у складних ситуаціях, пов'язаних з розробкою та прийняттям управлінських рішень. На розвиток СППР суттєвий вплив справили вражаючі досягнення в галузі інформаційних технологій, зокрема, телекомунікацій мережі, персональні комп'ютери, динамічні електронні таблиці, експертні системи, пізніше INTERNET та пов'язані з їм технології. Термін СППР (Decision Support System) належати американським вченим Горрі та Мортону, хоча перше покоління СППР мало чим відрізнялось від традиційних управлінських інформаційних систем, і тому замість СППР часто використовувався термін "система управлінських рішень".

Що ж таке СППР?

СППР - це інтерактивні автоматизовані інформаційні системи, які допомагають особам, що приймають рішення (ОПР), використовувати дані та

моделі для того, щоб вирішувати неструктуровані та слабко структуровані проблеми (задачі).

#### Правила принятия решений.

Maximax. Выбирается альтернатива с наибольшим возможным значением из правой границы интервала, представляющего ее общую оценку.

Maximin. Выбирается альтернатива, для которой наименьшее возможное значение из интервала, представляющего ее общую оценку, является наибольшим значением среди всех наименьших возможных значений из интервалов, представляющих общие оценки всех альтернатив.

Minimax regret. Выбирается альтернатива, для которой самая большая потеря общей оценки

 $\max_{i,j\neq k} [\max(\sum_{i=1}^{N} u_i(x_i^j) - \sum_{i=1}^{N} u_i(x_i^k))]$  является наименее существенной.

Central values. Выбирается альтернатива, для которой середина интервала, представляющего ее общую оценку, является наибольшей среди всех середин интервалов, представляющих общие оценки всех альтернатив.

## **Порядок виконання роботи**

- 1. Завантажуємо програму «Prime Decisions»;
- 2. У вікні «Value Tree» за допомогою контекстного меню вибираємо новий атрибут, як показано на рис. 1.
- 3. Після того як ми ввели товар який будемо оцінювати з допомогою команди New Goal вводимо критерії. Спочатку ті критерії, які нас найбільше цікавлять при покупці даного товару. Приклад вказаний на рис. 2.

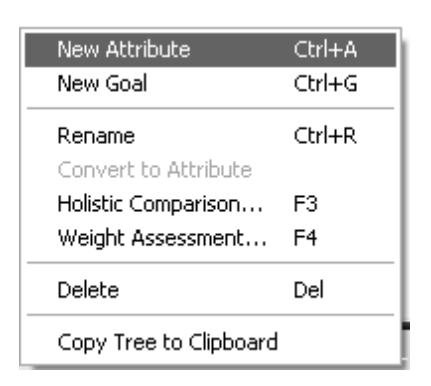

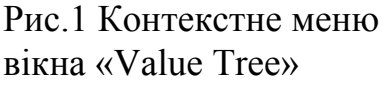

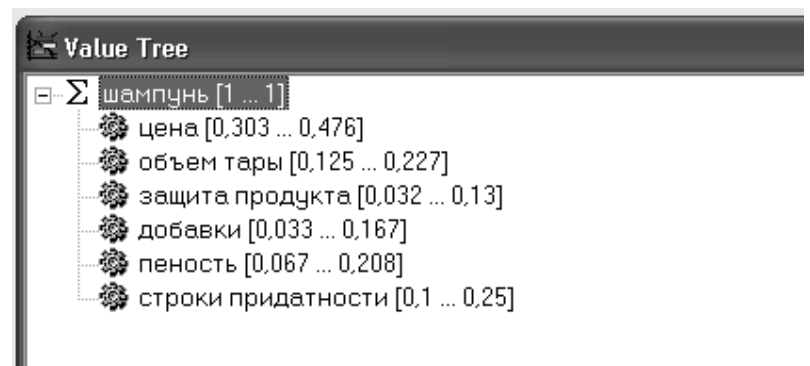

Рис. 2. Приклад заповнення критеріїв

4. Далі вводимо дані в таблицю вікна «Alternatives», заносячи за допомогою контекстного меню вибрану продукцію для аналізу. Так як вказано на рис. 3 і 4

| New Alternative          | $C$ trl+A  |
|--------------------------|------------|
| Duplicate Alternative    | $Ctrl+U$   |
| Delete Alternative       | Ctrl+D     |
| Copy                     | $Ctrl + C$ |
| Cut                      | $CtrI+X$   |
| Paste                    | Ctrl+V     |
| Copy Matrix to Clipboard |            |

Рис. 3 Контекстне меню вікна «Alternatives»

| <b>Alternatives</b> |                           |       |            |                         |      |         |                 |
|---------------------|---------------------------|-------|------------|-------------------------|------|---------|-----------------|
| ∥Name               | шампчнь                   | цена  | объем тары | защита продукта добавки |      | пеность | строки придатно |
| ∥ Пантин прови      | <sub>і</sub> Пантин прови | 12,00 | 250        |                         | есть | 75      |                 |
| ∥Хеден шолдерс      | ∤Хеден шолдерс            | 12.50 | 250        |                         | есть | 70      |                 |
| ∥Крассная линия     | ∥Крассная линия-          | 11,00 | 200        | 3                       | Her  | 30      | 1.5             |
| Зеленая аптека      | , Зеленая аптека          | 9,00  | 200        |                         | Het  | 40      | 1,5             |
| ∥Шаума              | Шачма                     | 10,50 | 250        | o                       | есть | 55      | 2,5             |
|                     |                           |       |            |                         |      |         |                 |

Рис. 4 Заповнене вікно «Alternatives»

5. Введені критерії відображаються у вікні Preference Information. Подвійним кліком маніпулятора мишки на критерії, що підлягає ранжуванню, встановлюємо вагу критерію, як це показано на рис. 5. Якщо ранжування встановлено, то у вікні Preference Information поля «Assessed» змінюється значення з «No» на значення «Yes», як показано на рис 6.

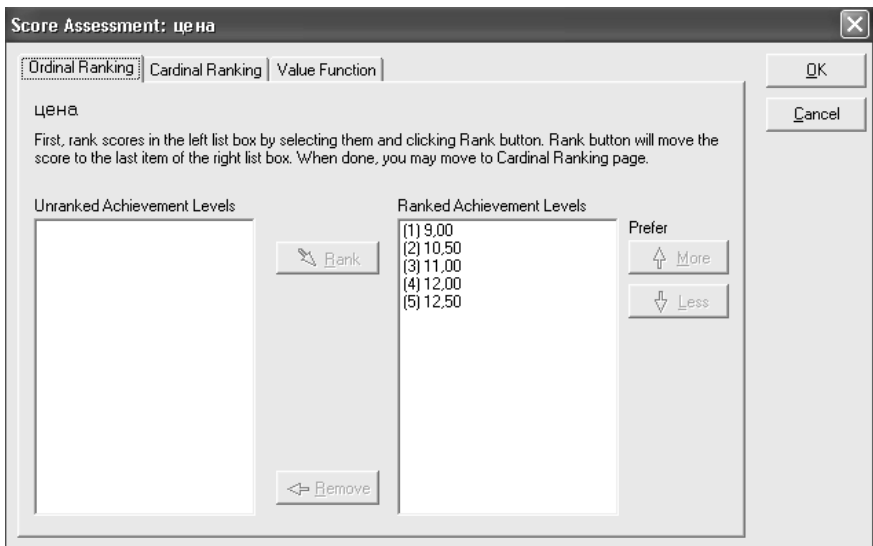

Рис. 5 Ранжування вибраного критерію

| <b>E-Preference Information</b> |                        |           |                |  |  |  |  |  |  |  |
|---------------------------------|------------------------|-----------|----------------|--|--|--|--|--|--|--|
| Preference Type                 | References to          | Assessed  | <b>Remarks</b> |  |  |  |  |  |  |  |
| Score Assessment                | цена                   | Yes       |                |  |  |  |  |  |  |  |
| <b>100</b> Score Assessment     | объем тары             | Yes       |                |  |  |  |  |  |  |  |
| Score Assessment                | защита продчкта        | Yes       |                |  |  |  |  |  |  |  |
| Score Assessment                | добавки                | Yes       |                |  |  |  |  |  |  |  |
| Score Assessment                | пеность                | Yes       |                |  |  |  |  |  |  |  |
| Score Assessment                | строки придатности     | Yes       |                |  |  |  |  |  |  |  |
| → Keight Assessment             | Twig-level attributes: | Partially | Bottom up      |  |  |  |  |  |  |  |
| <b>IEI</b> Weight Assessment    | шампчнь                | No.       | Top Down       |  |  |  |  |  |  |  |
| <b>WE</b> Holistic Comparison   | шампчнь                | No.       | Optional       |  |  |  |  |  |  |  |

Рис. 6 Вікно Preference Information

6. При подвійному клацанні мишкою на Weight Assessment вікна Preference Information з'являється вікно (рис. 7). Виконуємо ранжування (у відсотках) між вибраними критеріями, надаючи значущому значення (в нашому випадку це ціна) 100.

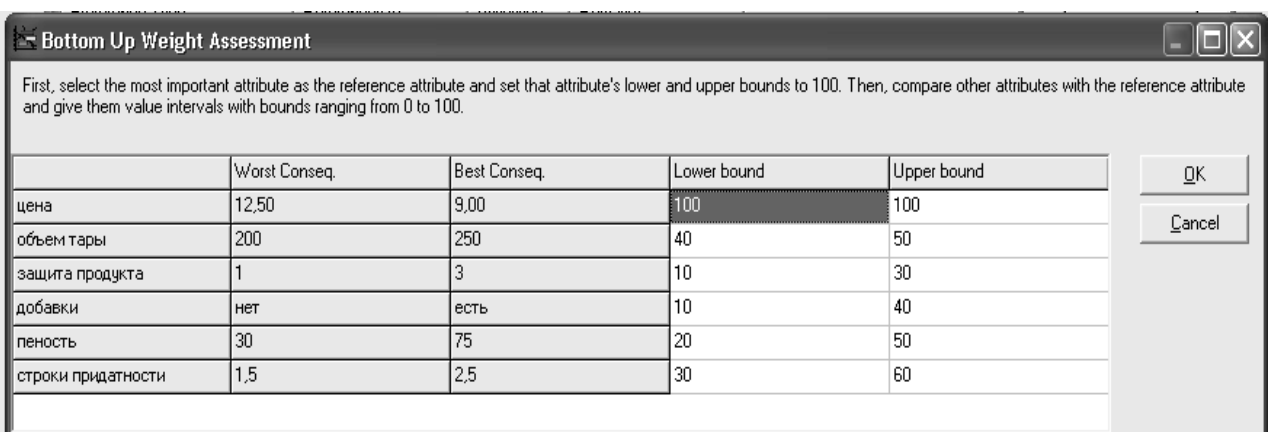

# Рис. 7 Ранжування критеріїв

- 7. Для розрахунку побудованої моделі натиснемо на кнопку **I**, яка знаходиться на панелі інструментів
- 8. За допомогою командного меню «Windows» вибираємовікна: Value Intervals, Weights, Dominance, Decision Rules (рис. 8) і робимо висновок по отриманим результатам розрахунку (рис. 9).  $P_{\text{HC}}$  8 Командне меню  $\frac{1}{2}$  Puc. 8 Командне меню

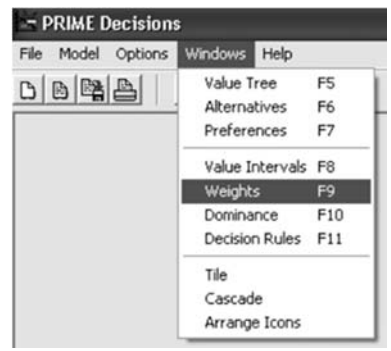

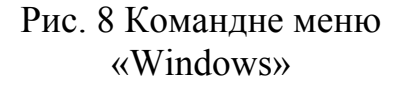

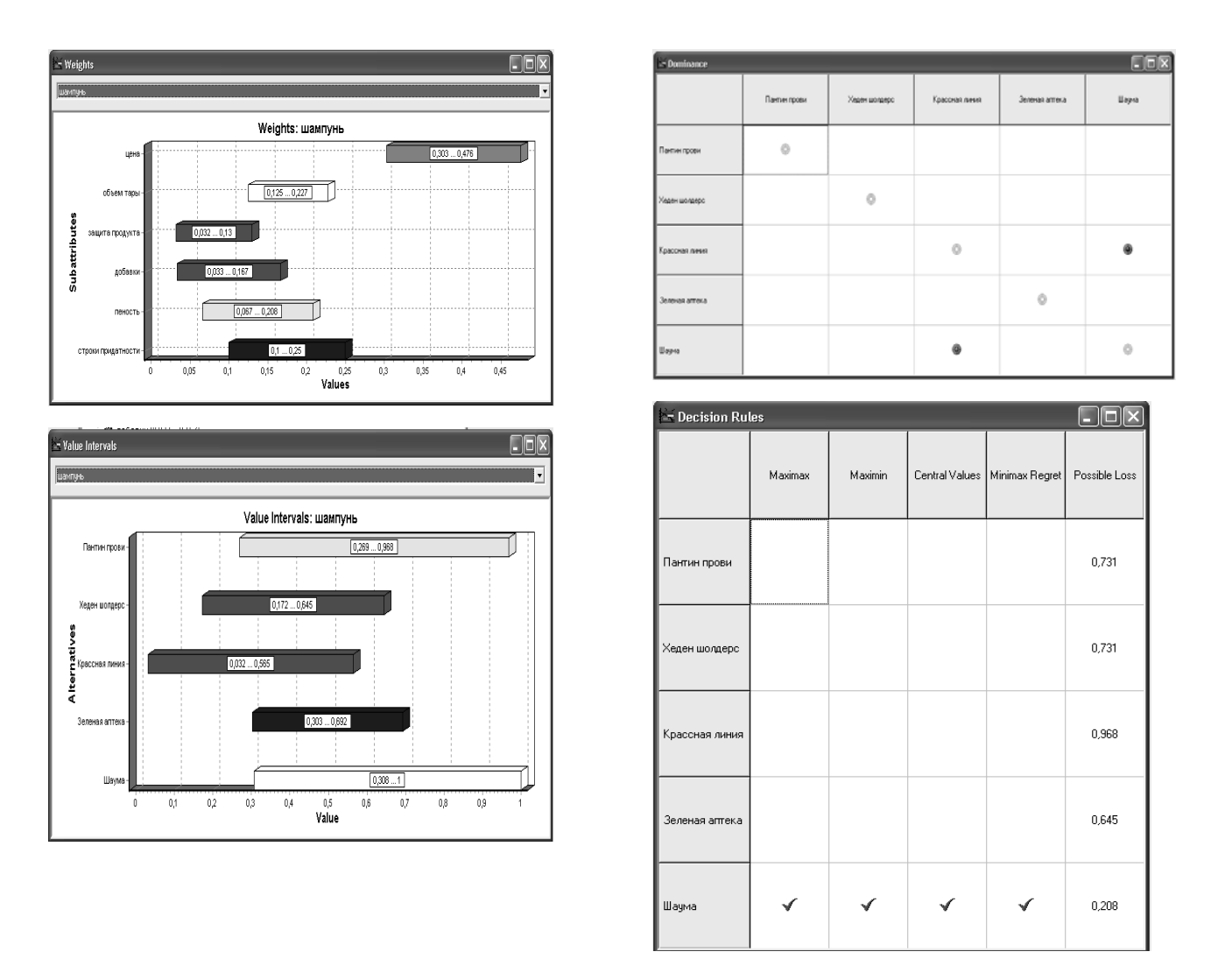

Рис. 9 Вікна результатів розрахунку моделі

Завдання: Приватне підприємство займається продажом продукції А. Працівники підприємства проаналізували вітчизняний ринок і з деякими виробниками уклали договори на постачання продукції. Для вибору найкращих видів продукції необхідно провести маркетингові дослідження. В результаті для порівняння були вибрані види продукції наведені в додатку 1.

Питання для контролю

- 1. Функціональні можливості СППР PRIME Decisions.
- 2. Які п'ять правил вибору PRIME Decisions забезпечує ?

## **Лабораторна робота №**

**Тема:** Автоматизація управління проектами на підприємстві за допомогою пакету FinAnalize

**Мета роботи:** Отримати навички роботи з пакетом FinAnalize

## **Теоретичні відомості**

Ефективність інвестиційного проекту визначається через оцінювання співвідношення грошових потоків за проектом. Позитивний чистий грошовий потік формує економічну вигоду проекту для інвестора.

Загальна доходність проекту визначається як середньорічний приріст активів проекту, поділений на вартість активів на початок року.

Для будь-якого проекту спочатку характерні інвестиційні витрати, а потім доходи від проекту. Іноді частково це відбувається водночас. Проте проект окупається лише через певний час, потрібний для того, щоб доходи, нагромаджуючись, зрівнялися з первинними інвестиційними витратами організатора проекту. При цьому слід ураховувати, що кожна гривня, яку має інвестор сьогодні і вкладає у проект, і гривня, яку інвестор планує отримати в майбутньому від проекту, не рівноцінні й не тільки через інфляцію.

Обсяги коштів, що інвестуються у проект, і обсяги доходів за проектом виокремлені у часі і для порівняння мають бути приведені у спів ставний вигляд за часом. Для цього використовують спеціальну методику приведення (дисконтування) грошових потоків за проектом до якогось одного періоду часу(найчастіше до першого року реалізації проекту, коли, власне, кошти вкладаються у проект). Процес приведення грошових потоків за проектом до єдиного еквівалента в аналізі інвестиційного проекту має суттєве значення, особливо в нестабільних умовах економіки України.

Для автоматизації розрахунків по визначенню коефіцієнтів: чистої теперішньої вартості, вигоди-затрати, внутрішньої норми дохідності використаємо пакет FinAnalize, розроблений викладачами кафедри. Зовнішній

вигляд скріншотів модуля аналіз інноваційних ситуацій наведений на рис. 1-3.

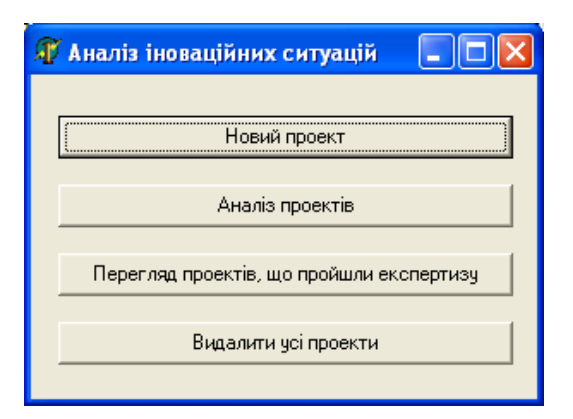

Рис. 1 Вибір модуля проекту

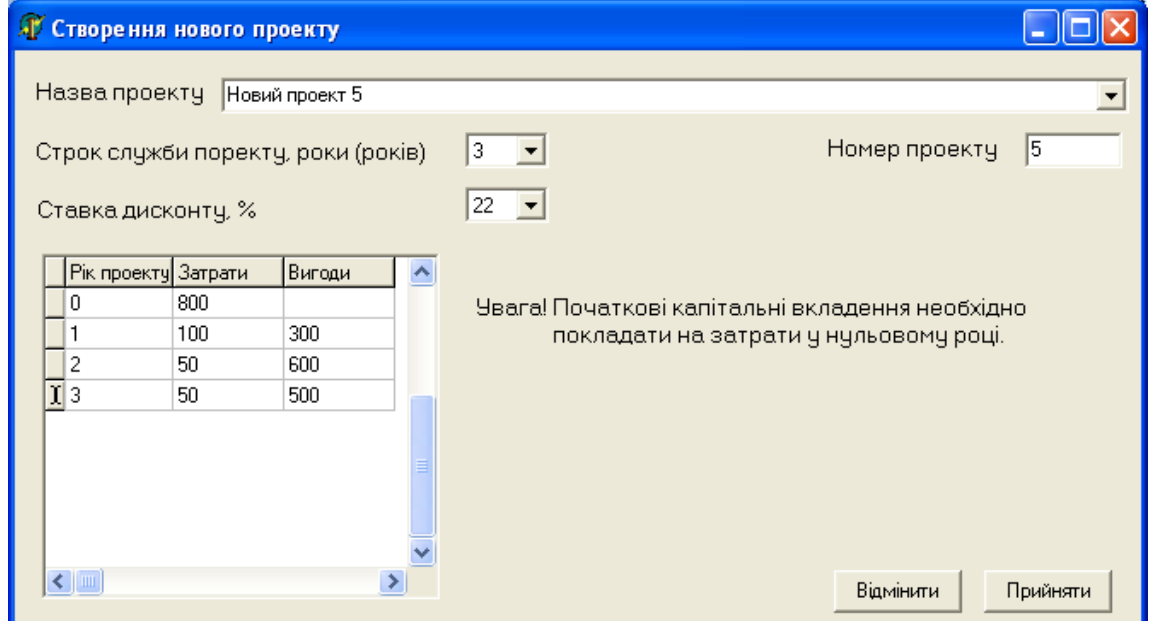

Рис. 2 Введення даних нового проекту

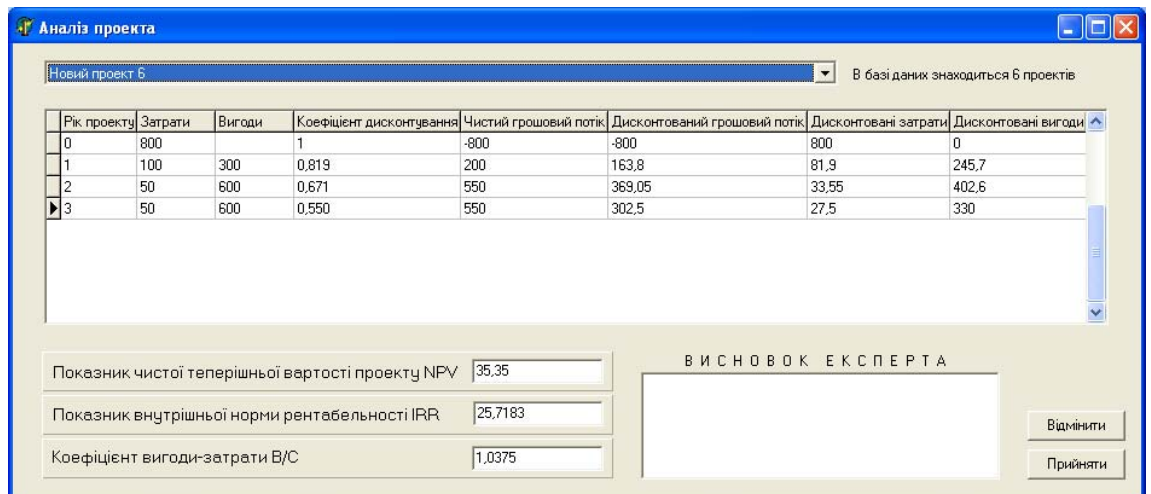

Рис. 3 Автоматизований розрахунок інвестиційного проекту

#### Задача № 1

Розглядається проект освоєння виробництва спортивних велосипедів. Заплановані потоки грошових коштів, які виникають внаслідок реалізації проекту, розподілені за роками проекту таким чином:

Таблиця вихідних даних:

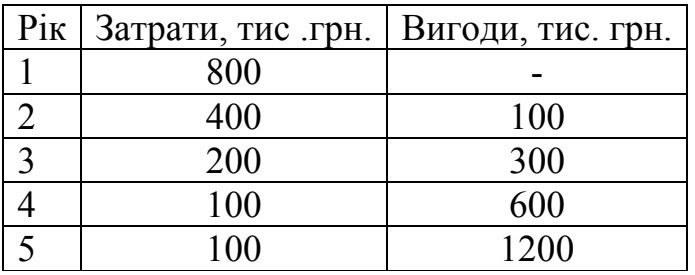

Припустимо, що реалізація проекту здійснюється за рахунок кредитних коштів при ставці банківського процента і:

*Якщо номер варіанту<=15 то:* 

*і = (№ варіанту + 10) % річних.* 

*Якщо номер варіанту>15 то:* 

*і = (№ варіанту – 10) % річних.* 

Визначити доцільність реалізації проекту відповідно до критеріїв чистої теперішньої вартості за проектом, коефіцієнта вигоди — затрати та внутрішньої норми дохідності. Зробити висновок по результатам розрахунків.

Задача № 2

Розглядаються два можливі варіанти розширення підприємства: перший передбачає інвестиційні витрати у розмірі 250 + № варіанту тис. грн., другий складає500 –№ варіанту тис. грн. Ставка банківського проекту складає:

*Якщо номер варіанту<=15 то:* 

*і = (№ варіанту + 10) % річних.* 

*Якщо номер варіанту>15 то:* 

*і = (№ варіанту – 10) % річних.* 

Додаткові грошові потоки за роками проектів подані у таблиці.

Розрахувати по кожному з них величину чистої теперішньої вартості проекту і значення теперішньої вартості ануїтету, а потім визначити величину еквівалентного ануїтету.

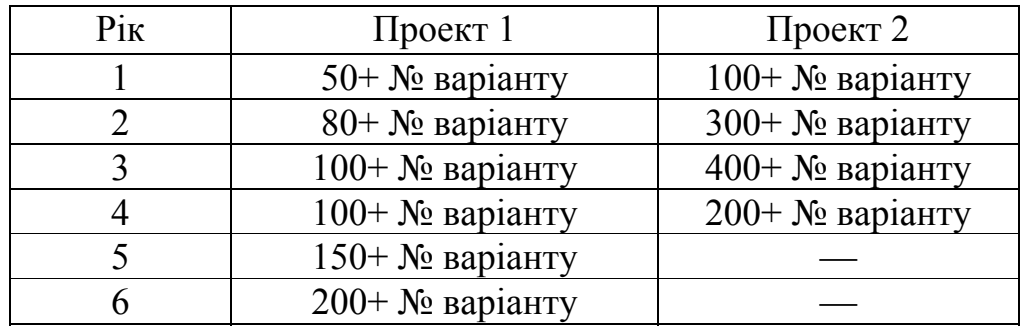

Додаткові припливи грошових коштів за проектами по роках, тис. грн.

Результати розрахунків подати в таблицю.

# РОЗРАХУНОК ТЕПЕРІШНЬОЇ ВАРТОСТІ АНУЇТЕТУ ПРОЕКТУ

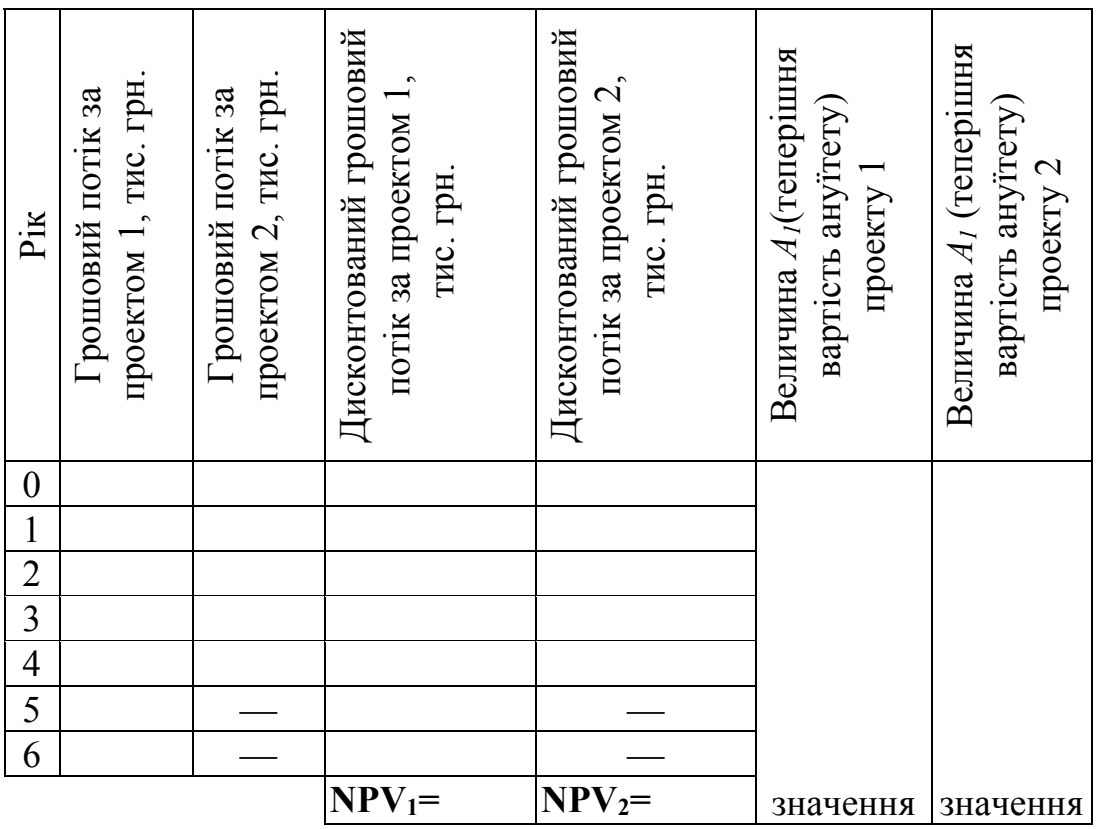

$$
EA = \frac{NPV}{A_1},\tag{1.1}
$$

де *NPV*— чиста теперішня вартість за проектом;

*A1 —* теперішня вартість ануїтету при заданих ставці дисконту і строку життєвого циклу проекту.

Наводимо зразок висновку та розрахунку:

*Як видно з розрахунків, для першого проекту величина чистої теперішньої вартості дорівнює 230,8 тис. грн., для другого проекту — 191,4. Якщо не брати до уваги час реалізації, то за критерієм NPVслід було б вибрати для реалізації проект 1 (оскільки (NPV1>NPV2). Однак, зважаючи на те, що перший проект буде реалізовано протягом 6 років, а другий — продовж всього 4 років, скориставшись формулою [1.1] розрахуємо еквівалентні ануїтети для обох проектів:* 

$$
EA_1 = \frac{230.8}{3,784} = 61 \text{ (muc. zph.)}, \ \ EA_2 = \frac{191.4}{2,855} = 67,04 \text{ (muc. zph.)}
$$

*Як бачимо, при використанні іншого критерію відбору переважним є другий проект, оскільки розрахована величина еквівалентного ануїтету його вища, ніж у проекту 2:* 

*ЕА1<ЕА2(61 <67,04).* 

Задача № 3

Відомі грошові потоки по двох інвестиційних проектах.

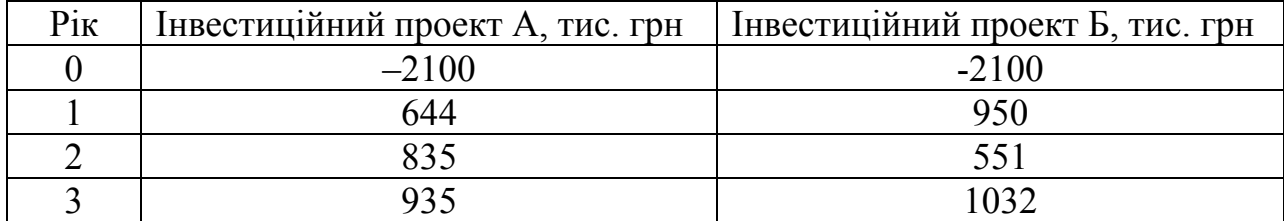

1. Ставка дисконту становить:

*Якщо номер варіанту<=15 то:* 

*і = (№ варіанту + 10) % річних.* 

*Якщо номер варіанту>15 то:* 

*і = (№ варіанту – 10) % річних.* 

Інвестиційні проекти не є взаємовиключаючими. Розрахуйте NPV та IRR по двох проектах. Чи потрібно здійснити ці проекти?

2. Припустимо ви хочете об'єднати ці два проекти в один проект В. Розрахуйте грошові потоки в новому проекті. Якою є NPV по проекту В?

## Задача № 4

Грошові потоки від проекту наведені у таблиці. Обчислити показники ефективності інвестиційного проекту (NPV, IRR, В/С) та проаналізуйте отримані результати, якщо необхідна ставка доходу дорівнює:

> *Якщо номер варіанту<=15 то: і = (№ варіанту + 10) % річних. Якщо номер варіанту>15 то: і = (№ варіанту – 10) % річних.*

Чи зміниться ваше рішення щодо можливості реалізації проекту, якщо ставка дисконту зросте/зменшиться на 10 %, але залишок повинен бути не менше 5%? Зображте графічно фінансові профілі проектів, покажіть максимальний грошовий відтік і період повернення грошових коштів.

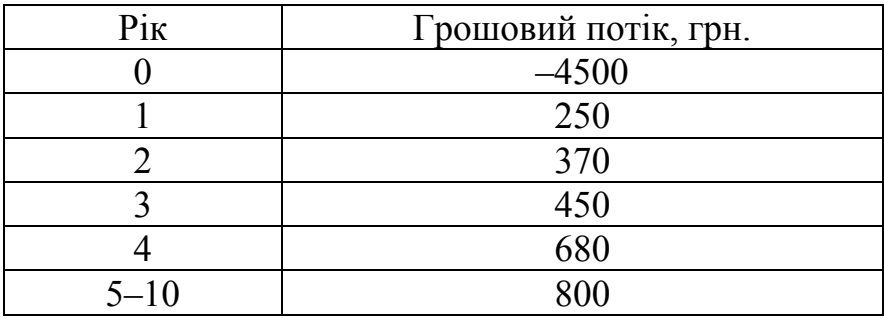

Питання для контролю

- 1. Поясніть зміст показника чистої теперішньої вартості?
- 2. Якщо коефіцієнт вигоди-затрати менше одиниці то проект економічно доцільний?
- 3. Якщо показник чистої теперішньої вартості дорівнює нулю то проект економічно доцільний?
- 4. Що показує профіль фінансового проекту.

### **Лабораторна робота №**

**Тема:** Автоматизація діагностики фінансово-економічного стану підприємства за допомогою пакету FinAnalize

**Мета роботи:** Отримати навики ведення бухгалтерської звітності, виконання фінансово-економічного аналізу діяльності підприємства за допомогою програмного забезпечення.

#### **Теоретичні відомості**

Фінансовий стан підприємства формується в процесі всієї його виробничогосподарської діяльності. Тому оцінку фінансового стану можна об'єктивно здійснити не через один, навіть найважливіший, показник, а тільки за допомогою комплексу, системи показників, що детально й усебічно характеризують господарське становище підприємства.

Показники оцінки фінансового стану підприємства мають бути такими, щоб усі ті, хто пов'язаний із підприємством економічними відносинами, могли одержати відповідь на запитання, наскільки надійне підприємство як партнер у фінансовому відношенні, а отже, прийняти рішення про економічну доцільність продовження або встановлення таких відносин з підприємством. У кожного з партнерів підприємства — акціонерів, банків, податкових адміністрацій — свій критерій економічної доцільності. Тому й показники оцінки стану підприємства, мають бути такими, щоб кожний партнер зміг зробити вибір, виходячи з власних інтересів.

Ясна річ, що в доброму фінансовому стані зацікавлене передовсім саме підприємство. Однак добрий фінансовий стан будь-якого підприємства формується в процесі його взаємовідносин із постачальниками, покупцями, акціонерами, кредиторами та іншими юридичними і фізичними особами. З іншого боку, безпосередньо від підприємства залежить міра його економічної привабливості для всіх цих юридичних осіб, що завжди мають можливість вибору між багатьма підприємствами, спроможними задовольнити той самий економічний інтерес.

# **Порядок виконання роботи**

1. Заповнити за допомогою програмного інтерфейсу бухгалтерську звітність на початок року та за звітний період (рис. 1).

- 2. Розрахувати фінансові показники (рис. 2).
- 3. Створити звіт (рис. 3).

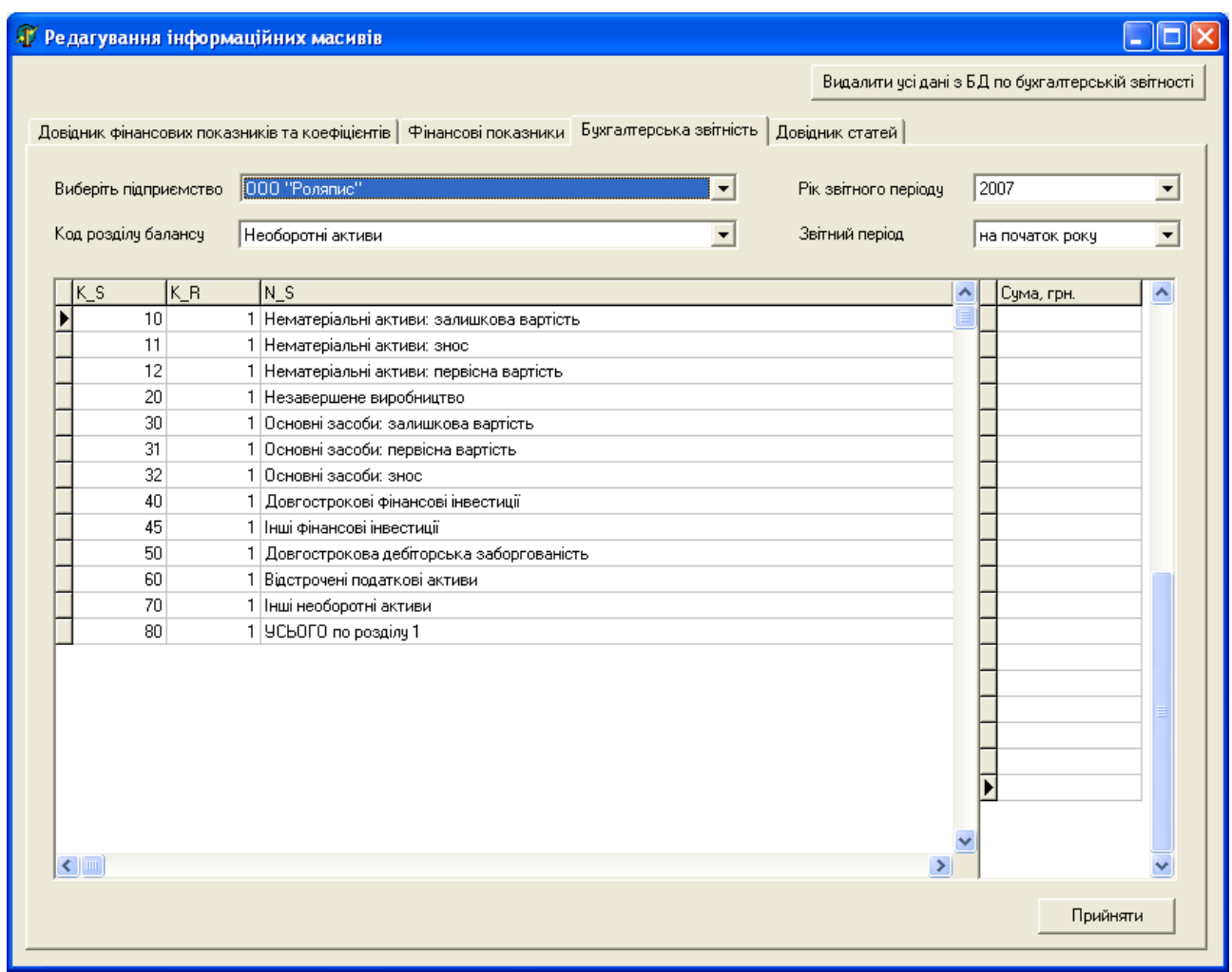

Рис. 1 Введення даних бухзвітності

- 4. Перегляд довідника статей і редагування їх при необхідності (Рис. 4)
- 5. Редагування довідника фінансових показників та коефіцієнтів (Рис. 5).
- 6. Виконати звіт по роботі.

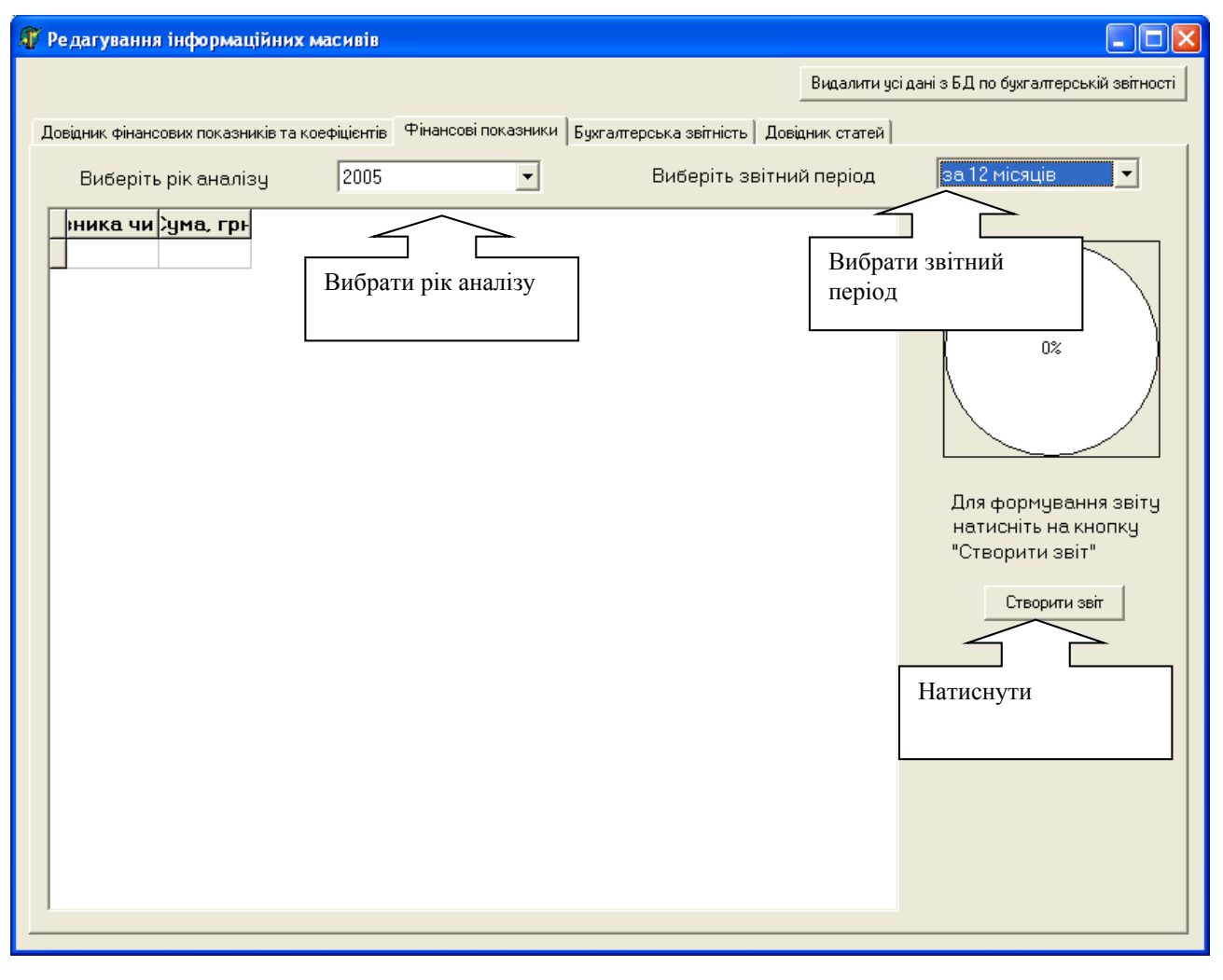

Рис. 2 Розрахунок фінансових показників

|                   | ⊠ Microsoft Excel - Книга5                               |                     |                                  |
|-------------------|----------------------------------------------------------|---------------------|----------------------------------|
|                   | :⊠] Файл<br>Правка<br>Вид<br>Вставка<br>Формат<br>Сервис | Данные              | ⊆<br>Окно                        |
|                   | ¥<br>$\Delta$<br>G)<br>изе                               |                     | Σ                                |
| i                 | Arial Cyr<br>ж<br>$\boldsymbol{K}$<br>Ч<br>$-12$<br>۰    | <b>OOO</b><br>嗣     | GP.<br>$\frac{0}{2}$<br>$\theta$ |
| 扣                 |                                                          |                     |                                  |
|                   | ÷<br>A1                                                  |                     |                                  |
|                   | ∱ Звіт про фінансові результати на 10.10.2012            |                     |                                  |
|                   | A                                                        | B                   | Ċ                                |
| $\mathbf{1}$<br>7 | Звіт про фінансові результати на 10.10.2012              |                     |                                  |
| 3                 | Показник чи коефіцієнт                                   | Сума, грн. Примітка |                                  |
| $\overline{4}$    | Загальна вартість майна підприємства                     | 1,00p.              |                                  |
|                   | Вартість імобілізованих активів                          | 12,00p.             |                                  |
| 5                 | Вартість оборотних (мобільних коштів)                    | 18,00p.             |                                  |
| 6                 | Вартість оборотних активів                               | 11,00p.             |                                  |
| $\overline{7}$    | Вартість матеріальних оборотних активів                  | 6,00p.              |                                  |
| R                 | Величина дебітороької заборгованості                     | $2.00p$ .           |                                  |
| $\overline{g}$    | Сума вільних грошових коштів                             | $3.00p$ .           |                                  |
| 10                | Вартість власного капіталу                               | 3,00p.              |                                  |
| 11                | Величина позикового капіталу                             | 1,00p.              |                                  |
| 12                | Величина довгострокових кредитів та позик                | 1,00p.              |                                  |
| 13                | Величина короткострокових кредитів та позик              | $2.00b$ .           |                                  |
| 14                | Величина кредиторської заборгованості                    | $0.00b$ .           |                                  |
| 15                | Величина оборотних пасивів                               | 0,00p.              |                                  |
| 16                | Величина власних оборотних коштів                        | $-9,00p.$           |                                  |
| 17                | Величина власних та довгострокових джерел формуванн:     | 3,00p.              |                                  |
| 18                | Загальна величина основних джерел формування запасів     | 27,00p.             |                                  |
| 19                | Залишок чи нестача власних оборотних коштів              | $-15,00p.$          |                                  |
| 20                | Залишок чи нестача власних та довгострокових джерел ф    | $-14,00p.$          |                                  |
| 21                | Лишок чи нестача основних джерел формування запасів т    | $-12,00p.$          |                                  |
| 22                | Найбільш ліквідні активи                                 | 3,00p.              |                                  |
| 23                | Активи, що швидко реалізуються                           | $3.00p$ .           |                                  |
| $\overline{24}$   | Активи, що повільно реалізуються                         | 7.00p.              |                                  |
| 25                | Активи, що важко реалізуються                            | 11.00p.             |                                  |
| 26                | Найбільш термінові зобов'язання                          | $-2,00p.$           |                                  |
| 27                | Короткострокові пасиви                                   | 0,00p.              |                                  |
| 28                | Довгострокові пасиви                                     | 1,00p.              |                                  |
| 29                | Постійні пасиви                                          | 3,00p.              |                                  |
| 30                | Виручка від реалізації продукції без ПДВ                 | 1,00p.              |                                  |
| 31                | Чистий фінансовий результат: прибуток (+) або збиток (-) | $0.00p$ .           |                                  |
| 32                | Коефіціонт забезпечення запасів та затрат джерелами ко   | $-1,50p.$           |                                  |
| 33                | Коефіціонт загальної ліквідності                         | 18,00p.             |                                  |
| 34                | Коефіцієнт абсолютної ліквідності                        | $3.00p$ .           |                                  |
| 35                | Коефіцієнт співвідношення залучених і власних коштів     | 0.33 <sub>p</sub>   |                                  |
| 36                | Коефіцієнт фінансової незалежності                       | $3.00p$ .           |                                  |
| 37                | Коефіцієнт маневреності                                  | $-3,00p.$           |                                  |
| 38                |                                                          |                     |                                  |
| $\sim$            |                                                          |                     |                                  |

Рис. 3 Створений звіт після натиснення кнопки «Створити звіт»

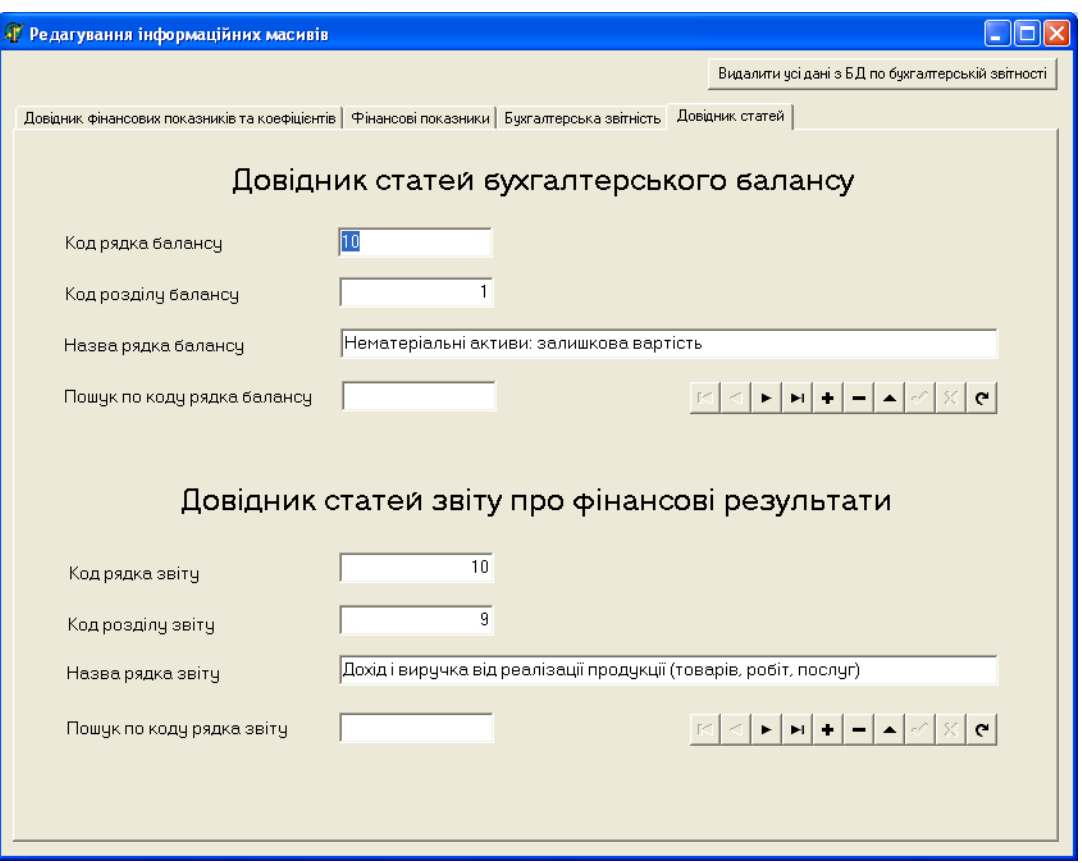

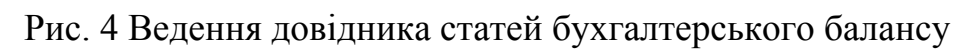

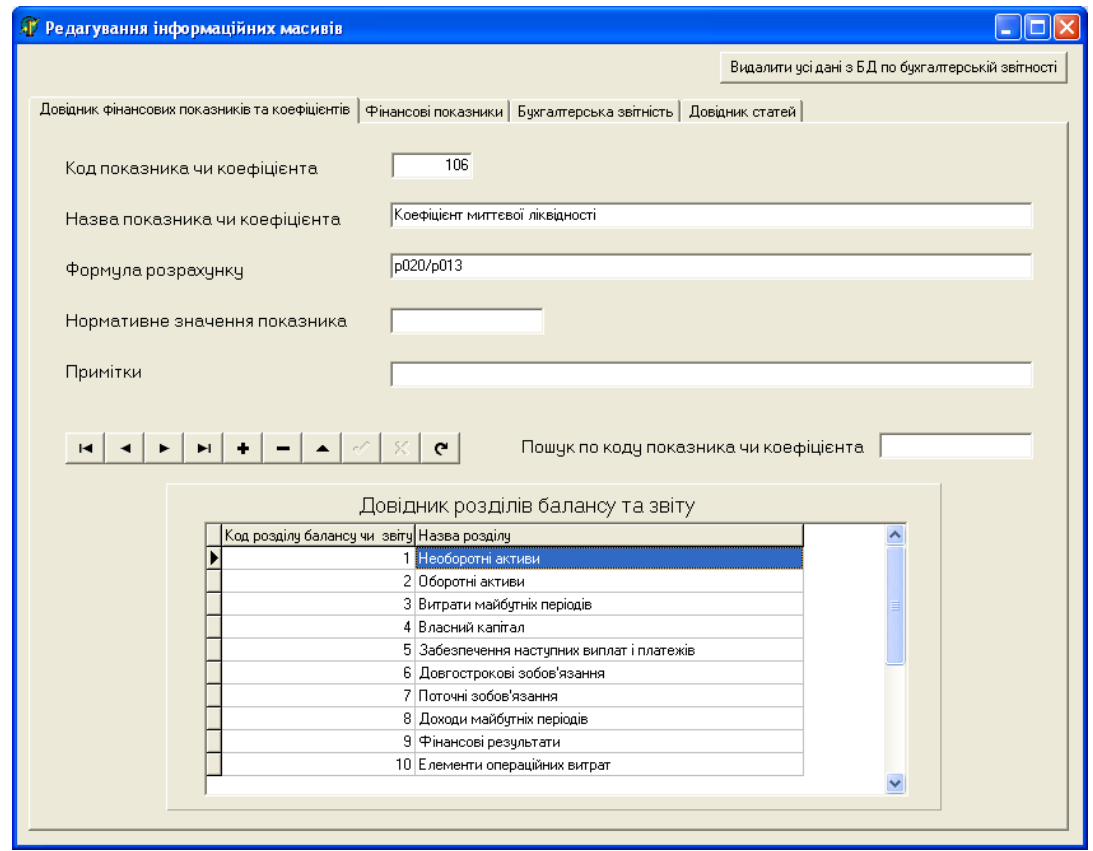

Рис. 5 Редагування довідника фінансових показників

Питання для контролю

- 1. Що показує коефіцієнт загальної ліквідності? Коефіцієнт маневреності?
- 2. Які форми бухгалтерської звітності ви знаєте?
- 3. Яка інформація зберігається в довідниках статей бухгалтерського балансу?

# **Лабораторна робота №**

**Тема:** Автоматизація кошторисних розрахунків за допомогою програмного комплексу АВК-3

**Мета роботи:** Ознайомитись з програмним комплексом АВК та отримати навики по підготовці кошторисної документації

### **Теоретичні відомості**

Програмний комплекс "Автоматизований випуск кошторисів, АВК-3 " призначений для автоматизованого випуску кошторисно-ресурсної документації, яка використовується всіма учасниками будівництва. Він орієнтований на державні будівельні норми України ДБН Д.1.1-1-2000 "Правила визначення вартості будівництва".

Програмний комплекс складається з шести взаємозв'язаних підсистем:

- *Кошторисні документи;*
- *Договірна ціна;*
- *Підрядник;*
- *НДІ;*
- *Сервіс;*
- *Довідка.*

Підсистема *Кошторисні документи* призначена для випуску кошторисної документації у складі проектної документації будівництва.

Підсистема *Договірна ціна* застосовується для визначення вартості

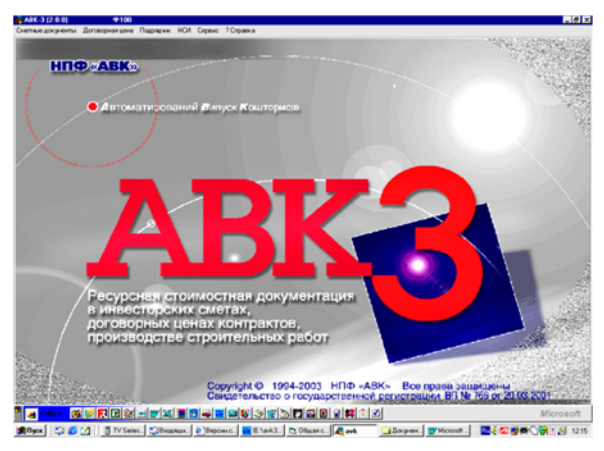

будівництва при укладанні контракту між замовником і підрядною організацією.В ній піддається уточненню кошторисноресурсна документація, розроблена в підсистемі *Кошторисні документи.*

Підсистема *Підрядник* призначена для випуску звітної документації,

необхідної при проведенні будівельно-монтажних робіт; вона оперує з кошторисно-ресурсною документацією будівництва, переданою з підсистеми *Договірна ціна.*

Передача інформації між підсистема програмного комплексу АВК-3 передбачена як в рамках одного комп'ютера (автоматична), так і між різними, віддаленими один від одного, комп'ютерами - на магнітних носіях, по локальній мережі, або електронною поштою.

До складу Нормативно-довідкової інформації програмного комплексу (підсистема *НДІ*) входять всі ресурсні елементні кошторисні норми, вказані вп.1.2.6.1ДБН Д.1.1-1-2000.

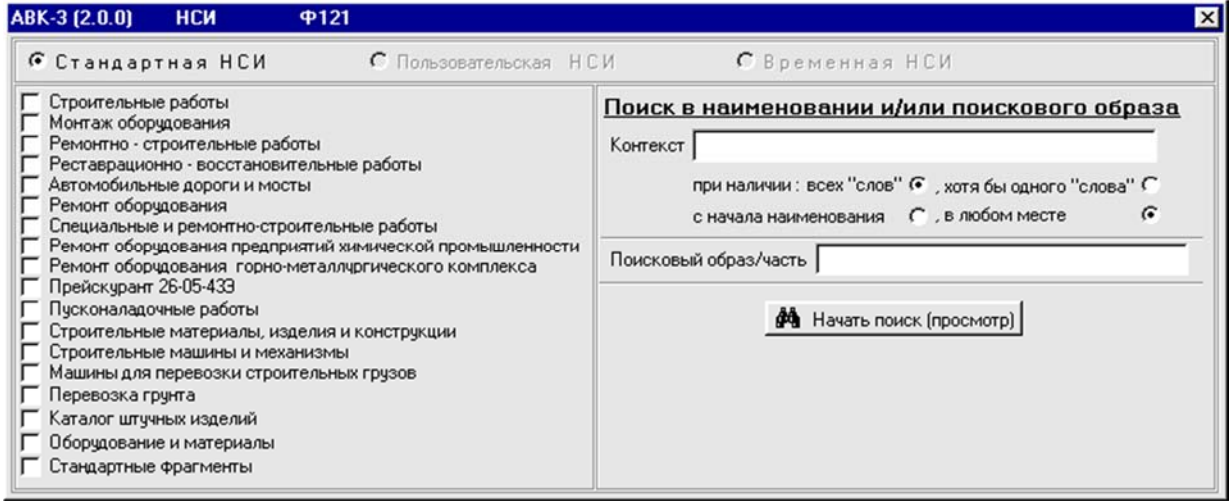

У *НДІ* АВК включені також додаткові розділи, що забезпечують збільшення ефективності застосування програмного комплексу:

- довідник матеріалів, виробів і конструкцій;
- довідники устаткування і матеріалів (прейскуранти);
- стандартні фрагменти на вироби, конструкції, типові вузли і деталі;
- каталог штучних виробів, конструкцій, типових вузлів і деталей;

Підсистема *НДІ* є загальною для всіх підсистем і відкрита для введення додаткових індивідуальних призначених для користувача норм (виробничих або будівельних). Ці додаткові норми зберігаються в *Призначеній для користувача НДІ* і різних *тимчасових НДІ*.

Підсистема *Сервіс* призначена для настроювання програмного комплексу АВК-3 на конкретні умови його експлуатації у фірмі користувача і для виконання

деяких допоміжних функцій.

Адресні пояснення до всіх підсистем АВК-3 і відповіді на характерні питання, що виникають в процесі експлуатації програмного комплексу, містяться в шостій з підсистем - *Довідка*. Звернення до неї передбачене з більшості екранів програмного комплексу, а також автономно.

Реалізований у складі програмного комплексу АВК-3 апарат *ІБД* (*Інформаційний Блок Даних* - моделювання ресурсно-вартісних показників будівництва), розроблений авторами програмного комплексу АВК і прийнятий розробниками всіх сертифікованих Держбудом України програмних комплексів як стандарт, покликаний забезпечити автоматизовану сумісність АВК-3 з іншими програмними комплексами аналогічного призначення.

#### **Короткі відомості про кошторисну справу у визначеннях.**

Кошторисна документація складається в певній послідовності, з поступовим переходом від дрібних до крупніших **елементів будівництва**, які є видом робіт (витрат): **об'єкт - пусковий комплекс - черга будівництва - будівництво (**будова**) в цілому.**

Стосовно складання кошторисної документації існують наступні поняття:

*Об'єкт будівництва* – будівля або споруда, що окремо стоїть, зі всіма, що відносяться до неї облаштуваннями, устаткуванням, меблями, інвентарем, підсобними і допоміжними пристроями, а також з прилеглими до неї інженерними мережами і загальномайданчиковими роботами.

*Пусковий комплекс* - група об'єктів (або складових), **що є частиною будівництва або його черги**, введення яких в експлуатацію забезпечує випуск продукції або надання послуг, прийнятих проектом.

*Черга будівництва* - частина будівництва, що складається з одного або декількох пускових комплексів, споруд і пристроїв, введення яких в експлуатацію забезпечує випуск продукції або надання послуг, прийнятих проектом.

*Будівництво (будова)* - це сукупність будівель і споруд різного призначення, зведення (розширення, реконструкція або ремонт) яких

здійснюється на об'єм продукції, визначений в передпроектних обґрунтуваннях інвестицій по єдиній проектно-кошторисній документації, об'єднаній звідним кошторисним розрахунком або зведенням витрат.

*Кошторисна вартість* будівництва (ремонту) - це грошові кошти, сума яких визначається на основі проектних даних. Кошторисна вартість є підставою для визначення розміру капітальних вкладень, фінансування будівництва, розрахунків за виконані підрядні (будівельно-монтажні) роботи і тому подібне.

Виходячи з кошторисної вартості, ведуться облік і звітність, проводиться оцінка діяльності будівельно-монтажних організацій і замовників, а також формується балансова вартість основних фондів, що вводяться в дію, по зведеним будівлям і спорудам.

#### **Що необхідне для визначення кошторисної вартості:**

- **робоча документація - проект**, у складі якої приймаються параметри будівель, споруд, їх частин і конструктивних елементів, креслення, відомості об'ємів ремонтно-будівельних і монтажних робіт, специфікації і відомості на обладнання, основні рішення по організації і черговості будівництва, прийняті в проекті будівництва, а також пояснювальна записка до робочої документації;

- **діючі кошторисні нормативи**, поточні оптові ціни на матеріали, відпускні ціни на обладнання, меблі і інвентар;

- **для нових технологій,** які використовуються в проекті, але відсутніх в кошторисних нормативах, опис послідовності робіт і матеріалів, що використовуються.

#### **Види інвесторської кошторисної документації.**

Інвесторська кошторисна документація – це сукупність кошторисів (кошторисних розрахунків), відомостей кошторисної вартості пускових комплексів, черг будівництва, зведень витрат, пояснювальних записок до них і відомостей ресурсів, складених на стадії розробки проектної документації. Тобто для визначення кошторисної вартості будівництва на етапі проектування складається **інвесторська кошторисна документація.** 

Якщо поглянути на кошторисну документацію з погляду всього об'єму

робіт, то виявиться, що кошторисна документація, як і будівля, збирається з цеглин. Так, першою цеглинкою в будівлі кошторисної документації є локальний кошторис.

*Локальні кошториси* є первинними кошторисними документами і складаються на окремі види робіт і витрат по будівлях, спорудам або по загальномайданчиковим роботам на підставі об'ємів, які визначилися при розробці робочої документації.

*Локальні кошторисні розрахунки* – складаються на окремі види робіт і витрат по будівлях і спорудах замість локальних кошторисів в тих випадках, коли об'єми робіт і витрат не визначені і підлягають уточненню.

*Об'єктні кошториси* об'єднують в своєму складі дані з локальних кошторисів по всьому об'єкту.

*Об'єктні кошторисні розрахунки –* об'єднують дані з локальних кошторисних розрахунків і підлягають уточненню.

*Кошторисні розрахунки на окремі види витрат* - призначені для тих випадків, коли необхідно визначити в цілому по будівництву розмір коштів, необхідних для відшкодування тих витрат, які не враховані кошторисними нормативами.

*Зведений кошторисний розрахунок вартості будівництва* складається на основі об'єктних кошторисних розрахунків (кошторисів) і кошторисних розрахунків на окремі види витрат.

При визначенні кошторисної вартості будівництва всі витрати розбиваються на групи:

а) будівельні роботи;

б) монтажні роботи;

в) пусконалагоджувальні роботи;

г) вартість матеріалів виробів і конструкцій;

д) інші витрати.

*Зведення витрат -* це кошторисний документ, об'єднуючий зведені кошторисні розрахунки вартості будівництва підприємств, будівель, споруд або

їх черг, коли разом з об'єктами виробничого призначення складається проектнокошторисна документація на об'єкти житлово-цивільного і іншого призначення.

### **Основні елементи управління програмним комплексом АВК.**

*Миша.* Одноразове натиснення правої клавіші миші виводить на екран меню допустимих функцій по відношенню до елементу списку, що підсвічується (будівництво, об'єкт, локальний кошторис, розділ, витрата і так далі)

Подвійне натиснення лівої клавіші служить для входу на наступний рівень списку меню з рядка, що підсвічується на екрані, і відповідає натисненню клавіші Enter. Наприклад, підсвітивши будова 5 і натиснувши двічі лівою клавішею миші, користувач переходить в Список об'єктів 5 будови.

#### *Клавіатура.*

- Enter – підтвердження; перенесення подальшої частини тексту на наступний рядок (при введенні текстової інформації);

- Esc – відмова; дія, аналогічна дії кнопки «Не зберігати»;

- F1 – виклик допомоги для конкретного екрану;

- F12 – безумовний перехід з актуального екрану в головний екран програмного комплексу;

Ctrl+F12 – безумовний вихід з програмного комплексу (вказане поєднання клавіш виконує дану функцію не у всіх екранах);

*Кнопки.* У програмному комплексі використовуються, в основному три кнопки: «Зберегти», «Не зберігати» і «Очистити». Дія конкретної кнопки здійснюється при одноразовому натисненні на ліву клавішу миші за умови, що курсор заздалегідь встановлений на відповідну кнопку.

*Вікна.* Для екранних вікон АВК-3 застосовні звичайні правила Windows. Так, якщо у вікні з меню праворуч видно трикутник у формі горизонтальної стрілки, це означає, що при підсвічуванні цього пункту з'явиться меню наступного (по відношенню до пункту, що підсвічується) рівня. Якщо у вікні для введення інформації праворуч видно трикутник у формі вертикальної стрілки, направленої вниз, це означає, що користувач при натисненні на цю стрілку,

дістає можливість вибору одного із запропонованих варіантів.

"За умовчанням". *У програмному комплексі АВК, ефект автоматизації досягається не тільки автоматичним виконанням великого об'єму економічних розрахунків, але і наданням користувачеві надійних алгоритмів їх виконання, а також полегшенням (автоматизацією) пошуку відповідної початкової інформації. Для забезпечення високого рівня автоматизації випуску кошторисно-ресурсної документації у всіх редакціях програмного комплексу АВК широко використано прийом введення інформації за умовчанням. Програма «підказує» можливий стандартний, відповідний нормам, що діють, або загальноприйнятій практиці, варіант початкових даних, що вводяться, або розрахункових формул, звільняючи інженера від пошуку і введення значної частини початкової інформації. При цьому за користувачем збережена можливість введення власного варіанту початкових даних, що відрізняється від заданого за умовчанням. Всі дані, що вводяться, піддаються логічному контролю.* 

# **Підсистема "Кошторисні документи". Створення кошторисної документації.**

Натиснемо лівою клавішею миші по підсистемі "Кошторисні документи".

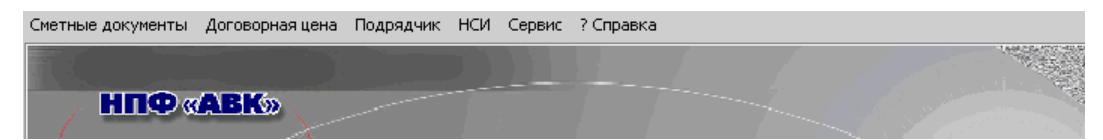

Отримаємо вікно:

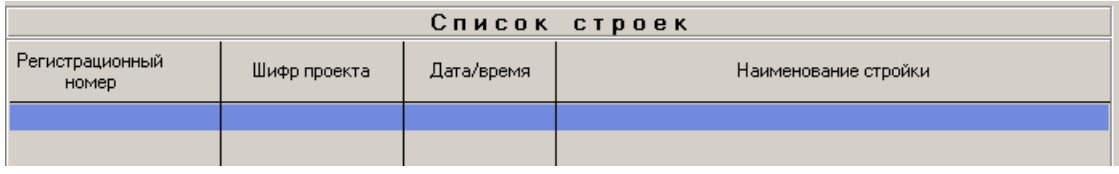

Натиснемо правою клавішею миші по нижньому порожньому полю. Отримаємо вікно:

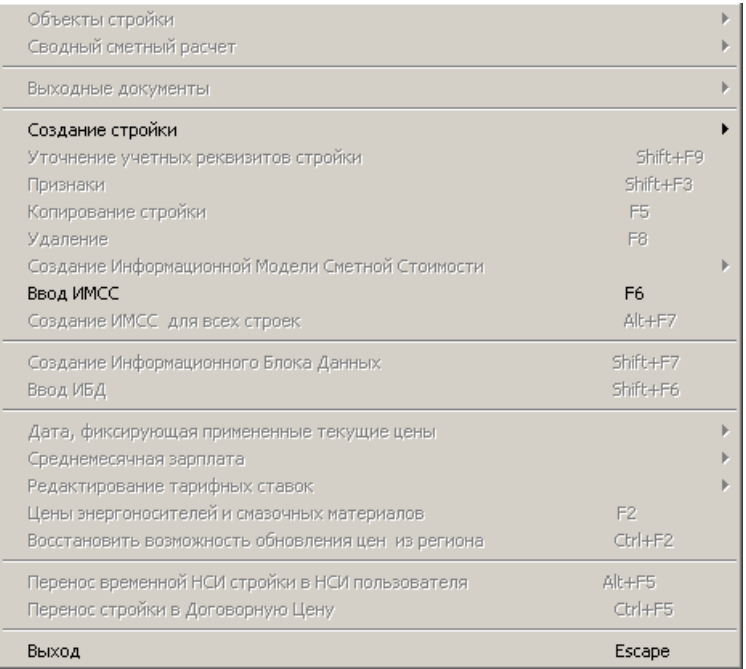

Створюємо будову, вибравши відповідний режим (можна зробити це із попереднього вікна натиснувши клавішу F9).

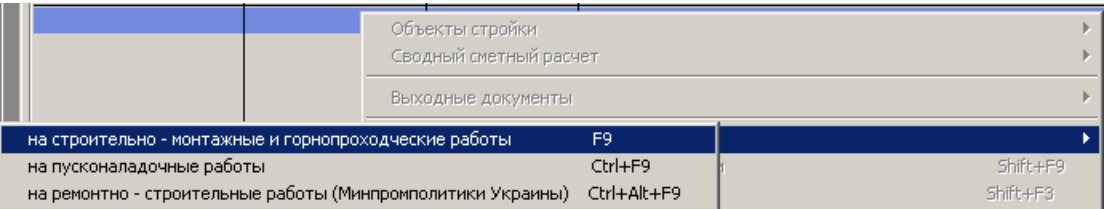

Зверніть увагу, що для пусконалагоджувальних або ремонтно-будівельних робіт необхідно створювати кошториси у відповідних режимах, оскільки методика розрахунку кошторисів для таких будівництв відрізняється від розрахунку звичайних будівництв.

Отримаємо:

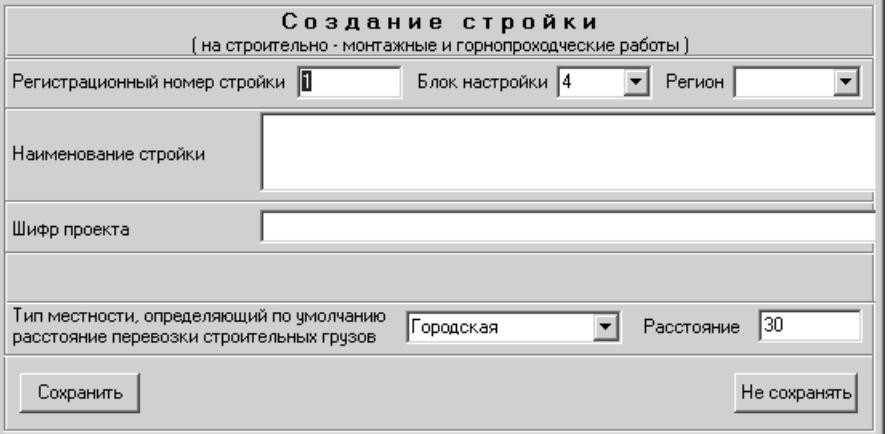

У полі "**Реєстраційний номер будови"** за умовчанням стоїть цифра 1. Ви можете міняти її на будь-яку іншу, головне щоб не було номерів, що повторюються. У полі "**Блок настройки"** натисніть лівою клавішею миші по стрілці поряд з цим полем. З'явиться вікно з блоками настройки. Виберіть необхідний для і натисніть "Enter". **(**У полі **"Регіон"** вибираємо наш регіон, **"Регіональні ціни"** і натискаємо "Enter". У полі **"Найменування будови"** пишемо повну назву нашої будови. (Ця назва потрапить в зведений кошторисний розрахунок). У полі **"Шифр будови"** обов'язково пишемо шифр будови. Далі вказується тип місцевості - міська або сільська, відповідно для якого зміниться відстань перевезення вантажів згідно ДБН. Якщо відстань для всіх вантажів буде менша або більша запропонованих програмою, можна ставити своє значення.

Створивши будову, необхідно провести настройку основних параметрів. Натиснемо правою клавішею миші по створеній будові. Отримаємо вікно:

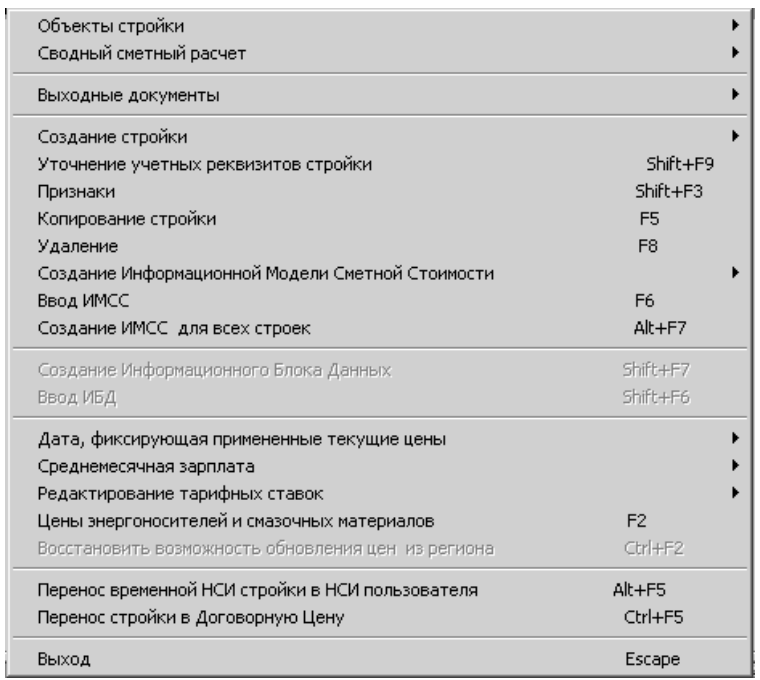

Після встановлення курсору миші на режим "Зведений кошторисний розрахунок", з'явиться підміню:

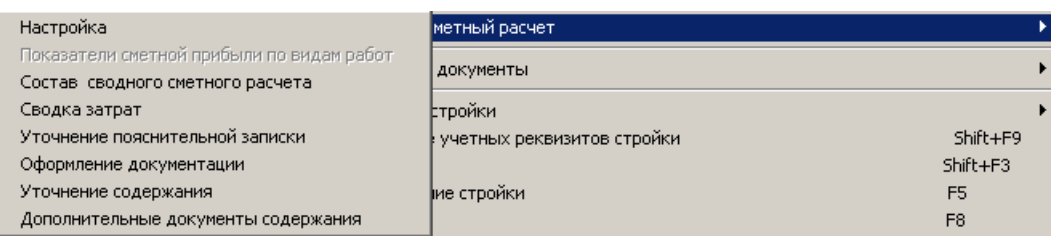

Увійшовши в режим «**Настройка**» і натиснувши клавішу «F1» отримаємо довідкову інформацію, яка необхідна для налаштування будови

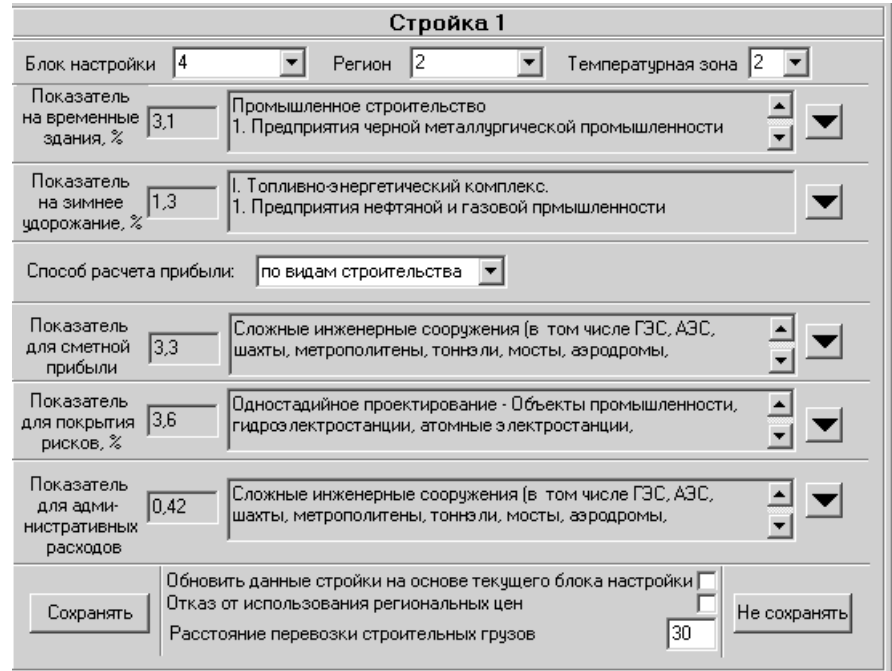

# Вікно «**Довідка**»:

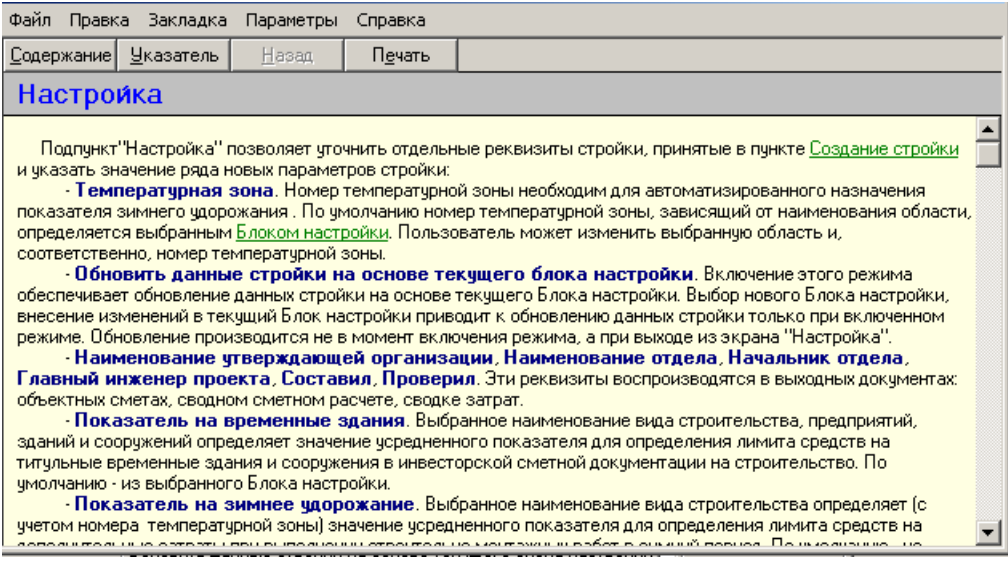
Включення/виключення окремих розділів кошторисного розрахунку та окремих витрат що входять у певний розділ, їх коригування відбувається у вікні «**Параметри інших витрат**». Для переходу до цього вікна необхідно в попередньому меню вибрати команду "**Склад зведеного кошторисного розрахунку".** Включення/виключення розділів та окремих витрат проводиться за допомогою клавіші «Ins», або контекстного меню, яке викликається натисненням правої клавіші миші.

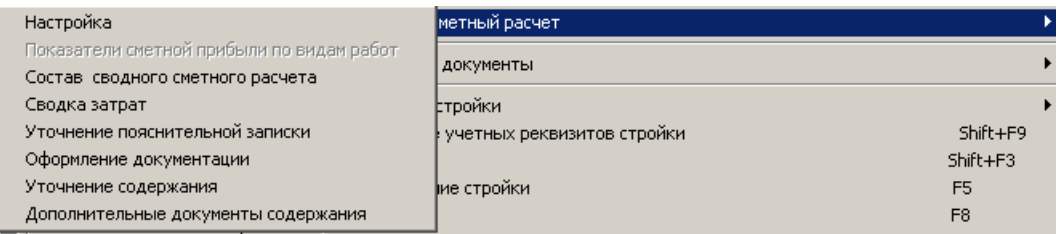

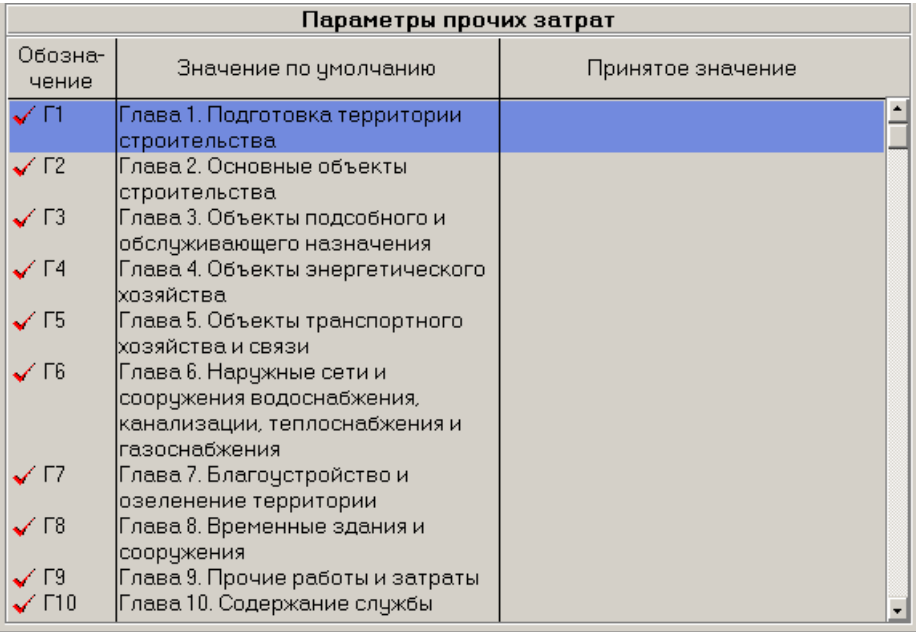

Розглянемо процес зміни методу розрахунку окремих витрат на прикладі Глави 9. Програма дозволяє проводити розрахунок окремих інших витрат за тими даними, які будуть отримані при розрахунку конкретних локальних кошторисів. Це здійснюється методом налаштування розрахунку. Спробуємо реалізувати таку можливість на прикладі розрахунку витрат на відрядження робітників.

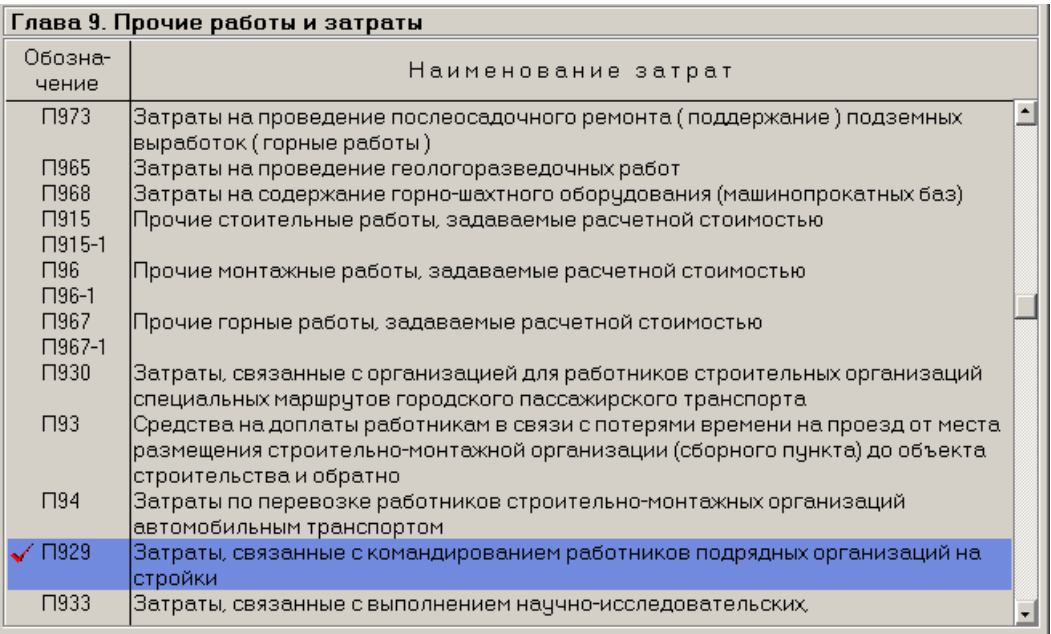

Увійдемо до Глави 9 і знайдемо там витрати П929. Про включення витрат сигналізує "червона галочка" поряд з її позначенням. Тепер увійдемо до цих витрат.

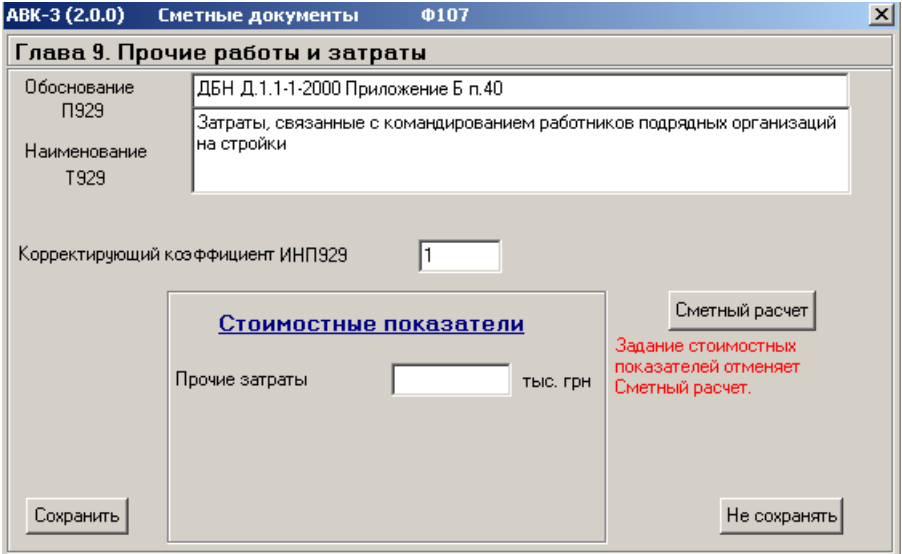

Для цих витрат виконано кошторисний розрахунок. Але виконаний він у вигляді прикладу для якогось будівництва. Натиснувши на екранну кнопку "**Кошторисний розрахунок**" розглянемо методику розрахунку даних витрат.

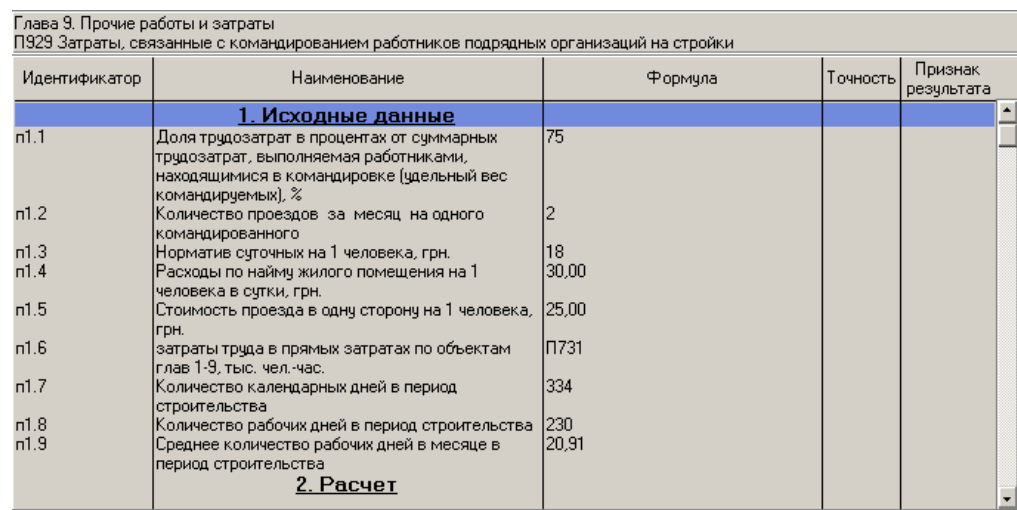

В даному випадку, задані параметри для конкретного будівництва. Тому, якщо ви хочете здійснити розрахунок за цією моделлю, уважно ознайомтеся з нею, а потім змініть параметри витрат в прив'язці до вашого будівництва. Якщо ж вам це не вдалося - зробіть вручну свій розрахунок, визначте загальну суму витрат на відрядження і поставте цю цифру в попередньому вікні в графі "**Вартісні показники**", в порожньому полі. Саме ці витрати і потраплять надалі в статтю витрат на відрядження. .Тепер переходимо до створення об'єктного кошторису. Для цього зробимо подвійне натискання лівою клавішею миші по назві будови (або натиснемо клавішу «Enter»). Відкривається вікно «**Список об'єктів**»

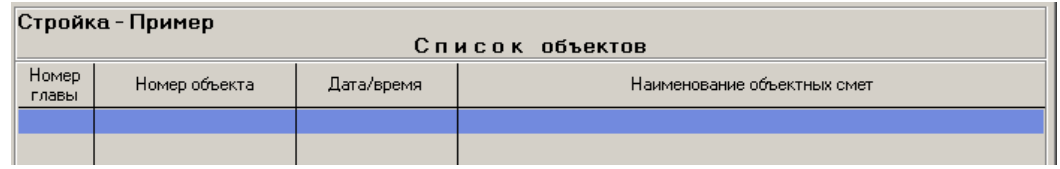

Натискаємо клавішу «F9», або виберемо відповідну команду з контекстного меню, яке викликається натисненням правої клавіші миші.

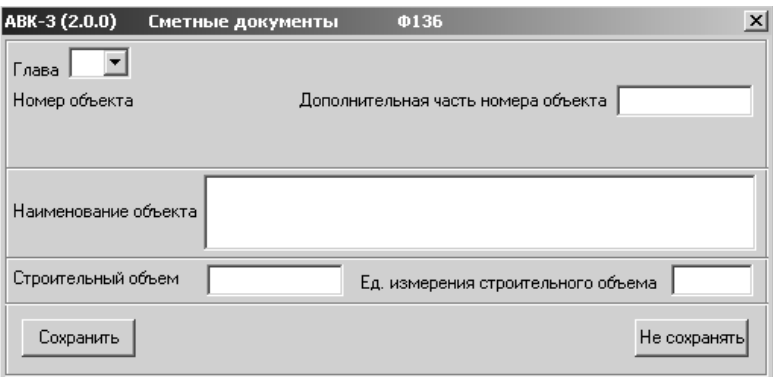

Вибираємо номер розділу, до якого відноситиметься наш об'єктний кошторис, натиснувши на стрілку в чистому полі "**Розділ"**, після чого програма привласнить створюваному кошторису номер по правилах ДБН. Далі пишемо найменування нашого об'єктного кошторису і, за потреби, будівельний об'єм і од. вим., даємо команду "**Зберегти"** і повертаємося до попереднього вікна.

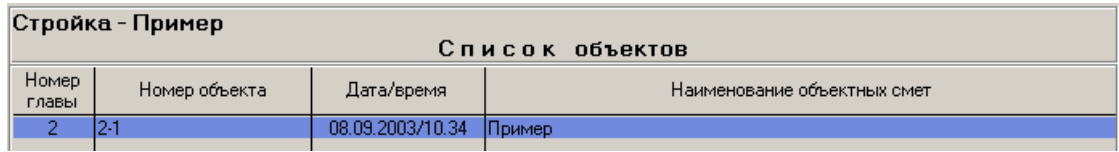

Два натиснення лівою клавішею миші по нашому об'єктному будівництву (можна натиснути на клавішу "Enter") переводить нас у вікно "**Список локальних кошторисів**".

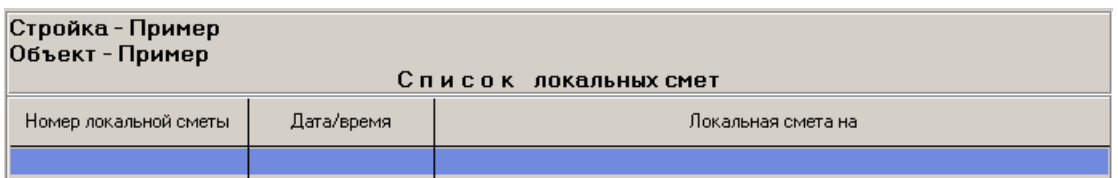

Натискаємо клавішу «F9», або виберемо відповідну команду з контекстного меню, яке викликається натисненням правої клавіши миші.

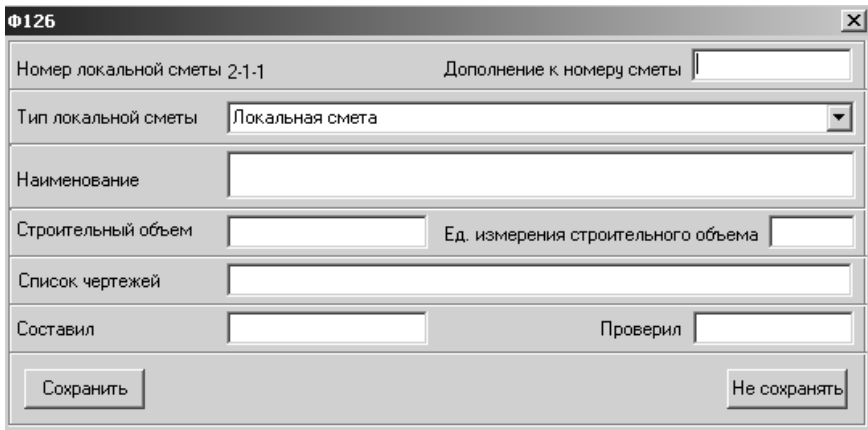

Вибираємо тип Локального кошторису, тобто або просто **Локальний кошторис** або **Локальний кошторис на придбання устаткування** (в нього інша "шапка" ). Заповнюємо поле "**Найменування**", арешту полів за потреби Зберігаємо і повертаємося в попереднє вікно "**Список локальних кошторисів**" Два натиснення лівою клавішею миші по нашому локальному кошторису і ми

## потрапляємо у вікно найлокальнішого кошторису, де останній і

створюватимемо.

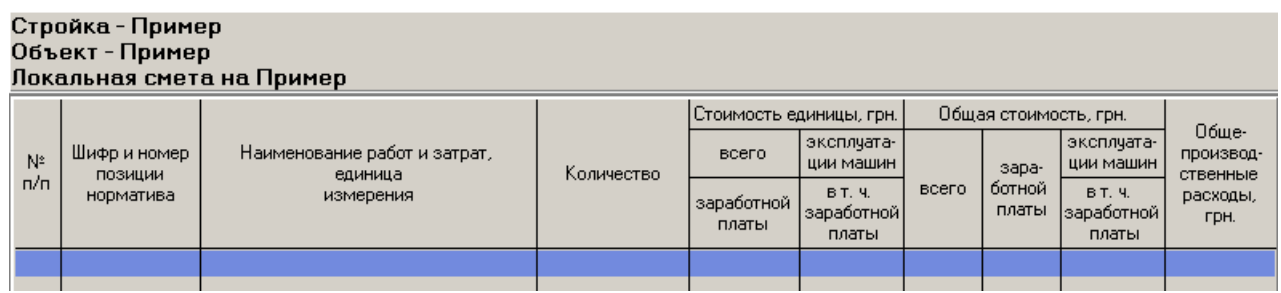

Натиснемо правою клавішею миші по вільному полю нижче за шапку. Отримаємо меню:

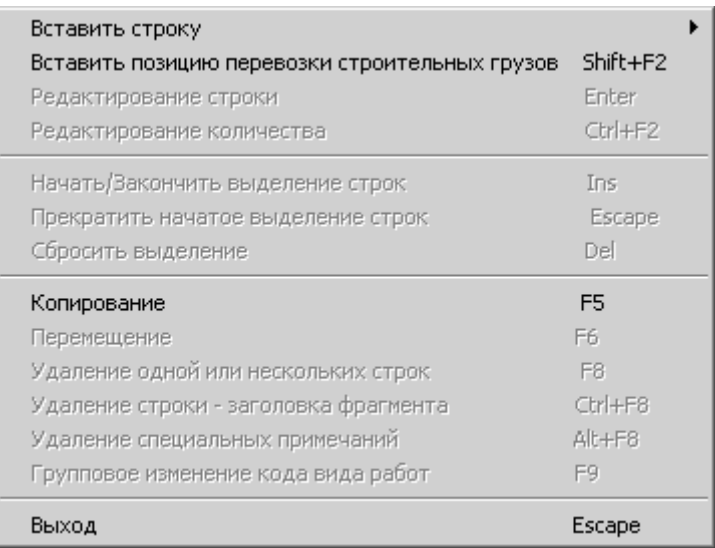

Вибираємо режим "**Додати рядок**", після чого з'являється підменю:

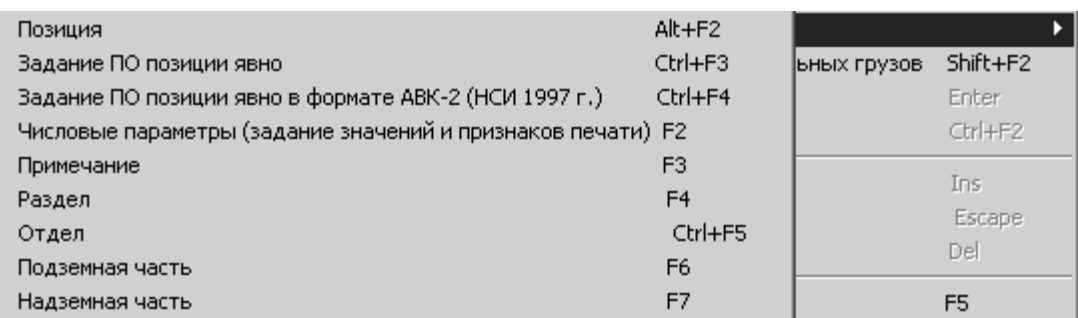

У програмі створення локального кошторису, на розсуд користувача, можливо проводити з введенням підзаголовків. Структура цих підзаголовків за пріоритетністю наступна **Підземна/надземна частина > Відділи > Розділи > Позиції**. Якщо вам не потрібний який-небудь з підзаголовків, його можна не

створювати, тоді пріоритетним буде той, що праворуч від того, який ви не створили. Наприклад, якщо ви не створили **Підземна/надземна частина**, то головним буде **Відділ** і так далі. Причому, у **Відділі** може бути декілька **Розділів**, але не навпаки. Програма підраховуватиме підсумки по всіх проміжних розділах, причому ці підсумки на екрані будуть в скороченому вигляді, тоді як на друк вони виходитимуть у розгорнутому вигляді. Задавати найменування відділу можна довільно, а найменування розділу - вибирати зі списку, або створювати самостійно. Зверніть увагу на те, що всі підрежими можуть викликатися з вікна локального кошторису певним поєднанням клавіш. Бажано було б запам'ятати ці поєднання, оскільки так значно зручніше і швидше працювати, ніж за допомогою миші. Наприклад, після всіх вище приведених маніпуляцій, ми отримали ось таке вікно:

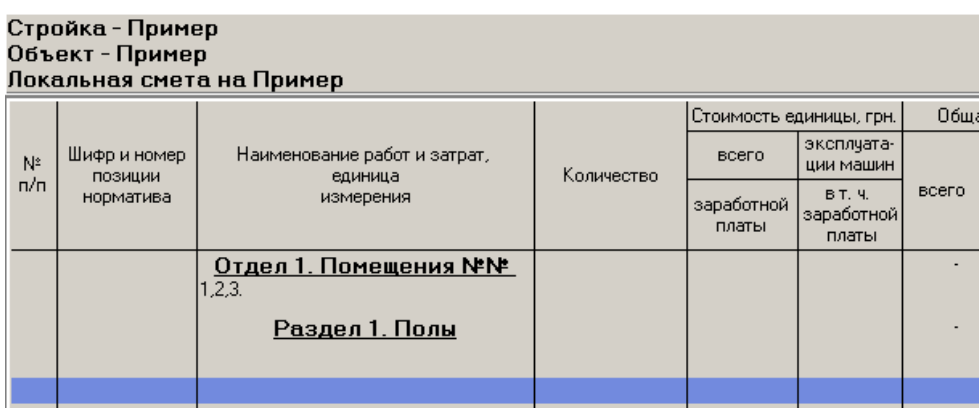

А тепер починаємо набирати позиції кошторису. Набирати їх можна двома способами:

**1. Через пошук за допомогою вікна НДІ (Нормативно-довідкова інформація).** 

**2. Задавати шифри позицій безпосередньо в Локальному кошторисі (явно).** 

Розглянемо обидва способи.

**1. Через пошук за допомогою вікна НДІ (Нормативно-довідкова інформація)**. Зробимо активним порожній нижній рядок під розділом (натисніть на клавіатурі клавішу "**Стрілка вниз"**, щоб у вас з'явилося вільне поле, забарвлене в блакитний колір). Натискаємо клавіши**Alt+F2**, або виберемо

відповідну команду з контекстного меню, яке викликається натисненням правої клавіші миші. Переходимо до вікна пошукової бази НДІ.

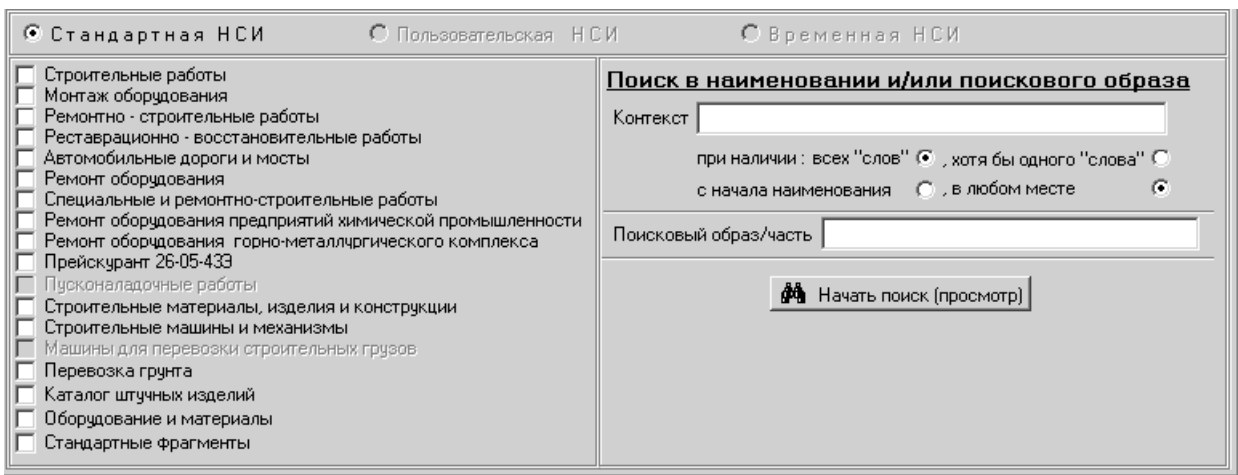

Це дуже важлива складова частина програми. Створюватимемо позицію "Пристрій цементного стягування". Номер шифру ми не пам'ятаємо. Ставимо мітку (натиснемо лівою клавішею миші по порожньому квадратику) на режимі пошуку "Будівельні роботи" і натискаємо на клавішу "**Почати пошук**".

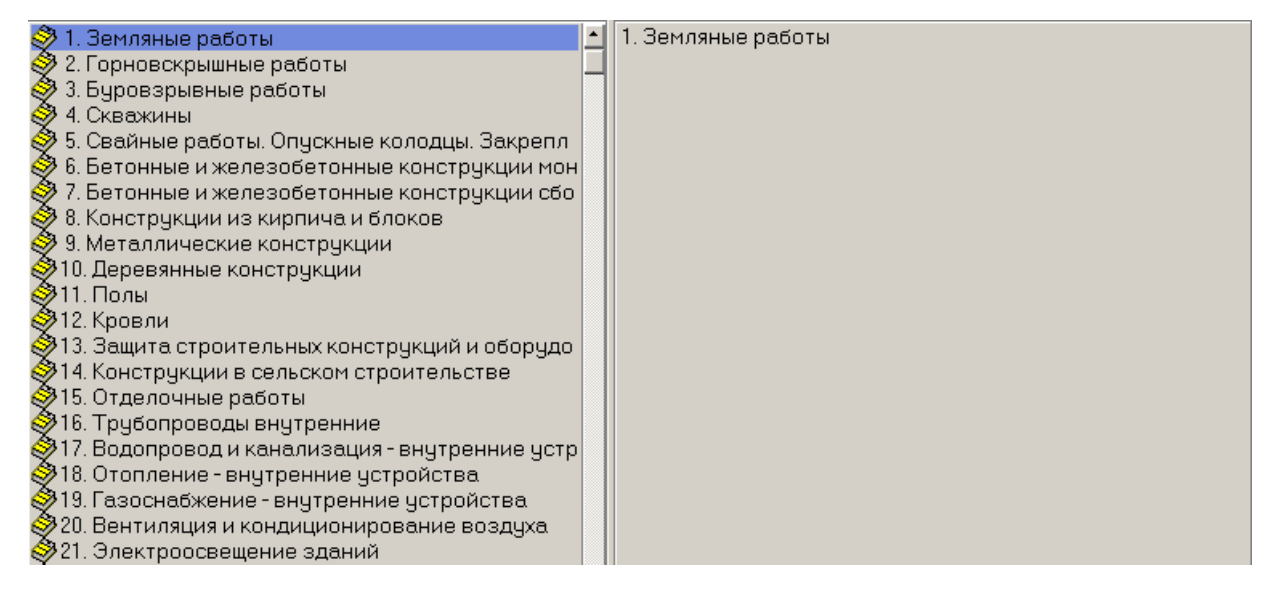

Натиснемо двічі лівою клавішею миші по папці № 11 "Підлоги" (Можна встановити курсор, зробивши це поле активним, а потім натиснути на "Enter").

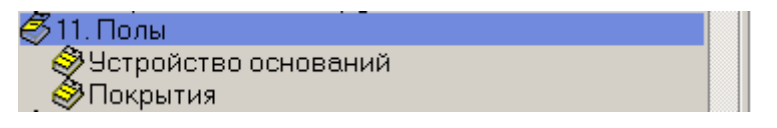

Натиснемо двічі лівою клавішею миші по полю "Устрійоснов" (Можна встановити курсор, зробивши це поле активним, а потім натиснути на "Enter").

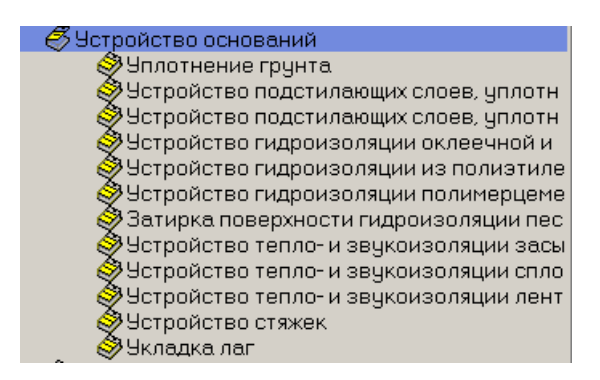

Натиснемо двічі лівою клавішею миші по полю "Устрійстяжок" (Можна

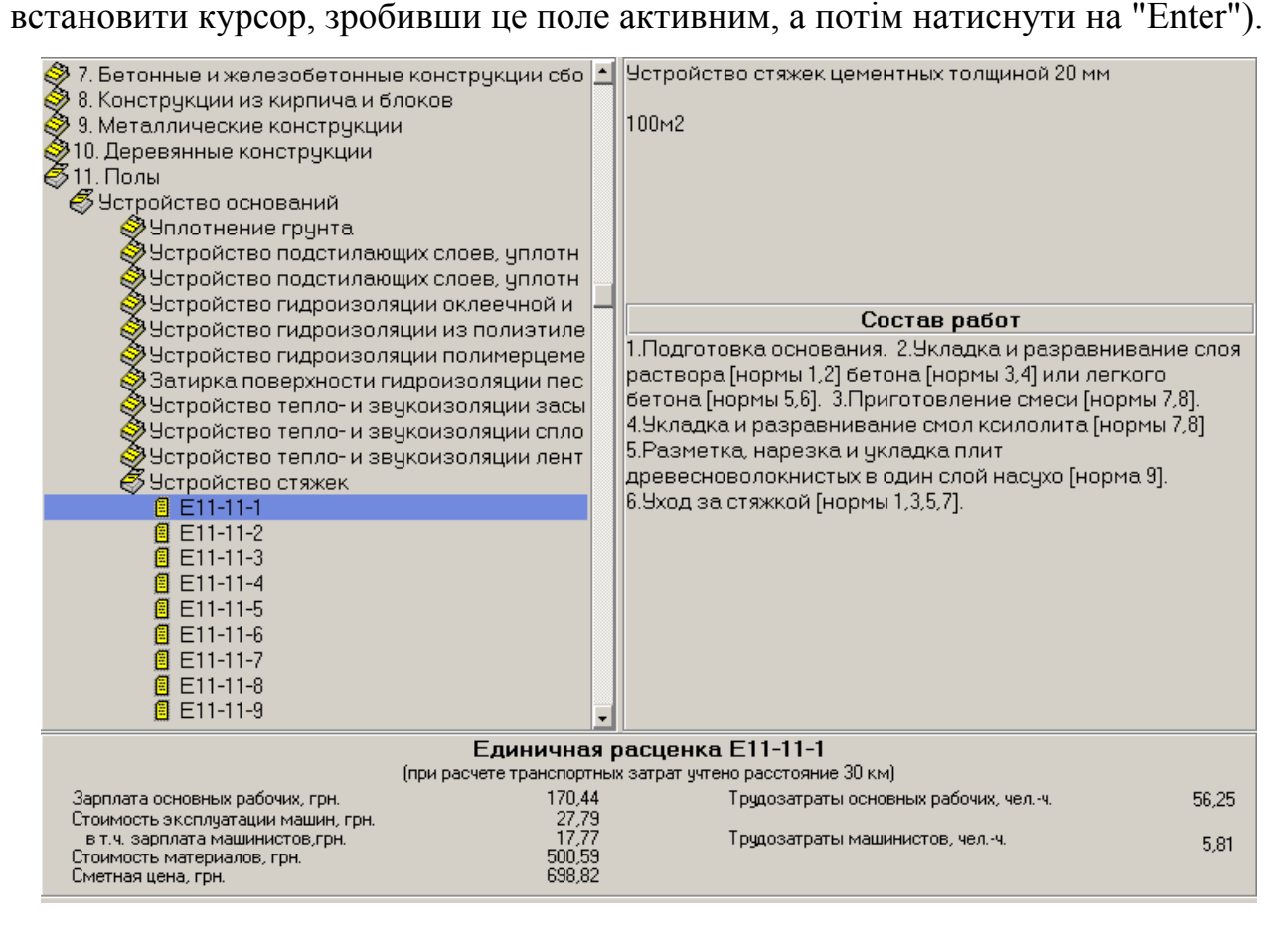

Давайте уважно вивчимо це вікно. Воно розбите на чотири частини.

- 1. Ліве це наші розцінки.
- 2. Праве верхнє це найменування відкритої папки.
- 3. Праве нижнє це Склад робіт для відкритої папки.
- 4. Нормативні значення по певній розцінці.

Встановимо курсор по шифру розцінки Е11-11-1 і натиснемо клавішу "Enter", або двічі ліву клавішу миші. Програма повертає нас в кошторис і нам необхідно ввести кількість.

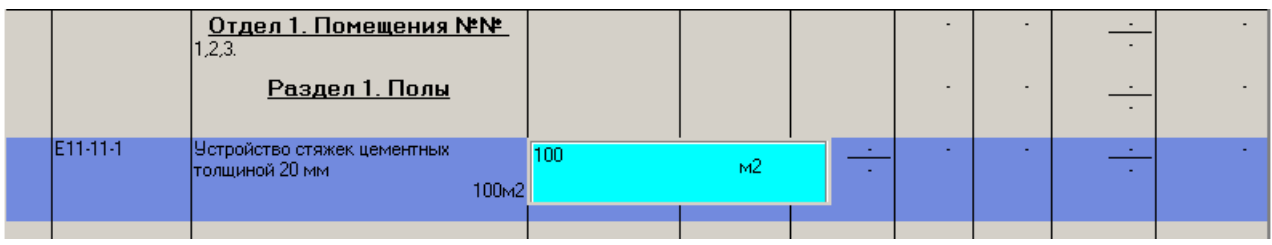

Вводити її необхідно без урахування масштабу одиниць вимірювання, оскільки програма сама проведе таке переведення. Введемо, наприклад, 100.

Тепер подивимося, як створена в АВК ця розцінка. Натиснемо по розцінці правою клавішею миші або натиснемо на клавішу F9. Отримаємо:

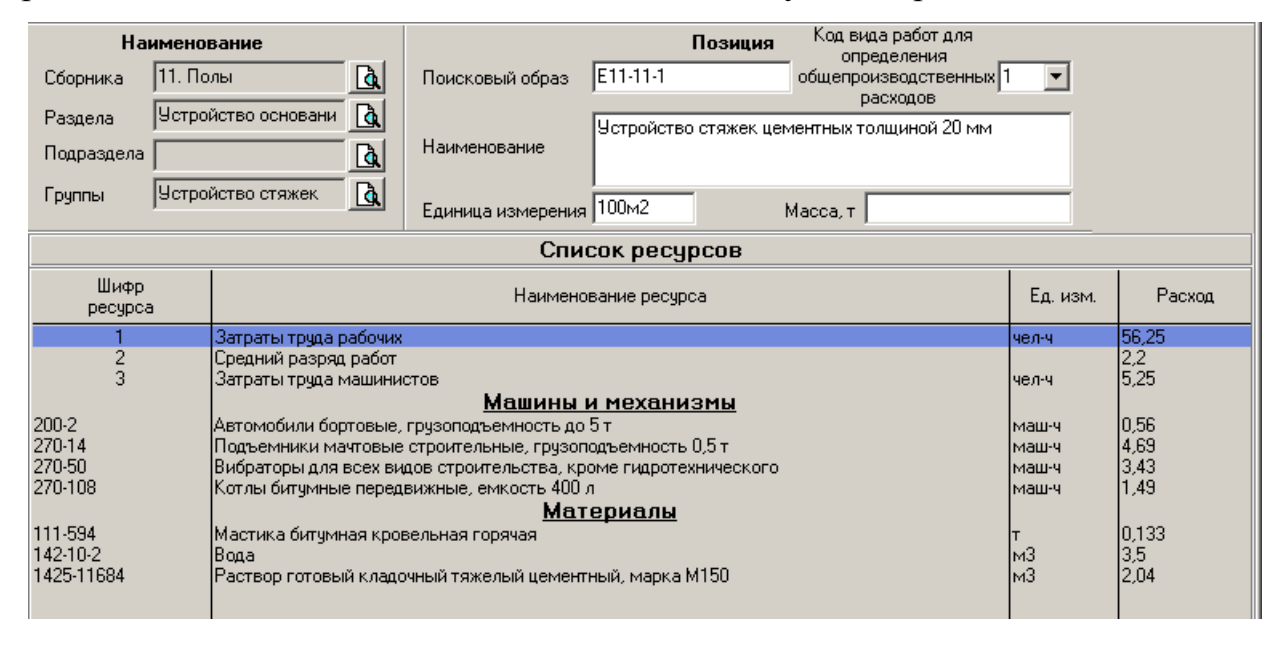

Ми тут нічого не мінятимемо, але за необхідності можна змінити трудомісткість, розряд робіт, перелік машин і механізмів, додати або вилучити матеріали, змінити їх кількість і ціну. Даємо команду "**Не зберігати"** або "**Esc"**  і потрапляємо в попереднє вікно. Ось ми і створили першу позицію кошторису. Аналогічно створюємо інші позиції.

### **Підсистема "Договірна ціна"**

Спершу розберемося, для чого власне створена підсистема *Договірна ціна.*

У ідеалі при створенні якоїсь нової будівлі, споруди, комплексу і тому подібного існують три учасники інвестиційного процесу: Замовник, Проектний інститут і Генеральний підрядник.

Спочатку, Замовник визначається, що він хоче побудувати і дає завдання на

проектування певній проектної організації.

Проектна організація випускає проект, у складі якого є і кошторисна документація, і передає його Замовникові.

Далі, Замовник передає проектно-кошторисну документацію (ПКД) певній генеральній Підрядній організації, яка вивчає ПКД і повідомляє Замовникові договірну ціну будівництва на цей об'єкт.

Підсистема *Договірна ціна* призначена для автоматизованого випуску документу «**Договірна ціна»** і розрахунків, що обґрунтовують його.

Функціонально дана підсистема практично співпадає з підсистемою *Кошторисні документи* і відрізняється від неї лише способом створення нового будівництва (будівництво не створюється в підсистемі *Договірна ціна*, а переноситься з підсистеми *Кошторисні документи*) і складом вихідних документів.

Завдання користувача при роботі в підсистемі - перетворити інвесторську кошторисну документацію в тендерну пропозицію підрядника.

При роботі в підсистемі договірна ціна користувач уточнює:

- склад споруджуваних об'єктів і локальних кошторисів будівництва;
- склад робіт в локальних кошторисах;
- витрати ресурсів для окремих видів робіт;
- ціни ресурсів;
- спосіб постачання матеріалів (підрядником або замовником);

Знаходячись в підсистемі, користувач може випустити не тільки договірну ціну*,* але і відповідні їй по складу і цінам ресурсів локальні і об'єктні кошториси, відомості ресурсів*.* Тут же, якщо це необхідно, може бути перерахований і зведений кошторисний розрахунок вартості будівництва**.** 

Давайте перешлемо нашу будову в підсистему "Договірна ціна".

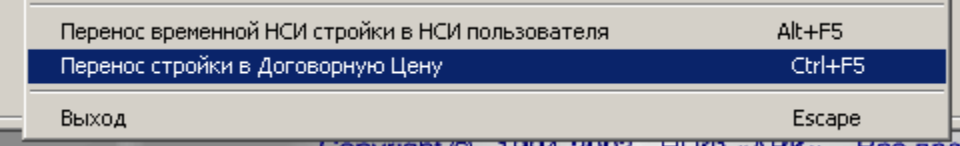

У підсистемі "Договірна ціна" у нас з'явилася ця ж будова.

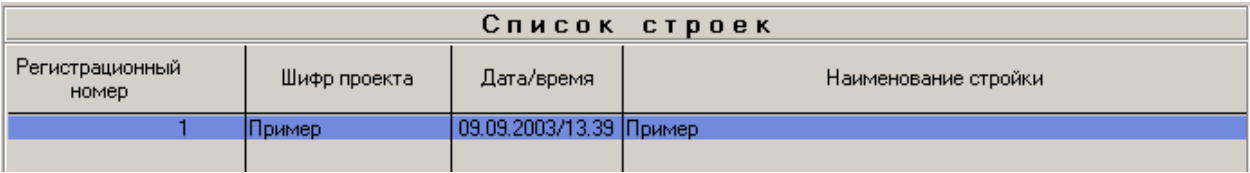

# **Підсистема "Підрядник"**

Підсистема *Підрядник* служить для формування Актів виконаних робіт (КБ-2В, КБ-3), обліку виконаних робіт (КБ-6), формування матеріальних звітів (М-29). Таким чином, ця підсистема потрібна в першу чергу Замовникам і Підрядникам.

Отже, ми сформували Договірну ціну, узгодили її із Замовником і приступили до виконання робіт.

У нашому контракті обумовлено, що розрахунки за виконані роботи проводяться на підставі актів за виконані роботи. Значить після визначеного в Контракті терміну, нам необхідно сформувати Акти виконаних робіт.

На прикладі нашого кошторису спробуємо сформувати такий Акт, по ходу розбираючи все ті можливості, які надає нам програмний комплекс АВК.

Знаходячись в підсистемі "Договірна ціна", натиснемо по нашій будові правою клавішею миші і стаємо на режим "**Перенесення будови в підсистему Підрядник**".

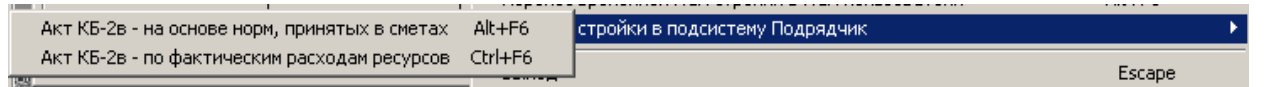

Нам пропонується два варіанти створення актів:

1. На основі норм, прийнятих в кошторисах;

2. По фактичних витратах ресурсів.

Чому нам запропоновано два варіанти? Якщо ми створюємо Акт по першому варіанту, то всі можливі уточнення витрати ресурсів, а також їх набору, що проводяться нами в подальшому в Актах, не змінюватимуть кінцеву вартість виконаних робіт по Акту. Вартість виконаних робіт може змінюватись тільки, якщо ви зміните ціни ресурсів, зміните нарахування в числових параметрах, зміните вартість люд-год. Зміни ж витрат ресурсів будуть відображені в Акті списання матеріалів форма М-29 (нормативні витрати - фактичні витрати,

економія-перевитрати). По другому варіанту всі наші зміни, врешті решт, і у витратах ресурсів впливатимуть на підсумкову вартість виконаних робіт.

Вибір варіанту, за яким формуються акти, залежить від конкретних обставин і умов будівництва. Припустимо, для формування вихідної документації було обрано перший варіант.

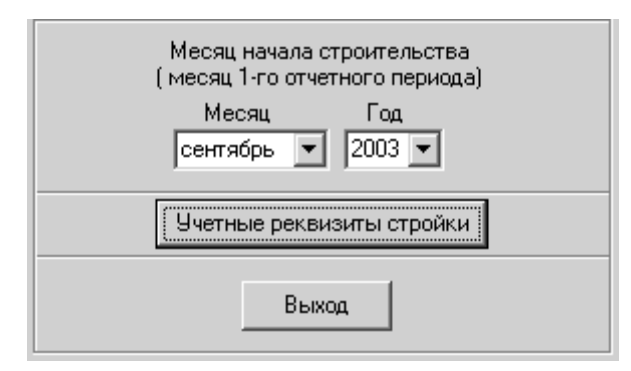

Спочатку, здійснюємо налаштування дати. Далі натискаємо екранну кнопку **Облікові реквізити будови** і заповнюємо облікові дані форм КБ-2 і КБ-3, натискаємо на кнопку "**Вихід**". Отримуємо повідомлення:

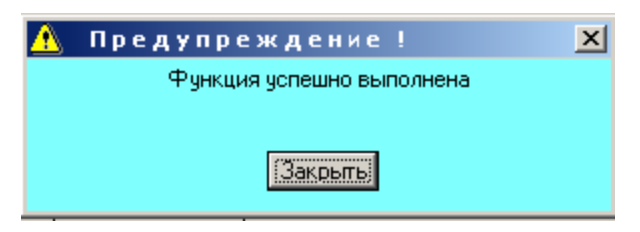

Ми переслали нашу будову в підсистему *Підрядник*. Виходимо з підсистеми *Договірна ціна* і входимо в підсистему *Підрядник*.

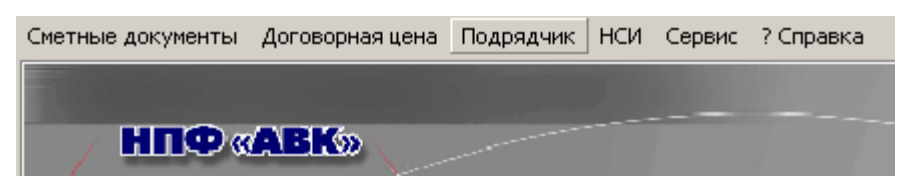

Натискаємо екранну кнопку "**Підрядник**".

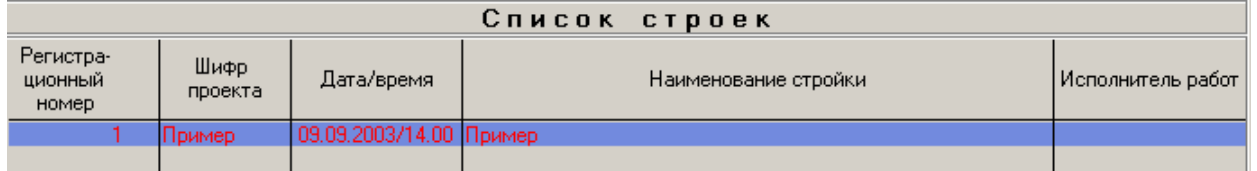

Ми отримали вікно "**Список будов**", де активізовано нашу будову.

Нам необхідно визначити вартість виконаних робіт за певний період, тобто сформувати акти за формою КБ-2в і КБ-3.

Далі, із списку будов підсистеми *Підрядник* входимо в необхідний об'єкт будови. Приступаємо до формування форми КБ-2. Натискаємо правою клавішею миші по об'єкту нашої будови.

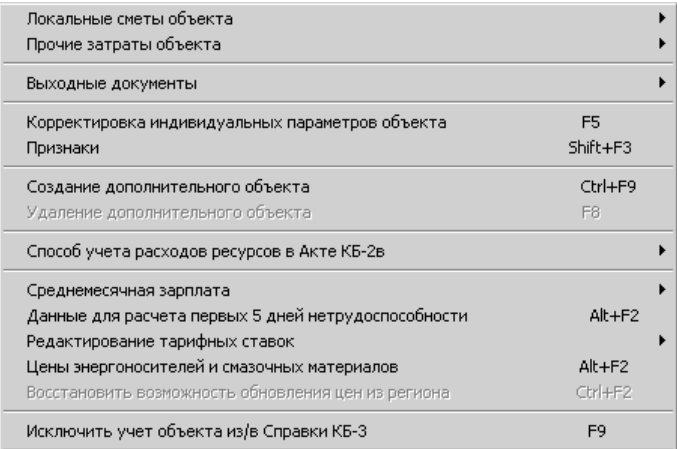

# Переходимо в режим "**Вихідні документи**".

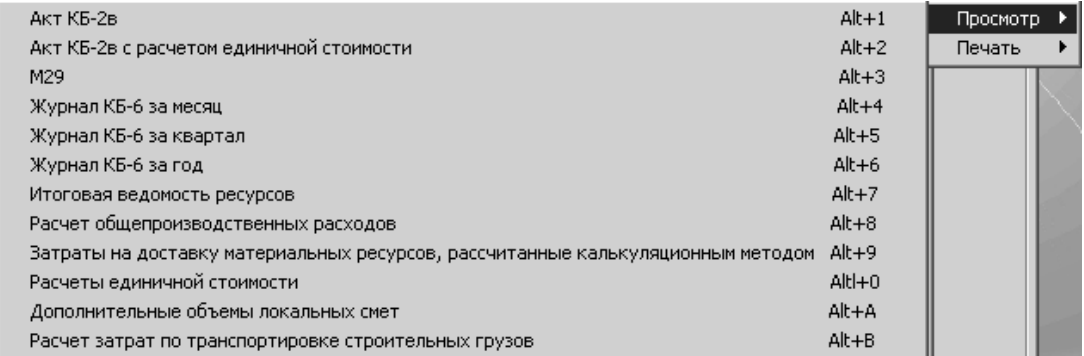

# Формуємо Акт КБ-2в (Alt+1).Отримуємо наступне вікно:

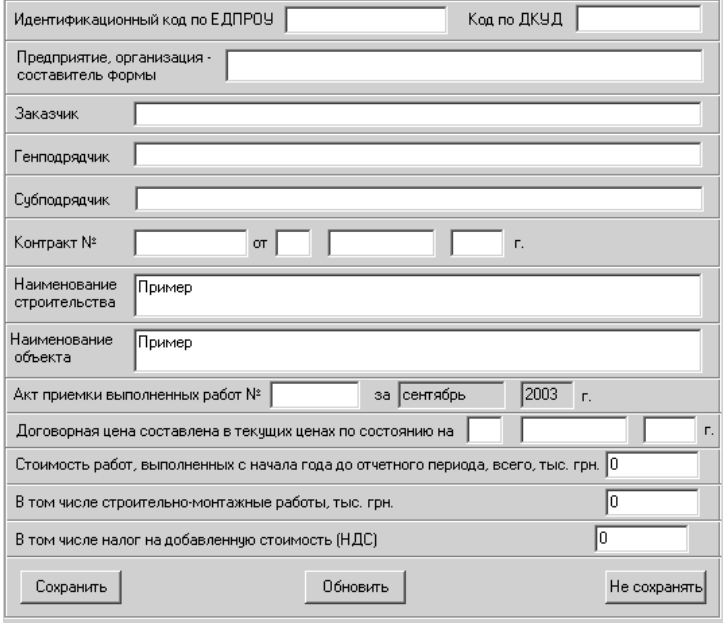

Заповнюємо всі вільні поля (якщо не заповнили їх раніше ) і даємо команду "**Зберегти**".

Отримуємо проміжне вікно:

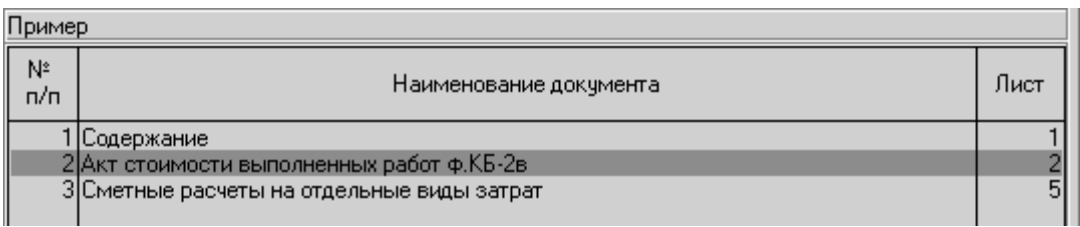

Ставимо курсор на "**Акт вартості виконаних робіт**" і натискаємо на клавішу "Enter" або робимо два натискання лівою клавішею миші.

Отримаємо нашу форму КБ-2в.

Так само формується решта всіх вихідних документів. Загалом, підсистема *Підрядник* дозволяє випускати в автоматизованому режимі наступні звітні документи, які використовуються при проведенні робіт:

- *Акт приймання виконаних підрядних робіт (форма КБ-2В);*
- *Довідку про вартість виконаних робіт і витрати (форма КБ-3);*
- *Журнал обліку виконаних робіт (форма КБ-6) за місяць, квартал, рік;*
- *Звіт про витрати основних матеріалів (форма М-29);*
- *Кошторис на додаткові до проекту об'єми (у складі Акту КБ-2В);*
- *Відомість залишків* обсягів *робіт по локальному кошторису;*
- *Підсумкова відомість ресурсів;*
- *Розрахунок загальновиробничих витрат;*
- *Розрахунки одиничної вартості;*
- *Розрахунок витрат по транспортуванню будівельних вантажів;*
- *Перевезення будівельних вантажів власними силами;*
- *Кошторисні розрахунки до Акту КБ-2В.*

#### **Порядок виконання роботи**

1. Ознайомитись з основними можливостями програмного комплексу АВК-3.

2. У відповідності з отриманим завданням в розділі кошторисні документи створити будову, об'єктний кошторис, локальні кошториси. Провести налаштування всіх необхідних коефіцієнтів для створеної будови

3. Провести заповнення локального кошторису розцінками.

4. Перенести будову із підсистеми Кошторисні документи у дідсистему Договірна ціна. Створити папку з ім'ям будови і зберегти в неї наступні документи: договірна ціна, пояснювальна записка, локальні кошториси форми 4, розрахунок загальновиробничих витрат, відомість ресурсів.

5. Перенести будову до підсистеми Підрядник. Ввести облікові реквізити. У підсистемі підрядник створити і зберегти наступні документи: акти виконаних робіт КБ-2, КБ-3, розрахунок загальновиробничих витрат до Акту КБ-2, підсумкова відомість ресурсів.

6. Створити і надрукувати повний пакет кошторисної документації.

#### Питання для контролю

- 1. Яке призначення програмного комплексу АВК?
- 2. Опишіть інтерфейс програмного комплексу АВК.
- 3. З яких підсистем складається програмний комплекс?
- 4. Призначення та основні функції підсистеми Кошторисні документи.
- 5. Які документи випускаються в підсистемі Договірна ціна?
- 6. Підсистема Підрядник та її призначення
- 7. Як створити будову в програмному комплексі?
- 8. Як працювати зі збірниками ресурсних елементних кошторисних нормам?
- 9. Назвіть основні кошторисні документи які готуються за допомогою АВК?

**Тема:** Автоматизація процесу обробки табелю обліку робочого часу з використанням MS Excel

**Мета роботи:** Навчитись використовувати функції динамічного пошуку даних та функції для роботи з текстом і даними на прикладі побудови табеля робочого часу.

### **Теоретичні відомості**

Для спрощення створення автоматизованих форм і шаблонів в електронних таблицях використаємо ряд функцій динамічного пошуку даних та функцій роботи з текстом і даними, синтаксис деяких з них розглянемо нижче.

Функція ВПР. Функція ВПР виконує пошук значення в крайньому лівому стовпці таблиці і повертає значення з того ж рядка у вказаному стовпці. (Буква «В» в назві функції ВПР означає "вертикально".)

Щоб продемонструвати роботу функції ВПР, скористаємося даними в діапазоні B3:C11 див. рис. 1 нижче і знайдемо почасові ставки в діапазоні F3:F11 для імен в діапазоні E3:E11. Зверніть увагу на те, що порядок імен в діапазоні E3:E11 не співпадає з порядком імен в діапазоні B3:B11.

|                         | $\mathbf{A}$ | B              | C                  | D | E          |                               | G |  |
|-------------------------|--------------|----------------|--------------------|---|------------|-------------------------------|---|--|
| I                       |              | Имя            | Повременная ставка |   | Имя        | Повременная ставка            |   |  |
| $\overline{\mathbf{c}}$ |              |                |                    |   |            |                               |   |  |
| 3                       |              | Алексей Е      | 11,55              |   |            | =ВПР(E3,SB\$3:\$C\$11,2,ЛОЖЬ) |   |  |
| 4                       |              | Владимир Е     | 12,55              |   | Oxer A     | 12,55                         |   |  |
| 5                       |              | Николай Г      | 10                 |   | Светлана П | 16,55                         |   |  |
| 6                       |              | Юлия И         | 11,55              |   | Виктор В   | 11,55                         |   |  |
| $\overline{7}$          |              | Сергей К       | 16,55              |   | Соня Д     | 10                            |   |  |
| $\mathbf 8$             |              | Григорий В     | 12,55              |   | Дмитрий Х  | 11,55                         |   |  |
| 9                       |              | <b>H</b> una O | 16,55              |   | Борис К    | 12,55                         |   |  |
| 10                      |              | Pycnan III     | 11.55              |   | Денис Л    | 10                            |   |  |
| 11                      |              | Екатерина П    | 10                 |   | Мария Л    | 11,55                         |   |  |
| 12                      |              |                |                    |   |            |                               |   |  |
| 13                      |              |                |                    |   |            |                               |   |  |

Рис. 1 Приклад застосування функції ВПР

Тут використовується проста логіка: знайти для імені в діапазоні E3:E11 відповідність в діапазоні B3:B11, після чого повернути почасову ставку для цього імені з діапазону C3:C11 і скопіювати її в діапазон F3:F11.

Для вирішення цього завдання використовується наступна формула:

=ВПР(E3;\$B\$3:\$C\$11;2;ЛОЖЬ)

Щоб зрозуміти цю формулу, розглянемо синтаксис функції ВПР:

ВПР(искомое значение;таблица;номер столбца;интервальный просмотр)

Тепер давайте розберемо аргументи в синтаксисі для нашого конкретного прикладу:

«искомое значение» - Це комірка, що містить шукане значення. Таким чином, для комірки F3 «искомое значение» це комірка E3.

- «таблица» - В даному випадку таблиця це діапазон, що містить як шукані, так і повертаємі дані. У нашому прикладі діапазоном B3:C11 є список, з якого беруться почасові ставки.

- «номер столбца» - Це номер стовпця в діапазоні \$B\$3:\$C\$11, у якому зберігаються повертаємі дані. У нашому прикладі почасові ставки зберігаються в стовпці 2.

- «интервальный просмотр» - Це значення визначає, чи буде функція ВПР шукати точний або приблизний збіг. Якщо цей аргумент має значення «ИСТИНА» або він відсутній, повертається точний або приблизний збіг. Щоб формула працювала правильно, значення в першому стовпці аргументу "таблица" повинні бути відсортовані за збільшенням. Якщо цей аргумент має значення «ЛОЖЬ», як в нашому прикладі, функція ВПР шукатиме тільки точні збіги. В цьому випадку сортування значень в першому стовпці аргументу "таблица" не обов'язкова.

#### **Порядок виконання роботи**

Для спрощення виконання роботи надається файли База.xls та Табель.xls.

1. Відкриваємо файли і розбираємось з структурою побудови таблиць. редагуємо їх згідно рекомендацій викладача.

2. Редагування бази співробітників в файлі База.xls.

3. Редагування листа «Норма годин по місяцям» файла Табель.xls згідно норми часу по місяцям на вказаний рік.

4. Заповнення табеля обліку часу в файлі Табель.xls лист «Одностроковий табель»

5. Перевірка автоматизованого розрахунку табеля обліку робочого часу.

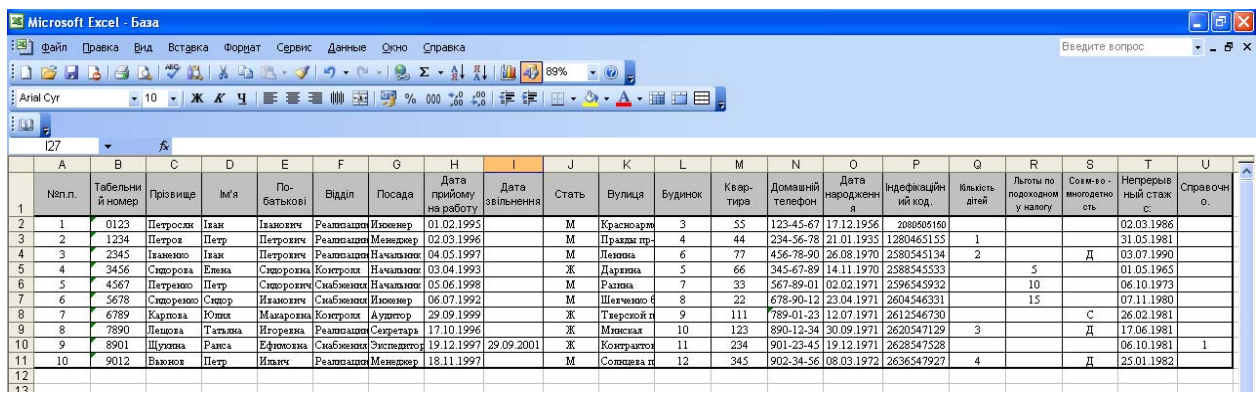

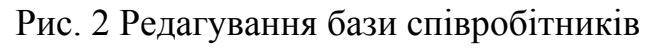

|                                  |                       | В Microsoft Excel - Табель     |               |                                                                                                  |  |                                                                        |      |    |              |            |            |       |                                                      |        |                |   |   |              |                     |              |          |   |             |      |             |                  |                |       |            |                                    |                        |       | $\Box$ $\Box$ $\times$ |  |
|----------------------------------|-----------------------|--------------------------------|---------------|--------------------------------------------------------------------------------------------------|--|------------------------------------------------------------------------|------|----|--------------|------------|------------|-------|------------------------------------------------------|--------|----------------|---|---|--------------|---------------------|--------------|----------|---|-------------|------|-------------|------------------|----------------|-------|------------|------------------------------------|------------------------|-------|------------------------|--|
|                                  |                       | : В) файл Правка Вид Вставка   |               | Формат<br>Сервис                                                                                 |  | Данные                                                                 | Окно |    | Справка      |            |            |       |                                                      |        |                |   |   |              |                     |              |          |   |             |      |             |                  |                |       |            | Введите вопрос                     |                        |       | $  +$ $\times$         |  |
|                                  |                       |                                |               |                                                                                                  |  |                                                                        |      |    |              |            |            |       |                                                      |        |                |   |   |              |                     |              |          |   |             |      |             |                  |                |       |            |                                    |                        |       |                        |  |
|                                  |                       | : Times New Roman              |               | ▼10 ▼ <mark>※ K Y   三 三 三 三 1   明   1   1   1   9</mark> % 000 % \$ \$   ま ま   田 · タ · A · 田 田 田 |  |                                                                        |      |    |              |            |            |       |                                                      |        |                |   |   |              |                     |              |          |   |             |      |             |                  |                |       |            |                                    |                        |       |                        |  |
| $ \omega $                       |                       |                                |               |                                                                                                  |  |                                                                        |      |    |              |            |            |       |                                                      |        |                |   |   |              |                     |              |          |   |             |      |             |                  |                |       |            |                                    |                        |       |                        |  |
|                                  | AF3                   | $\blacksquare$                 |               | fx = Норма годин по місяцям IF3                                                                  |  |                                                                        |      |    |              |            |            |       |                                                      |        |                |   |   |              |                     |              |          |   |             |      |             |                  |                |       |            |                                    |                        |       |                        |  |
|                                  | A                     | B                              | Ċ             | D                                                                                                |  | $E F G H I J K L M N O P Q R S T U V W X Y Z AAAB ACADAE AF AG AH AI $ |      |    |              |            |            |       |                                                      |        |                |   |   |              |                     |              |          |   |             |      |             | AJ               | AK             | AL    | AM         | AN                                 | AO                     | AP    | AQ ^                   |  |
|                                  |                       | ТОВ "ДженералМоторс"           |               |                                                                                                  |  |                                                                        |      |    |              |            |            |       |                                                      |        |                |   |   |              |                     |              |          |   |             |      |             |                  |                |       |            |                                    |                        |       |                        |  |
| $\frac{2}{3}$                    |                       |                                |               |                                                                                                  |  |                                                                        |      |    |              |            |            |       |                                                      |        |                |   |   |              |                     |              |          |   |             | 2012 |             |                  |                |       |            |                                    |                        |       |                        |  |
| $\overline{1}$                   |                       |                                |               |                                                                                                  |  |                                                                        |      |    |              |            |            |       | Табель обліку робочого часу                          |        |                |   |   |              | Березень            |              |          |   |             |      |             |                  |                |       |            |                                    |                        |       |                        |  |
| $\overline{5}$<br>$\overline{6}$ |                       | Всыго роб годин<br>Всього днів |               | 175<br>31                                                                                        |  |                                                                        |      |    |              |            | Затверджую |       |                                                      |        |                |   |   |              | Директор            |              |          |   |             |      |             | Ігнатьєв І.К.    |                |       |            |                                    |                        |       |                        |  |
|                                  |                       |                                |               |                                                                                                  |  |                                                                        |      |    |              |            |            |       |                                                      |        |                |   |   |              |                     |              |          |   |             |      |             | <b>VITOro</b>    | Выход          |       |            |                                    |                        |       |                        |  |
|                                  | N <sub>2</sub><br>n/n | Q.M.O.                         | Таб.<br>номер | Должность                                                                                        |  |                                                                        |      |    |              |            |            | Числа |                                                      | месяца |                |   |   |              |                     |              |          |   |             |      |             | раб.             | ные            | ичные | <b>VCK</b> | Больн <sub>Отп</sub> Всего<br>дней | <b>Viroro</b><br>часов | Коэф. |                        |  |
| $\overline{\mathcal{E}}$         |                       |                                |               |                                                                                                  |  | 2 3 4 5 6                                                              |      | 78 | 9            |            |            |       | 11   12   13   14   15   16   17   18   19   20   21 |        |                |   |   | 22           |                     |              | 25 26 27 |   |             |      | 28 29 30 31 | дней             | ДНИ            | ДНИ   |            |                                    |                        |       |                        |  |
| 9                                |                       | Петросян I.I.                  |               | 0123 HHKeHep                                                                                     |  |                                                                        |      |    |              |            |            |       |                                                      |        |                |   |   | $\,$ 8       | $\overline{2}$<br>3 | $\, {\bf B}$ | E        | 8 | $\,$ 8 $\,$ | 6    | 3<br>6      | $\boldsymbol{0}$ | $\overline{2}$ |       | 20         | 31                                 | 52                     | 0.30  |                        |  |
| 10                               | $\overline{2}$        | Петров П.П.                    | 1234          | Менеджер                                                                                         |  | B B B 3 3 7 B B                                                        |      |    | B            | $\sqrt{6}$ | $666$      |       | 6 B B                                                | 6 6    | $6\phantom{.}$ | 8 | 8 | $\, {\bf B}$ | 8<br>$\,$ B         | 8            | 8        | 8 | 8           | 8    | 8<br>8      | 13               | 10             | 8     |            | 31                                 | 103                    | 0.59  |                        |  |
| 11                               | 3                     | Гваненко ГП                    |               | 2345 Начальник                                                                                   |  | $B$ $B$ $B$ $(8 8 7 B B)$                                              |      |    | $\, {\bf B}$ | $\,$ 8     |            |       |                                                      |        |                |   |   |              |                     |              |          |   |             |      |             | $\boldsymbol{8}$ | 6              |       |            | 14 Оппобка                         | 63                     | 0,36  |                        |  |
| 12                               | $\overline{4}$        | Сидорова Е.С.                  |               | 3456 Инженер                                                                                     |  |                                                                        |      |    |              |            |            |       |                                                      |        |                |   |   |              |                     |              |          |   |             |      |             |                  |                |       |            | Ошибк                              |                        |       |                        |  |
| $13 \mid 5$                      |                       | Петренко П.С.                  | 4567          | Менеджер                                                                                         |  |                                                                        |      |    |              |            |            |       |                                                      |        |                |   |   |              |                     |              |          |   |             |      |             |                  |                |       |            | Ошибк                              |                        |       |                        |  |
| 14                               | 6                     | Сидоренко С.И.                 |               | 5678 Начальник                                                                                   |  |                                                                        |      |    |              |            |            |       |                                                      |        |                |   |   |              |                     |              |          |   |             |      |             |                  |                |       |            | Ошибк                              |                        |       |                        |  |
| 15                               | $\tau$                | Карпова Ю.М.                   | 6789          | Начальник                                                                                        |  |                                                                        |      |    |              |            |            |       |                                                      |        |                |   |   |              |                     |              |          |   |             |      |             |                  |                |       |            | )шкбк                              |                        |       |                        |  |
| 16                               | 8                     | Лецюва Т.И.                    |               | 7890 Начальник                                                                                   |  |                                                                        |      |    |              |            |            |       |                                                      |        |                |   |   |              |                     |              |          |   |             |      |             |                  |                |       |            | Ошибка                             |                        |       |                        |  |
| 17                               | 9                     |                                |               |                                                                                                  |  |                                                                        |      |    |              |            |            |       |                                                      |        |                |   |   |              |                     |              |          |   |             |      |             |                  |                |       |            | Ошибк                              |                        |       |                        |  |
| 18                               | 10                    |                                |               |                                                                                                  |  |                                                                        |      |    |              |            |            |       |                                                      |        |                |   |   |              |                     |              |          |   |             |      |             |                  |                |       |            | Ошибк                              |                        |       |                        |  |
| 19                               |                       | Hroro:                         |               |                                                                                                  |  |                                                                        |      |    |              |            |            |       |                                                      |        |                |   |   |              |                     |              |          |   |             |      |             | 30               | 18             | 8     | 34         | 62                                 | 218                    |       |                        |  |
| 20                               |                       |                                |               |                                                                                                  |  |                                                                        |      |    |              |            |            |       |                                                      |        |                |   |   |              |                     |              |          |   |             |      |             |                  |                |       |            |                                    |                        |       |                        |  |

Рис. 3 Форма розрахунку табеля обліку робочого часу

Зробити висновок по роботі.

# Питання для контролю

- 1. Назвіть функції динамічного пошуку даних. Поясніть їх призначення.
- 2. Назвіть функції роботи з текстом. Поясніть їх призначення та синтаксис.

### **Лабораторна робота №**

**Тема:** Автоматизація обробки даних в електронній таблиці засобами макропрограмування

**Мета роботи:** Навчитись використовувати засоби макропрограмування для обробки даних

#### **Теоретичні відомості**

Електронні таблиці на відміну від текстових процесорів призначені для обробки інформації нетекстового характеру. Ця інформація має більш специфічний вигляд; здебільшого це певним чином організована числова інформація. Основною особливістю електронних таблиць є використання формул і можливість автоматичного перерахунку таблиць у разі зміни даних у таблиці, якщо ці дані використовуються у формулах. У зв'язку з цим електронні таблиці часто називають електронними процесорами.

Перша електронна таблиця VisiCalk була створена 1979 року для найпростіших табличних розрахунків. Потім на її основі була створена досить потужна на той час електронна таблиця SuperCalk. Відтоді різними фірмами було випущено чимало подібного роду програмних продуктів. На початку 90-х років в Україні вельми популярною була програма Lotus 1-2-3. Таку назву ця програма дістала через те, що вона мала багаторівневе меню, яке розкривалося, як квітка лотоса.

Розповімо детальніше про електронний процесор Lotus 1-2-3. Цей пакет на відміну від SuperCalk 4 мав верхнє розгорнуте меню, вказівник режимів роботи, численні можливості і, на нашу думку, вдалу мову макропрограмування. Для користувача, який мав навички роботи хоча б на одній з мов програмування, засвоїти програмування в Lotus 1-2-3 було дуже легкою справою. Водночас, незважаючи на слабкі засоби вираження, всі ознаки мови структурного програмування в мові макропрограмування Lotus 1-2-3 були присутні, що давало можливість писати програми середньої складності. Проте подальша доля пакета

Lotus 1-2-3 склалася нещасливо. Фірма, яка випускала пакет Lotus 1-2-3, була поглинута фірмою Microsoft і нею була запропонована електронна таблиця Excel.

Електронна таблиця Excel спочатку була цілковито скопійована з пакета Lotus 1-2-3, але вже у версії Excel 7.0 з'явилася можливість написання модулів мовою VBA. Паралельно з цим залишалася можливість використання мови макропрограмування. 1997 року фірма Microsoft презентувала цілісний пакет MS Office 97, де Excel 97 був представлений в комплексі з іншими пакетами. У версії Excel 97 було залишено програмування мовою VBA, а мову макропрограмування вилучено, що є, на нашу думку, помилкою.

Мова програмування VBA дає можливість писати програми значної складності, а оскільки основними користувачами Excel 97 є навчальні заклади та офіси, а їх задачі — це задачі середньої складності, то для них не є обов'язковим використання такої складної у вивченні мови програмування, як VBA. Оволодіння мовою програмування VBA для більшості користувачів вимагає багато часу, значних зусиль і через те ця більшість задовольняється роботою з таблицями без використання можливостей програмування. Фактично ми не використовуємо і п'яти процентів функціональних можливостей, закладених в Excel, хоча платимо за всі 100 %.

В Україні Excel є не просто домінуючою, а просто єдиною електронною таблицею, доступною для пересічного користувача. Вона надає можливість без спеціальних навичок створювати досить складні додатки, що задовольняють до 90 % запитів користувачів.

Макроси використовуються досить часто, вони дозволяють як спростити процес обробки документів, так і автоматизувати цей процес. Наприклад, досить часто при роботі з Microsoft Excel зустрічаються ситуації коли потрібне виконання деяких рутинних дій, що повторюються. Тобто, інколи доводиться в деяких клітинках форматувати певним чином текст, будувати масиви, водити складні формули тощо. Такі процеси можна автоматизувати за допомогою макросу.

Макрос – це послідовність команд і функцій яка зберігається в модулі Visual Basic.

Над макросами можна виконувати такі операції:

- запис, або створення макросів;
- запуск макросів;
- керування макросами;
- забезпечення безпеки макросів.

Запис макросів. При записі макросу Microsoft Excel зберігає інформацію про кожен крок виконання послідовності команд. Наступний запуск макросу викликає повторення (відтворення) команд. Якщо при записі макросу була допущена помилка, зроблені виправлення також будуть записані. Кожен макрос зберігається в окремому модулі, прикріпленому до книги. Запис макросів відбувається за допомогою редактора Visual Basic.

Запуск макросів. Макроси запускаються різними способами. Макрос можна запустити, вибравши його зі списку в діалоговому вікні Макрос. Можна зробити так, щоб макрос запускався після кожного натискання визначеної кнопки або сполучення клавіш, для цього необхідно призначити макросові кнопку на панелі інструментів, сполучення клавіш або графічний об'єкт на листі.

Керування макросами. Після запису макросу код програми можна подивитися в редакторі Visual Basic для виправлення помилок і внесення необхідних змін у макрос. Наприклад, якщо макрос, що переносить текст за словами, повинен також виділяти текст напівжирним шрифтом, то можна записати інший макрос, що виділяє текст напівжирним шрифтом, і скопіювати інструкції з цього нового макросу в старий макрос, що переносить текст за словами.

Редактор Visual Basic розроблений для спрощення написання і редагування програм починаючими користувачами і надає велику оперативну довідку. Як ми вже говорили, для внесення найпростіших змін у макроси немає необхідності вивчати мову програмування. Редактор Visual Basic дозволяє редагувати макроси, копіювати макроси з одного модуля в іншій, копіювати макроси з інших книг, перейменовувати модулі, що зберігають макроси і перейменовувати макроси.

Безпека макросів. Microsoft Excel забезпечує захист від комп'ютерних вірусів, що можуть передаватися макросами. Якщо макроси використовуються разом з іншими користувачами, макроси можуть бути позначені цифровим підписом – електронним підписом, що підтверджує дійсність макросу або документа. Наявність цифрового підпису підтверджує, що макрос або документ був отриманий від власника підпису і не був змінений. Так що власника підпису і не був змінений. Так що користувачі можуть перевірити надійність джерела макросів. Кожен раз при відкритті книги, що містить макроси, можна перевірити джерело макросів, перш ніж дозволити їх виконання.

#### **Порядок виконання роботи**

Для створення макросу виконуємо таку послідовність процедур:

- 1. Встановлюємо **Середній** або **Низький** рівень безпеки, для цього:
	- 1.1. В меню **Сервіс** вибираємо команду **Параметри**.
	- 1.2. Відкриваємо вкладку **Безпека**.
	- 1.3. У групі Безпека макросів натискаємо кнопку **Безпека макросів**.
	- 1.4. Відкриваємо вкладку **Рівень безпеки**, а потім вибираємо потрібний рівень безпеки.
- 2. Починаємо запис макросу, для цього:
	- 2.1. Вибираємо у меню **Сервіс** команду **Макрос** і під команду **Почати запис**.
	- 2.2. В вікні яке з'явилось (рис. 1) в полі **Ім'я макросу** вводимо ім'я макросу (*Ширина*).
	- 2.3. Якщо цей макрос буде потрібно запускати натисканням клавіш клавіатури, потрібно ввести букву в поле **Сполучення клавіш** (*Ctrl+і*). Допускається використання сполучень CTRL+ *буква* (для малих літер) або CTRL+SHIFT+ *буква* (для прописних букв), де *буква* - будь-яка буквена клавіша на клавіатурі. Не можна використати сполучення клавіш із цифрами й спеціальними знаками, такими як  $\omega$  або #.

| B<br>Microsoft Excel - Проба макроса                                                                                                    |                |                                  |                     |                                  |                |            | $\bar{\square}$<br>in.         |
|----------------------------------------------------------------------------------------------------|----------------|----------------------------------|---------------------|----------------------------------|----------------|------------|--------------------------------|
| 图<br>Файл<br>Правка<br>Вст <u>а</u> вка Фор <u>м</u> ат<br>Вид                                                                                                    | Сервис Данные  | Окно<br>Справка                  |                     |                                  | Введите вопрос |            | Ð<br>$\boldsymbol{\mathsf{x}}$ |
| $\bigoplus_{\sigma} \bigoplus_{\sigma} \bigoplus_{\sigma} \bigoplus_{\sigma} \bigotimes_{\sigma} \bigotimes_{\sigma} \bigotimes_{\sigma} \bigotimes_{\sigma} \bigotimes_{\sigma} \bigotimes_{\sigma} \bigotimes_{\sigma} \bigotimes_{\sigma} \bigotimes_{\sigma} \bigotimes_{\sigma} \bigoplus_{\sigma} \bigoplus_{\sigma} \bigoplus_{\sigma} \bigoplus_{\sigma} \bigoplus_{\sigma} \bigoplus_{\sigma} \bigoplus_{\sigma} \bigoplus_{\sigma} \bigoplus_{\sigma} \bigoplus_{\sigma} \bigoplus_{\sigma} \bigoplus_{\sigma} \bigoplus_{\sigma} \bigoplus$ |                |                                  |                     |                                  |                |            |                                |
| : Arial Cyr                                                                                                    |                |                                  |                     |                                  |                |            |                                |
| ▼ 10 ▼   Ж K Ч   青 喜 喜 函   99 % 000 % % %   宇 宇   田 ▼ め ▼ A ▼ μ                                                                                                    |                |                                  |                     |                                  |                |            |                                |
| A1<br>$f_x$<br>$\blacktriangledown$<br>B<br>$\mathbb{C}$<br>A                                                                                                    | E<br>D         | F                                | G                   | H                                |                | J          | Κ                              |
| $\mathbf{1}$                                                                                                    |                |                                  |                     |                                  |                |            | $\overline{\phantom{a}}$       |
| $\overline{2}$                                                                                                    |                |                                  |                     |                                  |                |            |                                |
| $\overline{3}$                                                                                                    |                |                                  |                     |                                  |                |            |                                |
| $\overline{4}$                                                                                                    | Запись макроса |                                  |                     | $ \overline{\mathsf{x}} $        |                |            |                                |
| 5                                                                                                    |                |                                  |                     |                                  |                |            |                                |
| $6\phantom{.}6$                                                                                                    | Имя макроса:   |                                  |                     |                                  |                |            |                                |
| $\overline{7}$                                                                                                    | Ширина         |                                  |                     |                                  |                |            |                                |
| 8                                                                                                    |                | Сочетание клавиш: Сохранить в:   |                     |                                  |                |            |                                |
| $\overline{9}$                                                                                                    | Ctrl+ i        | Эта книга                        |                     |                                  |                |            |                                |
| 10                                                                                                    |                |                                  |                     | $\checkmark$                     |                |            |                                |
| 11                                                                                                    | Описание:      |                                  |                     |                                  |                |            | ≣                              |
| 12                                                                                                    |                | Макрос записан 05.11.2006 (user) |                     |                                  |                |            |                                |
| 13                                                                                                    |                |                                  |                     |                                  |                |            |                                |
| 14                                                                                                    |                |                                  |                     |                                  |                |            |                                |
| 15                                                                                                    |                | OK                               |                     | Отмена                           |                |            |                                |
| 16                                                                                                    |                |                                  |                     |                                  |                |            |                                |
| 17                                                                                                    |                |                                  |                     |                                  |                |            |                                |
| 18                                                                                                    |                |                                  |                     |                                  |                |            |                                |
| 19                                                                                                    |                |                                  |                     |                                  |                |            |                                |
| 20                                                                                                    |                |                                  |                     |                                  |                |            |                                |
| 21                                                                                                    |                |                                  |                     |                                  |                |            |                                |
| 22<br>23                                                                                                    |                |                                  |                     |                                  |                |            |                                |
| $\triangleright$ $\triangleright$ $\blacksquare$<br>$H = 4$                                                                                                    |                |                                  | $\vert \cdot \vert$ |                                  |                |            |                                |
| <b>Готово</b>                                                                                                    |                |                                  |                     | $\mathop{\mathrm{III}}\nolimits$ |                | <b>NUM</b> | $\rightarrow$                  |

Рис. 1 Вікно запису макросу

- 2.4. У полі **Зберегти у** вибираємо книгу, у якій потрібно зберегти макрос, якщо цей макрос потрібен завжди при роботі в Microsoft Excel, вибираємо варіант **Особиста книга макросів** (*Ця книга*).
- 2.5. Якщо необхідно додати опис макросу, вводимо його в поле **Опис**.
- 2.6. Для підтвердження введених даних та початку запису макросу натискаємо кнопку **OK**.
- 3. Виконуємо дії які потрібно автоматизувати за допомогою макросу.
	- 3.1. В меню **Формат** вибираємо команду **Стовбчик**.
	- 3.2. Відкриваємо вкладку **Ширина стовпця** (рис. 2).
	- 3.3. В вікні яке з'явилось в полі **Ширина стовпця** вводимо значення ширини яке потрібне та натискаємо кнопку **ОК**.
	- 3.4. Для зупинки запису макросу вибираємо у меню **Сервіс** команду **Макрос** і підкоманду **Зупинити запис**.

|                |             | Microsoft Excel - Книга1 |       |                             |        |                                                                                                    |   |                    |                |                |   | $\bar{\square}$<br>$\frac{1}{2}$ |   |
|----------------|-------------|--------------------------|-------|-----------------------------|--------|----------------------------------------------------------------------------------------------------|---|--------------------|----------------|----------------|---|----------------------------------|---|
|                |             |                          |       | : 9 файл Правка Вид Вставка | Формат | Сервис Данные                                                                                                    |   | Окно Справка       |                | Введите вопрос |   | $   \times$                      |   |
|                |             |                          |       |                             |        | $10673990$ $\sqrt{2}$ $\sqrt{2}$ $\sqrt{2}$ $\sqrt{2}$ $\sqrt{2}$ $\sqrt{2}$ $\sqrt{2}$ $\sqrt{2}$ $\sqrt{2}$ $\sqrt{2}$ $\sqrt{2}$ $\sqrt{2}$ $\sqrt{2}$ $\sqrt{2}$ $\sqrt{2}$ $\sqrt{2}$ $\sqrt{2}$ $\sqrt{2}$ $\sqrt{2}$ $\sqrt{2}$ $\sqrt{2}$ $\sqrt{2}$ $\sqrt{2}$ $\sqrt{2}$ $\sqrt{2}$ $\sqrt{2}$ $\$ |   |                    |                |                |   |                                  |   |
|                | : Arial Cyr |                          |       |                             |        | ▼10 ▼ X X Y   三 三 三 国   99 % 00 % % %   年 年   日 ▼ ③ ▼ A ▼ 。                                                                                                    |   |                    |                |                |   |                                  |   |
|                | A1          | $\blacktriangledown$     | $f_x$ |                             |        |                                                                                                    |   |                    |                |                |   |                                  |   |
|                | A           |                          | B     | $\mathbb{C}$                | D      | E                                                                                                    | F | G                  | H              | J              | K |                                  |   |
|                |             |                          |       |                             |        |                                                                                                    |   |                    |                |                |   |                                  |   |
| $\overline{2}$ |             |                          |       |                             |        |                                                                                                    |   |                    |                |                |   |                                  |   |
| 3              |             |                          |       |                             |        |                                                                                                    |   |                    |                |                |   |                                  |   |
| $\overline{4}$ |             |                          |       |                             |        |                                                                                                    |   |                    |                |                |   |                                  |   |
| 5              |             |                          |       |                             |        |                                                                                                    |   |                    |                |                |   |                                  |   |
| 6              |             |                          |       |                             |        |                                                                                                    |   |                    |                |                |   |                                  |   |
| $\overline{7}$ |             |                          |       |                             |        |                                                                                                    |   |                    |                |                |   |                                  |   |
| 8              |             |                          |       |                             |        |                                                                                                    |   | Ширина столбца     | $ \mathsf{x} $ |                |   |                                  |   |
| 9              |             |                          |       |                             |        |                                                                                                    |   |                    |                |                |   |                                  |   |
| 10             |             |                          |       |                             |        |                                                                                                    |   | Ширина столбца: 35 |                |                |   |                                  |   |
| 11             |             |                          |       |                             |        |                                                                                                    |   |                    |                |                |   |                                  | 目 |
| 12             |             |                          |       |                             |        |                                                                                                    |   | ОК                 | Отмена         |                |   |                                  |   |
| 13             |             |                          |       |                             |        |                                                                                                    |   |                    |                |                |   |                                  |   |

Рис. 2 Вікно зміни ширини стовпця

4. Для запуску макросу, в нашому випадку задання ширини стовпцю значення 35 мм, потрібно виділити комірку стовпця та натиснути *Ctrl+і*, після чого ширина стовпця стане 35 см.

| ⊠                                 |                                |                 | Microsoft Excel - Проба макроса    |                            |        |        |      |                     |                |                                  |            | $  $ a $ $ | $\overline{\mathsf{x}}$ |
|-----------------------------------|--------------------------------|-----------------|------------------------------------|----------------------------|--------|--------|------|---------------------|----------------|----------------------------------|------------|------------|-------------------------|
| :国]<br>Файл                       | Правка                         |                 | Вид Вставка                        | Формат                     | Сервис | Данные | Окно | Справка             |                | Введите вопрос                   |            | $\sim$ $-$ | a x                     |
| <b>PS</b><br>Ħ                    | ы<br>$\mathbf{A}$ $\mathbf{B}$ | $\triangleleft$ | $\sqrt[4]{\mathbb{R}}$<br>$\Delta$ | $\frac{1}{2}$              |        |        |      |                     |                |                                  |            |            |                         |
| Arial Cyr                         |                                |                 |                                    | ▼ 10 ▼   Ж K Ч   事 事 理   野 |        |        |      |                     |                | % 000 % 2, 1 年 年   田 · タ · A · 』 |            |            |                         |
| B1                                | $\overline{\phantom{a}}$       |                 | $f_x$                              |                            |        |        |      |                     |                |                                  |            |            |                         |
|                                   |                                | A               |                                    |                            |        |        | B    |                     | $\overline{c}$ | D                                | E          | F          | ⊼                       |
| $\mathbf{1}$                      |                                |                 |                                    |                            |        |        |      |                     |                |                                  |            |            |                         |
| $\overline{2}$                    |                                |                 |                                    |                            |        |        |      |                     |                |                                  |            |            |                         |
| $\overline{3}$                    |                                |                 |                                    |                            |        |        |      |                     |                |                                  |            |            |                         |
| $\overline{4}$                    |                                |                 |                                    |                            |        |        |      |                     |                |                                  |            |            |                         |
| $\overline{5}$                    |                                |                 |                                    |                            |        |        |      |                     |                |                                  |            |            |                         |
| $\overline{6}$<br>$\overline{7}$  |                                |                 |                                    |                            |        |        |      |                     |                |                                  |            |            |                         |
| $\overline{8}$                    |                                |                 |                                    |                            |        |        |      |                     |                |                                  |            |            |                         |
| $\overline{9}$                    |                                |                 |                                    |                            |        |        |      |                     |                |                                  |            |            |                         |
| 10                                |                                |                 |                                    |                            |        |        |      |                     |                |                                  |            |            |                         |
| 11                                |                                |                 |                                    |                            |        |        |      |                     |                |                                  |            |            | $\equiv$                |
| $\overline{12}$                   |                                |                 |                                    |                            |        |        |      |                     |                |                                  |            |            |                         |
| $\overline{13}$                   |                                |                 |                                    |                            |        |        |      |                     |                |                                  |            |            |                         |
| 14                                |                                |                 |                                    |                            |        |        |      |                     |                |                                  |            |            |                         |
| 15                                |                                |                 |                                    |                            |        |        |      |                     |                |                                  |            |            |                         |
| 16                                |                                |                 |                                    |                            |        |        |      |                     |                |                                  |            |            |                         |
| $\overline{17}$                   |                                |                 |                                    |                            |        |        |      |                     |                |                                  |            |            |                         |
| $\overline{18}$                   |                                |                 |                                    |                            |        |        |      |                     |                |                                  |            |            |                         |
| 19                                |                                |                 |                                    |                            |        |        |      |                     |                |                                  |            |            |                         |
| $\overline{20}$                   |                                |                 |                                    |                            |        |        |      |                     |                |                                  |            |            |                         |
| $\overline{21}$                   |                                |                 |                                    |                            |        |        |      |                     |                |                                  |            |            |                         |
| $\frac{1}{22}$<br>$\frac{22}{23}$ |                                |                 |                                    |                            |        |        |      |                     |                |                                  |            |            |                         |
|                                   |                                |                 |                                    |                            |        |        |      |                     |                |                                  |            |            | v                       |
| $H \rightarrow$                   | $H \setminus J$ ИСТ $1/$       |                 |                                    |                            |        |        |      | $\vert \cdot \vert$ |                | Ш                                |            |            | $\overline{ }$          |
| Готово                            |                                |                 |                                    |                            |        |        |      |                     |                |                                  | <b>NUM</b> |            |                         |

Рис. 1.3 Результат виконання макросу

Зробити висновок по роботі.

# Питання для контролю

- 1. Які типи даних використовуються в середовищі Visual Basic?
- 2. Що зберігається в особистій книзі макросів?
- 3. Як змінити комбінацію клавіш для виконання існуючого макросу?
- 4. Як написати простий макрос?
- 5. Для чого необхідні макроси?

## **Лабораторна робота №**

**Тема:** Основи роботи з системою «Галактика ERP» **Мета роботи:** Ознайомитись з роботою АСУП «Галактика ERP»

#### **Теоретичні відомості**

Основою забезпечення лідерства в умовах ринкової економіки є швидка реакція на зміни в бізнес середовищі. У цій ситуації підприємству необхідна наявність єдиної інформаційної системи, яка забезпечує ефективне виконання управлінських завдань, продуктивну і комфортну роботу кожного співробітника, підтримує досягнення бізнес-цілей і дозволяє гнучко реагувати на зовнішні і внутрішні зміни в діяльності підприємства. Одним з таких рішень є система Галактика ERP, в якій органічно відбиті передові методології і концепції управління та найновіші досягнення в області інформаційних технологій.

Розробником і постачальником системи Галактика ERP є корпорація «Галактика», що займає передові позиції серед компаній у сфері інформаційних технологій управління підприємством. Головна мета корпорації – довгострокове партнерство із клієнтами, спрямоване на підвищення ефективності управління і зростання конкурентоспроможності підприємств-замовників. Саме тому «Галактика» пропонує компаніям і організаціям не просто програмне забезпечення, а цілий комплекс послуг, спрямований на вдосконалення і оптимізацію структури управління підприємством.

Система Галактика ERP входить в комплекс бізнес-рішень Галактика Business Suite, головне призначення якого – виконання в єдиному інформаційному просторі типових і спеціалізованих завдань управління підприємством, холдингом, групою компаній в умовах сучасної економіки. Комплекс Галактика Business Suite на основі передових інформаційних технологій забезпечує вирішення:

– всього спектру управлінських завдань підприємства відповідно до концепції ERP ;

– завдань корпоративного управління, пов'язаних з консолідацією інформації, що надходить із територіально-розподілених підрозділів/підприємств, і управління розподіленими ресурсами (матеріальними, фінансовими, трудовими);

– завдань підтримки прийняття управлінських рішень на базі визначення, планування, досягнення і аналізу ключових показників діяльності підприємства.

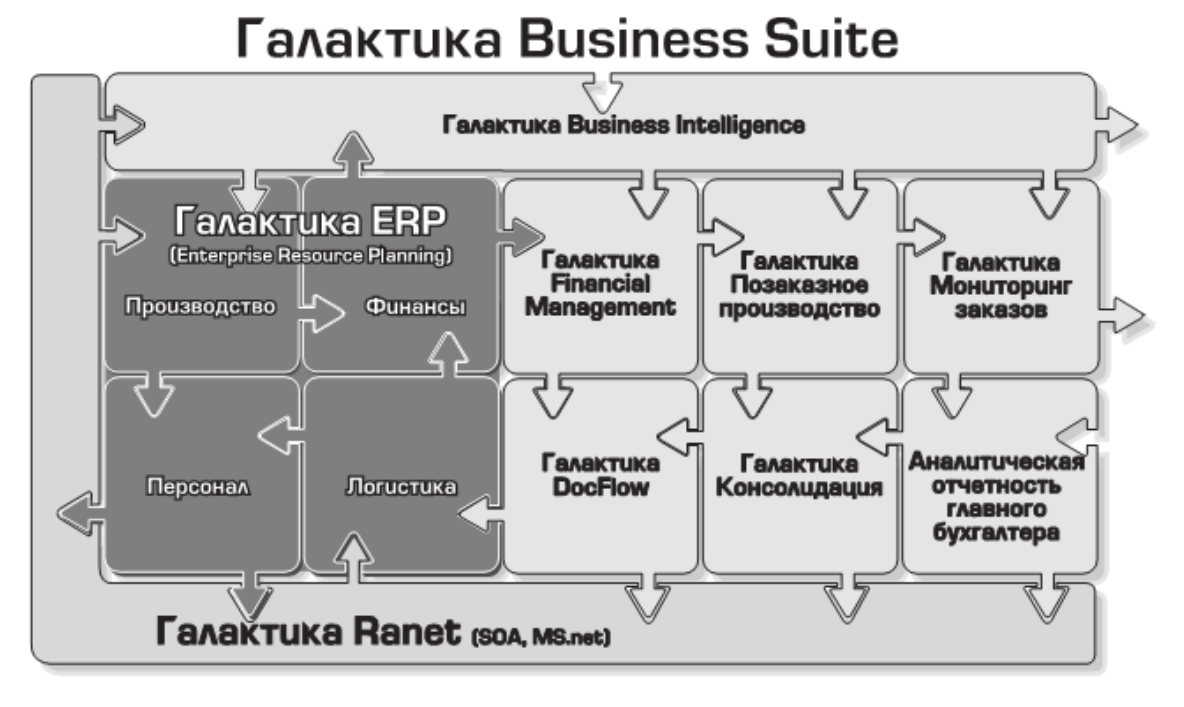

Рис. 1 Структура системи Галактика Business Suit

Ядром комплексу Галактика Business Suit є система Галактика ERP. Можливості системи доповнюються і розширюються з допомогою рішень «Галактики» на платформі Галактика Ranet – Галактика Business Intelligence і Галактика Financial Management, які є готовими продуктами і можуть бути легко адаптовані під потреби конкретного замовника. Можливості системи Галактика ERP можуть бути розширені і за рахунок створення замовником на платформі Галактика Ranet власних компонент інформаційної системи підприємства, які доповнять або замінять модулі системи Галактика ERP.

Концепція побудови і розвитку системи Галактіка ERP базується на таких принципах:

• У системі реалізована підтримка повного циклу управління (прогноз – планування – контроль – аналіз результатів — корекція прогнозів і планів) для

всіх сфер діяльності підприємства. Використання технологій інтерактивної аналітичної обробки даних (OLAP ) дозволяє розкривати різні рівні аналітики.

• У функціональному, технологічному плані система відповідає сучасним концепціям управління: ERP (Enterprise Resource Planinng), MRP-II (Manafacturing Resource Planning), а також стандартам відкритих систем. Підтримка сервіс-ориієнтованої архітектури (SOA) дозволяє використовувати систему Галактіка ERP для побудови B2B (бізнес-бізнес) орієнтованих систем і web-орієнтованих додатків. Архітектура web-сервісів відкриває широкі можливості по інтеграції Галактики ERP з продуктами сторонніх розробників і побудові глобальних розподілених систем.

• Використовується модульний принцип побудови – система є набором взаємозв'язаних, та відносно незалежних компонент, які можуть поставлятися замовникові в будь-якому зручному для нього складі.

• Система має високий ступінь масштабованості і гнучкості, зберігає ефективність і безперебійність роботи при збільшенні кількості користувачів.

• Параметри і можливості системи легко налаштовуються на галузеві і регіональні особливості та специфіку сфери діяльності підприємства.

• Система забезпечує інформаційну підтримку прийняття рішень на різних рівнях управління: від нижчого до рівня керівництва підприємства (холдингу, корпорації).

• Прикладні властивості системи не залежать від програмно-апаратної платформи, система гарантовано працює в різних операційних середовищах і з різними СУБД - Oracle, MS SQL, Pervasive SQL.

Система Галактика ERP орієнтована на автоматизацію вирішення завдань, що виникають на всіх стадіях управлінського циклу: прогнозування і планування, облік і контроль реалізації планів, аналіз результатів, корекція прогнозів і планів. Основною структурною одиницею системи є модуль, призначений для вирішення окремих завдань певної предметної області (наприклад, «Управління збутом», «Планування виробництва»). Модулі, у свою чергу, об'єднані у функціональні контури. Можливе як ізольоване використання

окремих модулів, так і їх довільні комбінації, залежно від виробничоекономічної необхідності.

Варто відзначити, що в системі Галактика ERP зроблено перший крок до реалізації концепції компонентної моделі: логічно модулі системи складаються з компонент, що взаємодіють один з одним через спеціальні інтерфейси. Завдяки такій моделі побудови системи спрощується процес оновлення системи при виході нових версій.

Функціональний склад системи Галактика ERP дозволяє для будь-якого підприємства визначити набір компонентів, що забезпечують вирішення завдань управління діяльністю в трьох глобальних розрізах: по видах ресурсів, по масштабах вирішуваних завдань (рівню управління), по видах управлінської діяльності. При чітко налагодженій технологічній схемі експлуатації системи Галактика ERP кожен фахівець виконує визначені для нього інструкцією дії, отримуючи інформацію в обсягах, необхідних і достатніх для здійснення своїх посадових обов'язків.

Важливою особливістю системи Галактика ERP є можливість налаштування параметрів системи на галузеві, регіональні, функціональні особливості діяльності кожного підприємства. В процесі налаштування виконується первинне заповнення основних каталогів, класифікаторів і довідників, які складають єдину інформаційну базу і використовуються всіма модулями системи. Подальше поповнення класифікаторів відбувається в процесі оперативної роботи. Також при підготовці системи до роботи проводиться налаштування аналітик для визначення залишків по рахунках бухгалтерського обліку і статтях бюджетів.

Параметри загальносистемного налаштування дозволяють вибрати з алгоритмів виконання різних функцій, що поставляються з системою, ті, які максимально відповідають специфіці даного підприємства. Параметри налаштування користувача визначають особливості роботи кожного конкретного користувача. Деякі з них, наприклад, що стосуються прав доступу до документів і можливостей їх редагування, встановлюється тільки

адміністратором системи.

Крім того, більшість модулів системи має власний блок налаштувань. В нього, зокрема, включені функції налаштувань універсальних ієрархічних, типових господарських операцій, формату вхідних і вихідних документів і так далі. Найбільші можливості налаштувань містяться в модулях контуру планування і управління виробництвом, що дозволяє сконструювати форму документів і створити алгоритми розрахунків, що враховують специфіку конкретного виробничого підприємства.

Основним об'єктом, з яким працює Галактика ERP, є операційний документ. Операційні документи формуються при здійсненні будь-якої господарської операції і підтверджують її здійснення. Між документами можуть бути встановлені зв'язки. Сукупність операційних документів утворює документообіг підприємства.

Виділяють три основні класи документів:

 Плани (фінансові, виробничі і ін.), визначають показники доходів і витрат підприємства в результаті його господарської діяльності.

 Документи-першоджерела, що регламентують операції між юридичними особами, наприклад, договори, рахунки, рахунки-фактури, контракти, вимоги.

 Супровідні документи (товарні і фінансові), що відображають суть фактично виконаних операцій. По всіх супровідних документах можуть бути сформовані бухгалтерські проводки і фінансові операції за допомогою механізму типових господарських операцій.

В результаті роботи всіх користувачів системи відбувається наповнення бази даних підприємства оперативною інформацією про хід виконання конкретних господарських операцій, що відносяться до різних напрямів діяльності. При цьому забезпечуються: принцип одноразового введення інформації в базу даних і, як наслідок, відсутність дублювання функцій користувачів, впорядкування документообігу; простота контролю коректності і цілісності даних, персоніфікація дій користувача; контроль регламенту виконання господарських операцій; швидка перебудова системи, зміна

експлуатаційної схеми системи при зміні бізнес-процесу.

Галактика ERP - це система, створена професіоналами та для професіоналів. Вона вже довела переваги інтегрованого підходу до вирішення завдань автоматизації управління підприємством та зайняла міцні позиції на ринку програмного забезпечення. Система включає декілька контурів:

Контур логістики призначений для автоматизації бізнес-процесів, пов'язаних з укладенням договорів та контрактів на усі види господарської діяльності підприємства. Включені в нього модулі дозволяють вести оперативне планування і облік, вирішувати різноманітні завдання, пов'язані з організацією та управлінням виробничою і комерційною діяльністю підприємства.

Контур планування і управління фінансами надає засоби для вирішення завдань фінансового менеджменту.

Контур бухгалтерського обліку забезпечує повну комплексну автоматизацію бухгалтерського обліку організації (корпорації), включаючи розрахунок бухгалтерських фактичних витрат і розрахунок податків.

Контур управління персоналом дозволяє автоматизувати роботу кадрової служби на підприємстві і виконувати розрахункові процедури, пов'язані з оплатою праці персоналу.

Контур планування та управління виробництвом дозволяє автоматизувати класичні завдання управління виробництвом: планування збуту; опис структури вироблюваних виробів і послуг, технології їх виготовлення; планування виробництва; управління матеріально-технічним забезпеченням (МТО); управління виробничою логістикою; планування, облік витрат і калькуляція собівартості за даними управлінського обліку; управління ремонтами і т.д.

Контур спеціалізованих рішень включає рішення для автоматизації обліку послуг по ремонту/удосконаленню виробів замовника; управління транспортом, капітальним будівництвом та претензійно-позовною роботою; реєстрації даних про потенційних і реальних клієнтів підприємства, дилерів, партнерів, рекламні фірми, конкурентів, товарів, а також управління рекламними кампаніями.

Контур адміністрування здійснює взаємодію з іншими системами шляхом

обміну бізнес-документами через зовнішні файли, а також включає різноманітні утиліти для адміністратора бази даних.

Процес спілкування з програмними засобами системи Галактика ERP досить простий. У основі користувацького інтерфейсу лежать два основні способи організації діалогу користувача з системою - меню і екранні форми. Кожен спосіб орієнтований на підтримку обміну певним видом інформації.

Уся інформація, що надходить від користувача до системи, за своїм змістом може бути віднесена до понять команди або дані.

Команди - це інформація про ваші наміри, виражена у вигляді прямих вказівок, які мають бути виконані системою. Віддаючи команди, ви направляєте роботу системи, примушуючи її зробити те, що необхідно вам в той або інший момент. Саме управління роботою системи у більшості випадків проводиться за допомогою меню і полягає в простій процедурі вибору одного із запропонованих варіантів дій (режимів роботи).

Дані – це інформація числового та (чи) текстового характеру, яка повідомляється системі з метою її подальшої обробки. Операція занесення даних виконується з використанням різноманітних екранних форм шляхом ручного набору на клавіатурі або вибором інформації із запропонованих системою списків.

#### Інтерфейс системи Галактика

Після запуску системи Галактика ERP на екрані дисплея відображається Головне меню системи (рис.2).

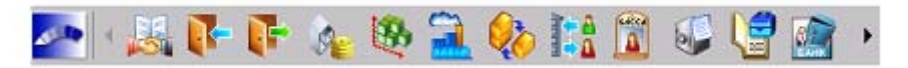

### Рис. 2 Головне меню системи (великі значки)

Головне меню є панеллю з набором екранних кнопок, використовуючи які ви можете запустити потрібний вам модуль. Набір екранних кнопок залежить від складу системи, придбаної вами.

Зовнішній вигляд меню регулюється функціями локального меню (рис. 3), яке відкривається натисканням правою кнопкою миші на панелі Головного меню.

Для запуску модуля досить клацнути мишею на відповідній кнопці Головного меню або переміститися на потрібну кнопку за допомогою клавіш стрілок (при цьому поточна кнопка виділяється рамкою) і потім натиснути клавішу Enter. Існує ще один спосіб запуску модулів : натисніть спочатку клавішу Alt, а потім клавішу з підкресленим в назві модуля символом.

Кнопки Головного меню мають спливаючі підказки, які з'являються при

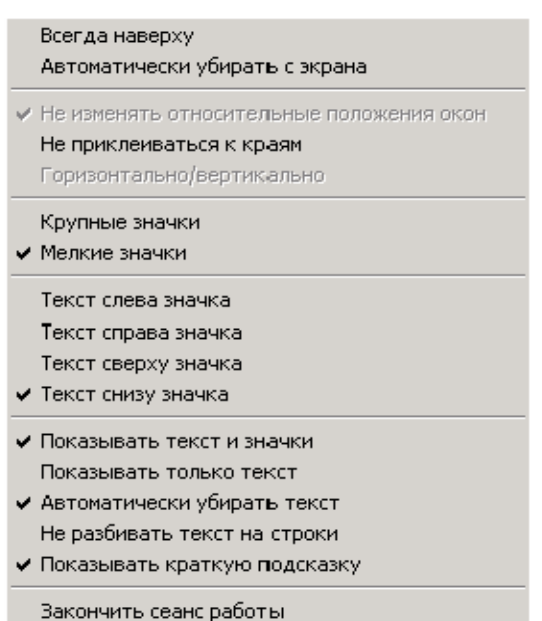

наведенні покажчика миші на кнопку меню. Спливаюча підказка містить назву модуля, що відповідає кнопці, та короткий опис функцій, що виконуються цим модулем.

Якщо натиснути правою кнопкою миші на панелі головного меню, то відкриється локальне меню, призначене для управління властивостями Головного меню системи (рис. 3).

Після завантаження системи на екрані відкривається вікно програми, створене на базі стандартного вікна додатків операційної

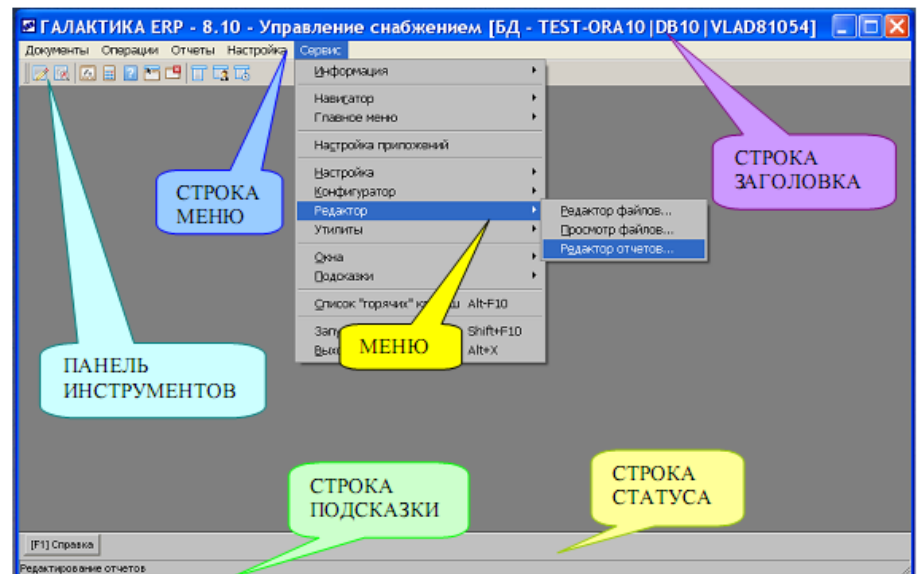

Рис. 4 Вікно програми

системи MS Windows (рис. 4).

Рис. 3. Локальне меню системи

Заголовок програми займає верхній рядок вікна програми Після входження у будь-який модуль системи безпосередньо під заголовком вікна програми з'являється рядок меню поточного модуля. Під рядком меню розташована панель інструментів.

У нижній частині вікна програми знаходяться рядок статусу та рядок підказки. Інструментальна панель, рядок статусу та рядок підказки займають частину робочого простору вікна програми.

Основним засобом спілкування користувача із системою при роботі з

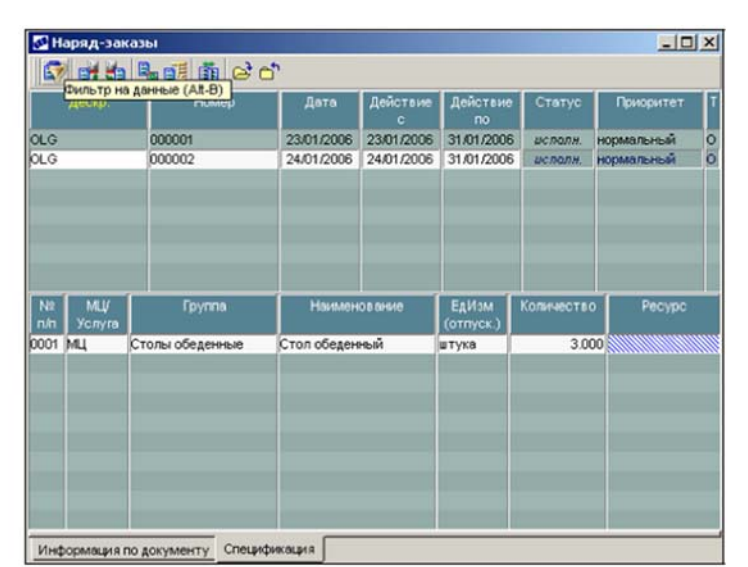

Рис. 5 Екранна форма

даними є екранні форми (вікна). За допомогою екранних форм здійснюється введення в систему нових даних, пошук, візуальний перегляд раніше введених даних та, при необхідності, їх коригування. Приклад екранної форми представлений на рис. 5.

Таблична форма представлення даних - в повній відповідності зі своєю назвою - є

таблицею, тобто має стовпці і рядки. Таблична форма, як правило, містить список записів якоїсь однієї таблиці бази даних, при цьому кожному запису

відповідає свій рядок, а стовпцю своє поле запису.

Рядки таблиці називаються записами. Запис складається з окремих елементів - полів, що розрізняються смисловим змістом відомостей, що заносяться в них. Приклад табличної форми представлений на рис. 6.

| 問目             |     |                                                           |           |
|----------------|-----|-----------------------------------------------------------|-----------|
| Howeo          | Tim | <b>Hainlergeare</b>                                       | Аналитика |
| 04             |     | А Нематериальные активы                                   |           |
| 04.01          | A   | По видам нематериальных активов и по расходам на н        |           |
| 05             | n   | Амортновция нематериальных активов                        |           |
| 07             |     | Оборудование к установке                                  |           |
| 88             | А   | Вложения во внеоборотные активы                           |           |
| 03.01          | A   | Приобретение земельных участков.                          |           |
| 08.02          | А   | Приобретение объектов природопользования                  |           |
| 68.63          |     | Строительство объектов основных средств                   |           |
| 08.04          |     | Приобретение объектов основных средств-                   |           |
| 08.05          |     | Приобретение нематериальных активов                       |           |
| 08.06          | А   | Перевод молодняка животных в основное стадо               |           |
| 08.07          |     | Приобретение взрослых животных                            |           |
| 05.05          | А   | Выполнение научно-исследовательских, опытно-констр        |           |
| 09             | А   | Отложенные наполовые активы                               |           |
| 10             |     | Материалы                                                 |           |
| 10.01          |     | Сырье и материалы                                         |           |
| 10.02          |     | Покупные полуфабрикаты и комплектующие изделия, ко        |           |
| 10.03          | А   | <b>Tonnuso</b>                                            |           |
| 10.04          |     | Тара и тарные материалы                                   |           |
| 10.05          |     | Запасные части                                            |           |
| 10.06          |     | Прочие материалы                                          |           |
| 10.07          | A   | Материалы, переданные в переработку на сторону.           |           |
| 10.08          | A   | Строительные материалы                                    |           |
| 10.09          |     | Интентарь и хозяйственные принадлежности                  |           |
| 10.10          | A   | Специальная оснастка и специальная одежда на складе       |           |
| 10.11          | А   | Специальная оснастка и специальная одежда в эксплуе       |           |
| 11             | А   | Животные на выращивании и сткорме                         |           |
| 14             | n   | Резервы под снижение стоимости материальных ценно         |           |
| 15             | A   | Заготовление и приобретение материальных ценностей        |           |
| $\overline{a}$ |     | Распользование и отличательных компанией на получительной |           |

Рис. 6 Таблична форма

Анкетні форми представлення даних є аналогами друкованих бланків, в яких треба в певні місця (у поля введення) внести відповіді на поставлені питання. Приклад анкетної форми представлений на рис. 7.

У анкетній формі, як правило, відбивається інформація одного запису таблиці бази даних. Таким чином, анкетні форми використовуються для редагування та введення окремих записів таблиць, на відміну від табличних форм, які

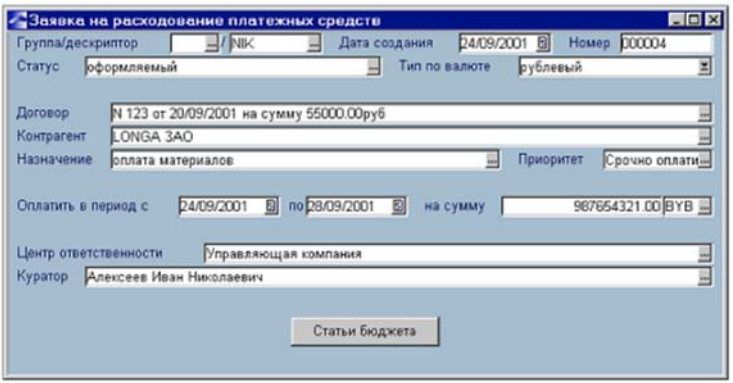

Рис. 7 Анкетна форма

використовуються, як правило, для роботи зі списком записів таблиці.

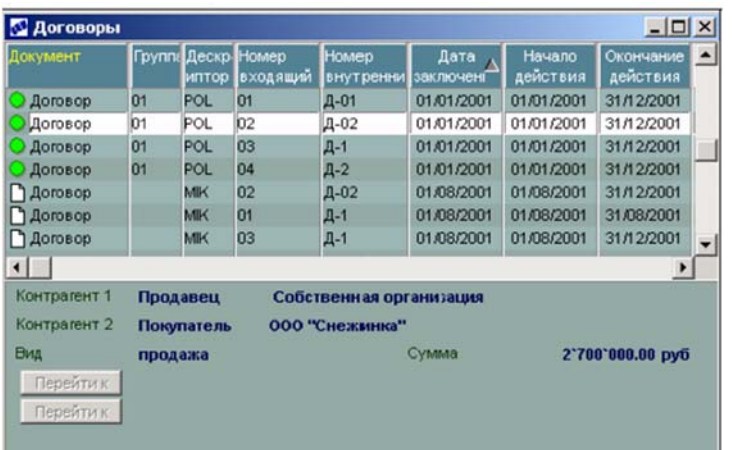

Рис. 8 Вікно переходу

Вікна переходу відкриваються після запуску функцій системи (активізації кінцевих пунктів меню) або при переході до редагування пов'язаних таблиць бази даних. Приклад вікна переходу представлений на рис 8.

Вікна переходу мають

табличну форму представлення даних, при цьому кожне вікно, за рідким винятком, містить список записів якоїсь однієї таблиці бази даних. Використовуючи цей список, можна перейти в режим редагування окремих записів : двічі клацніть мишею на потрібному записі або встановіть курсор на потрібний запис та натисніть клавішу Enter, в результаті буде відкрито вікно введення. Видалити запис можна клавішею F8, створити новий запис - клавішею F7.

Деякі поля екранних форм можуть бути відредаговані лише в режимі вибору інформації із таблиці бази даних, пов'язаної з цим полем. Пов'язані поля легко

відрізнити від інших по екранній кнопці у кінці поля. Якщо клацнути мишею на екранній кнопці або встановити курсор на полі і потім натиснути клавішу F3, то відкриється вікно вибору, в якому ви побачите записи таблиці, пов'язаної з цим полем. Приклад вікна вибору представлений на рис. 9.

| Наименование валюты | Символ     | <b>Код</b> | Сумма |
|---------------------|------------|------------|-------|
| рубль               | <b>RUR</b> | 810        | 1.00  |
| доллар США          | <b>USD</b> | 840        | 1.00  |
| рубль               | <b>BYB</b> | 906        | 1.00  |
| espo                | <b>EUR</b> | 978        | 1.00  |
|                     |            |            |       |

Рис. 9 Вікно вибору

Вікна вибору мають табличну форму представлення даних, при цьому таблиця містить лише ті записи, які можуть бути занесені в поле, з якого таблиця відкрита. Для

вибору запису необхідно встановити курсор на потрібний рядок та натиснути клавішу Enter.

Вікна введення використовуються для введення та редагування окремих

записів таблиць бази даних і відкриваються, як правило, через вікна переходу. Приклад вікна введення представлений на рис. 10.

За умовчанням вікна введення забарвлені у блакитний колір. Вікно введення в найпростішому випадку є панеллю з анкетною формою

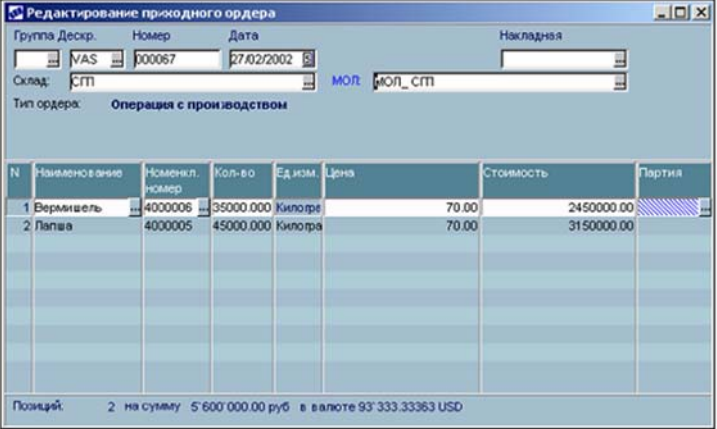

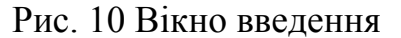

відображення інформації. Зустрічаються вікна введення з табличною формою представлення даних, але частіше - зі змішаною формою: анкета та таблиця в одній панелі. У даному контексті панель визначається як екранна форма або частина| екранної форми, що відображає інформацію, в основному, з однієї таблиці бази даних. Ви можете створити новий запис поточної таблиці бази даних, не закриваючи вікно введення. Для цього досить натиснути клавішу F7, і на екрані з'явиться незаповнене вікно введення, в яке треба внести дані.

Докладне знайомство з різними контурами системи Галактика здійснюється за допомогою відповідних методичних посібників та мультимедійних навчальних програм наданих корпорацією «Галактика»

## **Порядок виконання роботи**

1. Ознайомитись з основними можливостями системи управління підприємством «Галактика ERP».

2. Визначити які контури є у версії системи, що встановлена на ПК.

3. Познайомитись і вивчити особливості користувацького інтерфейсу системи Галактика.

4. У відповідності з отриманим завданням ознайомитись з роботою відповідного контуру.

5. Використовуючи базу даних провести відповідне налаштування системи та виконати заповнення відповідних документів.

6. Сформувати необхідні звіти. Підготувати звіт з лабораторної роботи.

Питання для контролю

1. Призначення та особливості АСУП «Галактика ERP».

2. Опишіть інтерфейс АСУП «Галактика ERP».

3. З яких контурів складається програмний комплекс?

4. В яких формах представляється інформація в програмному комплексі?

5. Як відбувається введення інформації в довідники АСУП «Галактика ERP»?
# **ЗАВДАННЯ ДЛЯ САМОСТІЙНОЇ ТА ІНДИВІДУАЛЬНОЇ РОБОТИ СТУДЕНТІВ**

В рамках самостійної і індивідуальної роботи студенти повинні опрацювати теоретичні питання, які не ввійшли до лекційного курсу, та виконати контрольну роботу. Теми робіт видаються викладачем. Контроль за виконанням самостійної роботи відбувається під час проведення модульних контролів та складання заліку з навчальної дисципліни.

На титульній сторінці роботи студент зазначає своє прізвище, ім'я, індекс групи, номер варіанту завдання. На теоретичні питання студент повинен дати відповіді по суті в письмовому вигляді. Практичні завдання студент повинен виконати на комп'ютері, а процес розв'язання і його результати відобразити в роботі. Наприкінці роботи необхідно навести список використаної літератури. Результати практичних завдань студент повинен записати на диск, вкласти в конверт і додати до контрольної роботи. Конверт повинен бути наклеєний на останню сторінку роботи. Диск повинен бути підписаний. На диску повинні бути наступні файли:

– документ Excel (файл типу \*. xls), що є результатом виконання завдань 3-5;

 база даних Access (файл типу \*. mdb), що є результатом виконання завдання 6;

Без диску контрольна робота не приймається.

Приклад завдання на контрольну роботу

#### *Варіант 1*

1. Структура економічної інформації.

2. Опишіть основні фінансові функції в *Excel* і наведіть приклади їх використання.

3. На першому аркуші книги *Excel* створіть таблицю продажу товарів з 10 рядків і п'яти стовпців: "Назва магазину", "Назва товару", "Кількість", "Ціна", "Вартість". Перші чотири стовпці заповніть будь якими даними за допомогою форми даних, а значення стовпця "Вартість" розрахуйте за формулою. За

109

допомогою розширеного фільтру визначте рядки попередньої таблиці, в яких кількість продажів перевищує 5 одиниць або вартість не перевищує 100 грн. Результат запишіть на другому аркуші. На основі першої таблиці на третьому аркуші створіть зведену таблицю, де визначте загальну вартість товарів кожного виду, які були продані в кожному магазині.

4. Нехай ви маєте намір узяти кредит на суму 10000 грн під 18 % річних терміном на 5 років. На четвертому аркуші книги *Excel* оцініть розмір щомісячних виплат за цим кредитом з огляду на те, що розрахунки повинні відбуватись наприкінці кожного місяця.

5. Використовуючи просту лінійну регресію, на п'ятому аркуші книги *Excel*  визначте залежність *Y* від *X*, якщо вона задана таблицею.

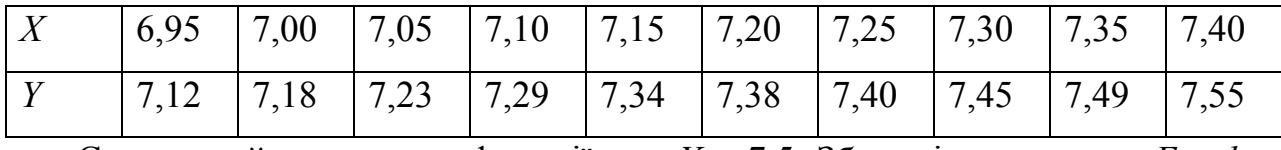

Спрогнозуйте значення функції при *Х* = 7,5. Збережіть документ *Excel* на диску під назвою *вправа1*.

6. Створіть в *Access* базу даних про замовлення товарів, що складається з таблиці "Клієнти" з полями "Код клієнта", "Прізвище", "Адреса", "Фірма" і таблиці "Замовлення" з полями "Номер", "Код\_клієнта", "Назва\_товару", "Дата", "Кількість", "Сума". Типи полів виберіть за їх змістом. Створіть форму "Клієнтура" на основі таблиці "Клієнти" і введіть за її допомогою 10 записів в цю таблицю. Введіть 20 записів безпосередньо в таблицю "Замовлення", ураховуючи, що один клієнт може замовити кілька товарів. Зробіть поле "Код\_клієнта" ключовим у таблиці "Клієнти" бази даних *Access* і зв'яжіть через нього таблиці "Клієнти" і "Замовлення" зв'язком типу "один-до-багатьох". Створіть запит "Підсумки" на основі таблиць "Клієнти" і "Замовлення", що показує всіх клієнтів разом з товаром, який вони замовили. На основі запиту "Підсумки" створіть звіт "Замовлені товари", розрахувавши загальну суму замовлених товарів. Запишіть базу даних на диску під назвою *база1*.

7. Підготуйте для відправлення електронною поштою лист будь-якого змісту, що містить вашу робочу книгу Excel як вкладення, і надішліть його за адресою KNTU\_EOV @mail.ru

# **ПОРЯДОК ТА КРИТЕРІЇ ОЦІНЮВАННЯ ЗНАНЬ СТУДЕНТІВ ПРИ ПОТОЧНОМУ І ПІДСУМКОВОМУ КОНТРОЛІ**

Дана дисципліна складається з двох модулів. Оцінювання систематичності та активності роботи на заняттях здійснюється за результатами виконання і захисту лабораторних робіт, оформлених у вигляді письмових звітів. Максимально можлива оцінка за виконання всіх лабораторних робіт - 40 балів.

За систематичне відвідування та активну роботу на лекційних заняттях студент може отримати до 10 балів.

Самостійне опрацювання окремих питань дисципліни передбачає написання і захист студентами індивідуальних завдань, які включають в себе теоретичне питання і творче завдання. За виконання індивідуального завдання студент може отримати максимально 10 балів.

Модульний контроль передбачає тестування студентів за комп'ютерною програмою, що охоплює теми модуля і складається з 15 питань одинарного або множинного вибору. За результатами тесту студент максимально може отримати 10 балів за модуль.

Студенти, які взяли участь у наукових конференціях, або підготували наукові публікації, можуть додатково отримати за це 5 заохочувальних балів.

Підсумковий контроль у 5 семестрі (залік) проводиться, якщо студент не набрав мінімально достатньої кількості балів протягом семестру (60), за умови здачі всіх лабораторних робіт і складання модульних контролів 1 і 2.

Приклад тестових завдань:

**1. Комплекс методів і процедур за допомогою яких реалізуються функції збору, передавання, обробки, зберігання та доведення до користувача інформації з допомогою обраного комплексу технічних засобів називається:** 

а). інформаційною технологією;

б). системним аналізом;

в). системним підходом;

111

- г). інформаційним ресурсом;
- д). вірної відповіді немає.

# **2. Ресурс, що ґрунтується на ідеях і знаннях, нагромаджених у результаті науково-технічної діяльності людей називається:**

- а). інформаційною технологією;
- б). системним аналізом;
- в). системним підходом;
- г). інформаційним ресурсом;
- д). вірної відповіді немає.

# **3**. **Сукупність відомостей у неформалізованому вигляді, що можна передавати, зберігати, обробляти, розмножувати називають:**

- а). інформація;
- б). дані;
- в). реквізит-ознака;
- г). реквізит-основа;
- д**).** вірної відповіді немає.

# **ПИТАННЯ ДЛЯ ПІДГОТОВКИ ДО ПІДСУМКОВОГО КОНТРОЛЮ З ДИСЦИПЛІНИ**

1) Інформація — основа для здійснення функцій управління підприємством.

- 2) Інформація та дані. Інформаційні ресурси.
- 3) Інформаційні технології та етапи їх розвитку.
- 4) Поняття автоматизованої функції та задачі

5) Поняття економічної інформації підприємства як предмета та продукту автоматизованої обробки.

- 6) Види та властивості економічної інформації підприємства.
- 7) Структура та оцінка економічної інформації на підприємстві.
- 8) Формалізований опис документів, що циркулюють на підприємстві.

9) Класифікація економічної інформації на підприємстві. Методи класифікації.

10) Кодування економічної інформації підприємства. Методи кодування.

11) Єдина система класифікації та кодування техніко-економічної інформації на підприємстві.

12) Міжнародні системи штрихового кодування товарів та послуг (ЕАN, UPC та ін.).

13) Моделювання елементів економічної інформації.

14) Технологічні процеси автоматизованої обробки економічної інформації на підприємстві.

15) Автоматизовані робочі місця (АРМи): поняття та класифікація.

16) Сучасні засоби та методи реалізація комп'ютерних технологій на підприємствах

17) . Поняття автоматизованих робочих місць (АРМ) і принципи їх побудови.

18) Організація обробки економічної інформації в пакетному, діалоговому режимі й режимі реального часу.

19) Організація автоматизованого розв'язання задач з планування економічного і соціального розвитку виробництва в умовах мережі АРМ і технологія рішення основних задач.

20) До якого класу програм належить Excel?

21) Що таке список (база даних) в Excel?

22) Як відсортувати список в Excel за значеннями одного або кількох стовпиів?

23) Які можливості відбору даних у Excel надають автофільтр і розширений фільтр?

24) Як скопіювати фільтровані (вибрані) дані в іншу сторінку робочої книги Excel?

25) Які можливості підбиття підсумків за групами даних надає Excel?

26) Що таке зведені таблиці в Excel і як вони використовуються?

113

27) Які фінансові функції використовуються в Excel?

28) Як розрахувати в Excel періодичний внесок за кредитом при процентній ставці?

29) Як розрахувати суму на банківському депозиті для періодичних внесків?

30) Як розрахувати термін повернення кредиту при заданій процентній ставці?

31) Які статистичні функції використовуються в Excel?

32) Як оцінити ступінь лінійної залежності двох змінних величин Excel?

33) Як виконати простий регресійний аналіз в Excel?

34) Як виконати множинну лінійну регресію в Excel?

35) Як спрогнозувати курс акцій або курс валют в Excel?

36) Як побудувати діаграму в Excel і додати на неї лінію тренду?

37) Як розв'язуються задачі лінійного програмування в Excel?

38) Особливості організації інформаційних систем у малому і середньому бізнесі.

#### **СПИСОК ВИКОРИСТАНИХ ДЖЕРЕЛ**

1. Абдулазар Л. Лучшие методики применения Excel в бизнесе / О.В. Зайцева (пер.с англ.). — М. ; СПб. ; К. : Диалектика, 2006

2. Агеєв С. Е., Кузьмичов А. І.. Пошук та аналіз оптимальних управлінських рішень в Excel: Навч. посібник для студ. бакалаврського напрямку "Менеджмент" / Вінницький держ. технічний ун-т. — Вінниця, 1998

3. Ананьєв О. М., Білик В. М., Гончарук Я. А. Інформаційні системи і технології в комерційній діяльності: підруч. для студ. ВНЗ. — Л. : Новий Світ-2000, 2006

4. Береза А. М. Інформаційні системи і технології в економіці: Навч. метод. посіб. для самостійного вивчення дисципліни / Київський національний економічний ун-т. — К. : КНЕУ, 2002.

5. Бернс Э.С., Буш Р.Ф. Основы маркетинговых исследований с использованием Microsoft Excel / Д.А. Клюшин (пер.с англ.,ред.). — М. ; СПб. ; К. : Издательский дом "Вильямс", 2006.

6. Биллинг Владимир Арнольдович. Мир объектов Excel 2000: Средства разработки VBA-программиста. — М. : Русская Редакция, 2001.

7. Вартанян В.М., Воляк Е. А. Финансово-экономические расчеты с использованием EXCEL: практ. рук. для самост. изуч. — Х. : Консульт, 2008.

8. Гужва В.М. Інформаційні системи і технології на підприємствах: Навч. Посібник.–К.:КНЕУ, 2001

9. Дубчак Л. В. Інформаційні системи та технології на підприємствах / Національна академія держ. податкової служби України. — Ірпінь : Національна академія ДПС України, 2005.

10. Інформаційні системи в економіці / С. В. Устенко та ін. ; за заг. ред. дра екон. наук, проф. С. В. Устенка ; Держ. вищ. навч. закл. "Київ. нац. екон. ун-т ім. Вадима Гетьмана". - К. : КНЕУ, 2012. - 425 с

11. Інформаційні системи в менеджменті [Текст] : конспект лекцій / О. П. Павленко, А. В. Павленко ; Одес. держ. екол. ун-т. - О. : ТЕС, 2012. - 159 с

115

12. Хэлворсон М., Янг М.. Эффективная работа с Microsoft Office 2000 / Т. Федорова (пер.с англ.). — СПб. : Питер, 2002.

#### *Електронні ресурси*

#### **Пошукові системи:**

http://www.google.com.ua http://www.meta.ua http://www.bigmir.net http://www.search.kiev.ua http://www.rambler.ru http://www.yandex.ua

# **Урядові установи України:**

http://portal.rada.gov.ua/ http://www.president.gov.ua http://kmu.gov.ua http://mon.gov.ua

#### **Електронні бібліотеки:**

http://www.library.if.ua http://www.twirpx.com http://pidruchniki.ws http://www.booksgid.com

#### **Internet ресурси Кіровограда**

http://www.kntu.kr.ua/ http://library.kr.ua/ http://citylib-kirovograd.com.ua/ http://lib.kr.ua/ http://student.kr.ua/

# **ДОДАТКИ**

Додаток 1

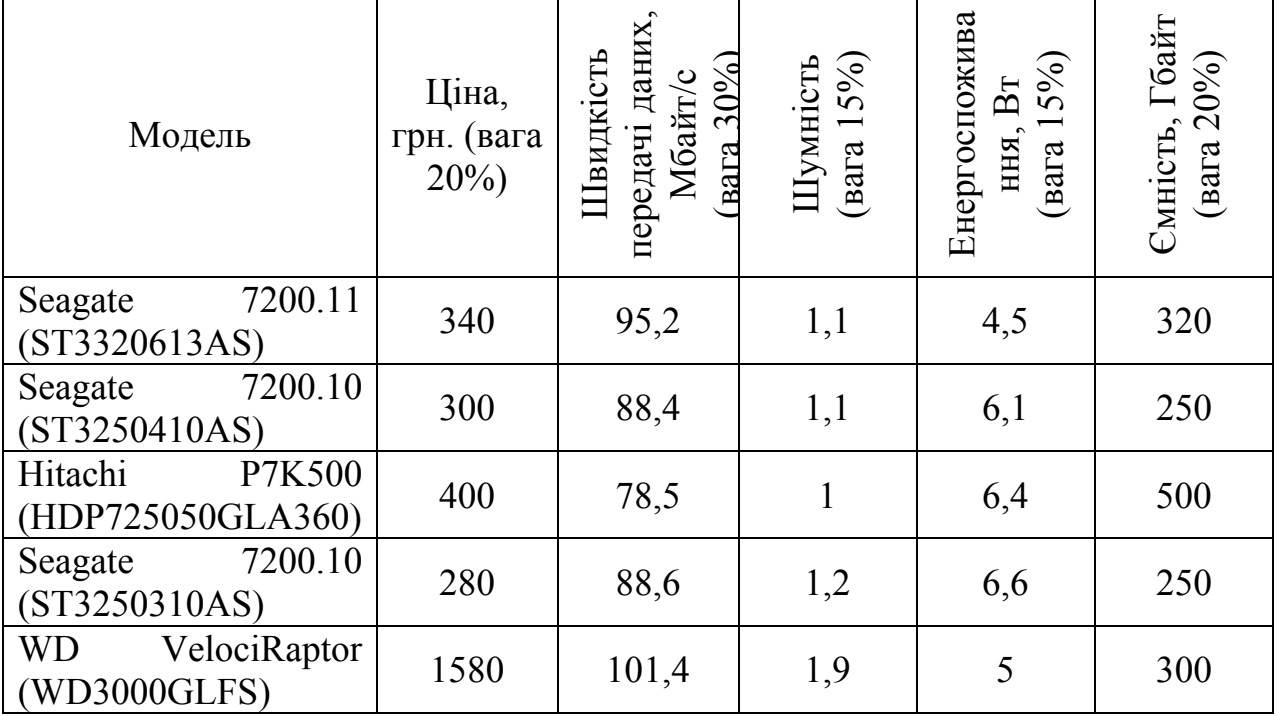

# Варіант 1. Жорсткий диск

## Варіант 2. Стильна фотокамера

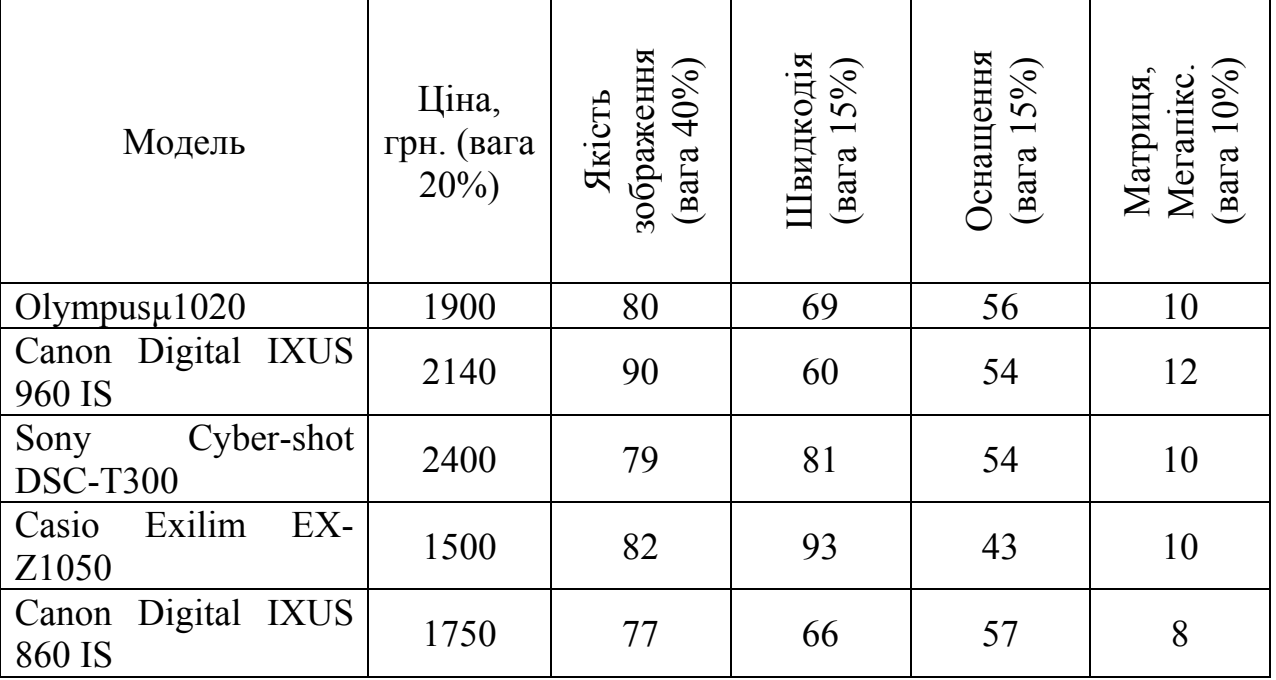

# Варіант 3. Ноутбуки дисплей 16 дюймів та вище

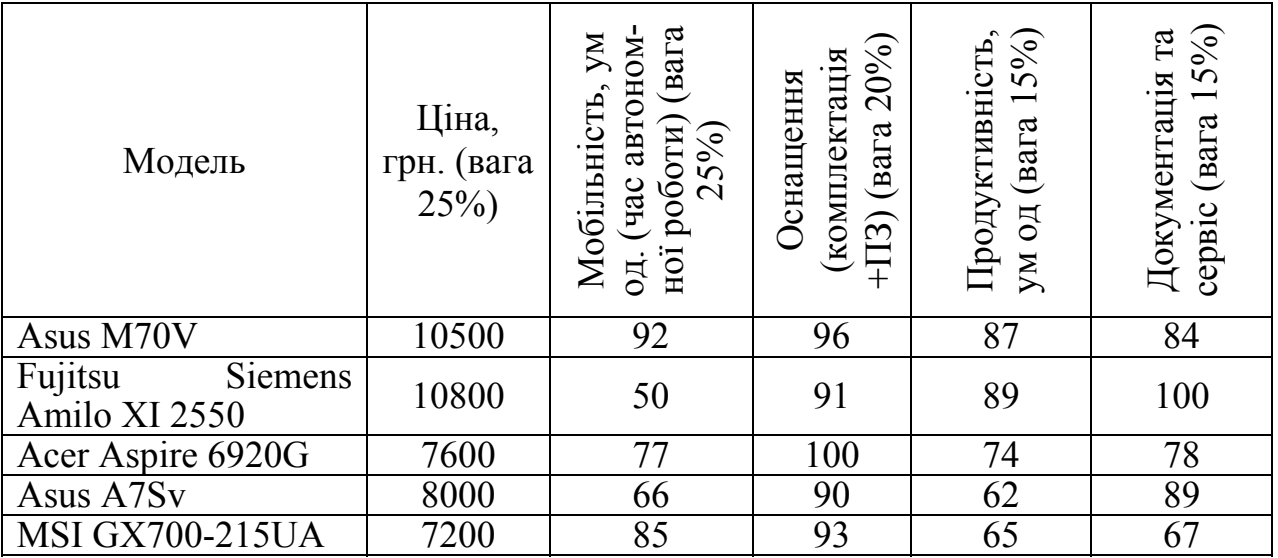

Варіант 4. Телевізори РК 40-42 дюйми

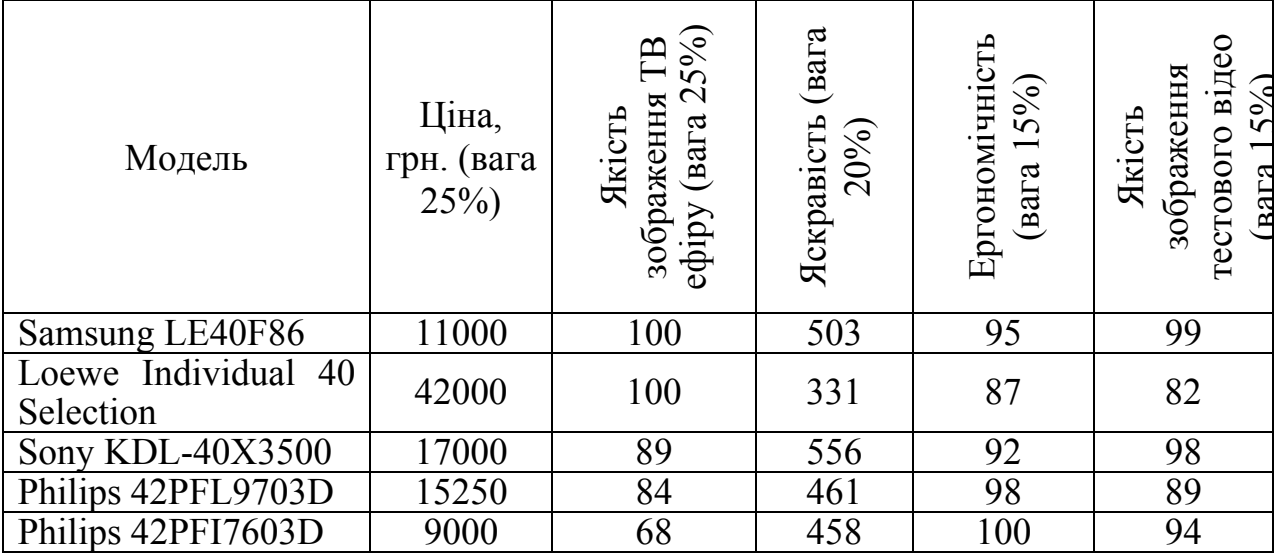

## Варіант 5. Мобільні телефони

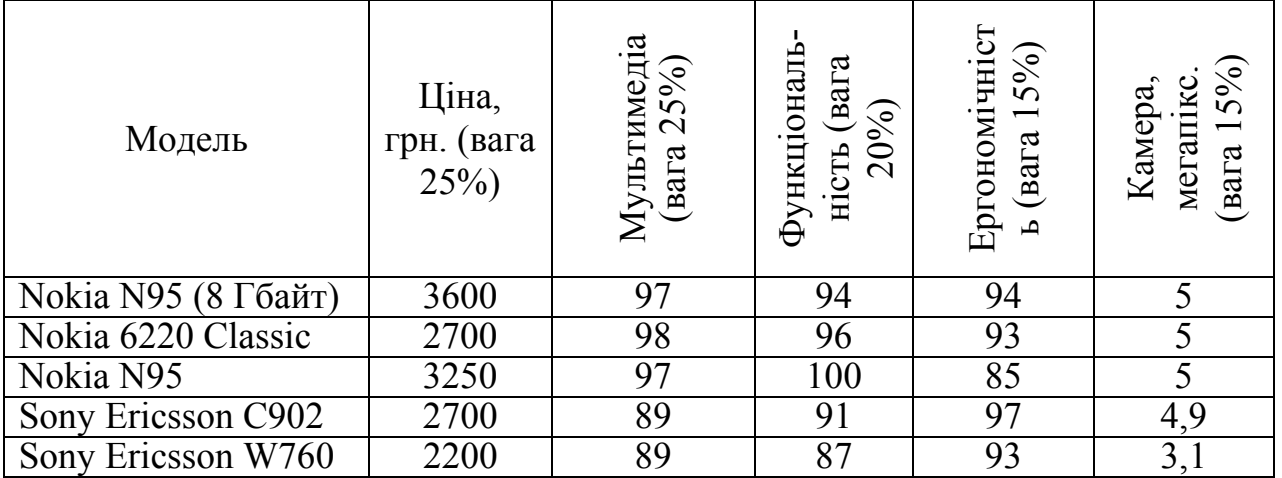

Варіант 6. Для порівняння були вибрані наступні виробники морозива: ,,Ласка", "Ласунка", "Мушкетер", "Морозко", "Рута", "Ажур", "Три ведмеді" та "Сніжок".

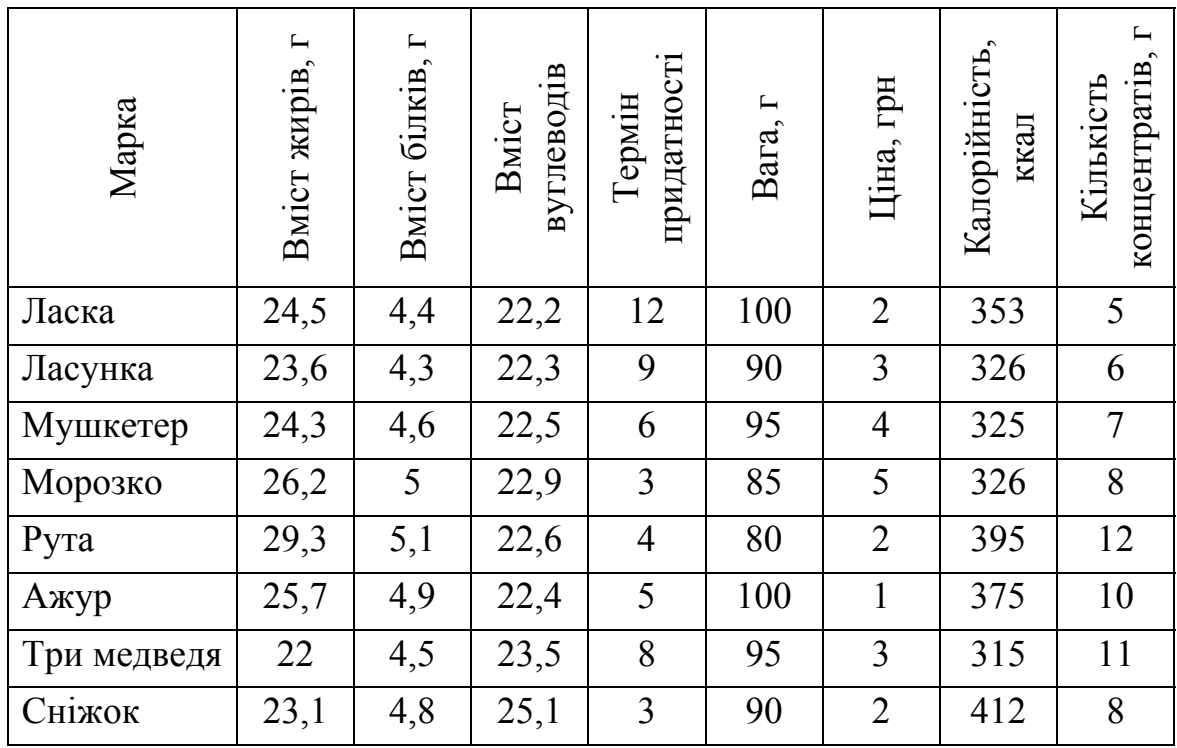

Варіант 7. Для порівняння були вибрані наступні марки шампуню: «Ельсев», «Пантін», «Гарн'єр», «Шаума», «Шанту» .

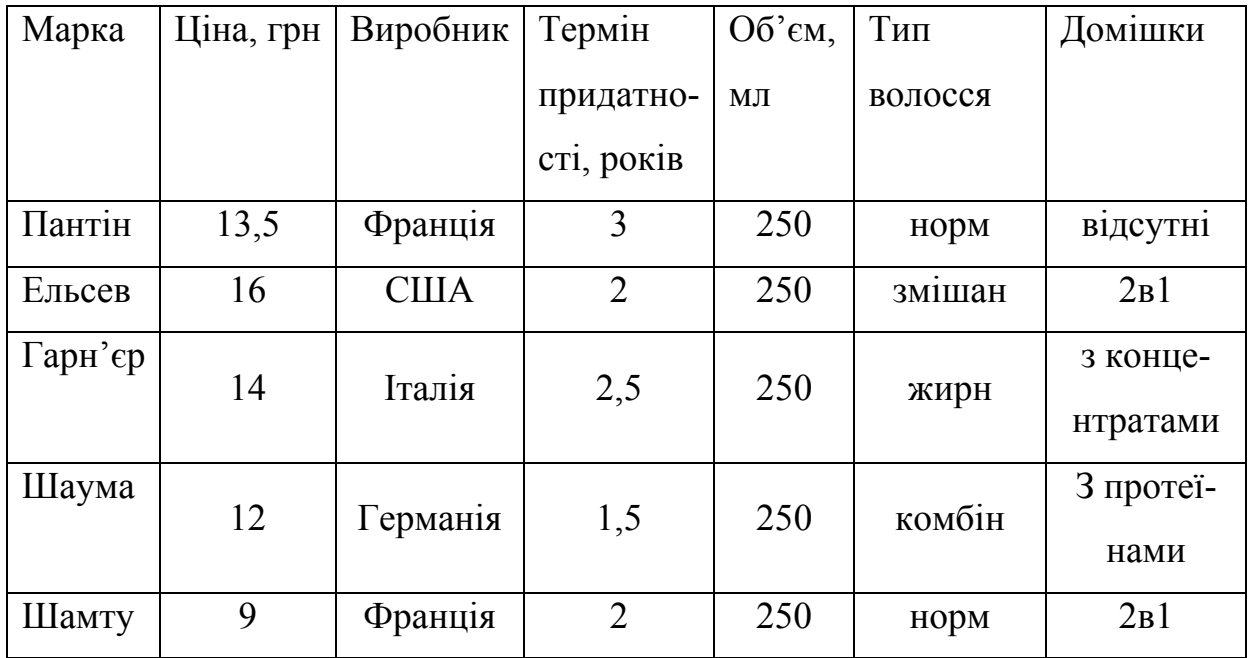

Варіант 8. Двокамерні холодильники

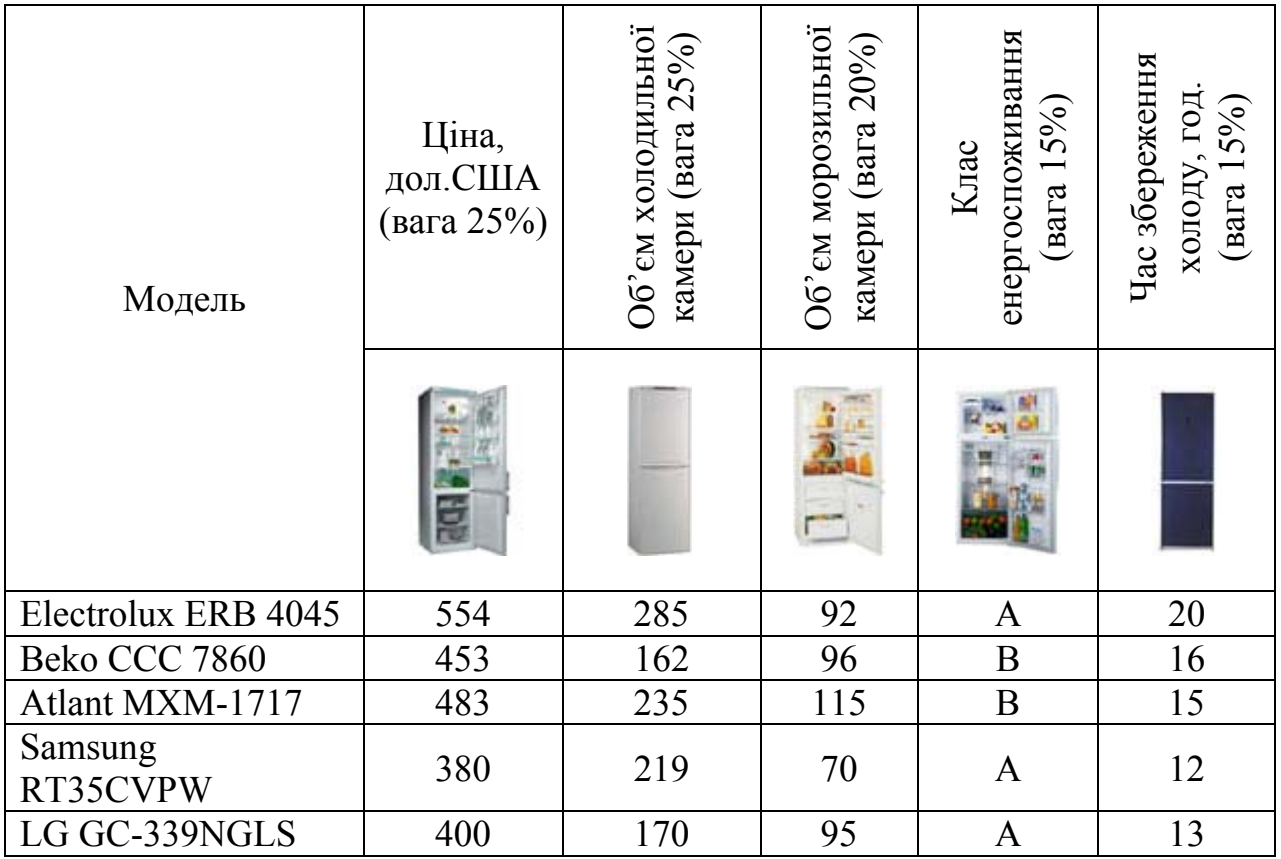

# Варіант 9. Принтери лазерні ч/б

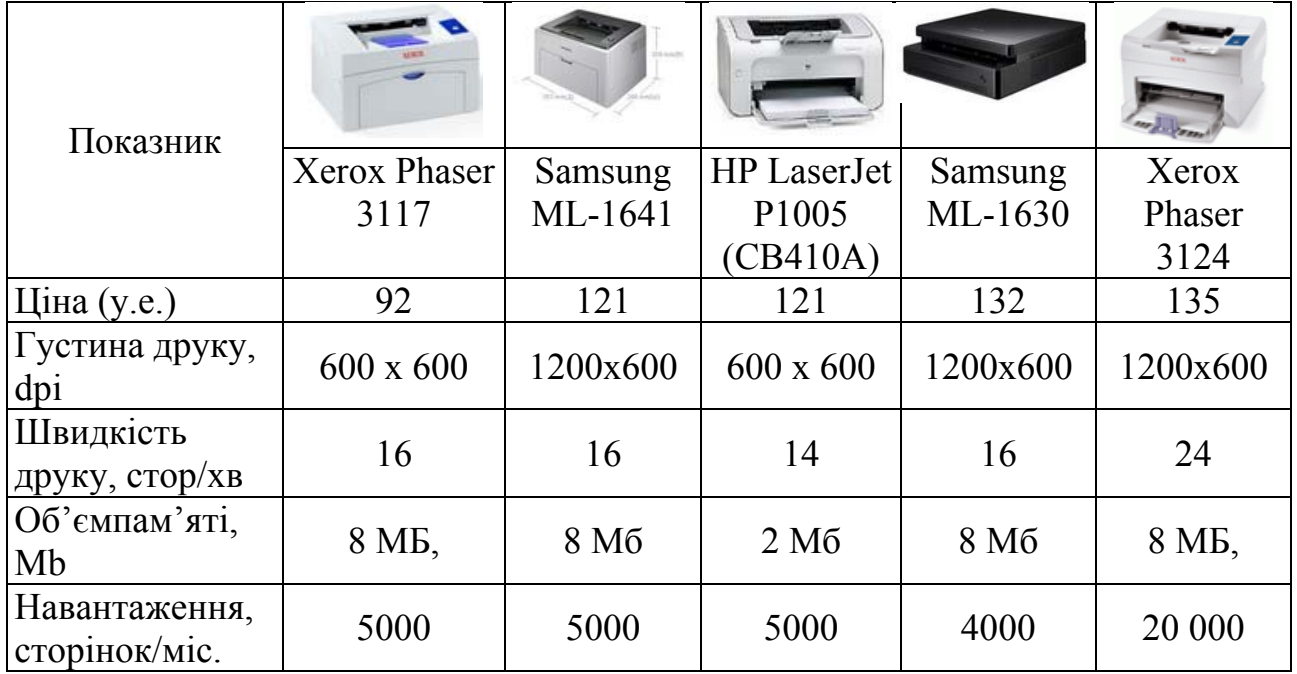

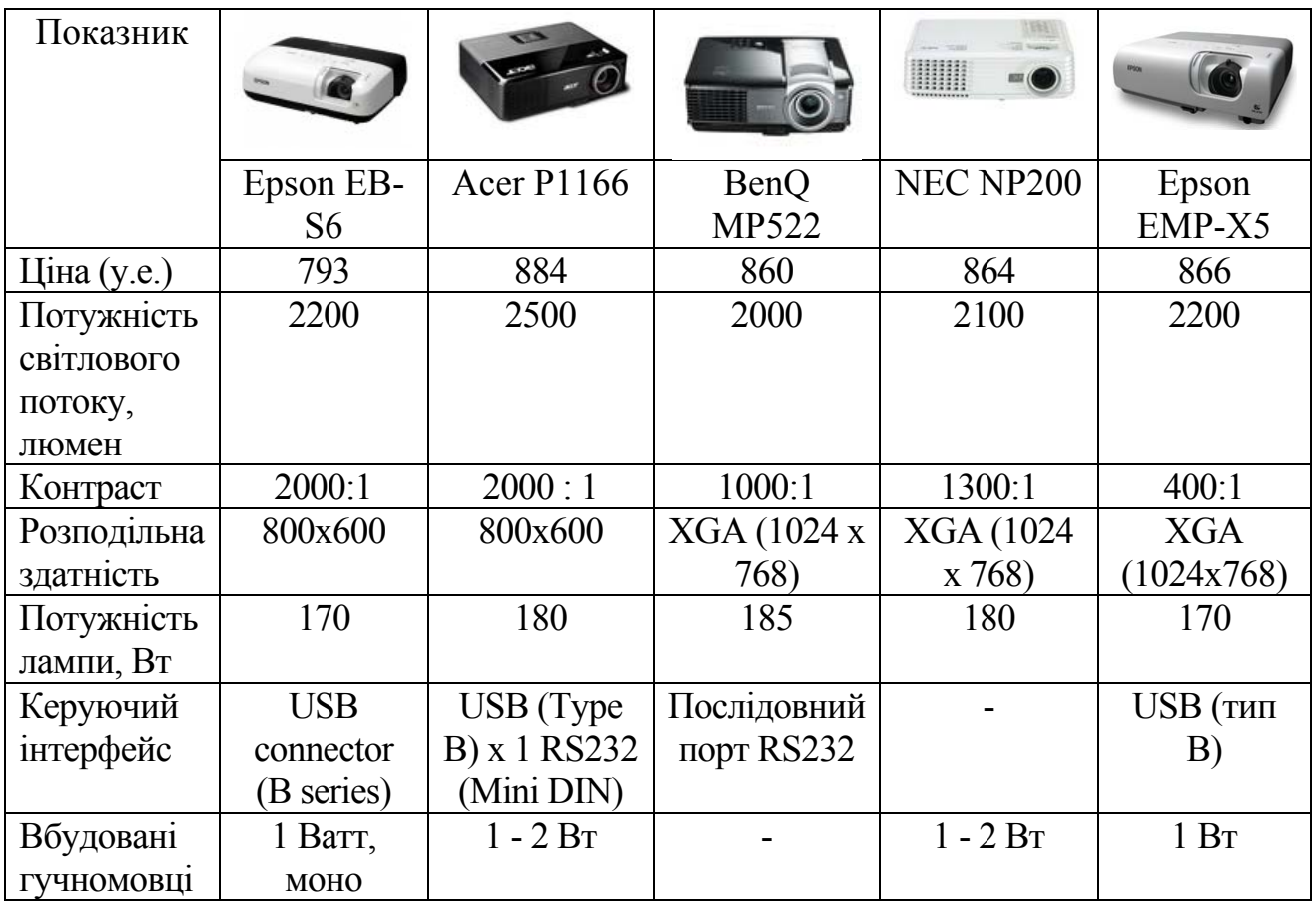

# Варіант 10 Мультимедійні проектори

# **ВАРИАНТ №1**

# **Одноповерхова промислова будівля**

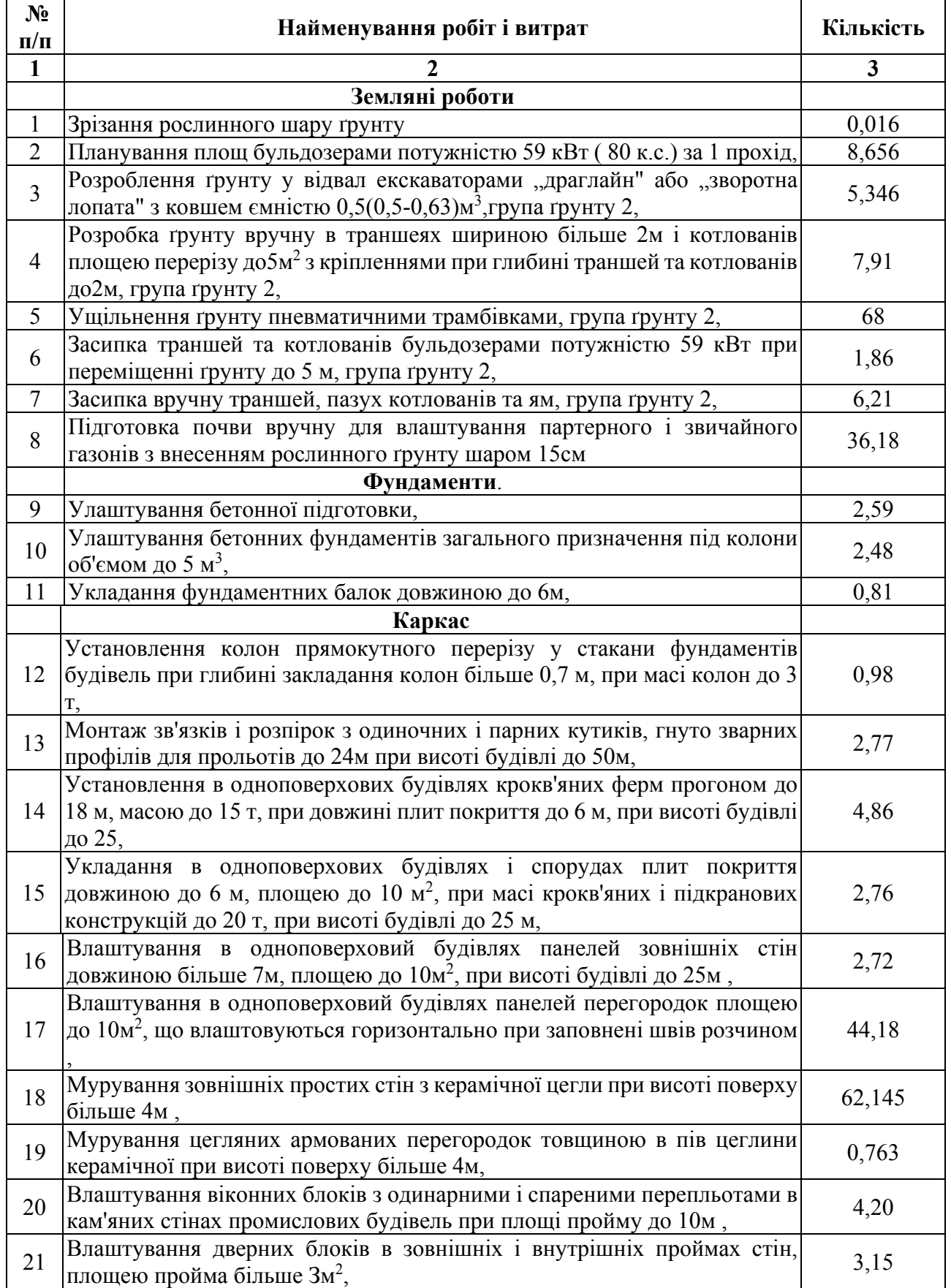

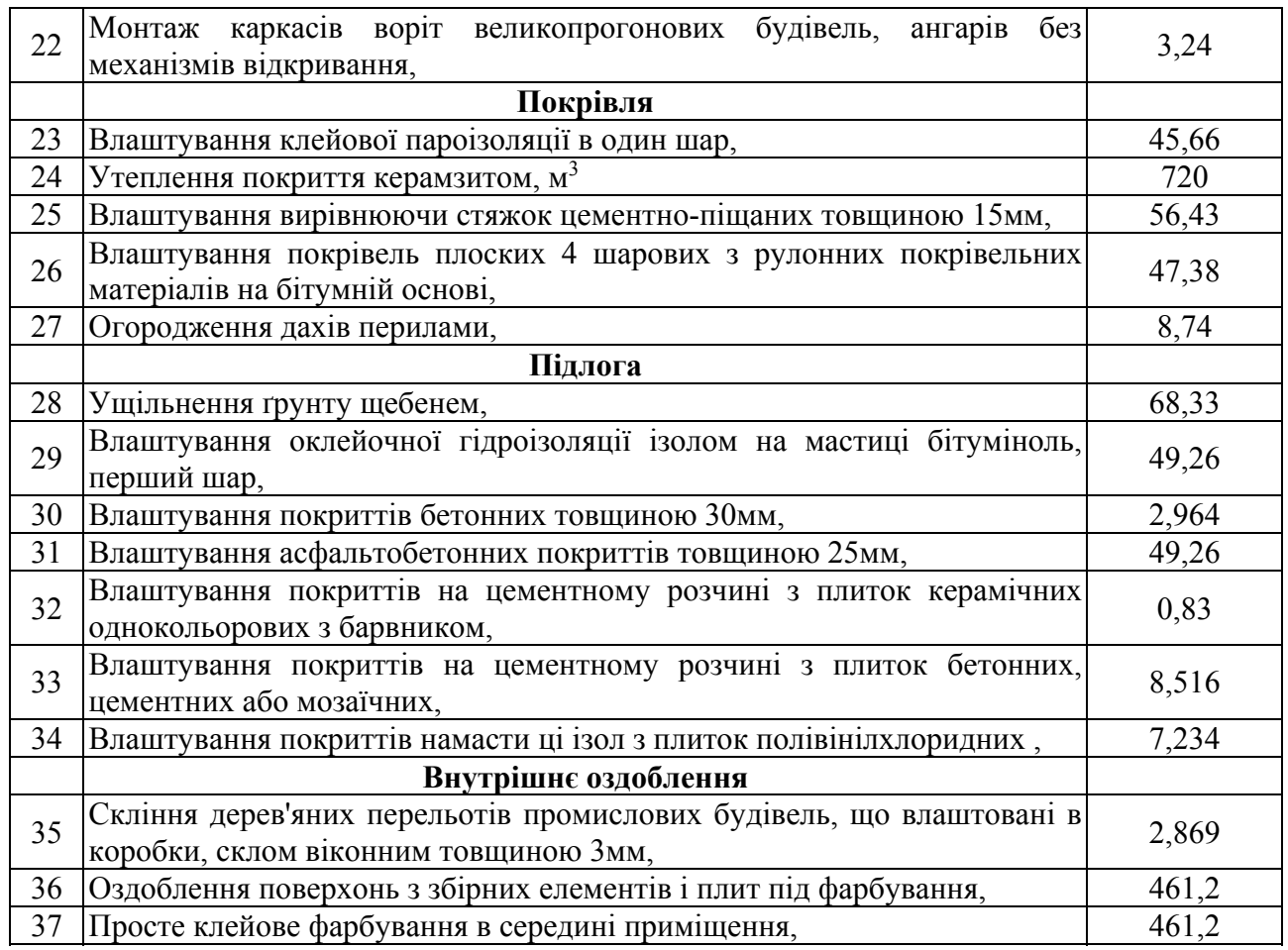

### **ВАРИАНТ № 2 Складальний цех автомобільного заводу**

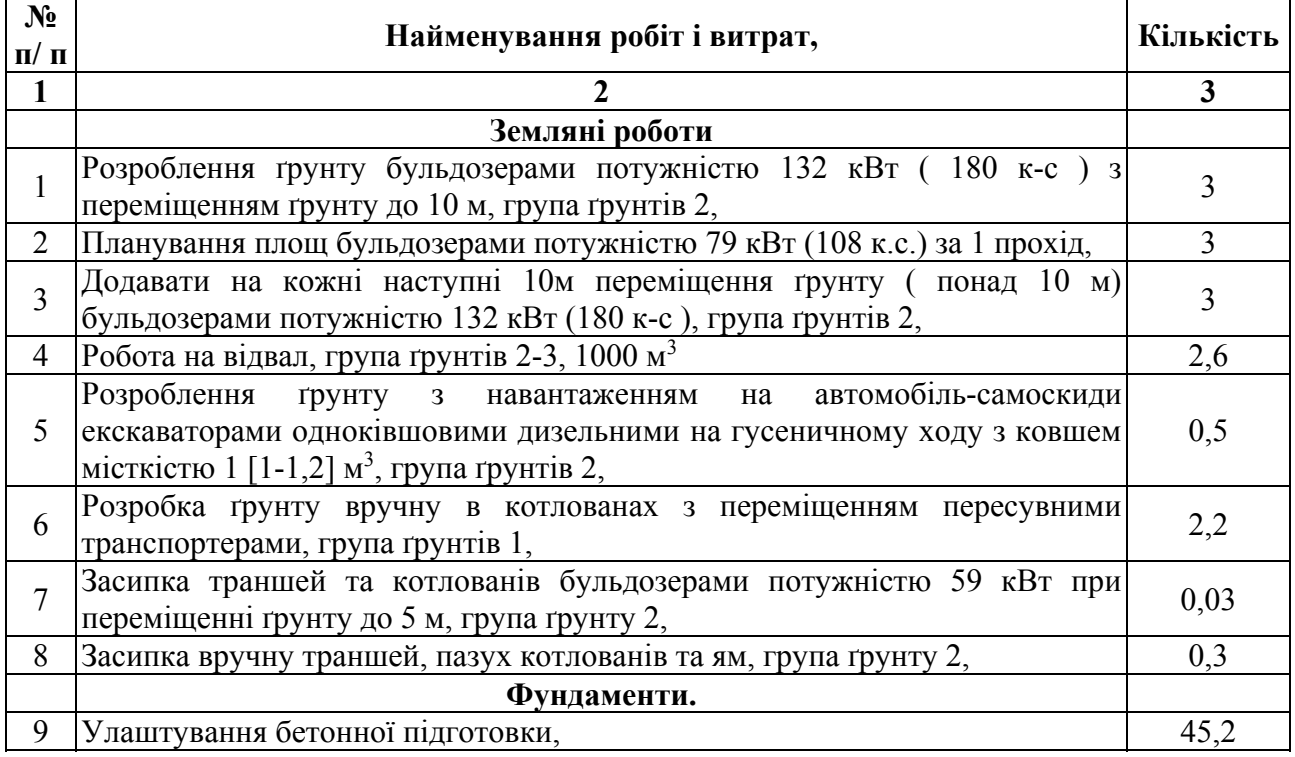

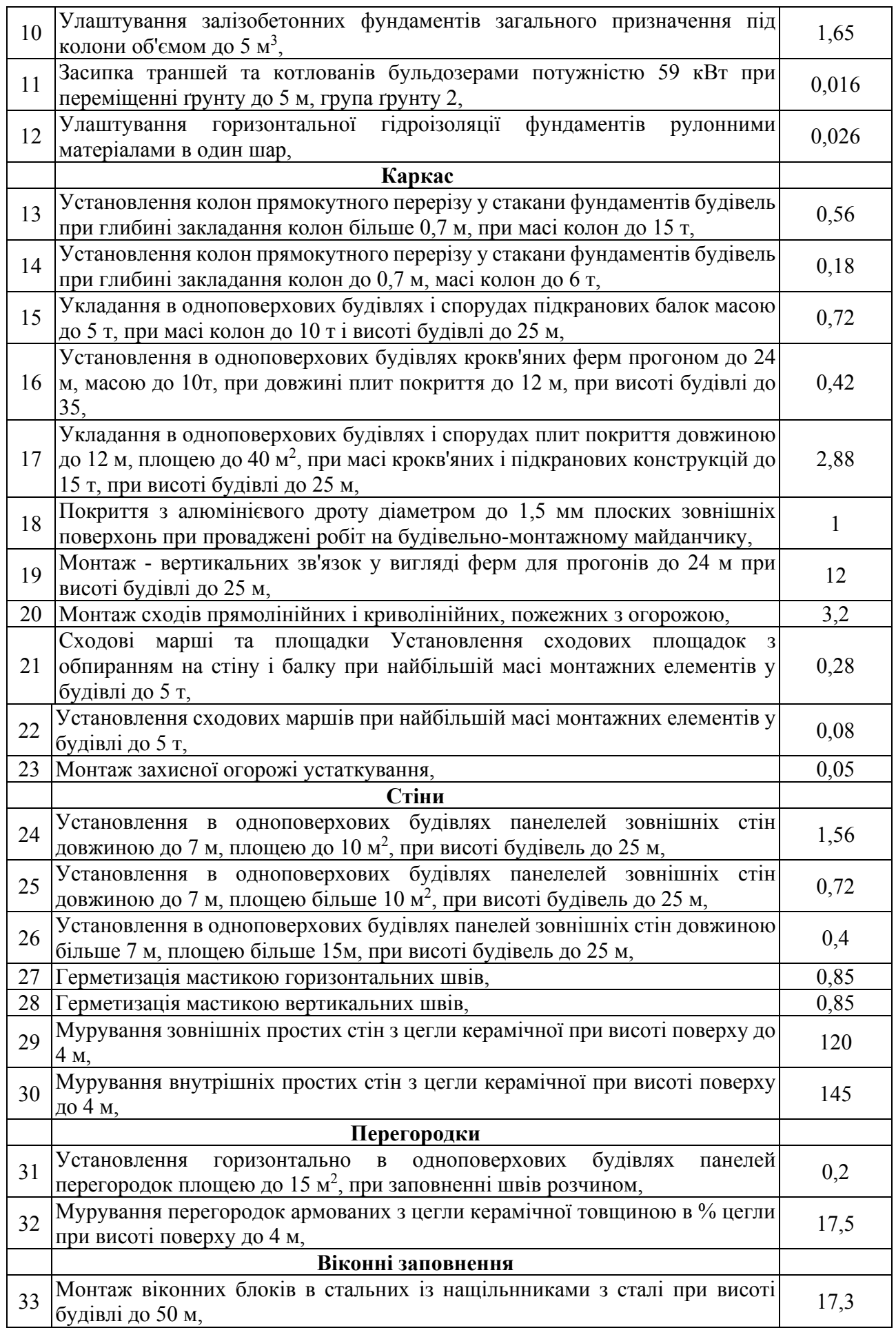

## **ВАРІАНТ №3 Загально будівельні роботи (Механічний цех )**

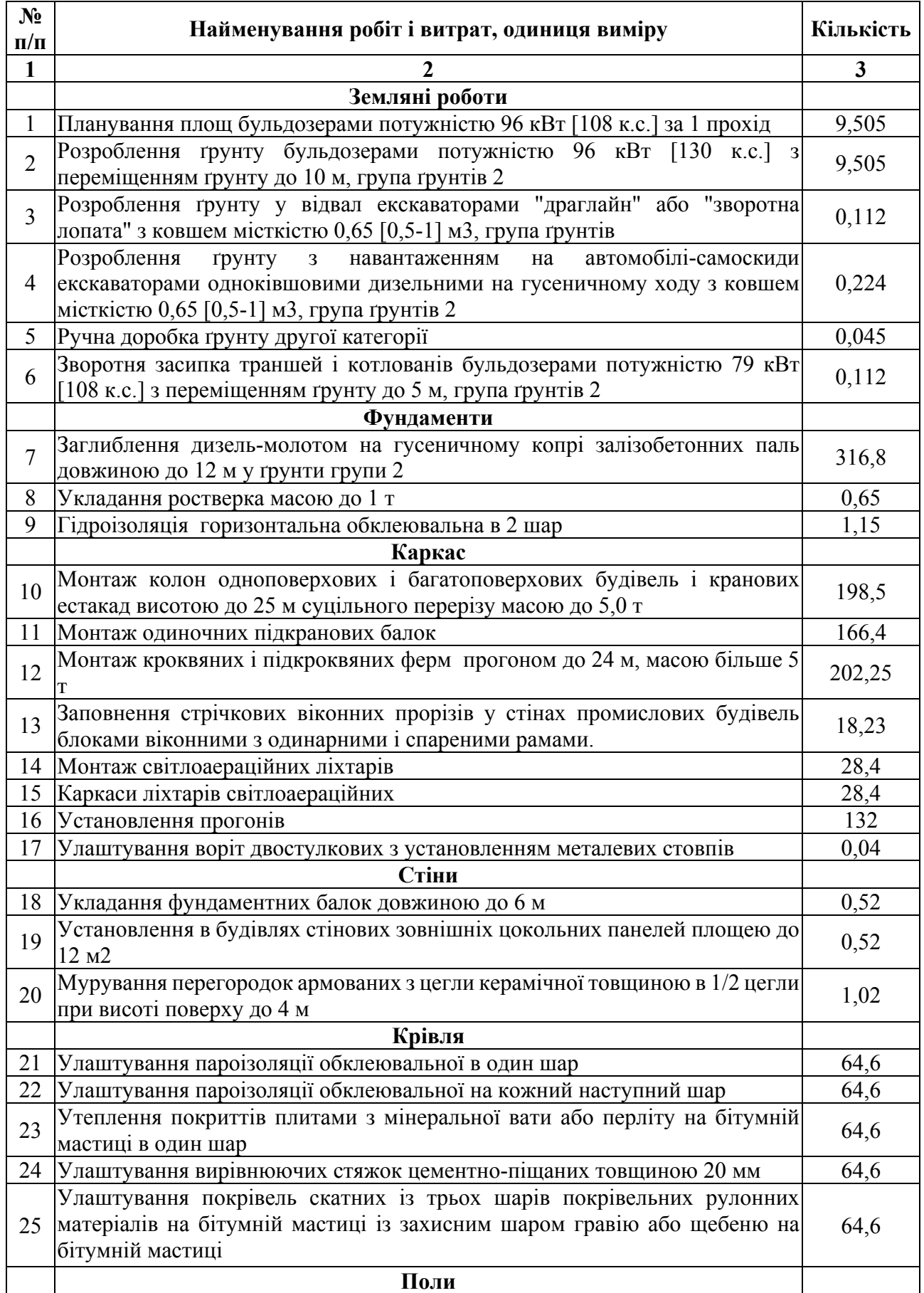

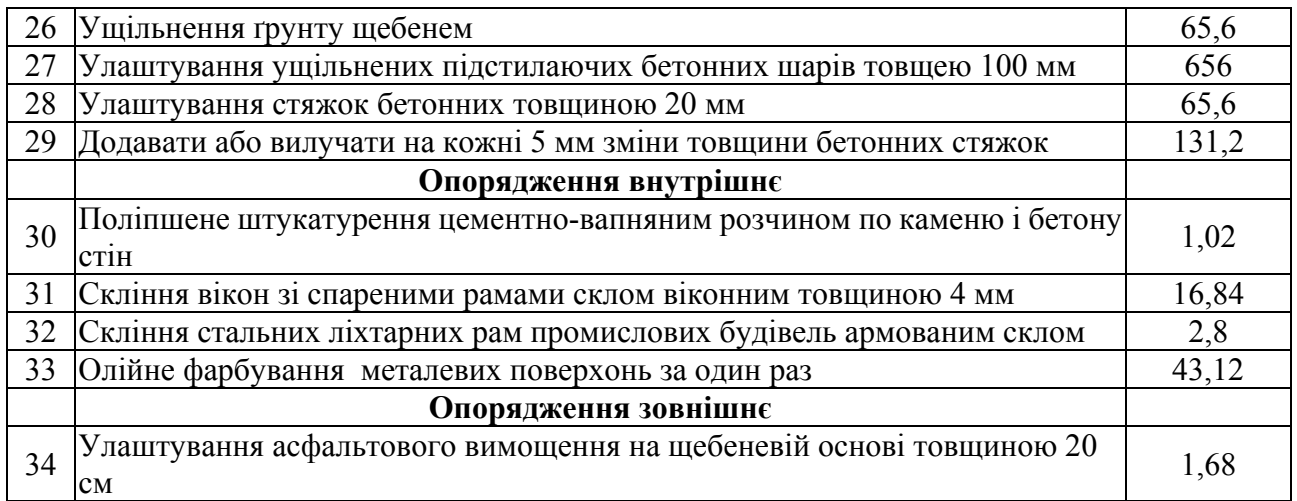

#### **ВАРІАНТ№4 Будівництво ресторану**

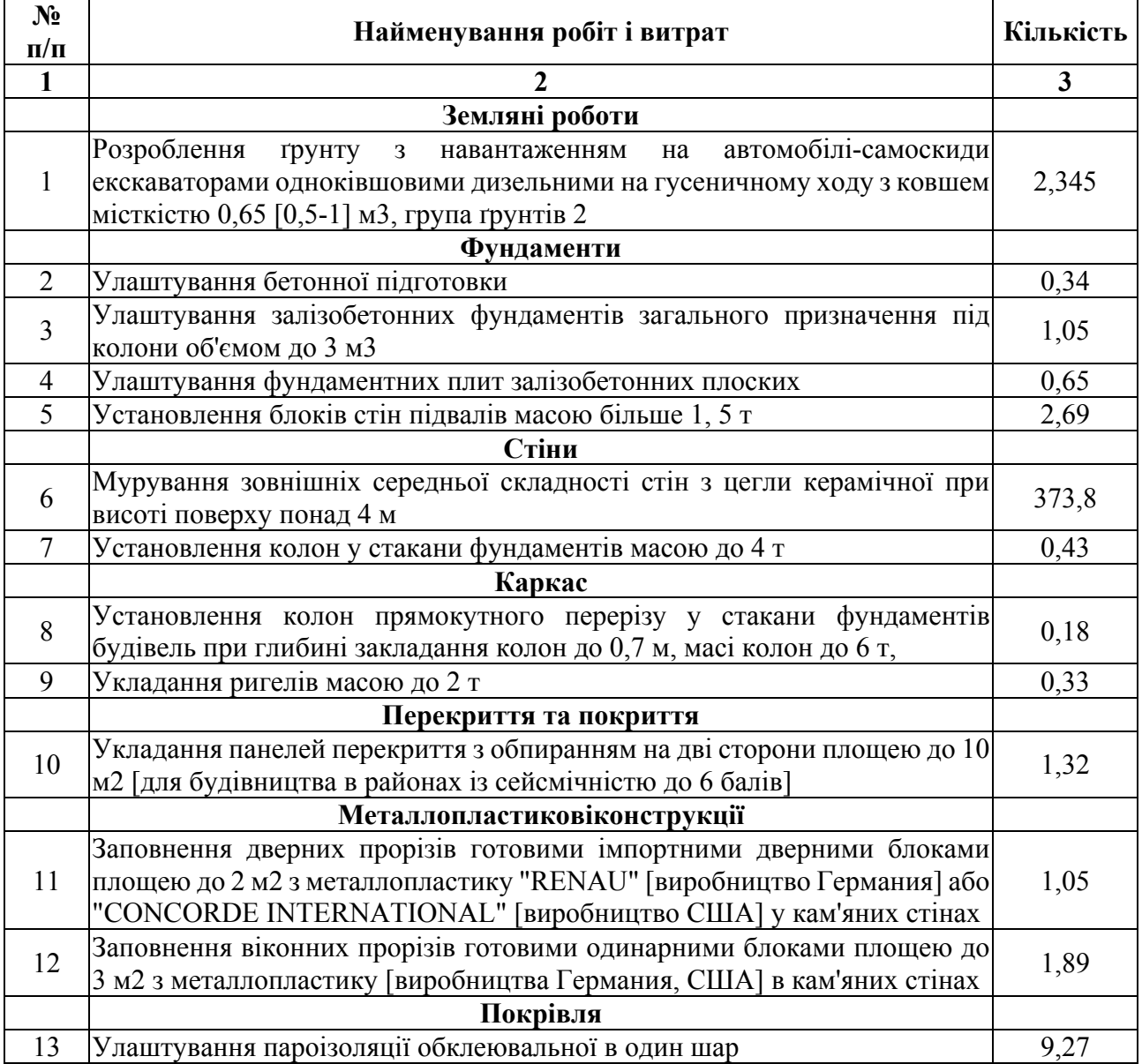

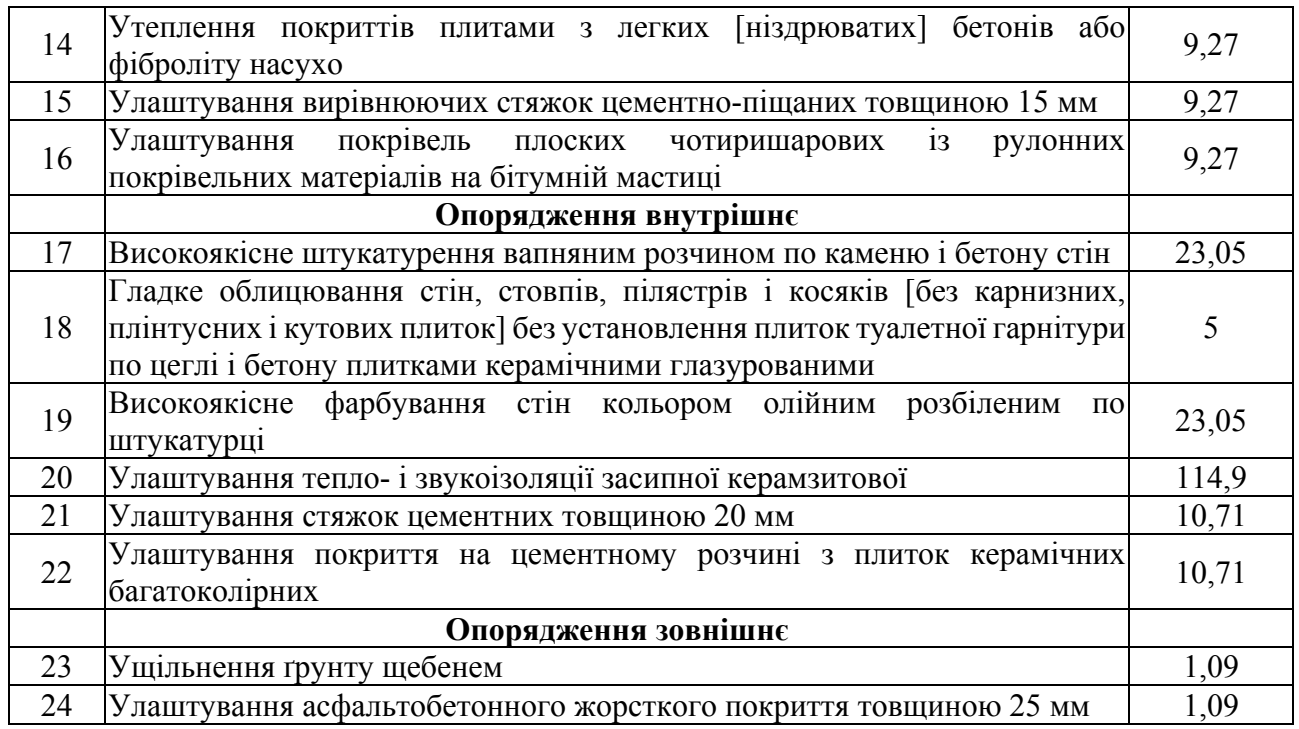

## **ВАРИАНТ №5 Одноповерхова промислова будівля**

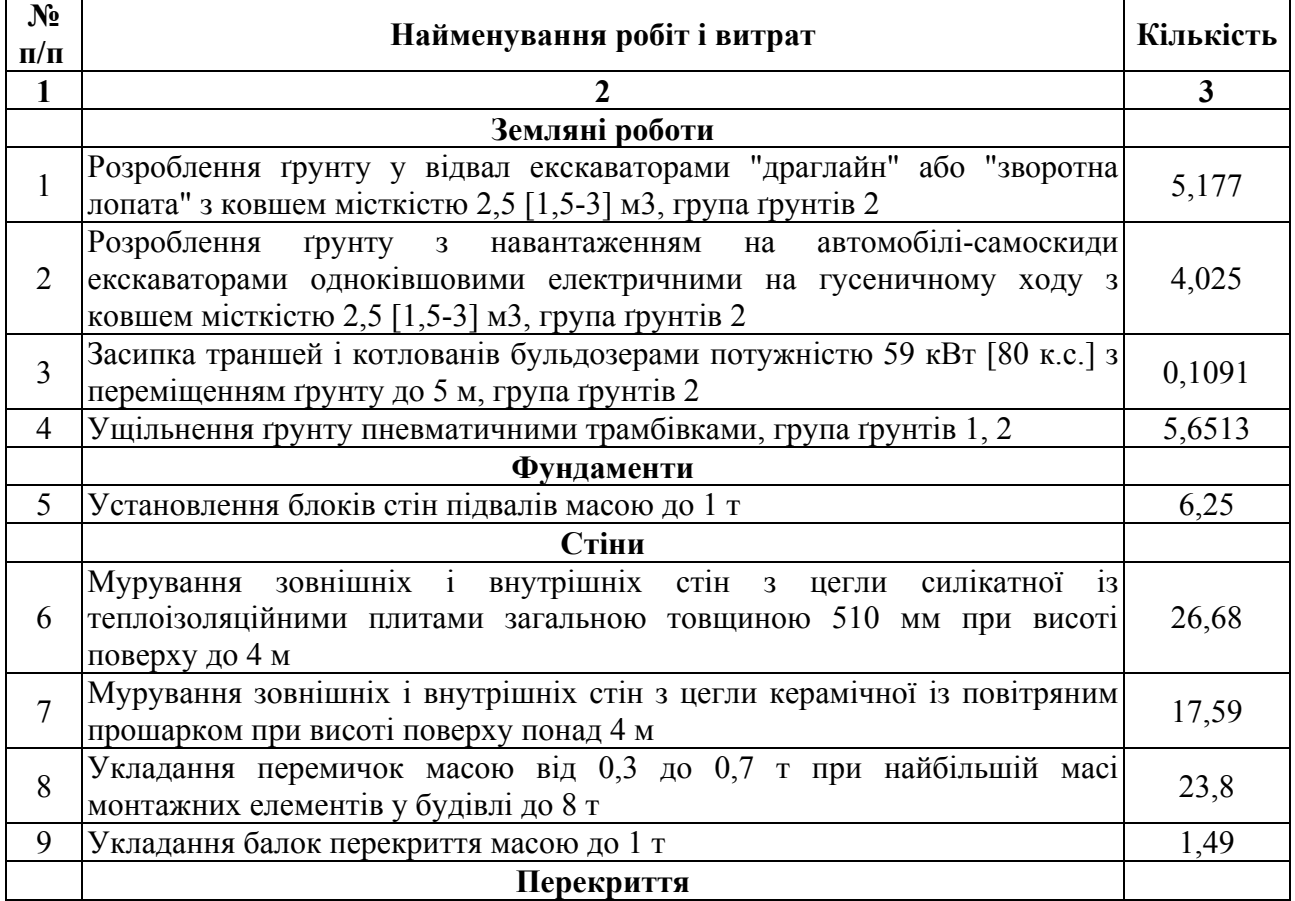

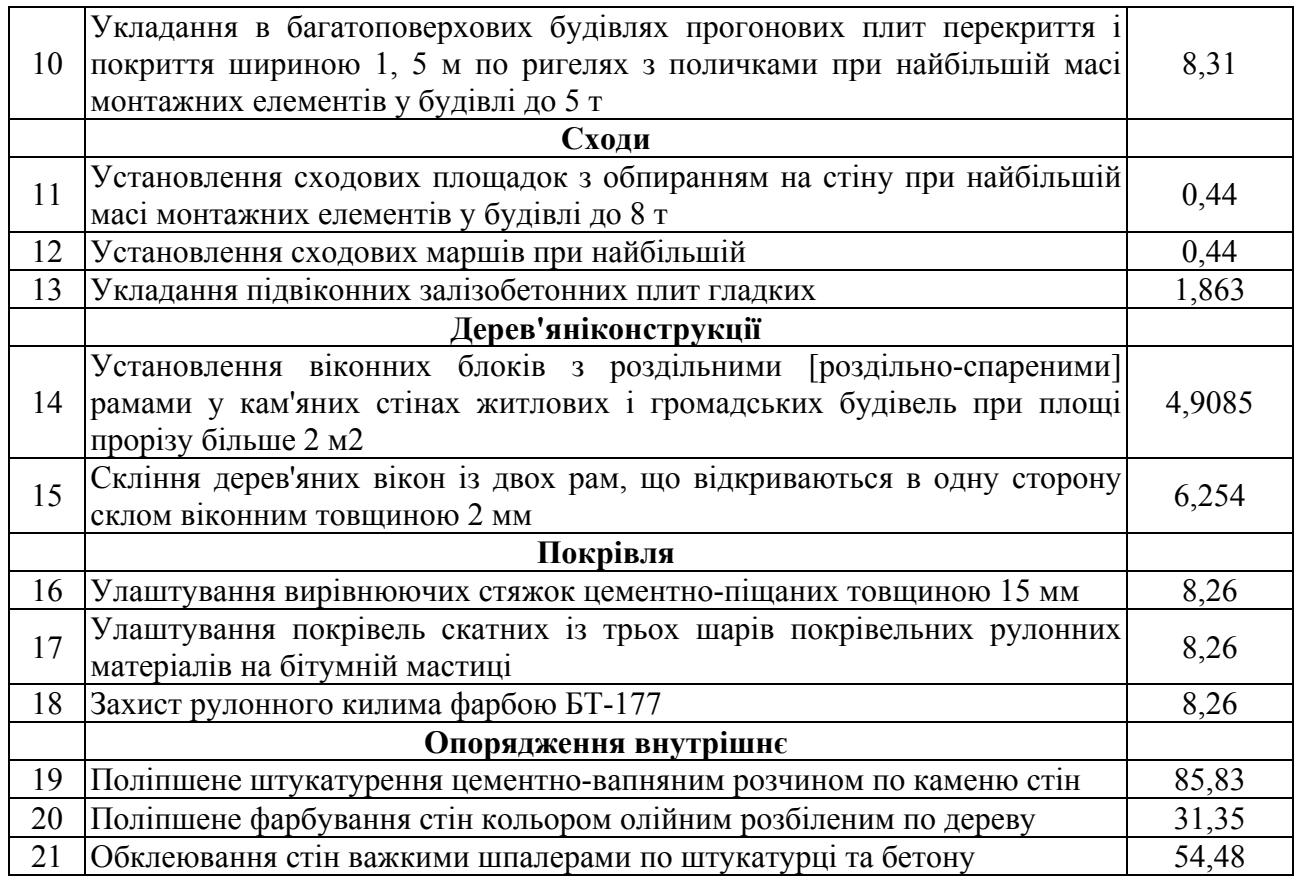

## **ВАРІАНТ №6 Проект комплексної забудови**

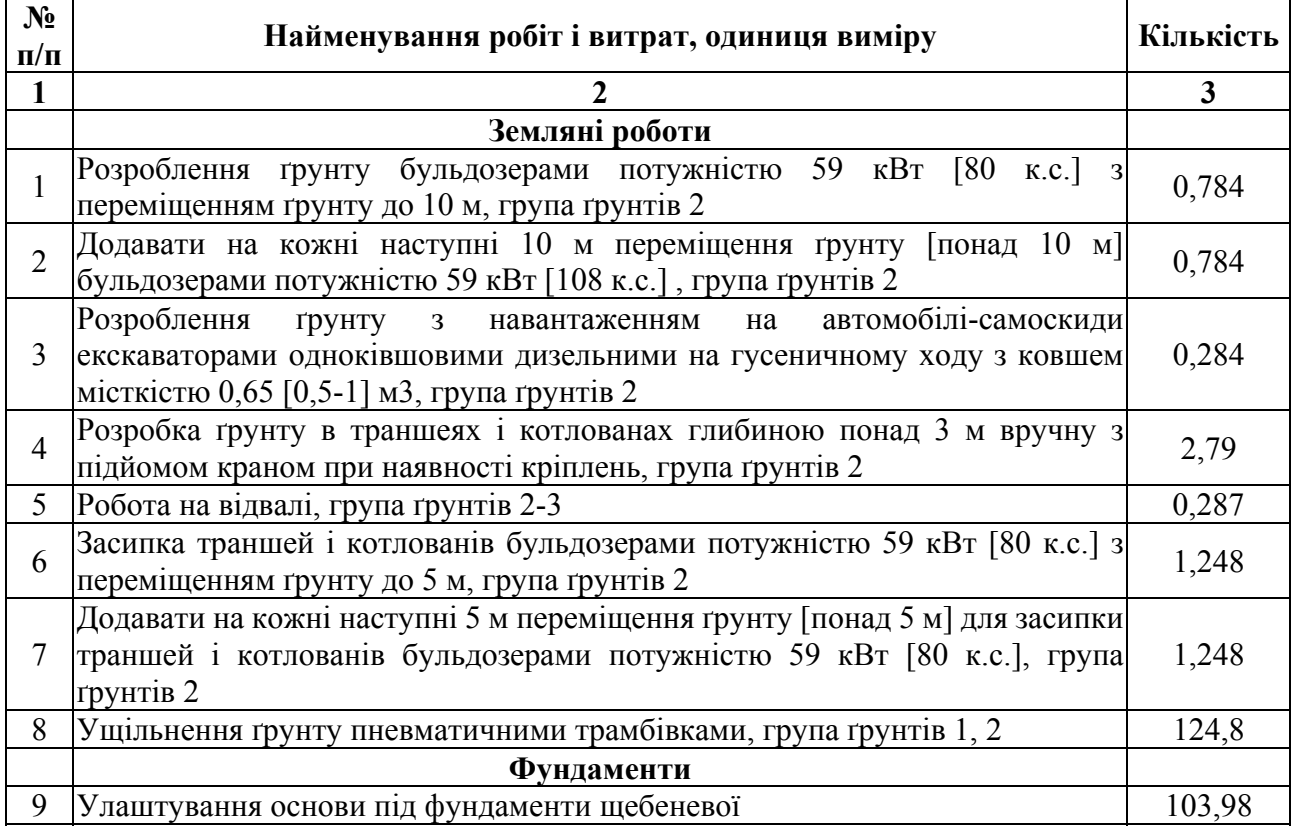

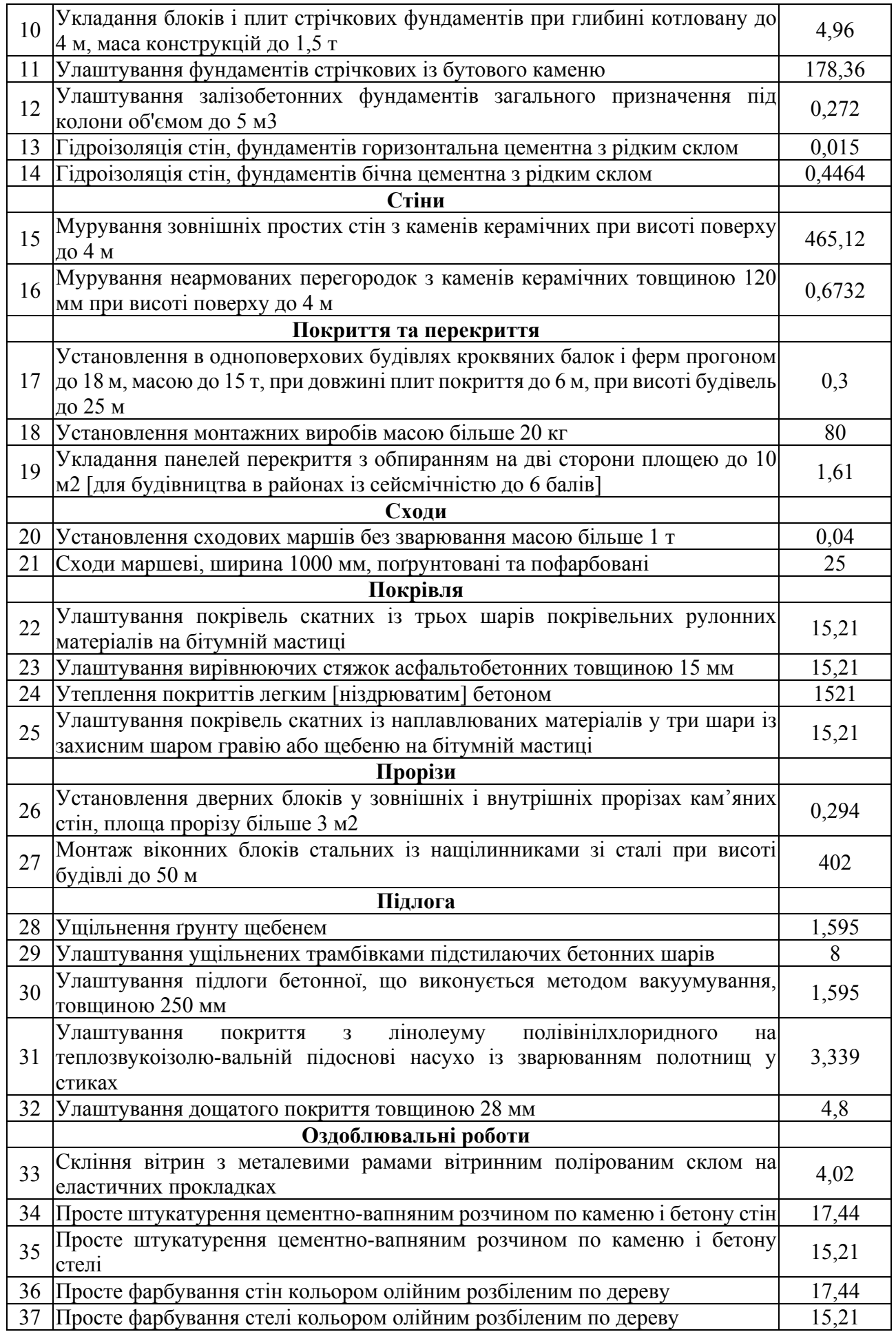

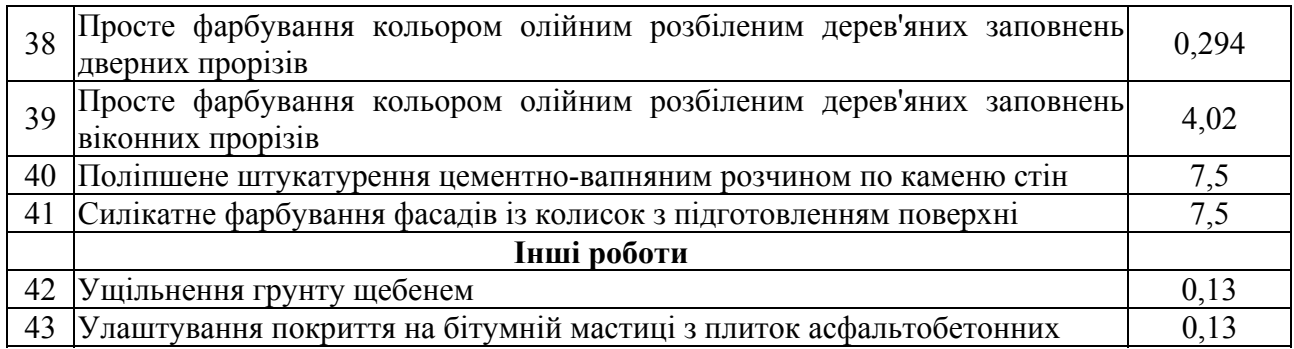

## **ВАРІАНТ №7 Багатоповерхова промислова будівля**

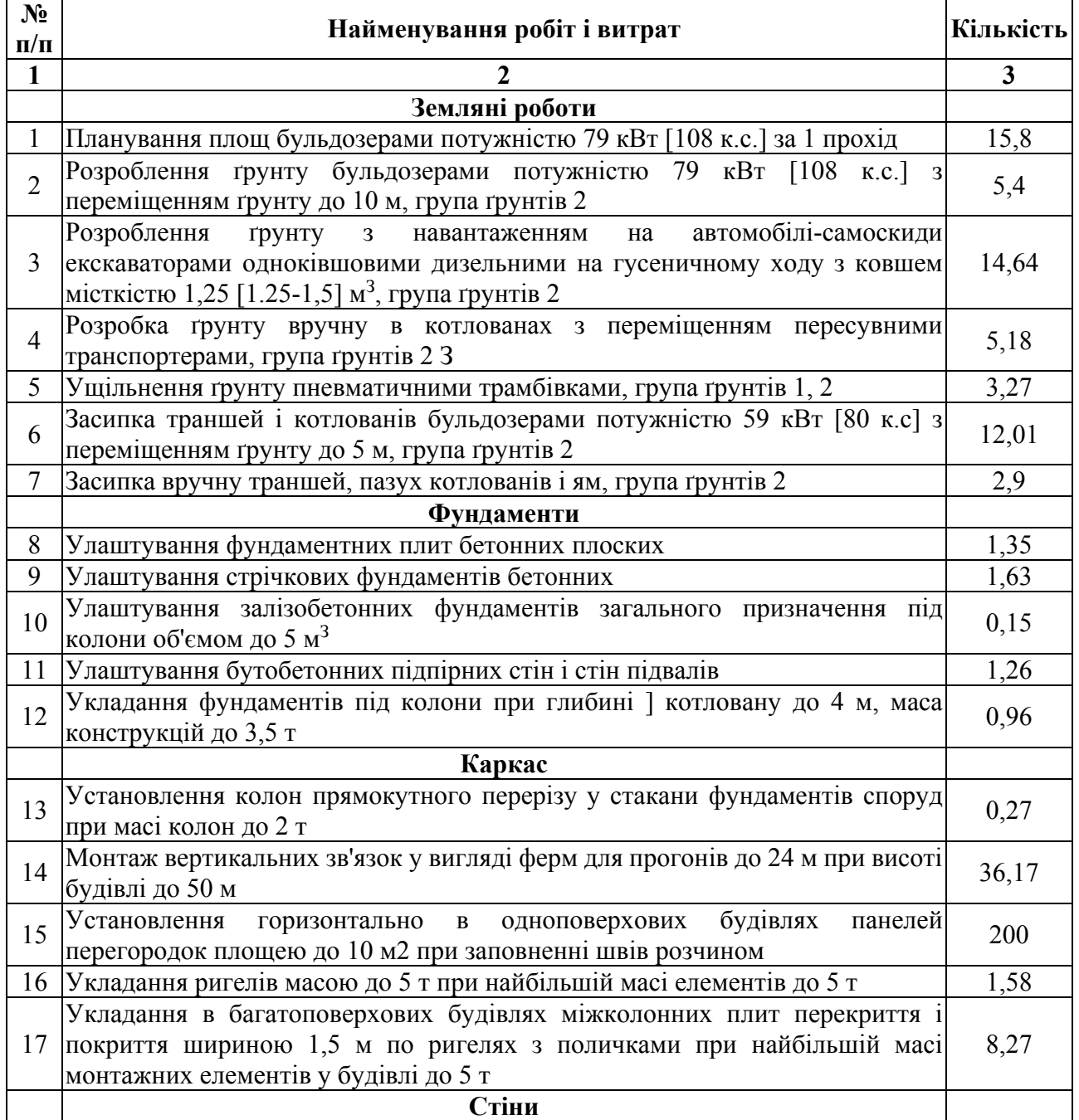

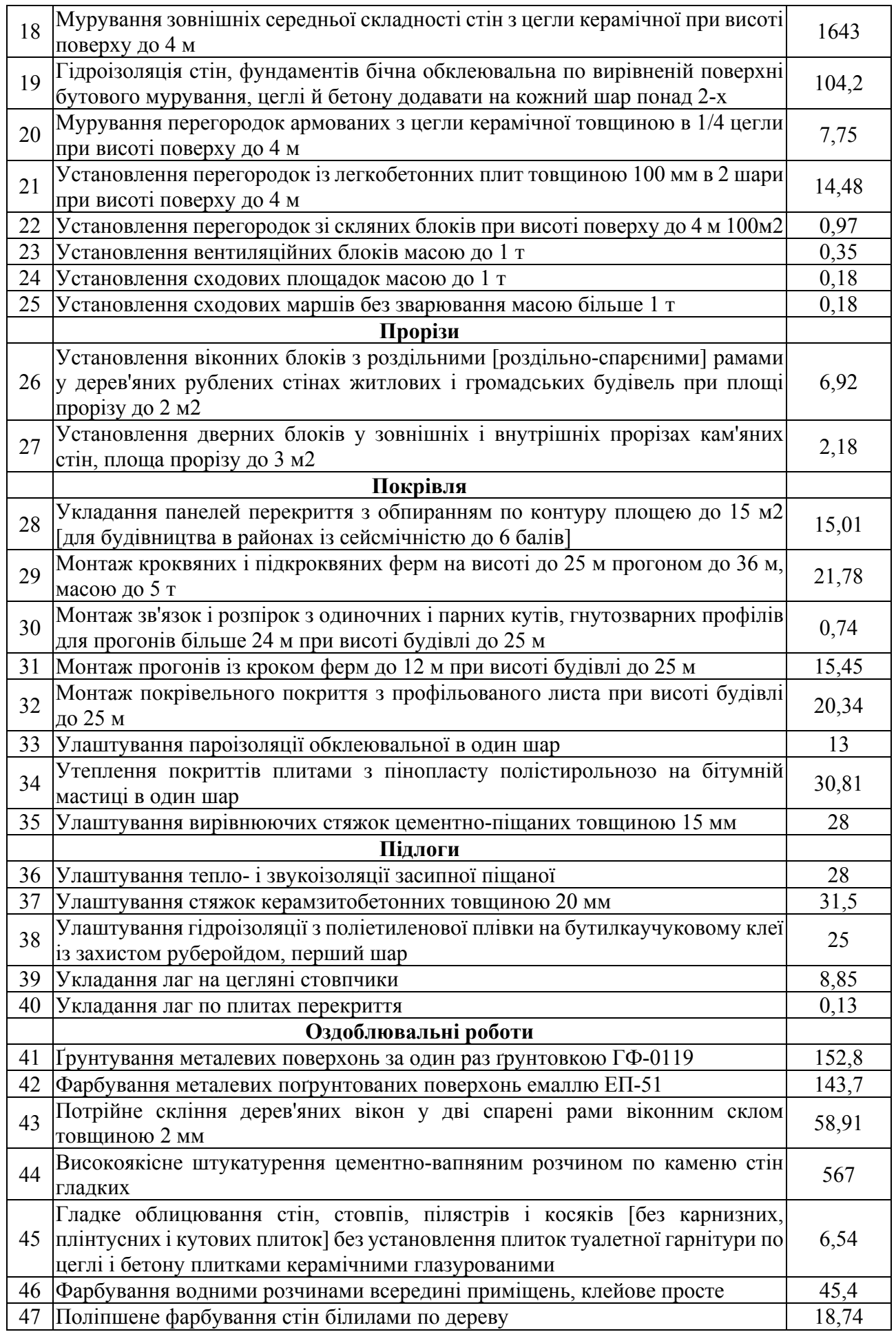

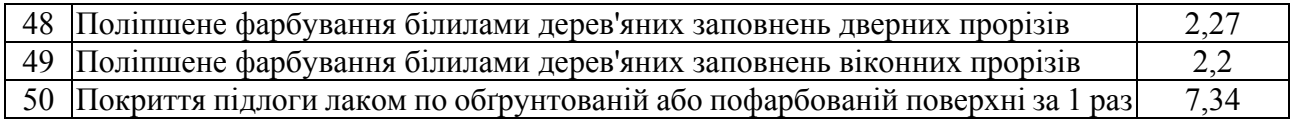

## **ВАРІАНТ №8 Загально-будівельні роботи**

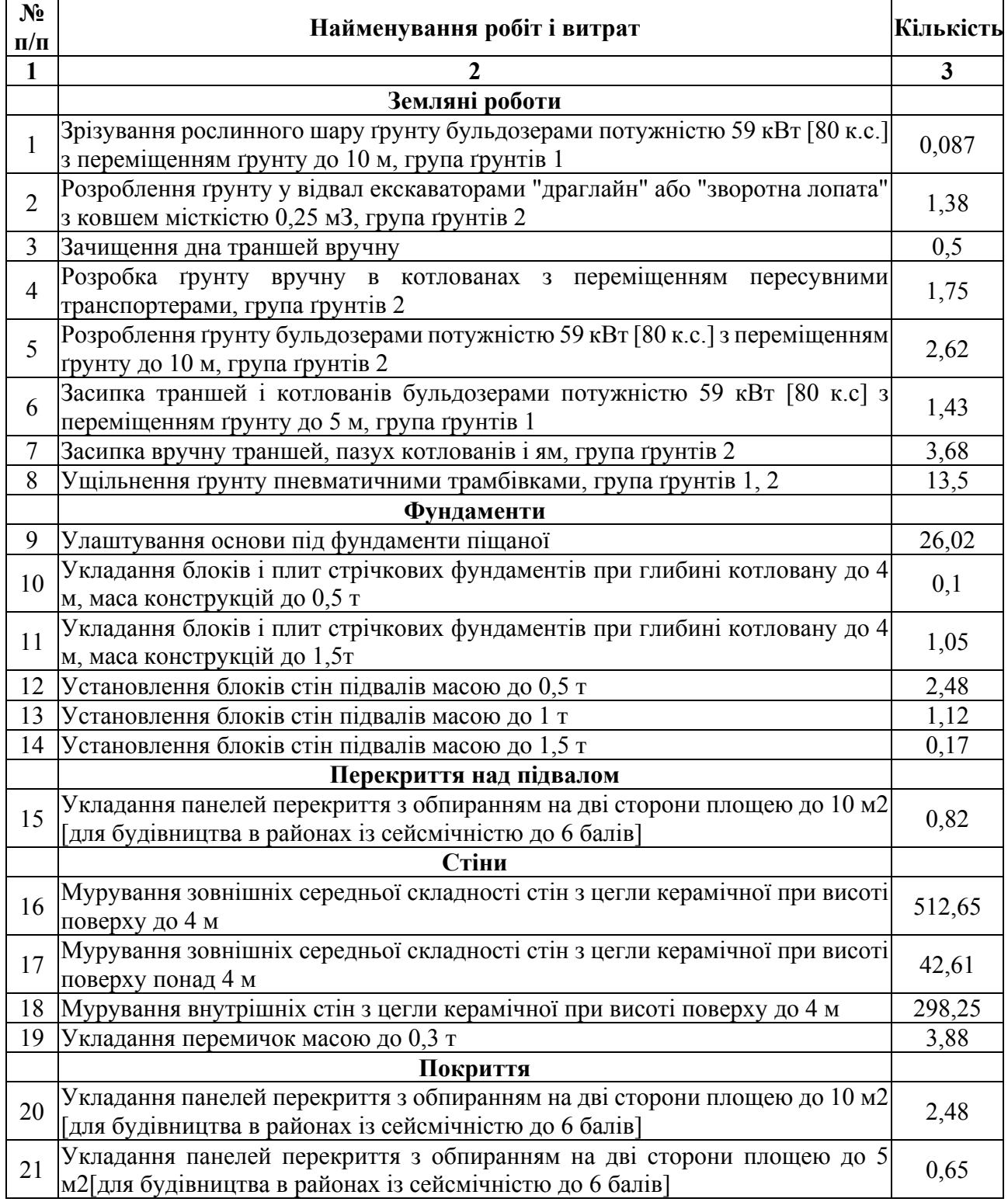

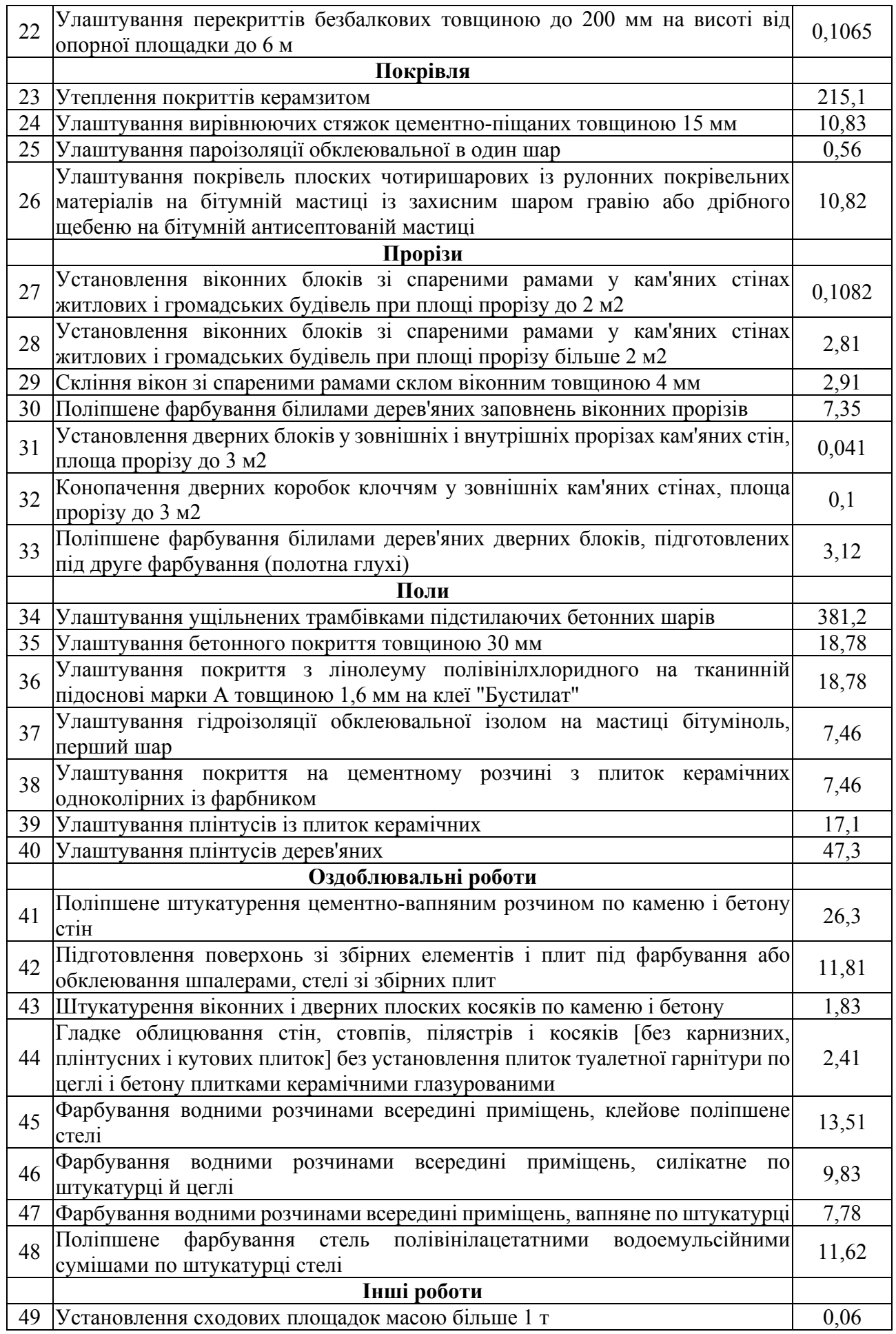

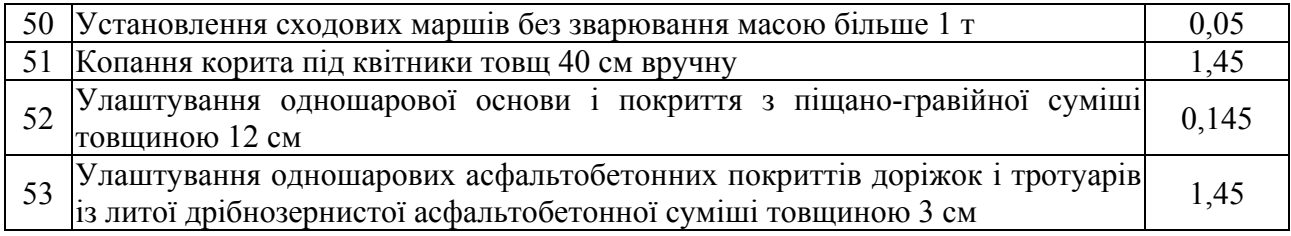

## **ВАРІАНТ №9 Проект виробничого цеху**

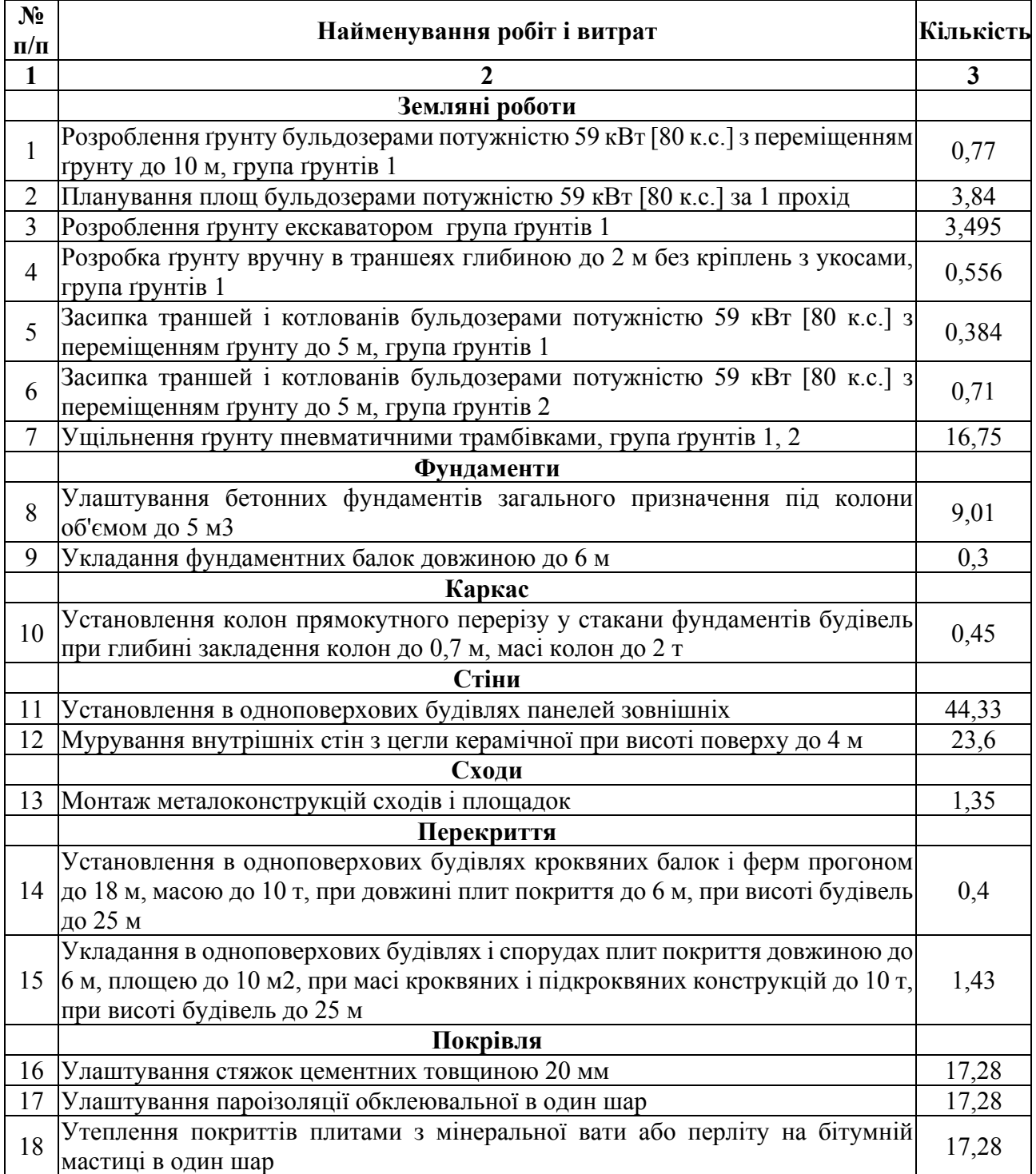

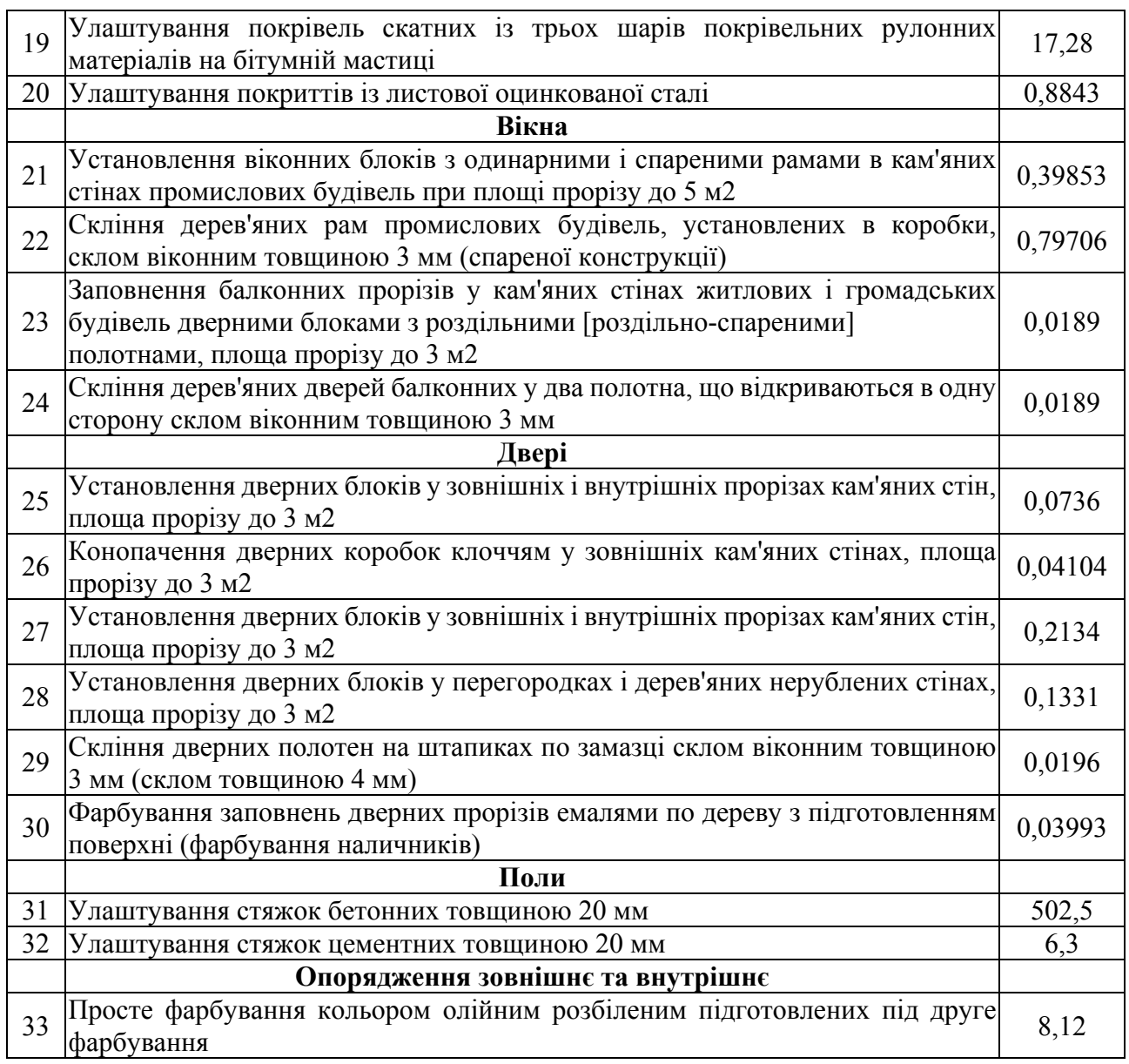

## **ВАРІАНТ №10 Проект реконструкції житла**

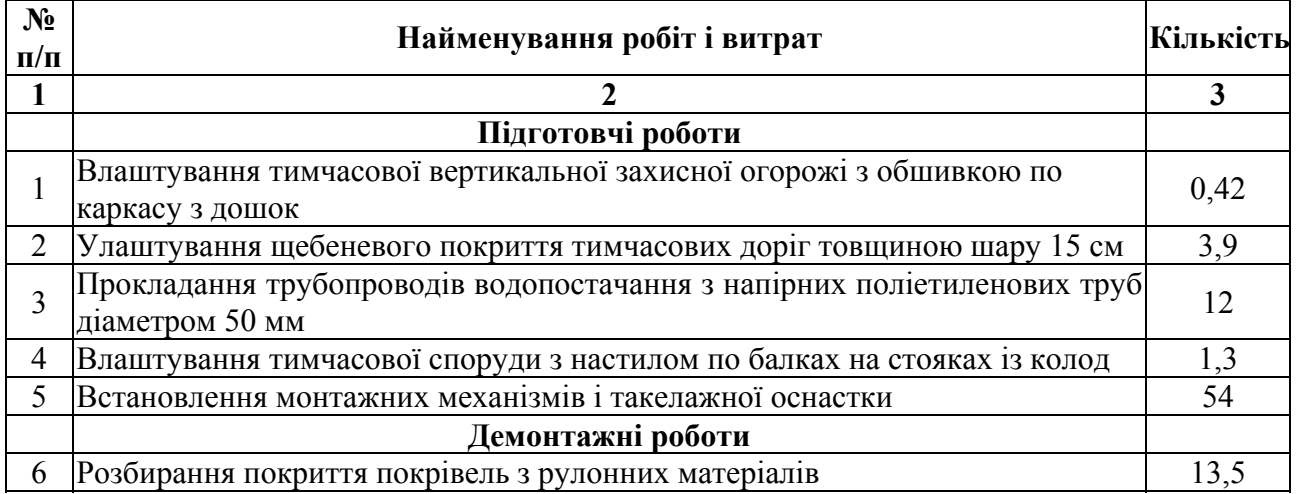

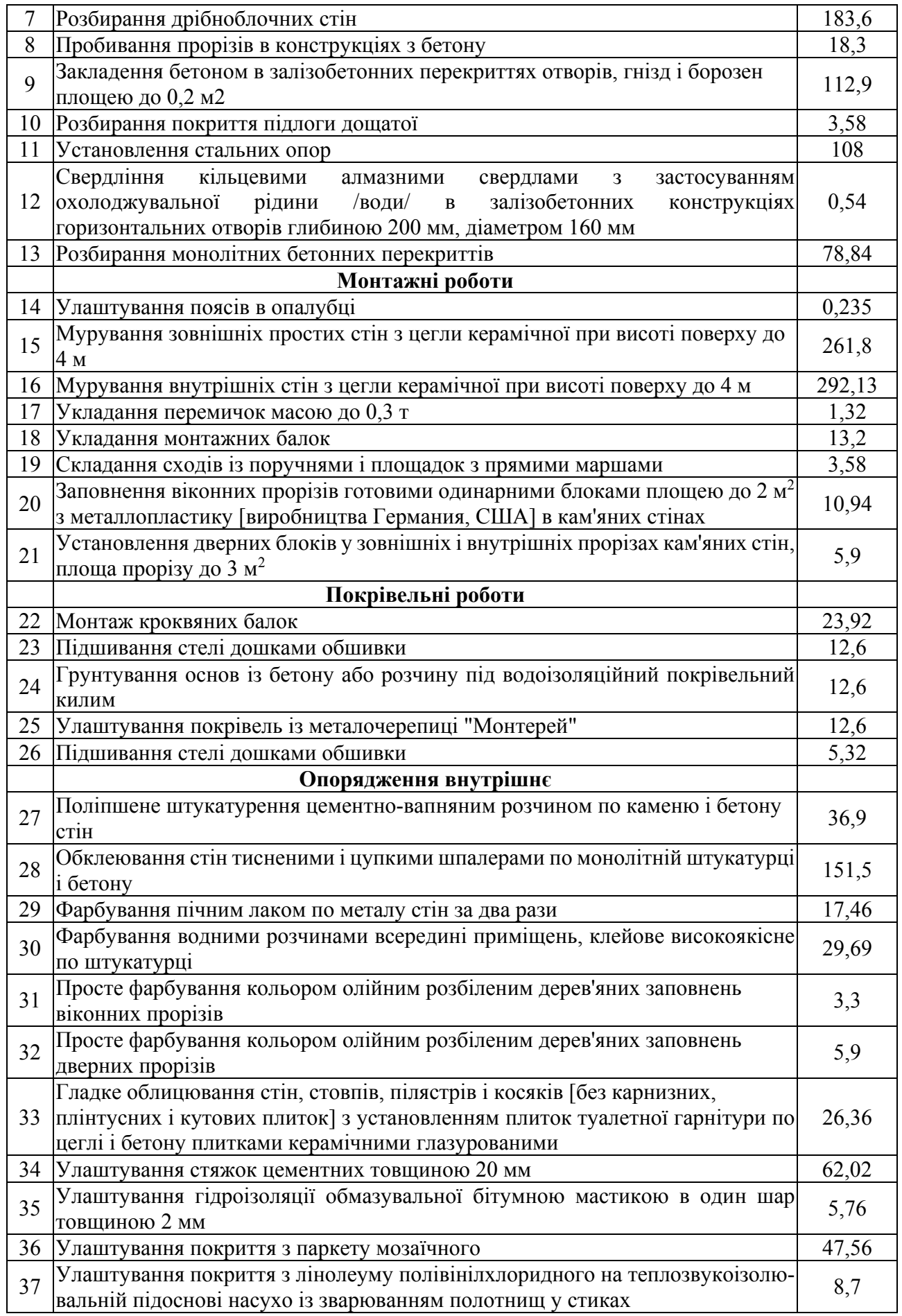

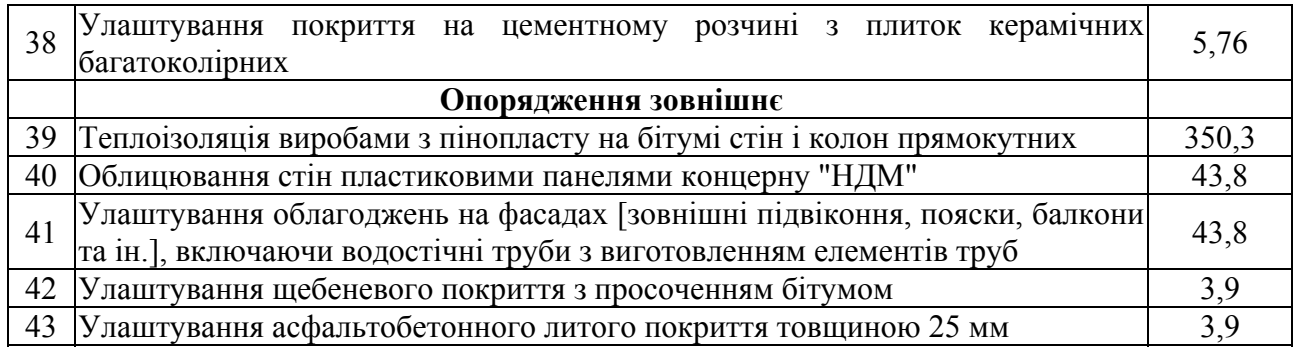

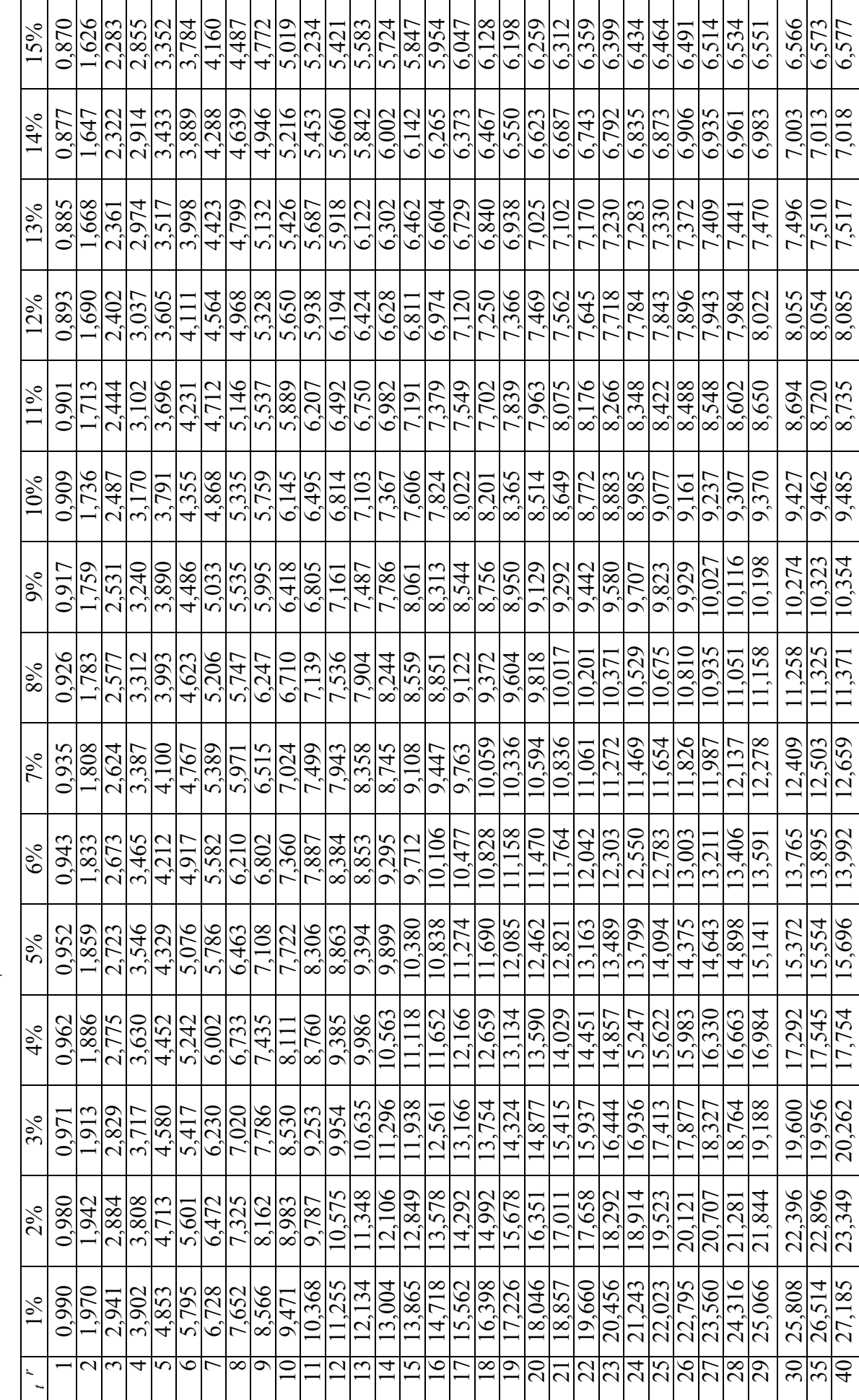

**ТАБЛИЦЯ ЗНАЧЕНЬ ТЕПЕРІШНЬОЇ ВАРТОСТІ АНУЇТЕТУ ТАБЛИЦЯ ЗНАЧЕНЬ ТЕПЕРШІНЬОЇ ВАРТОСТІ АНУЇТЕТУ** 

# Додаток 3

Продовження додатку 3 Продовження додатку 3

| 30%                             | 0,769 | 1,361 | 1,816                 | 2,166 | 2,436 | 2,643                 | 2,802 | 2,925 | 3,019 | 3,092                 | 3,147 | $3,\overline{190}$    | 3,223 | 3,249 | 3,268                 | 3,283 | 3,295          | 3,304    | 3.311                   | 3,316           |
|---------------------------------|-------|-------|-----------------------|-------|-------|-----------------------|-------|-------|-------|-----------------------|-------|-----------------------|-------|-------|-----------------------|-------|----------------|----------|-------------------------|-----------------|
| 29%                             | 0,775 | 1,376 | 1,842                 | 2,203 | 2,483 | 2,700                 | 2,868 | 2,999 | 3,100 | 3,178                 | 3,239 | 3,286                 | 3,322 | 3,351 | 3,373                 | 3,390 | 3,403          | 3,413    | 3,421                   | 3,427           |
| 28%                             | 0,781 | 1,392 | 1,868                 | 2,241 | 2,532 | 2,759                 | 2,937 | 3,076 | 3,184 | 3,269                 | 3,335 | 3,387                 | 3,427 | 3,459 | 3,483                 | 3,503 | 3,518          | 3,529    | 3,539                   | 3,546           |
| 27%                             | 0,787 | 1,407 | 1,896                 | 2,280 | 2,583 | 2,821                 | 3,009 | 3,156 | 3,273 | 3,364                 | 3,437 | 3,493                 | 3,538 | 3,573 | $\frac{3,601}{2}$     | 3,623 | 3,640          | 3,654    | 3,664                   | 3,673           |
| 26%                             | 0,794 | 1,424 | 1,923                 | 2,320 | 2,635 | $\frac{2,885}{3,083}$ |       | 3,241 |       | 3,366                 | 3,543 |                       | 3,606 | 3,695 | $\frac{3,726}{3,751}$ |       | 3,771          | 3,786    | 3,799                   | 3,808           |
| 25%                             | 0,800 | 1,440 | 1,952                 | 2,362 | 2,689 | $\frac{2,951}{3,161}$ |       | 3,329 |       | $\frac{3,463}{3,571}$ |       | $\frac{3,656}{3,780}$ |       | 3,824 | $\frac{3,859}{3,887}$ |       | 3,910          | 3,928    | 3,942                   | 3,954           |
| 24%                             | 0,806 | 1,457 | 1,981                 | 2,404 | 2,745 | 3,020                 | 3,242 | 3,421 | 3,566 | 3,682                 | 3,776 | 3,851                 | 3,912 | 3,962 | 4,001                 | 4,033 | 4,059          | 4,080    | 4,097                   | 4,110           |
| 23%                             | 0,813 | 1,474 | 2,011                 | 2,448 | 2,803 | 3,092                 | 3,327 | 3,518 | 3,673 | 3,799                 | 3,902 | 3,985                 | 4,053 | 4,108 | 4,153                 | 4,189 | 4,219          | 4,243    | 4,263                   | 4,279           |
| 22%                             | 0.820 | 1,492 | 2,042                 | 2,494 | 2,864 | 3,167                 | 3,416 | 3,619 | 3,786 | 3,923                 | 4,035 | $\frac{1}{4,127}$     | 4,203 | 4,265 | 4,315                 | 4,357 | 4,391          | 4,419    | 4,442                   | 4,460           |
| $\frac{5}{6}$<br>$\overline{c}$ | 0,826 | 1,509 | $\overline{7}$<br>2,0 |       |       |                       |       |       |       |                       |       |                       |       |       |                       |       |                |          | 4,635                   | 4,657           |
| 20%                             | 0,833 | 1,528 | 2,106                 | 2,589 | 2,991 | 3,326                 | 3,605 | 3,837 | 4,031 | 4,192                 | 4,327 | 4,439                 | 4,533 | 4,611 | 4,675                 | 4,730 | 4.775          | 4,812    | 4,843                   | 4,870           |
| 19%                             | 0.840 | 1.547 | 2,140                 | 2,639 | 3,058 | 3,410                 | 3,706 | 3,954 | 4,163 | 4,339                 | 4,486 | 4,611                 | 4,715 | 4,802 | 4,876                 | 4,938 | 4,990          | 5,033    | 5,070                   | 5,101           |
| 18%                             | 0,847 | 1,566 | 2,174                 | 2,690 | 3,127 | 3,498                 | 3,812 | 4,078 | 4,303 | 4,494                 | 4,656 | 4,793                 | 4,910 | 5,008 | 5,092                 | 5,162 | 5,222          | 5.273    | 5,316                   | 5,353           |
| 17%                             | 0,855 | 1,585 | 2,210                 | 2,743 | 3,199 | 3,589                 | 3,922 | 4,207 | 4,451 | 4,659                 | 4,836 | 4,988                 | 5,118 | 5.229 | 5,324                 | 5,405 | 5,475          | 5,534    | 5,584                   | 5,628           |
| 16%                             | 0,862 | 1,605 | 2,246                 | 2,798 | 3,274 | 3,685                 | 4,039 | 4,344 | 4,607 | 4,833                 | 5,029 | 5,197                 | 5,342 | 5,468 | 5,575                 | 5,668 | 5,749          | 5,818    | 5,877                   | 5,929           |
|                                 |       |       |                       |       |       |                       |       | ∞     |       |                       |       |                       |       | 4     |                       | 6     | $\overline{ }$ | $\infty$ | $\overline{\mathsf{C}}$ | $\overline{20}$ |

Продовження додатку 3 Продовження додатку 3

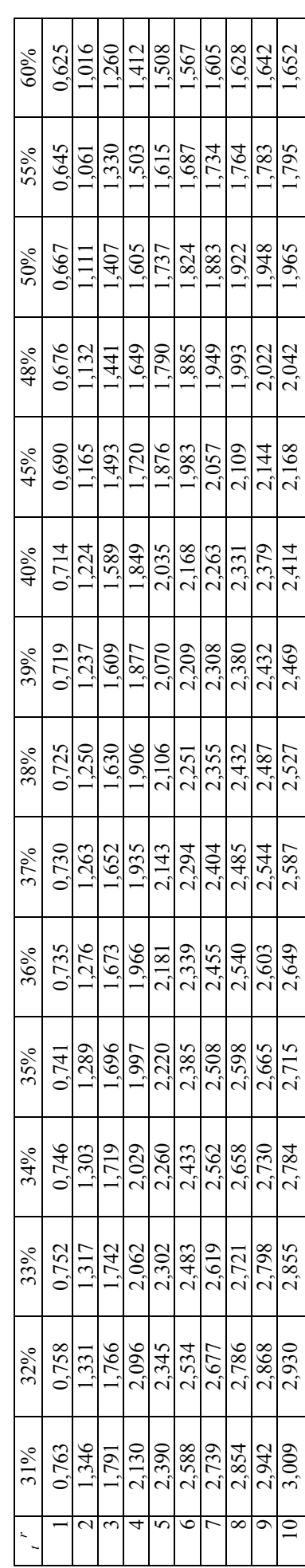

## **ЗМІСТ**

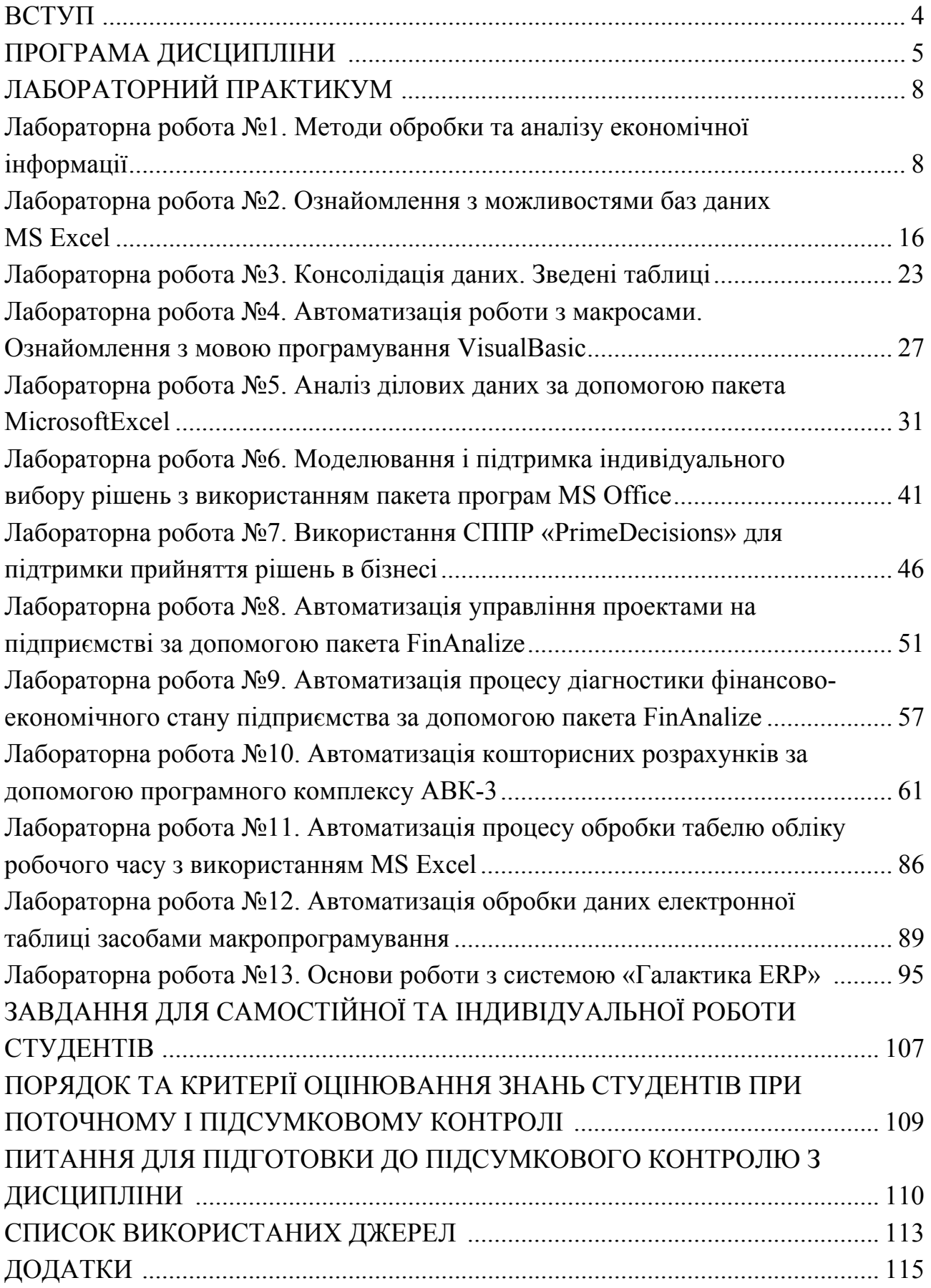

Для нотаток

Для нотаток

Для нотаток

Навчальний посібник

#### М.М. Полтавець, Г.В. Савеленко, М.С. Онищук

## **АВТОМАТИЗАЦІЯ ПЛНОВО-ЕКОНОМІЧНИХ РОЗРАХУНКІВ**

Українською мовою

Формат 60х84/16. Ум. друк. арк. 9,0. Обл. вид. арк 8,1. Тираж 100 пр.

Видавець і виготовлювач Лисенко В.Ф. вул. Пацаєва, 14, корп. 1, кв. 101, м. Кіровоград, Україна, 25028 Свідоцтво суб'єкта видавничої справи ДК № 3904 від 22.10.2010